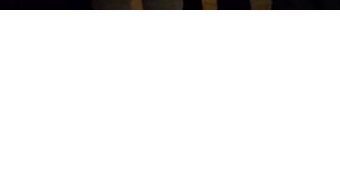

**Project No** 2015-1-IT02-KA204-015049 Cooperation for innovation and the exchange of good practices

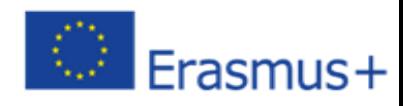

# **JAK ZAPROJEKTOWAĆ I PRZEPROWADZAĆ KURSY DLA UCZESTNIKÓW WSPÓŁPRACUJĄCYCH ONLINE**

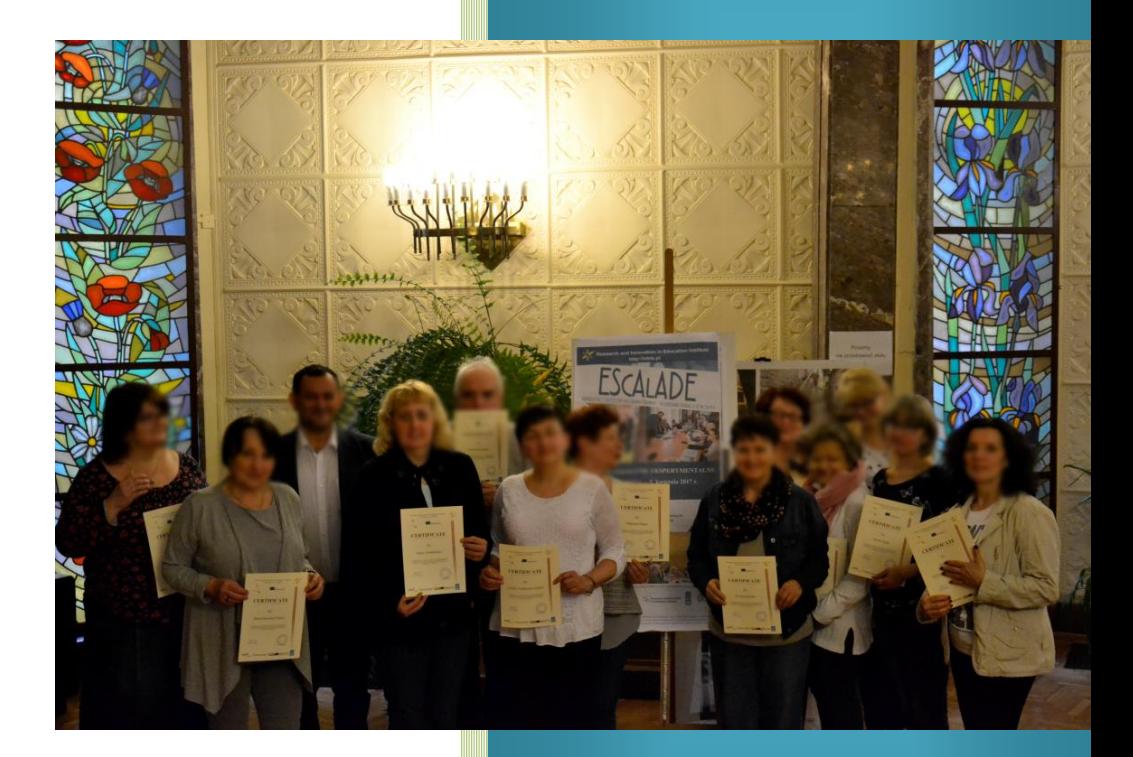

 **Podręcznik dla trenerów**

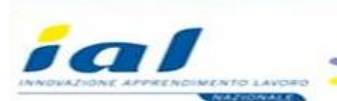

earch and Innovation ducation Institute

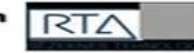

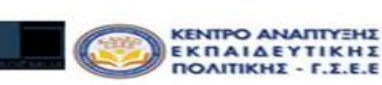

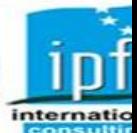

# **JAK ZAPROJEKTOWAĆ I PRZEPROWADZAĆ KURSY DLA UCZESTNIKÓW WSPÓŁPRACUJĄCYCH ONLINE**

Projekt EScALADE , 2017

# Spis treść

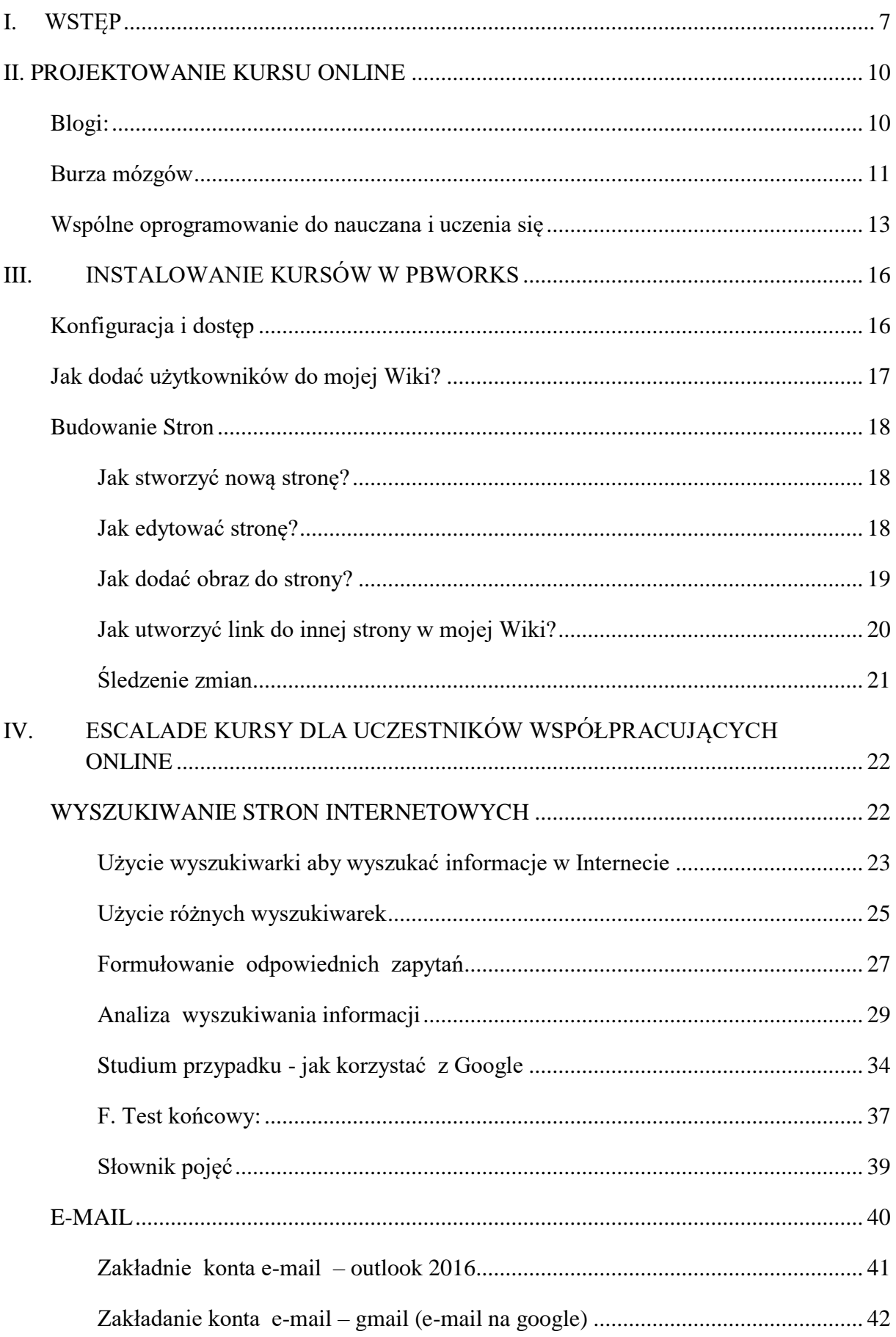

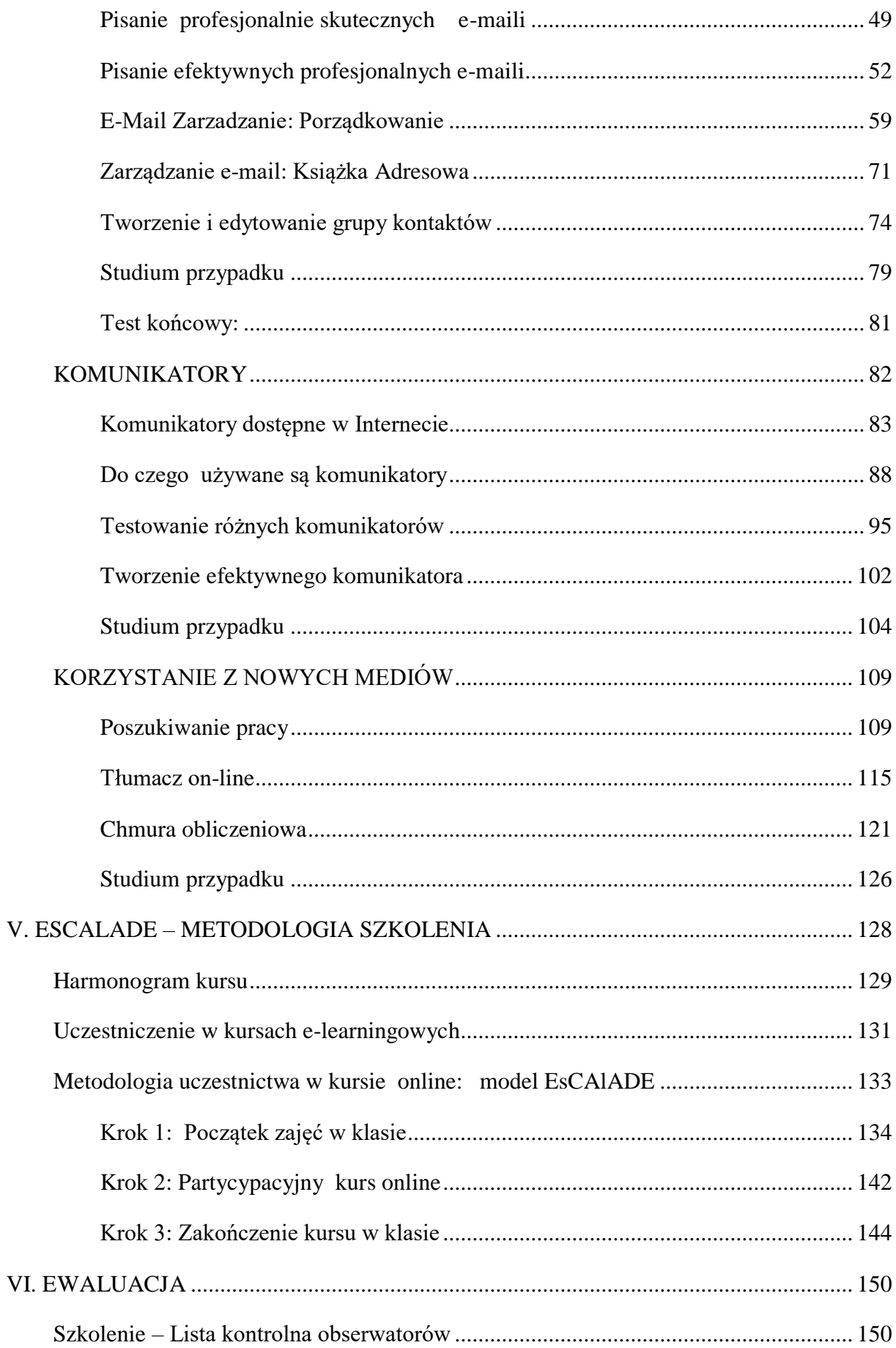

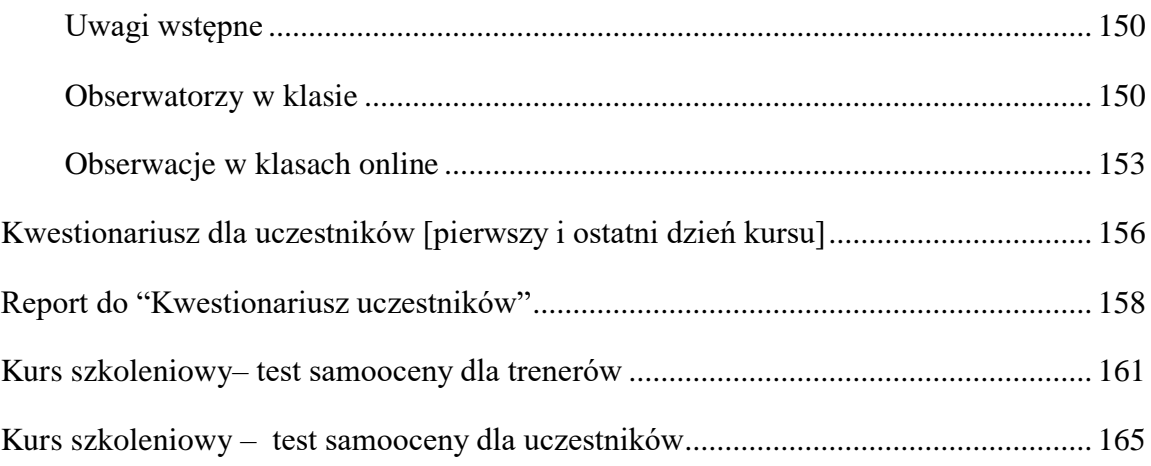

# <span id="page-6-0"></span>**I. WSTĘP**

Udział w kursie ICT należy traktować jako innowacyjny, ponieważ stosuje on technologie do procesu nauczania i uczenia się, nie tylko w klasie, ale także poza nią, budując z jednej strony formalne grupy uczestniczące w nauczaniu i nieformalnie w tym sensie, że inni z grupy mogą wymieniać swoje opinie w pracy wykonywanej przez grupę zadaniową. Tego rodzaju uczenie czy nauczanie promuje wydajne środowisko kształcące.

Technologie informacyjne i komunikacyjne faktycznie stymulują uczestników do odkrywania zalet środowisk uczenia się pozaformalnego, wykorzystując kilka z dostępnych narzędzi 24 godziny na dobę, a narzędzia te można są dostępne w Internecie (książki – e-booki, CD – kursy online itp. …). Uczestnictwo w tym rodzaju nauki pozwala studentom na interakcję ze światem poprzez odkrywanie i budowę nowej wiedzy, a tym samym zachęca do aktywnego zaangażowania w proces uczenia się. Korzystanie z multimediów, hipertekstów

i interaktywności promuje wspólne uczenie się nie tylko w klasie ale też wśród różnych grup uczestników.

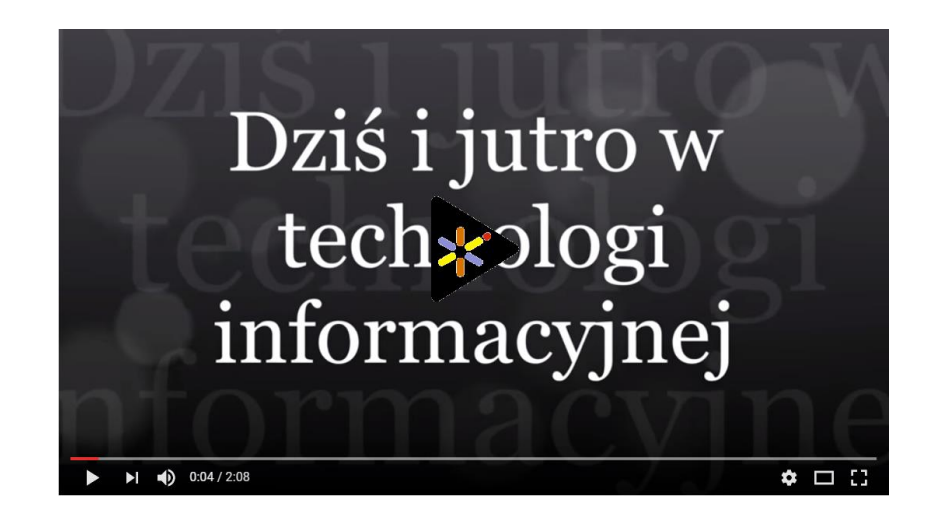

Proponujemy następujące cele podczas planowania środowiska e-learningowego:

- promowanie możliwości komunikacji, dyskusji i refleksji dla nauczycieli, uczniów i innych zainteresowanych;
- udostępnianie dokumentów i treści tworzonych przez członków środowiska nauczania i uczenia (nauczycieli - trenerów – ekspertów…);
- promowanie ciągłej interakcji nauczycieli, ekspertów i osób uczących się;
- promowanie możliwości komunikacji, dyskusji i refleksji nad szkoleniem;

- promowanie eksperymentowania z nauczaniem mieszanym, które uczniowie samodzielnie przeprowadzą w zespole;
- umożliwienie uczniom uczenia się i tworzenia treści (wykorzystując swoje doświadczenia, kompetencje i umiejętności);
- umożliwienie uczącym się interakcji i udostępniania treści;
- promowanie uczenia się i praktykowania społeczności jako innowacyjnego charakteru kształcenia nauczycieli.

Łączenie tradycyjnych metod z TIK<sup>1</sup> stanowi podstawowy wymiar nauczania. Rola nauczycieli w tego typu środowiskach edukacyjnych różni się od klas szkolnych czy uniwersyteckich. Nauczyciel jest moderatorem procesu nauczania<sup>2</sup>.

Ważnymi aspektami, które należy wziąć pod uwagę przy budowaniu środowiska mieszanego, jest potrzeba uczących się i możliwości dostępu do technologii. Biorąc pod uwagę wyniki kwestionariusza dotyczącego potrzeb kształcenia dorosłych przeprowadzonego przez zespół projektowy ESCALADE: Grecja, Włochy, Łotwa, Polska i Hiszpania<sup>3</sup>, zdecydowaliśmy się skoncentrować nasze badania w dwóch aspektach:

 **Udostępnianie materiałów:** Bardzo często systemy zarządzania uczelniami [LMS] służą jako repozytoria plików przesłanych przez uczniów do oceny przez nauczycieli. Aby uniknąć problemów z masowym przesyłaniem plików przez studentów, np. czas przesyłania, blokady, uszkodzone pliki itd. Centrum edukacyjne mogłoby posłużyć się następującym podejściem: studenci mają zapewniony dostęp do pewnego folderu np. w folderze Dropbox studenci powinni umieścić swoje materiały (dokumenty wynikowe i pliki). W takich folderach jak Dropbox z punktu widzenia użytkownika jest łatwo doinstalować do zdalnego foldera na swoim pulpicie. Po upływie terminu przesyłania nauczyciel inicjuje specjalną procedurę pobierania wszystkich plików na serwer. Ponieważ kopie plików są nadal przechowywane w folderach Dropbox, problem uszkodzonych plików jest rozwiązany. Jeśli nauczyciel stwierdzi, że uszkodzony plik znajduje się na serwerze, może z łatwością powtórzyć

<sup>&</sup>lt;sup>1</sup> TIK-Technoligie Informacyjno-Komunikacyjne

<sup>&</sup>lt;sup>2</sup> Falcinelli F. Laici, C. (2011), *Ict In The Classroom: A New Learning Environment, [http://conference.pixelonline.net/FOE/acceptedabstracts.php, downloaded 5.05.2016]*

<sup>3</sup> Programme: Erasmus+; identifier: 2015-1-IT02-KA204-015049; title: Education Strategies adult education**;**  key action: Cooperation for innovation and the exchange of good practices; action type**:** Strategic Partnerships for adult education*.* [*http://ec.europa.eu/programmes/erasmus-plus/projects/eplus-project-detailspage/?nodeRef=workspace://SpacesStore/e2cd2b13-3e62-4c16-aaca-1aa0b3c4ab19]*

synchronizację z folderem zawierającym oryginalny (nie uszkodzony) plik. Rozwiązuje również problem ruchu sieciowego, ponieważ pobieranie odbywa się tylko raz.

 **Współpraca autorska:** jednym z dobrych przykładów współpracy może być Etherpad. Za pomocą tego narzędzia możesz współpracować w realnym czasie i przygotować kilka wspólnych prac w klasie oraz poza nią. Nie będzie konieczności żmudnych e-maili ani utraty informacji. Konieczne jest tylko skonfigurowanie podkładki na własnym serwerze lub na innych serwerach dostępnych w Internecie, udostępnianie linków i rozpoczęcie pracy grupowej. Ponieważ Etherpad pozwala na wspólną edycję dokumentów, nie ma potrzeby motywowania uczestników, seniorzy będą bardziej niż szczęśliwi, aby zobaczyć swoją pracę w Internecie oraz, że ich opinia jest ważna dla grupy. Przeprowadzanie badań, pisanie listów, komunikatów prasowych można tworzyć w grupach, pracując w kilka osób jednocześnie na tym samym dokumencie. Inną ciekawą sprawą jest podział zadań realizowanych przez TeachCenter np.na Politechnice Graz, zwanych szafkami grupowymi. Element ten jest intensywnie wykorzystywany do organizowania różnego rodzaju praktycznych prac. Szafka jest chronionym obszarem pamięci, który może być używany tylko przez grupę studentów, którzy są nazywani członkami tej grupy i może być wykorzystywana w dowolnym rodzaju kursów. Członkowie określonej grupy mogą uzyskać dostęp do szafki, przeglądać jej zawartość i przesyłać pliki. Wszelkie przesyłki są wykonywane w imieniu określonej grupy użytkowników i mogą być dostępne i modyfikowane tylko przez członków tej grupy<sup>4</sup>.

Dobrym przykładem współpracy jest Pbworks Akademii Wychowania Fizycznego w Katowicach<sup>5</sup>,Polska.

<sup>4</sup> Scerbakov A., Ebner M., Scerbakov N. ( 2015). *Using Cloud Services in a Modern Learning Management System*, Journal of Computing and Information Technology - CIT 23, 2015, 1, 75–86 doi:10.2498/cit.1002517 5 Information System in Sport Management, http://siws.pbworks.com/w/page/93770609/FrontPage [30.03.2016]

<span id="page-9-0"></span>

Rozwiązania programowe wspierające uczestnictwo w nauce.

W tym rozdziale zostały zebrane informacje o bezpłatnych, internetowych narzędziach i zasobach, które mogą pomóc nauczycielom i uczniom w uczeniu się w sposób bardziej efektywny lub twórczy.

#### <span id="page-9-1"></span>**Blogi:**

Blogi (dzienniki internetowe) to dzienniki online. Naukowcy używają blogów do komunikowania się w ramach wymiany wyników badań wstępnych, wypróbowywania pomysłów czy docierania do odbiorców poza kręgi akademickie i nie tylko. Aby zachęcić do rozmowy i interakcji, oprogramowanie do blogowania zazwyczaj oferuje narzędzia do komentowania blogów (linki do innych blogów, które autor lubi), kanałów RSS (dla subskrypcji) itd.

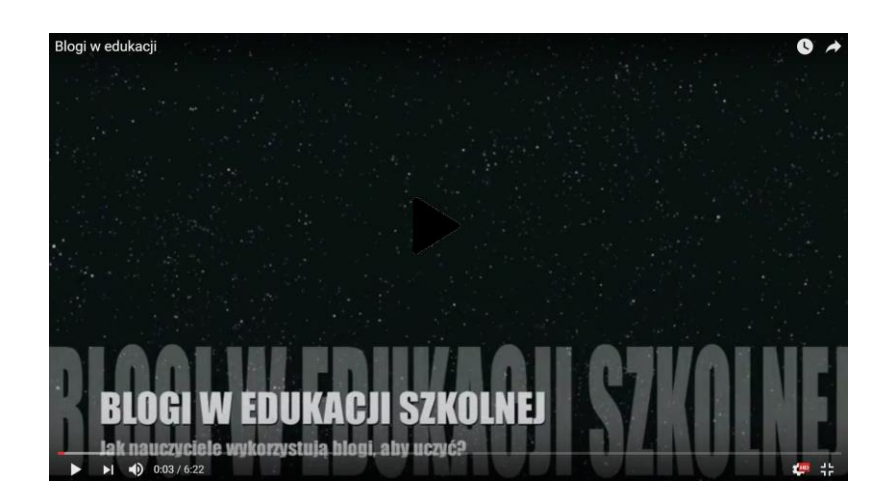

Możesz pobrać i zainstalować oprogramowanie blogów na własnym serwerze lub prowadzić rozwiązanie hosting. Wśród najczęściej używanych narzędzi możemy znaleźć:

• Anthologize<sup>6</sup>: Przekształca WordPress 3.0 w platformę do publikowania tekstów elektronicznych. Zainstaluj na bloga WordPress, możesz importować kanały z witryn

<sup>6</sup> http://anthologize.org/

zewnętrznych lub tworzyć nowe materiały bezpośrednio w ramach Anthologize (Open source, Word Press plug-in)

- Blogger<sup>7</sup>: Witryna blogów dostępna jest za pośrednictwem konta Google; Zawiera takie funkcje, jak komentarze, kontrole dostępu i profile blogerów (darmowy, webbased)
- EduBlogs<sup>8</sup>: Witryna blogów, która obsługuje setki tysięcy blogów dla nauczycieli, studentów, badaczy, profesorów, bibliotekarzy, administratorów, a także wszystkich i innych osób zaangażowanych w edukację " (darmowy, web-based)
- LiveJournal<sup>9</sup>: Strona internetowa, która służy społeczności blogów i jako osobisty dziennik (darmowy, web-based)
- WordPress<sup>10</sup>: Darmowy system blogowania, który wykorzystuje oprogramowanie typu open source blogging.
- Tumblr<sup>11</sup>: Blog, który pozwala publikować teksty, zdjęcia, cytaty, linki, muzykę i filmy wideo z poziomu przeglądarki, telefonu, pulpitu, poczty elektronicznej lub tam, gdziekolwiek się zdarzy. (darmowy, web-based)
- Posterous<sup>12</sup>: Prosty sposób na umieszczenie w Internecie czegoś za pośrednictwem poczty elektronicznej. Publikuj tekst, zdjęcia, audio i pliki (darmowy, web-based)

# <span id="page-10-0"></span>**Burza mózgów**

Mind-mapping Narzędzia do planowania działań umysłu, które zachęcają do twórczego myślenia i szybkiego generowania pomysłów, są przydatne podczas burzy mózgów. Wśród najczęstszych narzędzi możemy znaleźć:

<sup>&</sup>lt;sup>7</sup> https://www.blogger.com/start

<sup>8</sup> http://edublogs.org/

<sup>9</sup> http://www.livejournal.com/

<sup>10</sup> http://wordpress.org/

<sup>11</sup> http://www.tumblr.com/

<sup>12</sup> http://posterous.com/

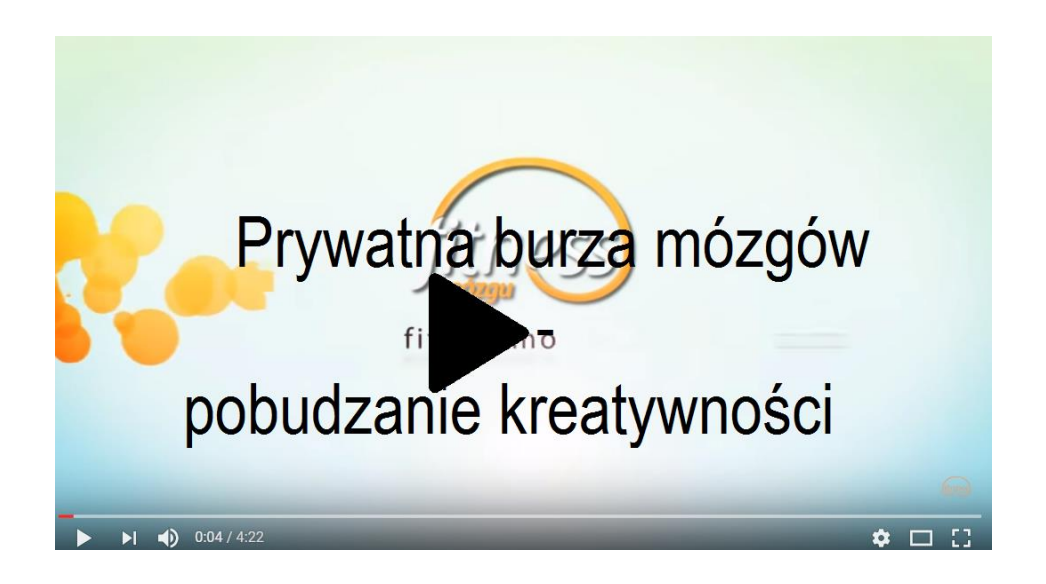

- $\bullet$  Bubbl.us<sup>13</sup>: " Prosta i darmowa aplikacja Internetowa umożliwiająca burze mózgów online " (darmowa, web-based)
- Exploratree<sup>14</sup>: " Darmowy zasób WWW, w którym można uzyskać dostęp do biblioteki gotowych interaktywnych poradników myślenia, wydrukować je, edytować lub tworzyć własne " ( web-based)
- FreeMind<sup>15</sup>: Java- Oprogramowanie mapowania umysłu opartego na Javie (darmowa, cross-platform)
- FlashCardMachine<sup>16</sup>: Możliwość tworzenia interaktywnych Internetowych kart flash do nauki i dzielenia się nimi z innymi uczącymi się (darmowa, web-based)
- $\bullet$  MindMeister<sup>17</sup>: Wprowadza koncepcję mapowania umysłu do sieci, wykorzystując możliwości współpracy w czasie rzeczywistym, aby umożliwić prawdziwie globalne sesje burzy mózgów (darmowa, web-based)
- Text2mindmap<sup>18</sup>: Aplikacja Internetowa, która konwertuje teksty na mapy umysłu. Zajmuje strukturalną listę słów lub zdań, interpretuje je i rysuje z nich mapę umysłu (darmowa, web-based)
- Webspiration<sup>19</sup>: Narzędzie do wizualnego myślenia online, tworzenie diagramów bąbelkowych, wykresów przepływu, map koncepcyjnych, przepływów procesów i innych reprezentacji wizualnych, które pobudzają i odzwierciedlają Twoje myślenie ...

<sup>&</sup>lt;sup>13</sup> http://bubbl.us/

<sup>14</sup> http://www.exploratree.org.uk/

<sup>15</sup> http://freemind.sourceforge.net/wiki/index.php/Main\_Page

<sup>16</sup> http://flashcardmachine.com/

<sup>17</sup> http://www.mindmeister.com/

<sup>18</sup> http://www.text2mindmap.com/

<sup>19</sup> http://mywebspiration.com/

można robić notatki, organizować pracę i rozwijać pomysły płynnie rozwinąć swoje pisanie w plany, gazety, raporty i inne bardziej wyczerpujące dokumenty (darmowa, web-based)

- Vue<sup>20</sup>: the VUE Projekt koncentruje się na tworzeniu elastycznych narzędzi do zarządzania i integrowania zasobów cyfrowych wspierających nauczanie, naukę i badania. (darmowa, multi-platform)
- CMAP Tools<sup>21</sup>: Jest Internetowym zestawem modelowania wiedzy; Zawiera kilka ciekawych artykułów dotyczących mapowania pojęć itp. (darmowa, web-based)

Powinieneś wybrać ten, który najlepiej odpowiada Twoim potrzebom i potrzebom uczniów!

# <span id="page-12-0"></span>**Wspólne oprogramowanie do nauczana i uczenia się**

Wspólne oprogramowanie do nauczania i uczenia się ma na celu pomaganie osobom zaangażowanym we wspólne zadanie osiągnąć swoje cele. Zawiera narzędzia ułatwiające komunikację, prowadzenie konferencji, wspólne pisanie, udostępnianie zasobów, zarządzanie projektami i inne.

Wśród najbardziej popularnych kategorii narzędzi współpracy znajdują się:

**Współpraca autorska**: Współpraca autorska wymaga użycia narzędzia opartego na sieci Web, aby utworzyć dokument (plik edytora tekstu, strona Wiki, prezentacja, arkusz kalkulacyjny itp.), które to mogą być edytowane przez wielu członków grupy. Pozwala uniknąć wysyłania e-maili do dokumentów w różnych formatach. Możesz łatwo publikować dokument online. Skorzystaj z wielu funkcji edytowania tekstu, które znasz - opcje formatowania, sprawdzanie pisowni itp. - bez przywiązania się do pojedynczego komputera.

 Google Docs <sup>22</sup> : umożliwia pisanie i udostępnianie dokumentów, arkuszy kalkulacyjnych i prezentacji online (darmowa, web-based)

<sup>20</sup> http://vue.tufts.edu/index.cfm

<sup>21</sup> http://cmap.ihmc.us/conceptmap.html

<sup>22</sup> https://www.google.com/accounts/

- Dropbox<sup>23</sup> polega na zapewnieniu miejsca na serwerach firmy. Wysyłanie, przeglądanie i pobieranie danych jest możliwe za pośrednictwem prostej przeglądarki lub dedykowanej aplikacji zainstalowanej na Twoim komputerze.
- MediaWiki<sup>24</sup>: oprogramowanie Wiki pierwotnie używane w Wikipedii (Open source, , wymagany web server taki jak Apache czy IIS)
- TiddlyWiki<sup>25</sup>: Kompletna Wiki w jednym pliku HTML. Zawiera cały tekst Wiki, a także wszystkie strony HTML, CSS i HTML, które mogą je wyświetlać, a także edytować lub przeszukiwać - bez konieczności korzystania z serwera (darmowa, cross-platform)
- TitanPad<sup>26</sup>: Współpracownicy jednocześnie mogą edytować np. ten sam dokument (darmowa, web-based)
- TypeWith.me<sup>27</sup>: Proste narzędzie do współpracy pisania online; Edycje każdego współautora mają przypisany kolor; Moża powrócić do poprzednich wersji dokumentu (darmowa, web-based)
- $\bullet$  Wiggio<sup>28</sup>: Internetowa platforma współpracy, która obsługuje komunikaty, spotkania internetowe, wspólne kalendarze, ankiety, zarządzanie projektami i udostępnione pliki. (darmowa, web-based)
- Wikidot<sup>29</sup>: Witryna wiki-building: użytkownicy mogą edytować zawartość, przesyłać pliki, komunikować się i współpracować (darmowa, with Pro accounts available; webbased)
- Writeboard<sup>30</sup>: Udostępnione dokumenty tekstowe w sieci WWW, które pozwalają zaoszczędzić każdą edycję, wrócić do dowolnej wersji i łatwo porównywać zmiany (darmowa, web-based)
- Zoho<sup>31</sup>: Zestaw aplikacji online, w tym poczta elektroniczna, tworzenie dokumentów, notatki, prezentacje, arkusze kalkulacyjne itp (darmowa, web-based)
- Etherpad<sup>32</sup>: Real Time Multiplayer Notepad w przeglądarce ... pozwala ludziom współpracować z tekstem w czasie rzeczywistym " (bezpłatna, beta and pending commercial version, web-based)

<sup>23</sup> https://www.dropbox.com/home

<sup>24</sup> http://www.mediawiki.org/wiki/MediaWiki

<sup>25</sup> http://www.tiddlywiki.com/

<sup>26</sup> http://titanpad.com/

<sup>27</sup> http://typewith.me/

<sup>28</sup> http://wiggio.com/

<sup>29</sup> http://www.wikidot.com/

<sup>30</sup> http://www.writeboard.com/

 $31$  http://www.zoho.com/

 Pbworks : To bezpłatna platforma edukacyjna, tworzy interaktywne lekcje, w których uczestnicy uczą się z treści na swojej Wiki. Trenerzy i uczestnicy mogą tworzyć, publikować np. swoje prace. W tym wspólnym środowisku uczestnicy mogą brać czynny udział w kursie, edytować i komentować prace innych uczestników, pracować wspólnie i mieć łatwy dostęp do różnych linków. Podsumowując, w tym wspólnym obszarze pracy wszyscy uczestnicy mogą edytować stronę i przyczyniać się do tworzenia zawartości w przestrzeni roboczej.

I to czyni PBworks najlepszą darmową platformą dla naszych celów!!!

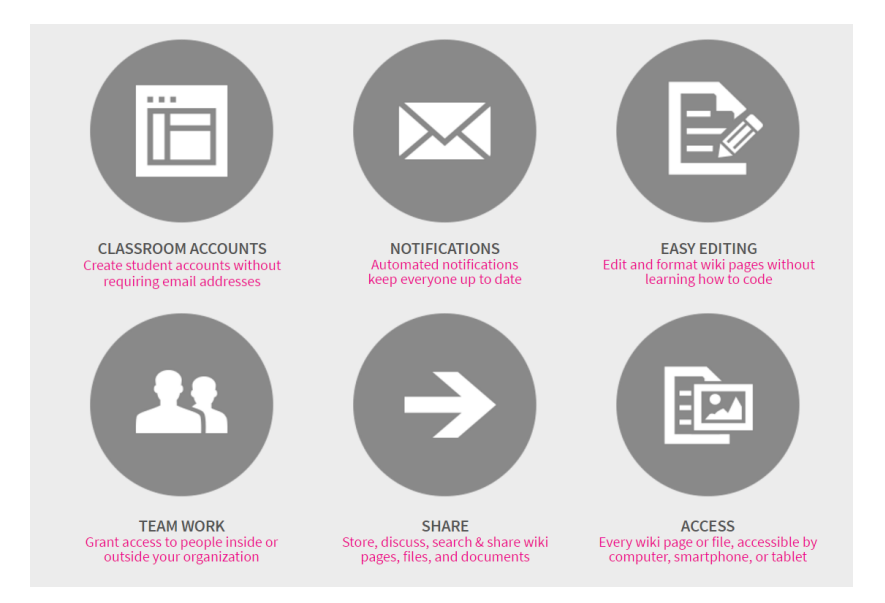

Wydrukuj ekran z:<https://www.pbworks.com/education.html>

<span id="page-15-0"></span>**III. INSTALOWANIE KURSÓW W PBWORKS**

PBworks umożliwia wielu użytkownikom tworzenie i edycję witryny bez specjalnego oprogramowania lub umiejętności projektowania stron internetowych. Właściciele Wiki mogą śledzić zmiany, zamieszczać komentarze i kontrolować dostęp innych do Wiki.

# <span id="page-15-1"></span>**Konfiguracja i dostęp**

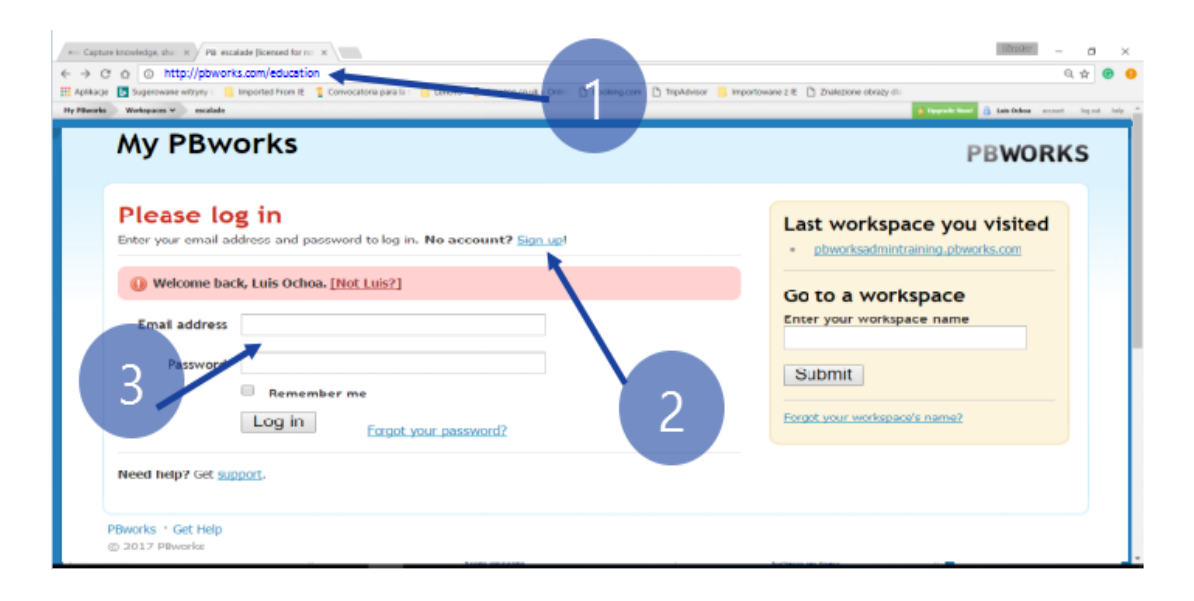

Aby utworzyć nową Wiki, musisz najpierw założyć konto.

Rysunek 1: Ustanowienie "Basic" ćwiczeń PBWorks Workspace (1 łącze PbWorks Education 2 Konfigurowanie nowego konta 3 Korzystanie z konta użytkownika Practice)

Go to http://my.pbworks.com i kliknij link (Sing up) Rejstracja. Wprowadź swoje imię, adres e-mail i hasło, a następnie kliknij przycisk "Create Account".

Następnie sprawdź pocztę e-mail z potwierdzeniem e-maila z firmy PBworks. Sprawdź, czy działa filtr spamu lub filtra Junk czy nie jest widoczny w skrzynce odbiorczej. Kliknij łącze w wiadomości e-mail z potwierdzeniem, aby zakończyć tworzenie konta.

Po potwierdzeniu adresu e-mail wykonaj następujące czynności, aby skonfigurować Twoją Wiki:

- 1. Kliknij kartę Dom w lewym górnym rogu.
- 2. Kliknij link Utwórz przestrzeń roboczą.
- 3. Wybierz podstawowy plan na następnym ekranie.
- 4. Nazwij obszar roboczy i wypełnij pozostałe wymagane informacje. Kliknij obok.
- 5. Wybierz rodzaj dostępu, który ma pozostawić użytkownikom na swoim obszarze roboczym.
- 6. Kliknij przycisk Doprowadź do mojego obszaru roboczego.

# <span id="page-16-0"></span>**Jak dodać użytkowników do mojej Wiki?**

Aby udostępnić dostęp jako pisarz, przewiń do dolnej części prawego panelu i wprowadź adres e-mail użytkownika w polu Dodaj nowy pisarz do pola Wiki.

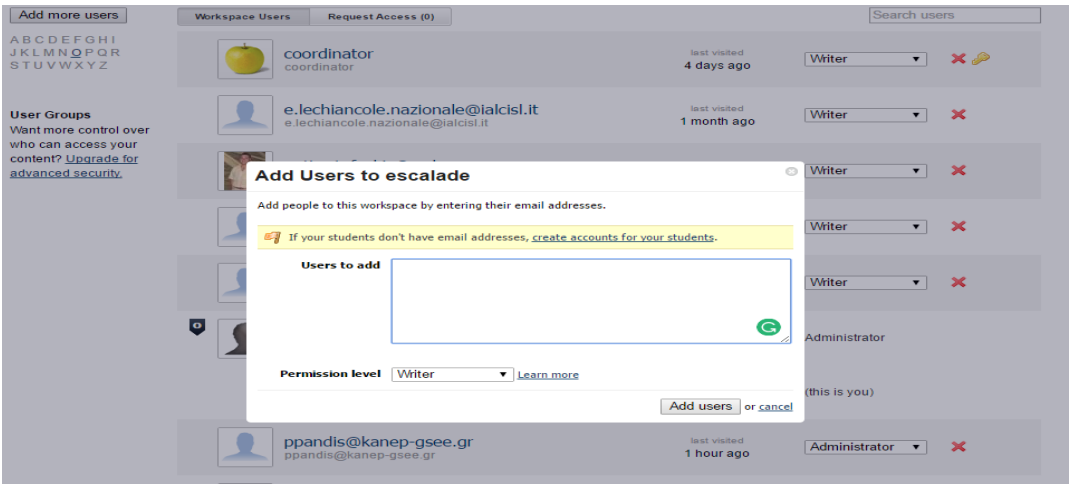

Rysunek 2: Dodanie użytkowników

Możesz też przejść do Ustawienia (Settings) w prawym górnym rogu swojej Wiki, a następnie wybrać Użytkownicy (Users), aby dodać użytkowników z innymi poziomami dostępu.

# <span id="page-17-0"></span>**Budowanie Stron**

#### <span id="page-17-1"></span>**Jak stworzyć nową stronę?**

- W prawym górnym rogu swojej Wiki kliknij link Utwórz ( Create) stronę.
- Na następnej stronie podaj nazwę swojej strony i kliknij przycisk Utwórz stronę (Create page).
- Możesz też tworzyć strony w menedżerze stron i plików. Kliknij link Strony i pliki w prawym górnym rogu strony, aby przejść do menedżera stron i plików.

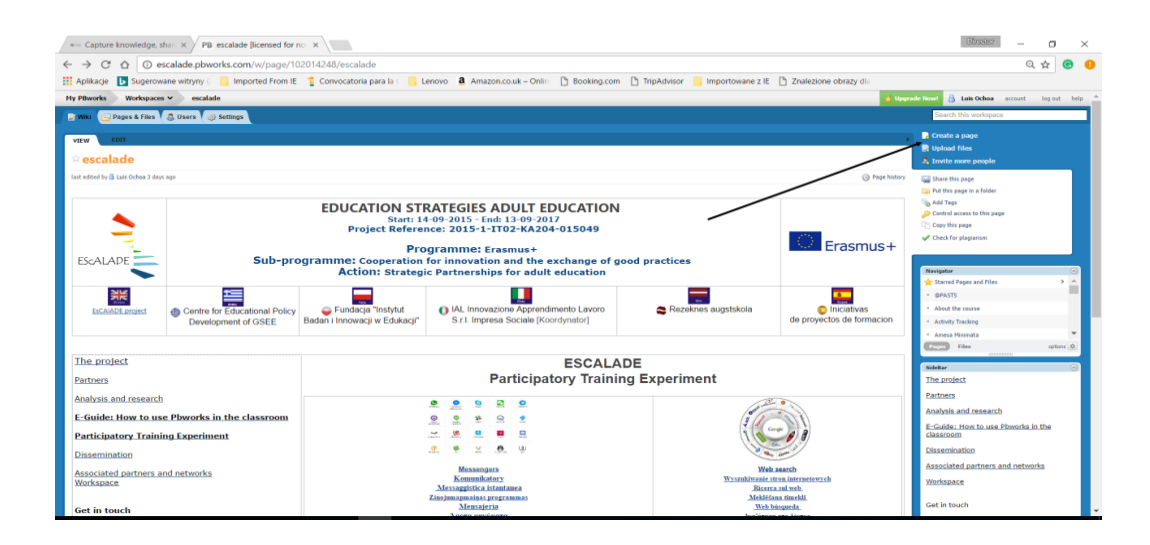

Rysunek 3: Tworzenie nowej strony i edytowanie strony docelowej.

#### <span id="page-17-2"></span>**Jak edytować stronę?**

W lewym górnym rogu strony kliknij przycisk Edytuj, aby wyświetlić interfejs do edycji stronicowania. Zawartość strony powinna wyglądać jak poniżej paska narzędziowego do edytowania tekstu i formatowania podobnego do tych używanych w programie Microsoft Word. Po zakończeniu edytowania kliknij przycisk Zapisz w lewym dolnym rogu strony. Alternatywnie możesz kliknąć przycisk Anuluj, aby zapobiec zapisywaniu wszystkich Twoich zmian.

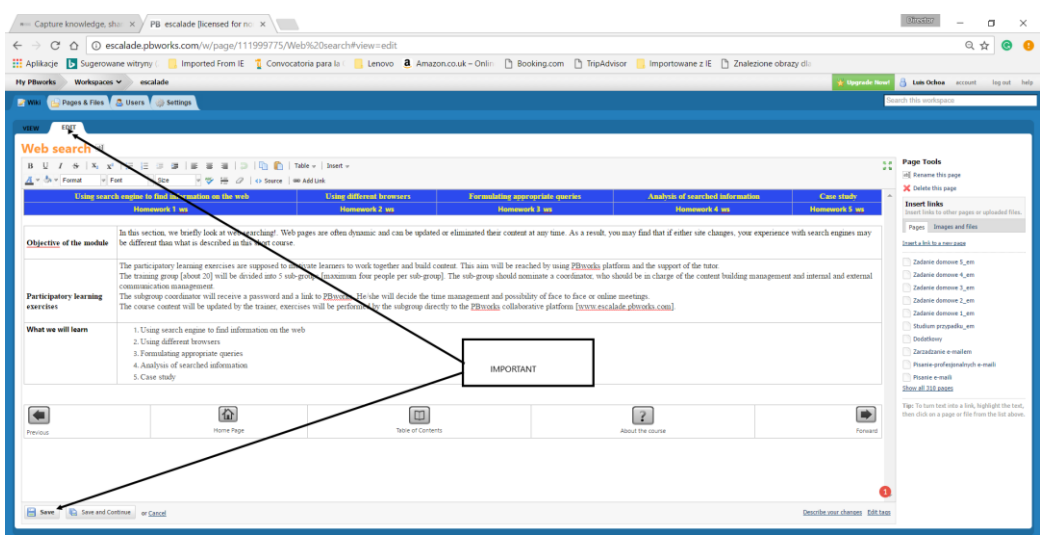

Rysunek 4: Edytowanie Wiki.

## <span id="page-18-0"></span>**Jak dodać obraz do strony?**

Wpisz Edytuj widok strony, do której chcesz dodać obraz. Aby dodać obraz z komputera, kliknij opcję Obrazy i pliki w obszarze Wstaw linki po prawej stronie.

Kliknij przycisk Prześlij pliki i przejdź do obrazu, który chcesz przesłać, i kliknij przycisk Otwórz.

Obraz zostanie wyświetlony na karcie Obrazy i pliki po prawej stronie. Aby wstawić obrazek, umieść kursor w miejscu, w którym chcesz uzyskać zdjęcie i kliknij nazwę obrazu przesłanego przez Ciebie w menu po prawej stronie.

Spowoduje to wstawienie obrazu, w którym ustawisz kursor. Kliknij Zapisz w lewym dolnym rogu, aby zapisać zmiany.

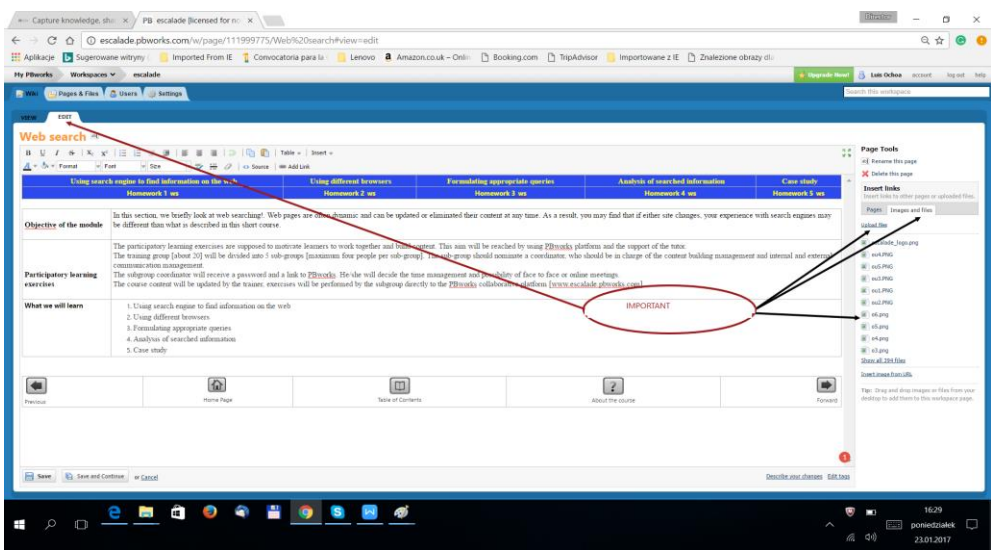

Rysunek 5: Łatwe edytowanie Wiki

## <span id="page-19-0"></span>**Jak utworzyć link do innej strony w mojej Wiki?**

Wprowadź Edytuj widok strony, na której chcesz utworzyć link.

Umieść kursor w miejscu, w którym chcesz wstawić link.

Na karcie Strony kliknij nazwę strony, z którą chcesz się połączyć. Link zostanie wstawiony tam, gdzie kursor został umieszczony na stronie, którą edytujesz.

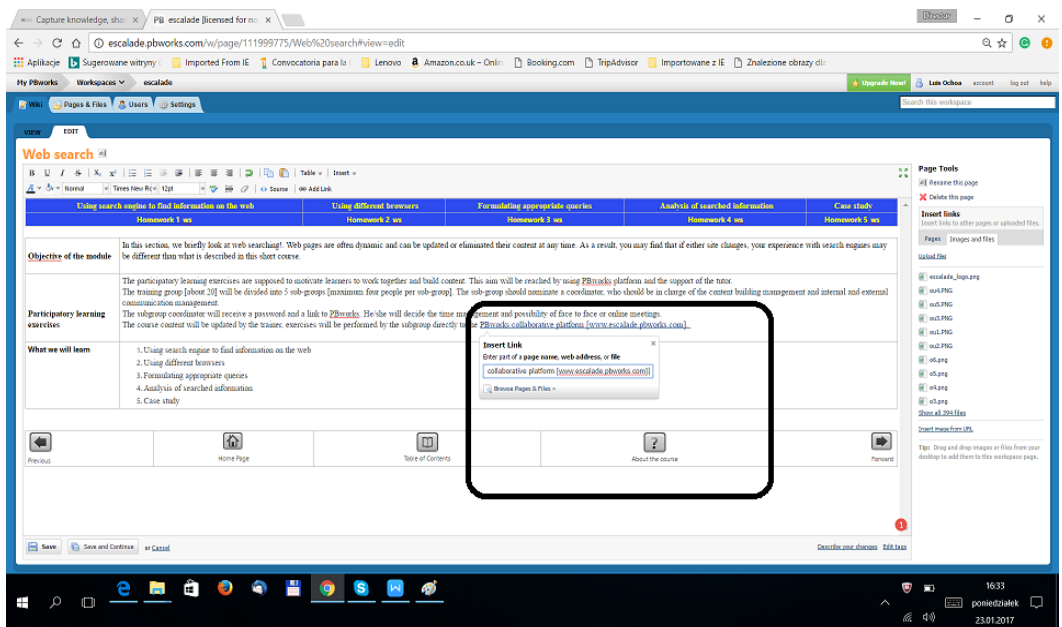

Rysunek 6: Dodaj link do (Web Site) strony Internetowej.

### <span id="page-20-0"></span>**Śledzenie zmian**

Przejdź do strony, dla której chcesz zobaczyć zmiany i kliknij Historia stron. Tutaj można wyświetlać zmiany na stronie i porównać je z różnymi wersjami.

Zostanie wyświetlona lista zmian. Te daty i godziny przedstawiają się za każdym razem, gdy strona została zmieniona i zapisana. Kliknij datę i godzinę zmiany, którą chcesz wyświetlić.

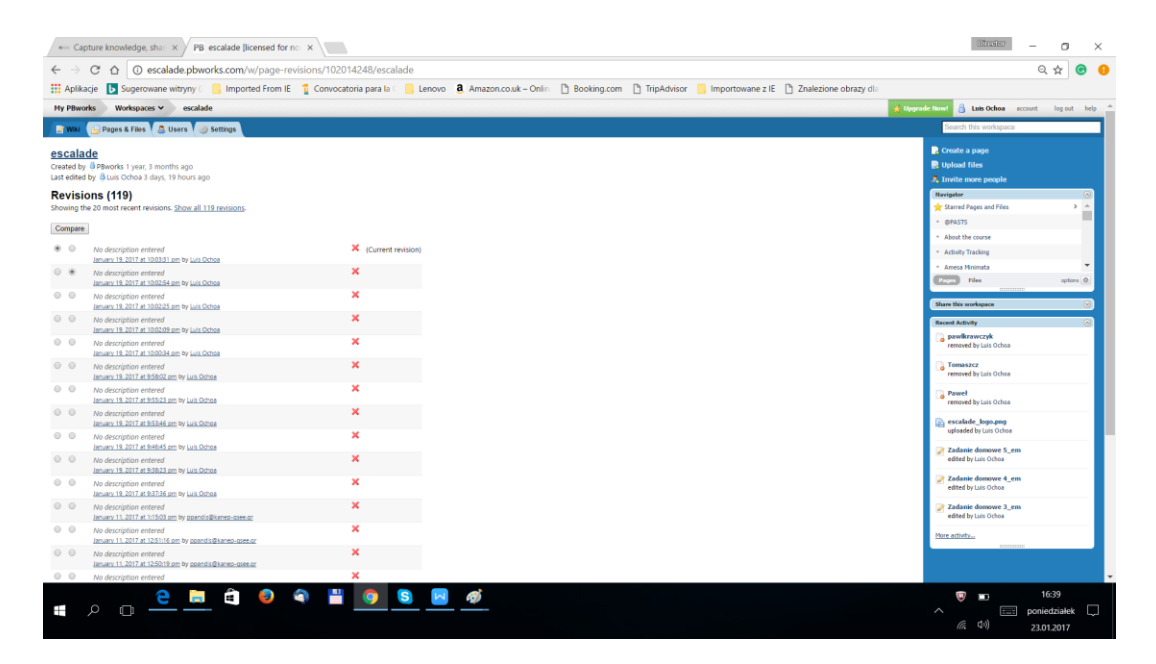

Rysunek 7: Historia zmian na stronie PbWorks

# <span id="page-21-0"></span>**IV. ESCALADE KURSY DLA UCZESTNIKÓW WSPÓŁPRACUJĄCYCH ONLINE**

The courses described below were developed by EsCAlADE partners Institutions and are part integral of this methodology.

# <span id="page-21-1"></span>**WYSZUKIWANIE STRON INTERNETOWYCH**

Wyszukiwarki i przeglądarki stron www (World Wide Web) są dostępne by ułatwić wyszukiwanie słów kluczowych, żądanych informacji w Internecie.

Istnieje kilka sposobów korzystania z wyszukiwarek mogących obejmować różne dokumenty, adresy URL, nagłówki, filmy, pliki, itp.

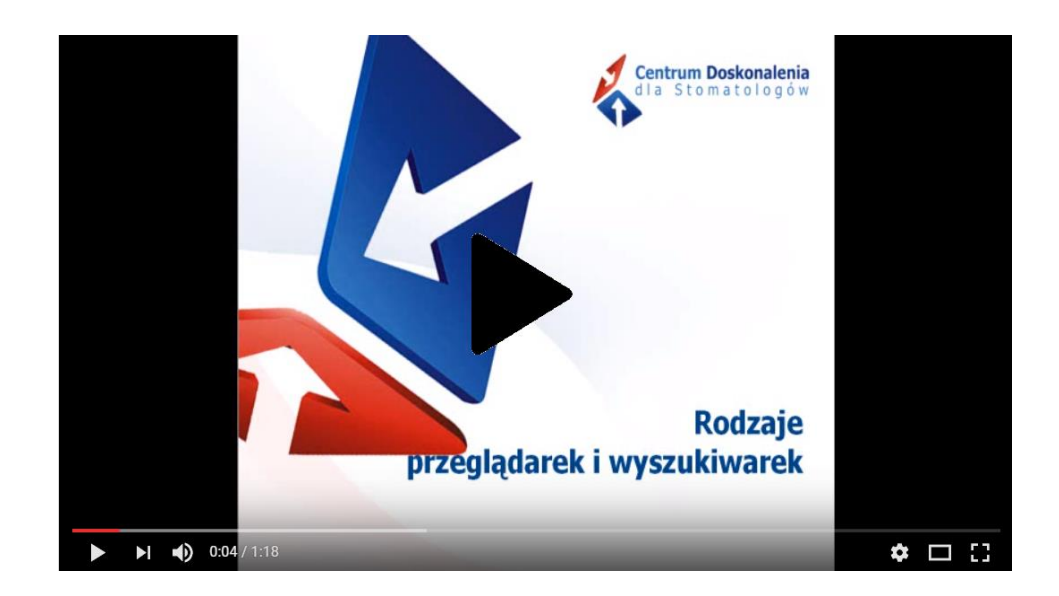

Należy pamiętać, że wyniki wyszukiwania jakie można uzyskać z jednej wyszukiwarki mogą nie odpowiadać wynikom jakie można uzyskać z innej wyszukiwarki. W rzeczywistości są one często inne ze względu na sposób w jaki każda wyszukiwarka działa. Dlatego, korzystne może być użycie więcej niż jednej wyszukiwarki.

Przykład: Wyszukaj słowo "radio" na archive.org/ i na/ google.com.

#### **Cel modułu**

W tej części pokrótce przyjrzymy się wyszukiwarce Internetowej!. Strony Internetowe są dynamiczne i często zdarza się, że w dowolnym momencie ich treści są aktualizowanie lub eliminowane. W rezultacie, można zauważyć, że jeśli strona się zmieni to Twoje doświadczenia z wyszukiwarkami mogą się różnić od tych opisanych w tym krótkim kursie.

#### **Udział w ćwiczeniach edukacyjnych:**

Wspólne ćwiczenia edukacyjne mają zmotywować uczących się do współpracy i budowania treści. Cel ten zostanie osiągnięty poprzez zastosowanie platformy PBworks i wsparcie ze strony nauczyciela.

Grupa docelowa szkolenia [20 osób] zostanie podzielona na 5 podgrup [maksymalnie cztery osoby w podgrupie]. Każda podgrupa wyznaczy koordynatora, którym powinna być osoba odpowiedzialna za zarządzanie treścią w komunikacji, zarówno budową wewnętrzną treści jak i w zewnętrznym zarządzaniu komunikacją.

Koordynator podgrupy otrzyma hasło i link do PBworks. Ta osoba zaplanuje, kiedy i gdzie jest możliwość odbycia spotkań również z dokładnym zaplanowaniem spotkań przez Internet.

Treść kursu zostanie zaktualizowana przez nauczyciela, ćwiczenia będą wykonywane przez podgrupę bezpośrednio na stronie PBworks czyli wspólnej platformie [www.escalade.pbworks.com].

#### <span id="page-22-0"></span>**Użycie wyszukiwarki aby wyszukać informacje w Internecie**

Aby skorzystać z wyszukiwarki Internetowej, nie trzeba znać adresu witryny [www.inbie.pl]. Ważne jest, aby wiedzieć, jak szukać informacji, które chcesz pozyskać. Jedną z najlepszych metod wyszukiwania jest użycie wyszukiwarki.

**Przykład**: strona główna **INBIE** może być dostępna na: **[www.inbie.pl](http://www.inbie.pl/)** ale też www.inbie.com, www.inbie.info, www.inbie.org ... Najlepsze, co możemy zrobić, to otworzyć wyszukiwarkę **Mozilla Firefox**, **Google** czy **Microsoft explorer**, i szukać słowa: **INBIE.** Uzyskamy różne sugestie … Na pewno też pojawi się poprawny adres strony internetowej: www.inbie.pl.

**Ważne:** Wyszukiwarka to system oprogramowania w Internecie, który przeprowadzi proces przeszukiwania własnej bazy stron Internetowych w oparciu o warunki, które podałeś. W efekcie zostanie wyświetlona lista adresów Internetowych, które zawierają określenie tego, czego szukasz.

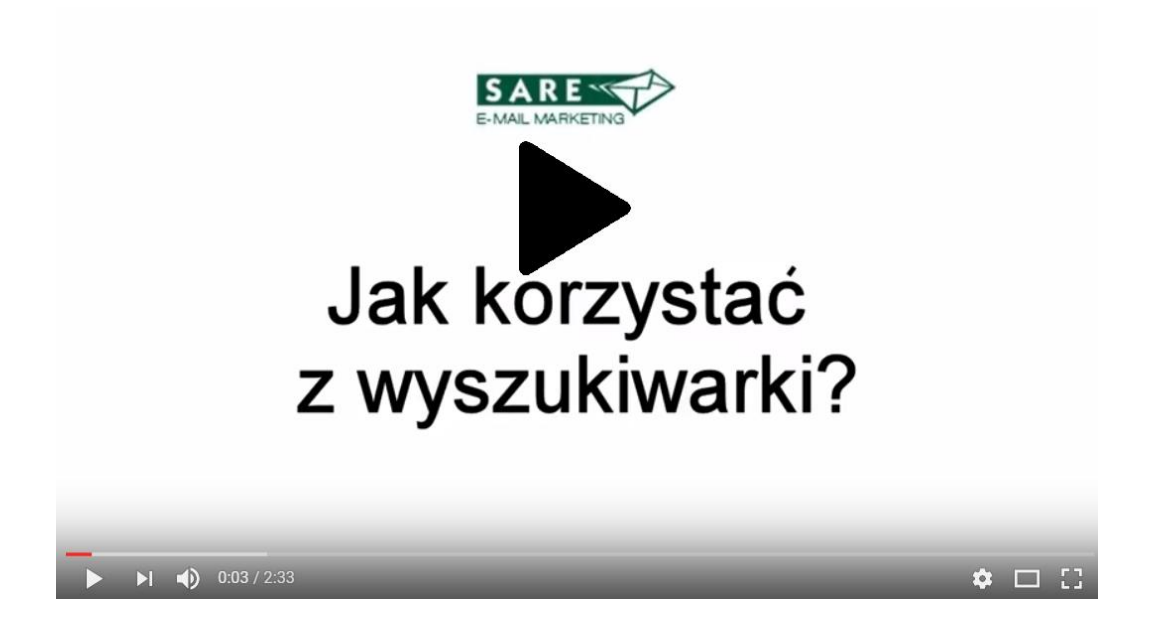

**Ćwiczenie 1:** Szukanie odpowiedniej wyszukiwarki.

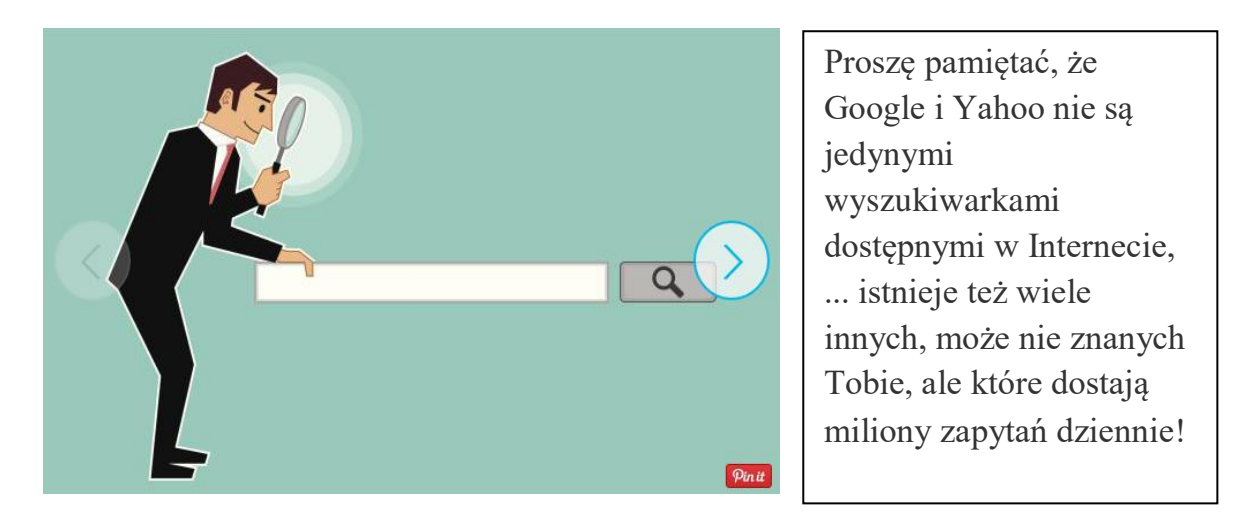

*Jakie są najlepsze i najbardziej popularne wyszukiwarki na świecie?*

- 1. Na pierwszy kontakt z wyszukiwarką najlepiej będzie po prostu wpisać adres wyszukiwarki dostępny poniżej i wyszukać swojego ulubionego tematu.
- 2. Proszę odwiedzić poniższe linki i zrobić notatki o różnicach podanych wyszukiwarek: Google: <https://www.google.pl/> Bing:<https://www.bing.com/> Yahoo:<https://www.yahoo.com/> Ask:<http://www.ask.com/> AOL:<http://www.aol.com/> WolframAlpha:<https://www.wolframalpha.com/> DuckDuckGo:<https://duckduckgo.com/> Archive:<https://archive.org/> Chacha:<http://www.chacha.com/>

## <span id="page-24-0"></span>**Użycie różnych wyszukiwarek**

Wyszukiwarki filtrują informacje, pobierają dane i pomagają znaleźć to, czego szukasz w niezwykle zróżnicowanym zakresie tematycznym.

Pamiętaj że;

Nie wszystkie wyszukiwarki są takie same. Każde narzędzie służące do wyszukiwania wykonuje w to różny sposób , w zależności od tego czego potrzebujesz. Nie zawsze może to być to, czego szukasz

## **Ćwiczenie 2: Praca w grupie [samo-nauczanie]**

W grupach cztero-osobowych, proszę przyjrzeć się nazwom wyszukiwarek z poniższej tabelki i spróbować odnaleźć ich nazwy w Internecie, następnie napisać w kilku słowach charakterystykę dla każdej z nich.

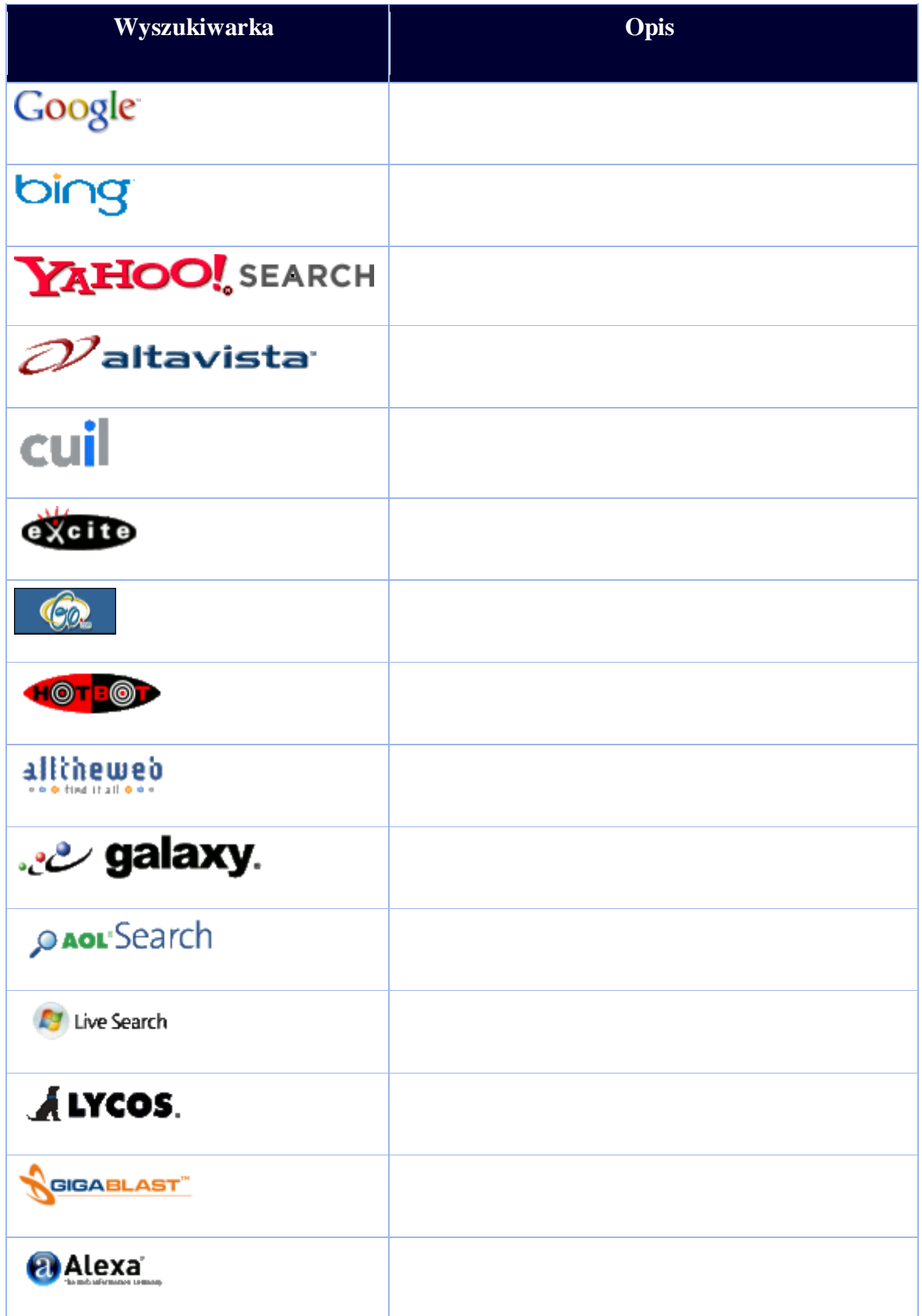

- <span id="page-26-0"></span>1. Im bardziej konkretne zapytanie, tym większy sukces możesz odnieść.
- 2. Użyj więcej niż jednej wyszukiwarki.
	- [www.yahoo.com/](http://www.yahoo.com/)
	- [www.ask.com/](http://www.ask.com/)
	- [www.alltheweb.com/](http://www.alltheweb.com/)
	- [search.aol.com/](http://search.aol.com/)
	- [www.hotbot.com/](http://www.hotbot.com/)
- 3. Im więcej czasu tracisz na poszukiwanie czegoś, tym bardziej sfrustrowanym możesz się stać!
- 4. Użyj cudzysłowów, kiedy wyszukujesz określonych wyrazów i wyrażeń.

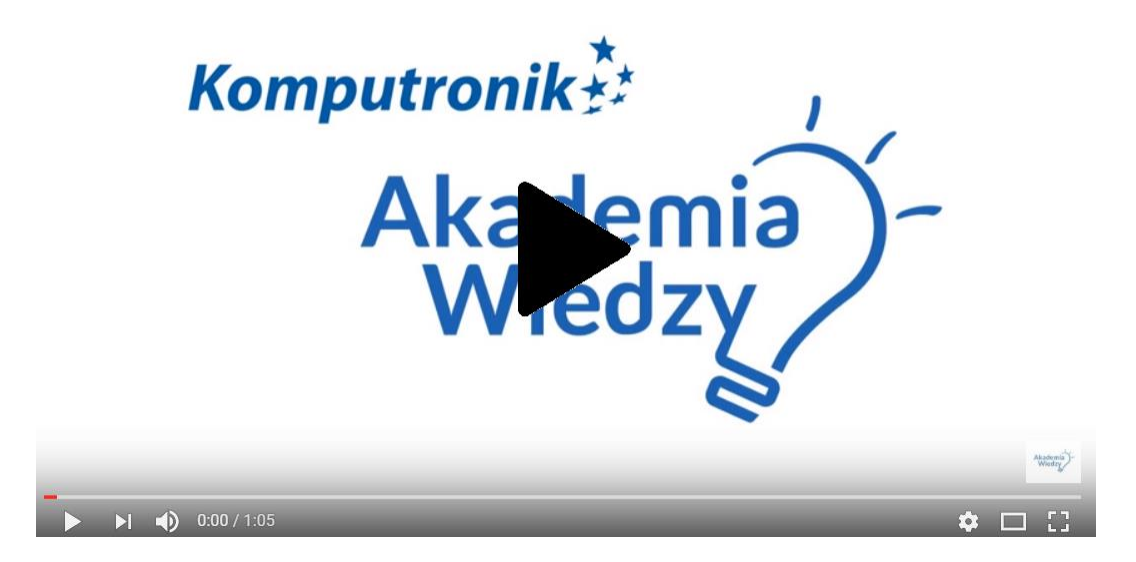

Do czego służy wyszukiwarka internetowa?

# **Ćwiczenie 3: Użycie wyszukiwarki w celu znalezienia informacji w Internecie**

**Uwaga:** Użyj poniższego linku, aby przejść do witryny internetowej Google i postępuj zgodnie z instrukcjami.

Kiedy po raz pierwszy odwiedzasz witrynę internetową Google [https://www.google.pl/] to w miejscu migającego kursora tj. w polu edycji możesz wpisać słowo lub frazę, która Cię interesuje.

Google wykorzystuje regiony, aby ułatwić nawigację.

- zbadaj je, naciskając klawisz **R,** aby przejść z regionu do regionu,
- naciśnij klawisz **STRZAŁKA W DÓŁ**, aby przejść do następnej sekcji.

Przykład: obejrzyj następujące filmy:

- Strategie wyszukiwania stron Internetowych [EN IT ES] <https://www.commoncraft.com/video/web-search-strategies>
- Jak skuteczniej przeszukiwać Internet **:** <https://www.youtube.com/watch?v=uqxbZkBlhqo>
- Jak działa wyszukiwarka <https://www.youtube.com/watch?v=BNHR6IQJGZs>

**Ćwiczenie 4:** Znajdź inne filmy o tej samej tematyce w języku ojczystym.

**---------------------------------------------------------------------------------------------------- ---------------------------------------------------------------------------------------------------- ---------------------------------------------------------------------------------------------------- ---------------------------------------------------------------------------------------------------- ----------------------------------------------------------------------------------------------------**  **Uwaga:** Google udostępnia także łatwe w użyciu narzędzia wyszukiwania

- "Weather Rome" daje aktualny stan pogody w Rzymie.
- $\bullet$  "25 kilometers in miles", 25 km w milach" przełożenie kilometrów na mile
- Definiowanie powiększenie ekranu "daje definicje w powiększeniu na ekranie [https://chrome.google.com/webstore]
- "Seafood restaurants 00199" [np. w Rome/Rzymie] "Restauracje z owocami morza 00199 ", czyli szukamy restauracji serwujących owoce morza w pobliżu podanego kodu pocztowego [ na przykład w Częstochowie]

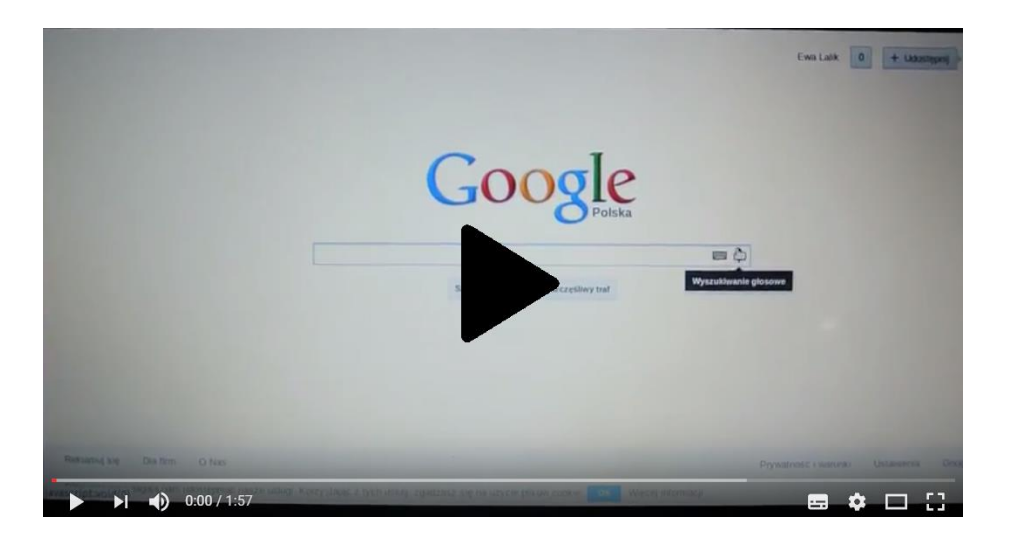

Wyszukiwanie głosowe Google po polsku

#### <span id="page-28-0"></span>**Analiza wyszukiwania informacji**

Internet zawiera dużo cennych, wysokiej jakości źródeł informacji - ale również zawiera informacje niekompetentne, pochodzące ze stronniczych źródeł powodujących dezinformacje.

Każdy kto może sprawnie poruszać się po Internecie może zamieszczać tam również swoje treści.

**Ważne**: Czasem źródła internetowe mogą być bardziej dokładne niż źródła drukowane. Jednakże lepiej jest trzymać się źródeł drukowanych. Ten poradnik jest przeznaczony jako przewodnik, aby pomóc Ci w decyzji czy dana strona internetowa jest odpowiednią dla Twoich celów.

# **Kto jest autorem (twórcą) strony?**

- *Szukaj "o" więcej informacji lub "więcej o autorze" link u góry, na dole lub na pasku bocznym strony Internetowej*. [Niektóre strony będą miały jako autora np. korporacje zamiast jednej osoby].
- Spróbuj tzw. "Googlowania" (czyli wyszukiwania w wyszukiwarce Google), terminu "autor" wyszukaj jego nazwę na www.google.com.
	- Jakie strony Internetowe są związane z nazwą szukanego przez Ciebie autora?
	- Czy on / ona jest afiliowaną osobą w jakiejś instytucji edukacyjnej?
	- Czy pojawiają się reklamy?
	- Czy strony Internetowe są związane z autorem i dają jakieś wskazówki co do autora. ?

*" Google " ostrzeżenie - Pamiętaj, że czasami więcej niż jedna osoba może się tak samo nazywać.*

# W przypadku braku informacji o autorze (lub autorach) strona może być "podejrzana".

**Ćwiczenie 5:** Wyszukaj artykuł, znajdź autora i odpowiedz na następujące pytania:

- Czy autor posiada jego / jej dane uwierzytelniające?
- Jaki rodzaj wiedzy ma na temat o którym pisze ?
- Czy autor może wskazać swoje wykształcenie?
- Jaki rodzaj doświadczeń posiada?
- Czy możesz zaufać jego/jej wiedzy na dany temat?

# **Kto opublikował stronę?**

Spójrz na nazwę domeny Internetowej - to wyjaśni Ci, kto jest gospodarzem witryny.

**Ćwiczenie 5:** Na przykładzie strony Internetowej Instytutu Badań i Innowacji w Edukacji : http://www.inbie.pl. Nazwa domeny jest "inbie.pl". Znaczy to, że strona Internetowa jest prowadzona przez Instytut INBIE. "Wyszukaj tę nazwę domeny pod adresem; http://www.whois.sc/. Ta strona zawiera informacje na temat właścicieli/właściciela zarejestrowanych pod nazwą domeny.

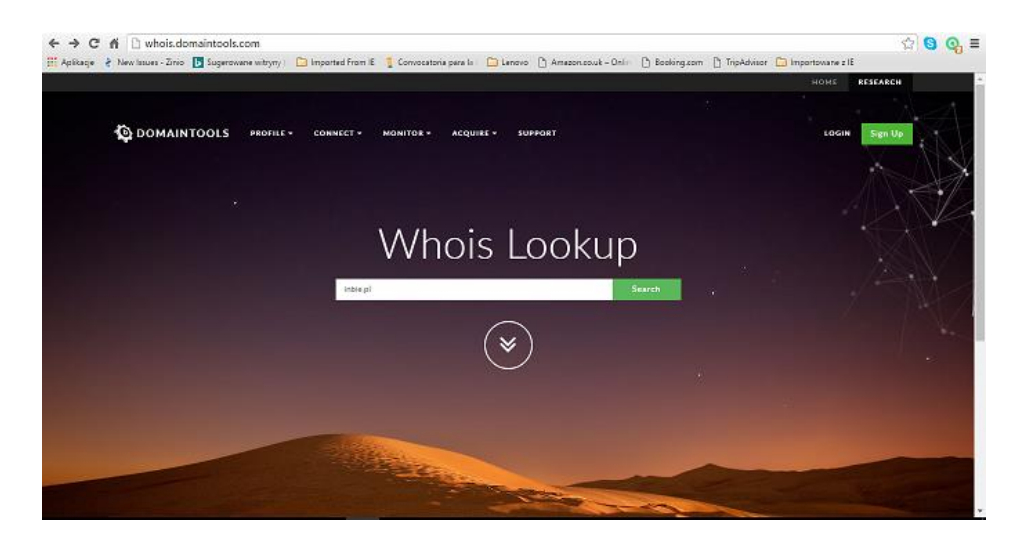

- Jaki jest główny cel tej organizacji?
- Sprawdź czy organizacja ma główna stronę internetową. Czy służy w celach edukacyjnych? Czy komercyjnych? Czy jest to organizacja godna zaufania?
- Nie należy ignorować przyrostka w nazwie domeny ( np.; w języku angielskim część trzyliterowa "the"). Przyrostek jest zwykle (ale nie zawsze) opisowy, jaki rodzaj podmiotu jest gospodarzem danej strony Internetowej.
- Należy pamiętać, że jest możliwe, że witryny korzystają z przyrostków, które są mylące. Oto kilka przykładów:
	- $-$  .edu = educational
	- .com = commercial
	- $-$  .mil = military
	- $-$ .gov = government
	- $-$  .org = nonprofit

#### **Co jest głównym celem strony?** Dlaczego autor to napisał i opublikował?

- Aby sprzedać produkt? "
- Jako osobiste hobby?
- W służbie publicznej?
- Aby uzyskać stypendium w danym temacie? "
- Aby dostarczyć ogólnych informacji na dany temat?
- Aby przekonać się do określonego punktu widzenia?

**Jak dowiedzieć się czegoś o stronie:** "Skanuj stronę główną serwisu. Czy jest zaśmiecona ogłoszeniami! Czy strona wydaje się być profesjonalnie zaprojektowana? Czy tekst na tej stronie stara się przekonać Cię do kupna czegoś?

# **Kim jest grupa docelowa?**

- Naukowcy czy ogólna grupa publiczna?
- Dla jakiej grupy wiekowej jest to napisane?
- Czy jest skierowany do osób z określonego obszaru geograficznego?
- Czy jest adresowany do członków określonego zawodu lub specjalistycznego szkolenia ?

# **Jaka jest jakość informacji przekazywanych na stronie internetowej?**

- Terminowość: gdy strona została opublikowana po raz pierwszy?
- Czy jest regularnie aktualizowana? Sprawdź daty na dole każdej strony Internetowej.
- Różne daty wydania są dopuszczalne w zależności od rodzaju informacji, której szukasz.
- Czy jest autor cytowanych źródeł? Podobnie jak w źródłach drukowanych, w źródłach Internetowych należy przytoczyć autora czy źródło z którego się korzysta.
- Na jakiego rodzaju innych stronach znajdują się linki (przekierowania) do witryn/stron internetowych? Czy są to strony internetowe godne zaufania? Jeśli autor odnosi się do materiału ze strony internetowej to czy zwiera odnośniki stron z materiałami do których się odwołuje?

# **Ćwiczenie 7: W jaki sposób dokonujesz oceny sposobu przekierowań na stronę**

**internetową?** Czy strona jest cytowaną przez innych? Przejdź do strony [www.google.com](http://www.google.com/) lub www.yahoo.com i polu wyszukiwania wpisz "link:[ nazwę witryny]" bez spacji ale po dwukropku.

Przykładem korzystania z serwisu INBIE wyglądałby następująco: link http://www.inbie.pl Wyniki wyszukiwania zostaną powiązane ze stroną, która zawiera linki do poszukiwanej witryny. Czy zawiera godne zaufania i dobrze znane strony?

#### **Jak to wszystko dodać?**

 Porównaj informacje jakie zbierzesz o swojej stronie Internetowej z informacjami jakich potrzebujesz –czy ta strona ma zapewnić adekwatność dopasowania? Nie wszystkie strony Internetowe będą działać efektywnie we wszystkich celach – strona Internetowa, która jest dobra dla znalezienia ogólnych informacji na temat np. choroby może nie wystarczyć studentom pielęgniarstwa, którzy mają napisać referat.

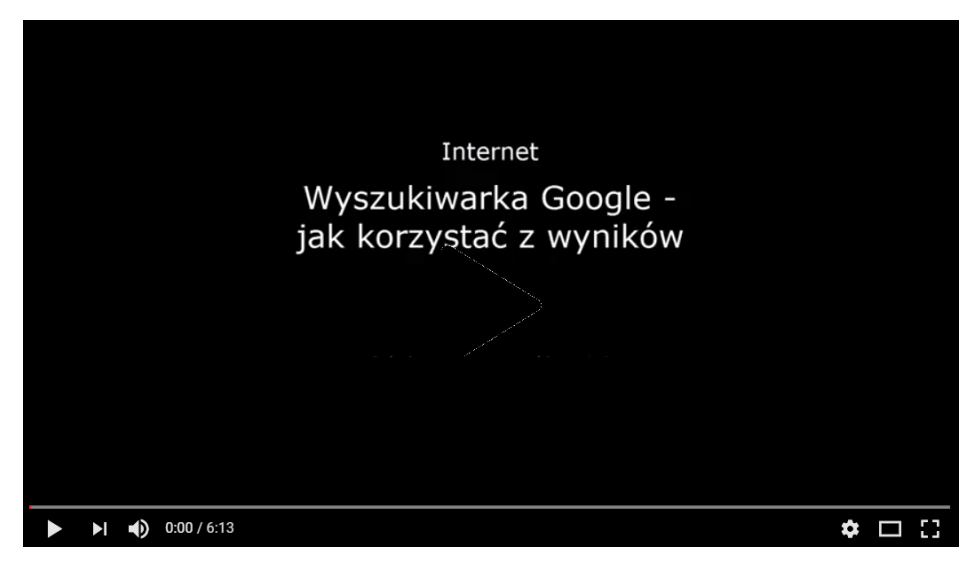

Jak korzystać z wyników wyszukiwarki Google

# **Jeśli masz wątpliwości, poproś instruktora o pomoc!**

#### <span id="page-33-0"></span>**Studium przypadku - jak korzystać z Google**

[pobrane z ; http://www.cefls.org/esenior\_2\_2\_understanding\_browser.htm ]

Po pierwsze, musisz otworzyć stronę **Internet Explorer** Następnie wprowadź na pasku adres; [www.google.com](http://www.google.com/) . Zobaczysz jak wygląda strona : [www.google.com](http://www.google.com/) .

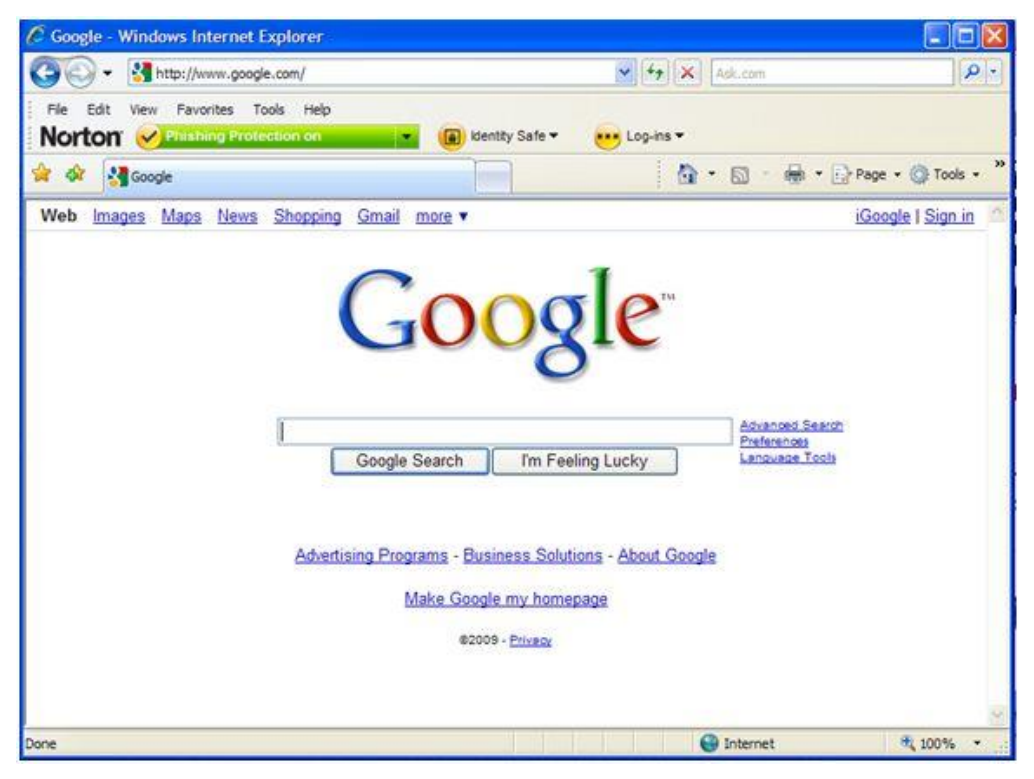

Aby przeprowadzić wyszukiwanie kliknij myszką w polu tekstowym wyszukiwania. Wpisz w tym polu żądane słowa lub zwrot . Następnie przesuń kursor na **Google Search (Szukaj Google)** poniżej pola tekstowego wyszukiwania i kliknij mysz .

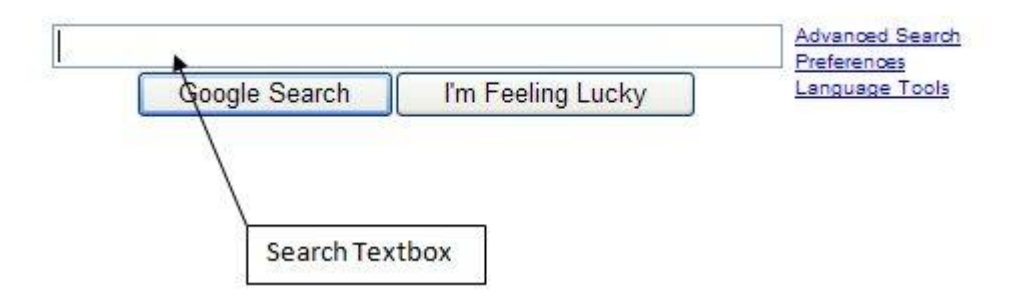

Została wpisana szukana jakaś fraza w polu tekstowym Google i po kliknięciu w przycisku Szukaj Google otrzymasz wyniki.

Na przykład słowo "kwiaty" lub po angielsku 'flowers' wpisujemy w polu tekstowym Google i po kliknięciu w przycisk Szukaj Google (Google Search) pojawią się wyniki.

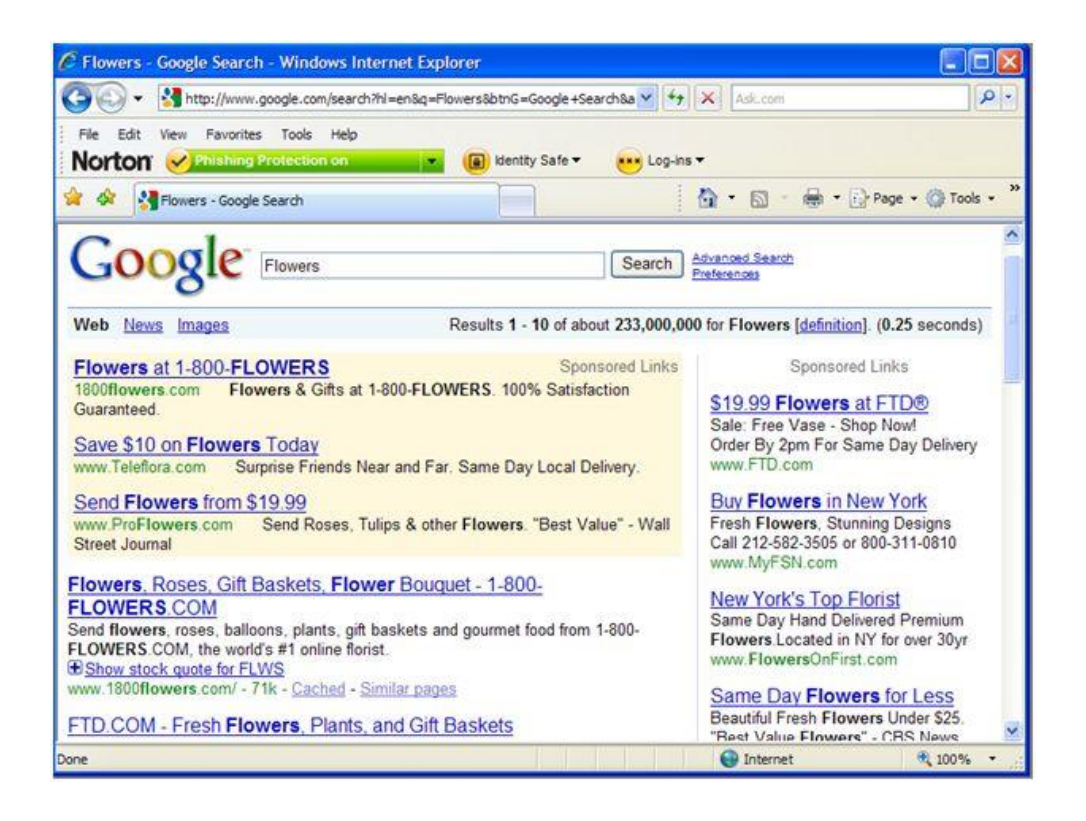

Każda pokazana na obrazku powyżej fraza jest w kolorze niebieskim z podkreśleniem, może posłużyć do odwiedzenia tej konkretnej strony przez najechanie na nią kursorem. Są to linki do stron Internetowych. Strony Internetowe, które użnawane są za najbardziej odpowiednie do wyszukiwania znajdują się u góry, na początku listy. Istnieją także strony płacone przez sponsorów u góry (ale zacienione) możesz je również odwiedzić. Natomiast w kolorze zielonym zobaczysz aktualne adresy stron Internetowych.

Ponadto należy zwrócić uwagę na obszar wyszukiwania:

Results 1 - 10 of about 233,000,000 for Flowers [definition]. (0.25 seconds)

Wyniki te znajdują się w prawym górnym rogu strony. 233000000 byłoby niemożliwym, aby przeanalizować wszystkie wyszukane niepotrzebnie treści, dlatego trzeba nauczyć się w jaki sposób zmniejszyć nieefektywną liczbę wyników i przeglądać tylko te które są nam potrzebne. Aby kontynuować przeglądanie stron wyników wyszukiwania, przewiń do dołu stronę Internetową Google dopóki ich nie zobaczysz:

## Gooooooooogle 1 2 3 4 5 6 7 8 9 10 **Next**

Kliknij na numer 2, lub na niebieską strzałkę w prawo, aby kontynuować wyniki wyszukiwania.

Nie zawsze można uzyskać żądane wyniki wyszukiwania, więc trzeba będzie kontynuować. Pomoże użycie większej ilości słów w kombinacji wyszukiwania, jednak najlepsze rezultaty osiągniemy wpisując bardziej konkretne słowa. Należy pamiętać, że nie wszystkie strony Internetowe, które znajdziesz w wynikach wyszukiwania są odpowiednie dla Ciebie. Ponadto, nie klikaj na wszystko, to co wydaje się niewłaściwe, zbyt piękne, aby mogło być prawdziwe. Uwaga może być niebezpieczne. Użyj instynktu przed kliknięciem. Istnieje wiele stron Internetowych, które będą wprowadzać w błąd i mogą spróbować wykorzystać początkujących. Należy zachować ostrożność.

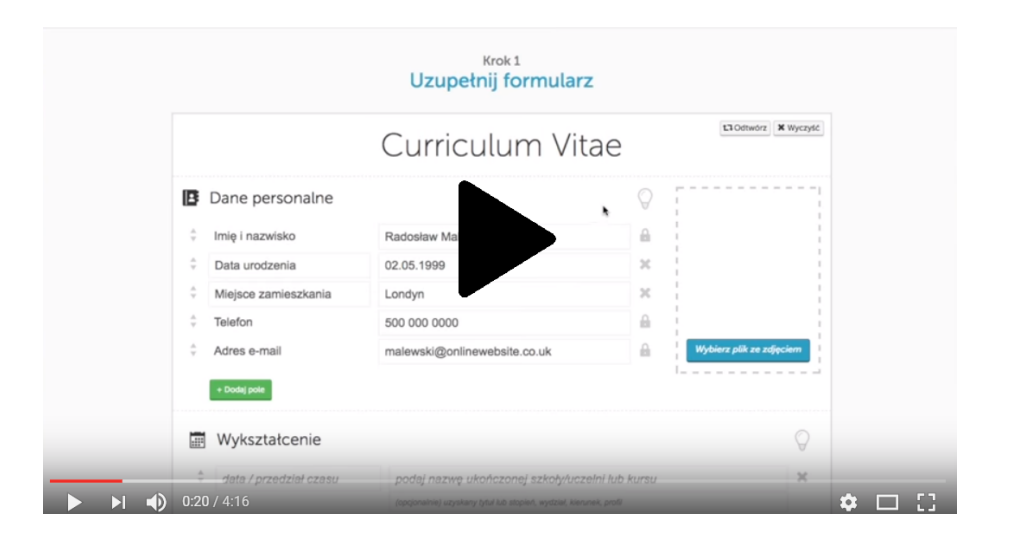

Jak napisać CV w 5 min
Aby sprawdzić swoje umiejętności posługiwania się wyszukiwarką Internetową, proponujemy Ci np.; znaleźć pracę za pomocą wyszukiwarki.

# **Proszę pamiętać: Dobre wyszukiwanie wymaga dużo pracy niekiedy wcześniejszych przygotowań.**

 Przygotuj CV używając "Szablonu i wytycznych" np. z EUROPASS ("Templates and Guidelines" of EUROPASS)

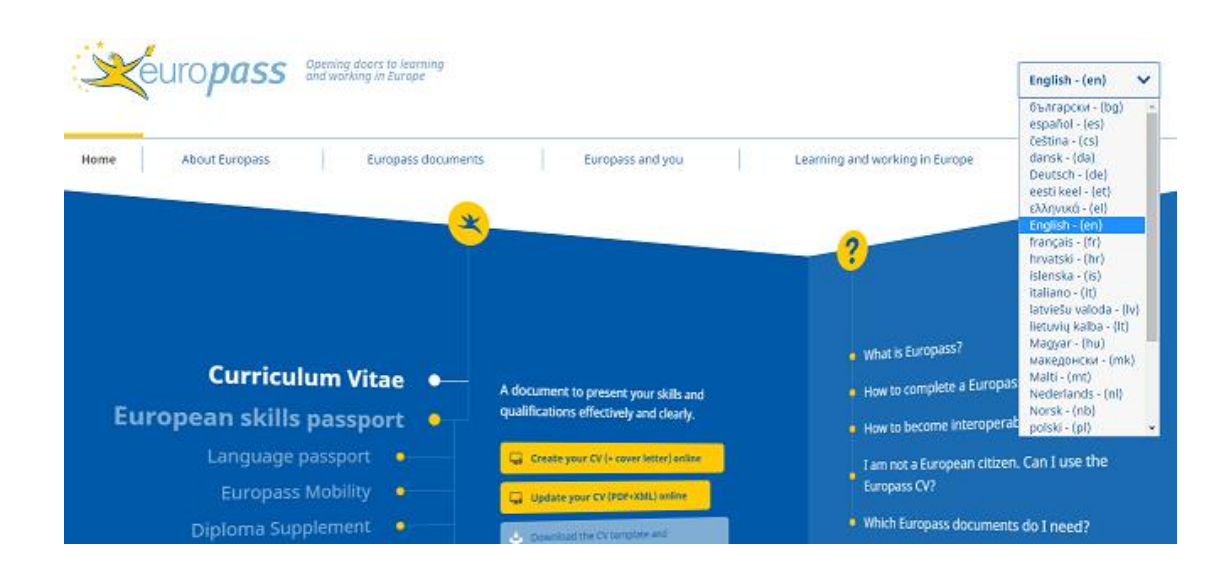

<https://europass.cedefop.europa.eu/documents/curriculum-vitae>

## **PAMIĘTAJ**

- Dokumenty nie są przechowywane na serwerach Europass.
- Pobierz plik przed opuszczeniem edytora.
- Wszystkie pola są opcjonalne.
- Puste pola nie zostaną uwzględnione w dokumencie końcowym.

# **Przygotuj list motywacyjny korzystając z Internetu;**

Jeżeli nie masz pewności, jak napisać list motywacyjny przy ubieganiu się o pracę lub jak napisać dobry list motywacyjny ... najlepiej poszukać instrukcji w Internecie

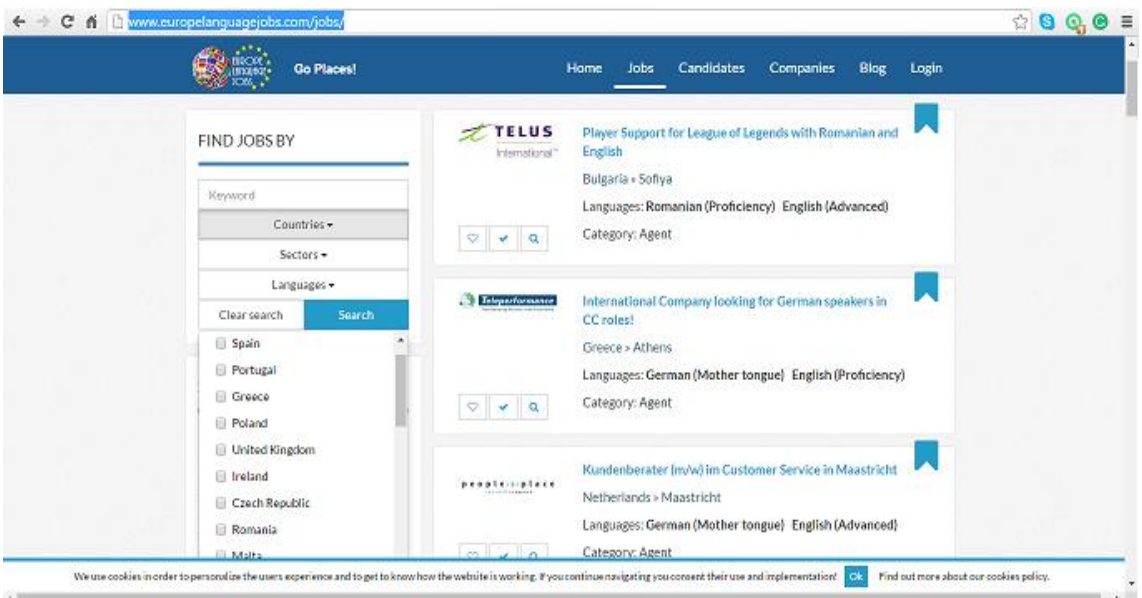

Być może dobrym miejscem do rozpoczęcia poszukiwań jest: [http://motivationalletter.com/?](http://motivationalletter.com/)

Znajdź w swoim własnym języku trzy strony, na których można znaleźć kilka dobrych szablonów np. pism urzędowych.

---------------------------------------------------------------------------------------------------------------

 Teraz, gdy masz już CV i list motywacyjny, proszę znaleźć stronę Internetową, która oferuje pracę w Twoim kraju – miejscu zamieszkania.

Możesz spróbować na; <http://www.europelanguagejobs.com/jobs/>

Napisz trzy rodzaje miejsc pracy jakimi jesteś zainteresowany/zainteresowana i krótko napisz dlaczego?

---------------------------------------------------------------------------------------------------------------

--------------------------------------------------------------------------------------------------------------- ----------------------------------------------------------------------------------------------------

#### **Słownik pojęć**

#### **Pasek adresu**

Obszar poziomy w górnej części okna przeglądarki, gdzie należy wprowadzić adres Internetowy strony, którą chcesz odwiedzić.

#### **Przeglądarka**

Przeglądarka to program używany do dostępu i poruszania się po Internecie. Jest to program komputerowy stosowany do pobierania i wyświetlania stron Internetowych udostępnianych przez serwery www, a także odtwarzania plików multimedialnych, często przy użyciu dodatków zwanych wtyczkami.

#### **Pulpit**

Po uruchomieniu komputera, jest to pierwszy ekran główny, który można zobaczyć. Na pulpicie znajdują się ikony, inaczej odsyłacze lub skróty oraz przycisk Start.

#### **Strona główna**

Twoja strona główna to pierwsza strona, która otwiera się w pierwszym momencie po uruchomieniu przeglądarki. Stronę główną możesz zmienić w dowolnej chwili.

#### **Hiperłącza**

Klikniecie przycisku lub obrazu, który po naciśnięciu klawisz myszki przekieruje nas do innej strony w tej samej witrynie lub innego adresu internetowego tzn. spowoduje otwarcie dokumentu docelowego.

#### **Internet**

Internet jest systemem informacyjnym połączenia komputerów na całym świecie. Jest to droga komunikacji elektronicznej. Obejmuje ona wszystkie połączenia linii telefonicznych i innych przewodów, które łączą komputery do komputerów.

#### **Wyszukiwarka**

To system oprogramowania w Internecie, który przeprowadzi poszukiwania własnej bazy stron internetowych w oparciu o warunki, które podałeś.

# **E-MAIL**

# **Definicja**

**Poczta elektroniczna** jest metodą wymiany wiadomości cyfrowych pomiędzy użytkownikami komputerów; tego sposobu komunikacji użyto po raz pierwszy w latach 60. i 70. dwudziestego wieku a miały formę obecnie używaną jako **e-mail (poczta elektroniczna)**. E-mail działa w sieciach komputerowych, obecnie przede wszystkim w Internecie.

Aby wysyłać i odbierać wiadomości przez e-mail, musisz posiadać konto (tj. zastrzeżony dostęp poprzez nazwę użytkownika i hasło) na serwerze pocztowym (operatora). Istnieje wielu dostawców (na przykład: Google, Libero Tiscali Virgilio, ecc.)

W większości sytuacji zawodowych, **Outlook** jest najczęściej używaną aplikacją e-mail. **Microsoft Outlook** jest profesjonalnym menedżerem informacji osobistych i programem komunikacyjnym zapewniającym ujednolicone miejsce do zarządzania pocztą e-mail firmy Microsoft, dostępnym jako część pakietu Microsoft Office.

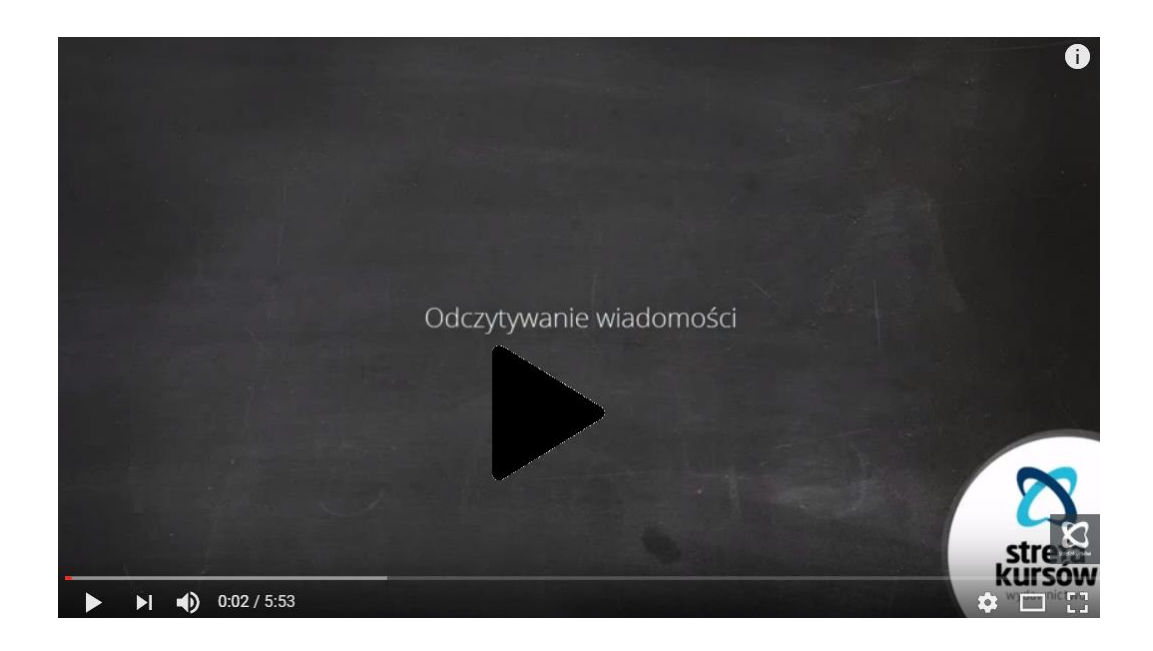

Kurs Outlook - efektywna praca: Odczytywanie wiadomości

# **Zakładnie konta e-mail – outlook 2016**

# **a. Zakładanie Twojego pierwszego konta e-mail**

- 1. Rozpocznij Outlook./
- 2. Gdy pojawi komunikat na ekranie, nadaj profilowi nazwę i kliknij **OK.**

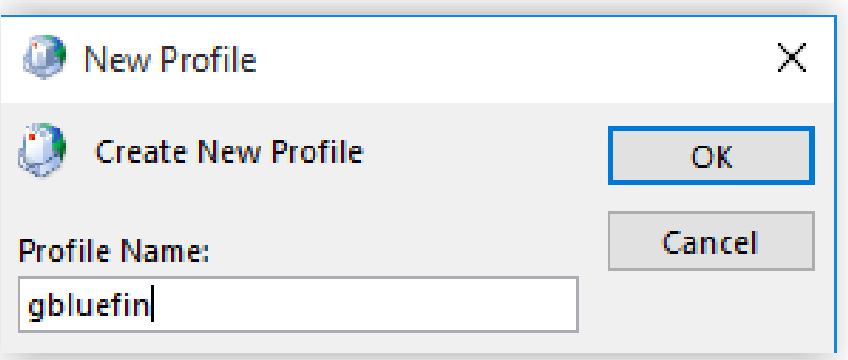

3. Wpisz swoje imię i nazwisko, adres e-mail i hasło, a następnie kliknij przycisk **Dalej.**

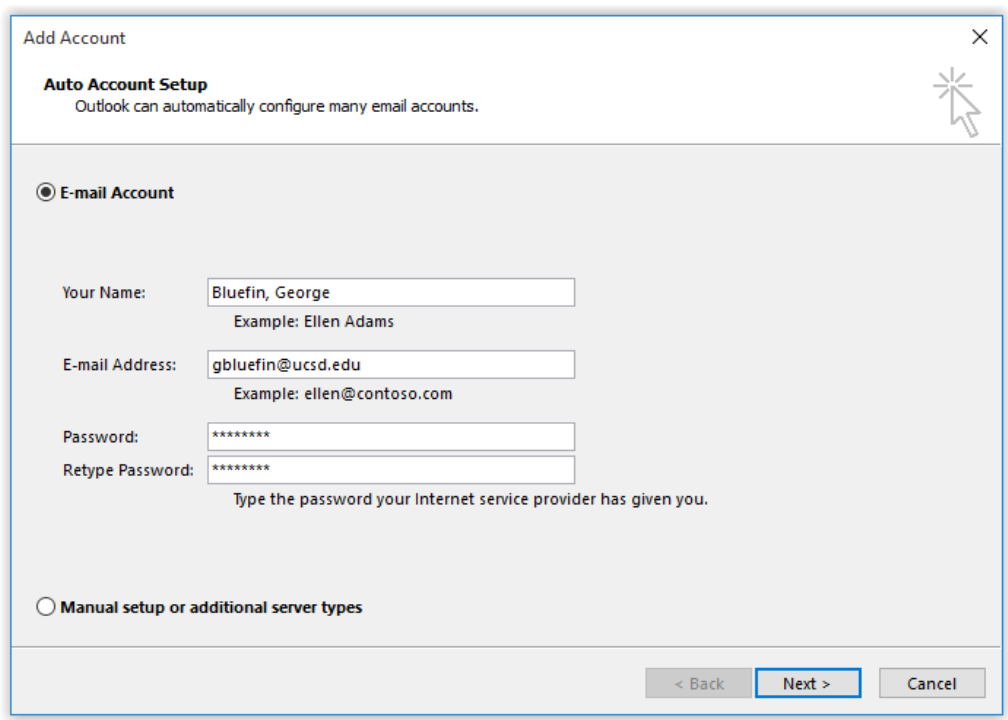

3. Dokończ konfigurację klikając **Zakończ.**

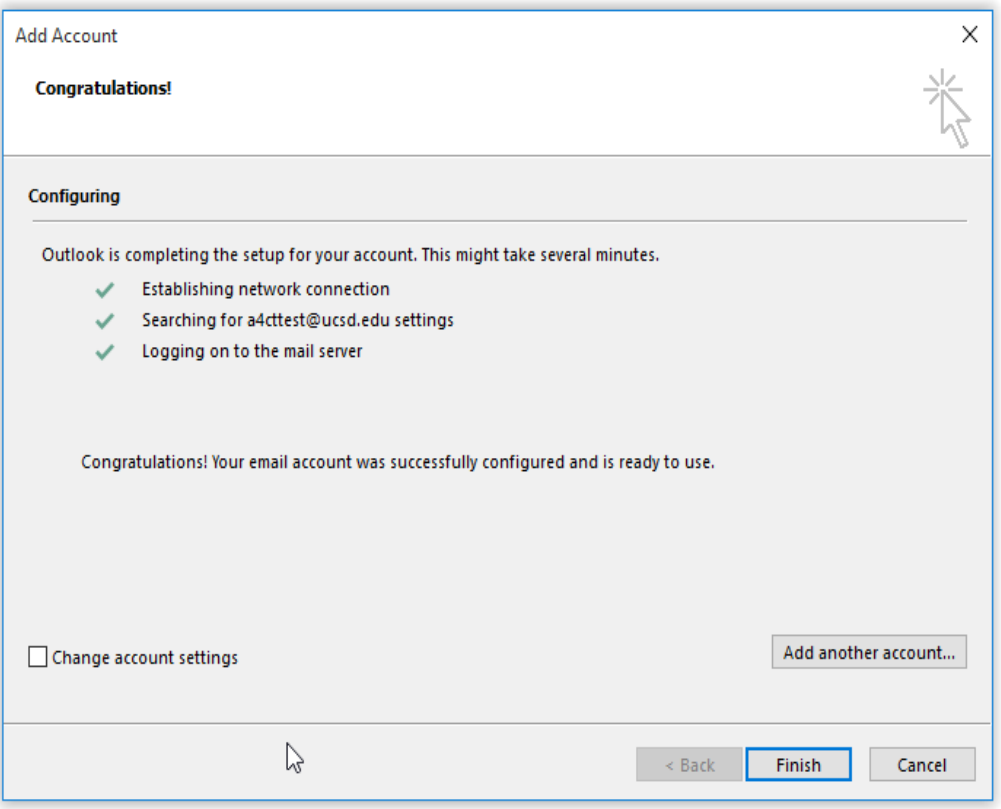

#### **Zakładanie konta e-mail – gmail (e-mail na google)**

Otwórz przeglądarkę internetową i przejdź do strony głównej Google. Następnie kliknij na opcję **Gmail** znajduje się w pasku narzędzi:

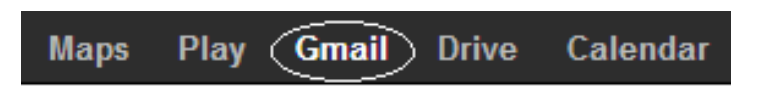

Od tego miejsca są dwie możliwości, w zależności od statusu konta. Jeśli masz już konto **Google,** wystarczy wpisać nazwę użytkownika i hasło, aby uzyskać dostęp do **Gmail** za pośrednictwem konta Google. Można to zrobić klikając: Zaloguj się/ **Login.** Jeśli nie masz konta **Google**, kliknij **Utwórz konto.** Formularz on-line pojawi się z prośbą o podanie podstawowych informacji:

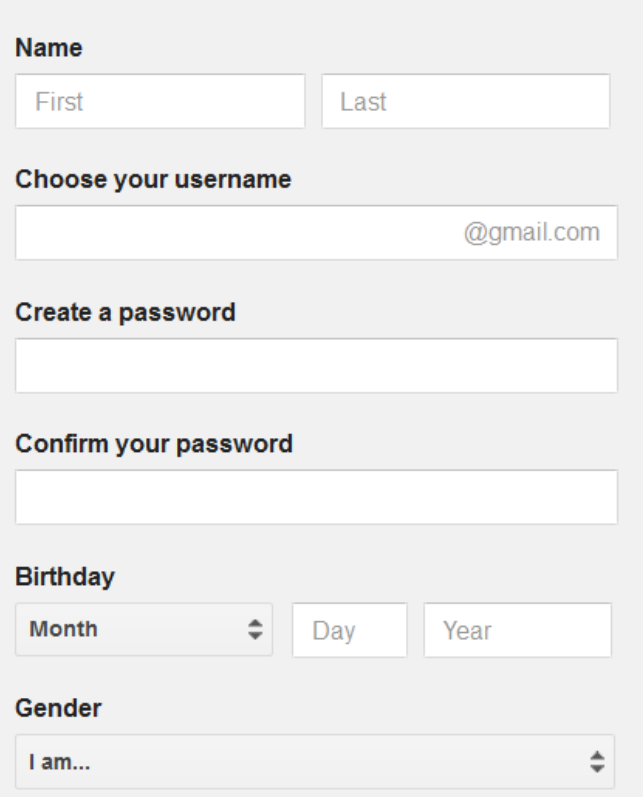

Wypełnij wszystkie pola i uważnie zapoznaj się z warunkami użytkowania. Wreszcie, zaznacz tę opcję, by potwierdzić, że **przeczytałeś i zaakceptowałeś wszystkie warunki użytkownika** ... i kliknij na następny krok. Na stronie początkowej usługi, która się pojawi na ekranie, kliknij **Jestem gotowy do korzystania z mojego konta**, aby zakończyć rejestrację.

# **A. ZREDAGUJ I WYŚLIJ E-MAIL (OUTLOOK 2016)**

# **Zredaguj i wyślij e-mail**

1. Wybierz nowy **E-mail**

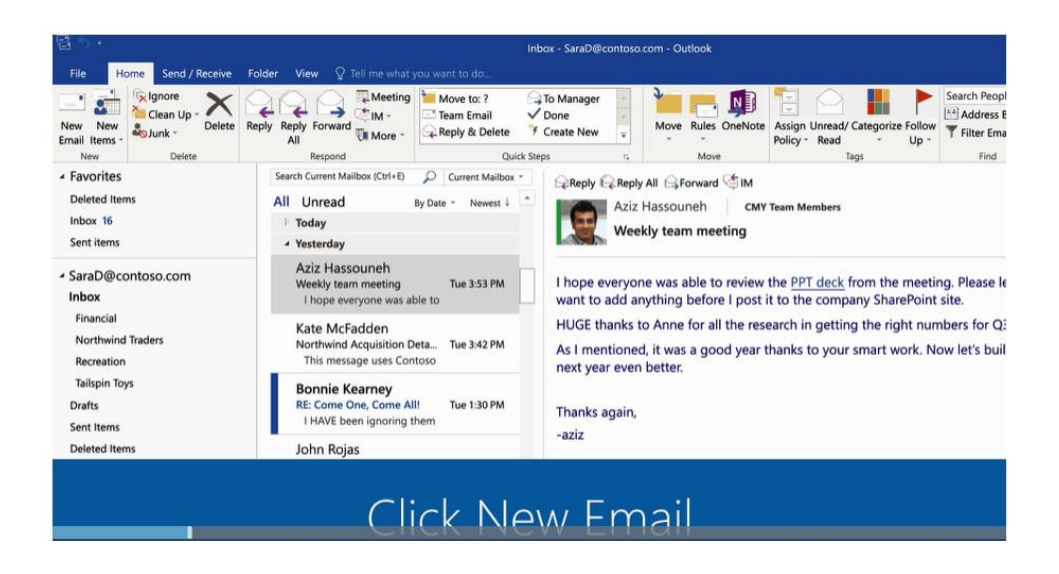

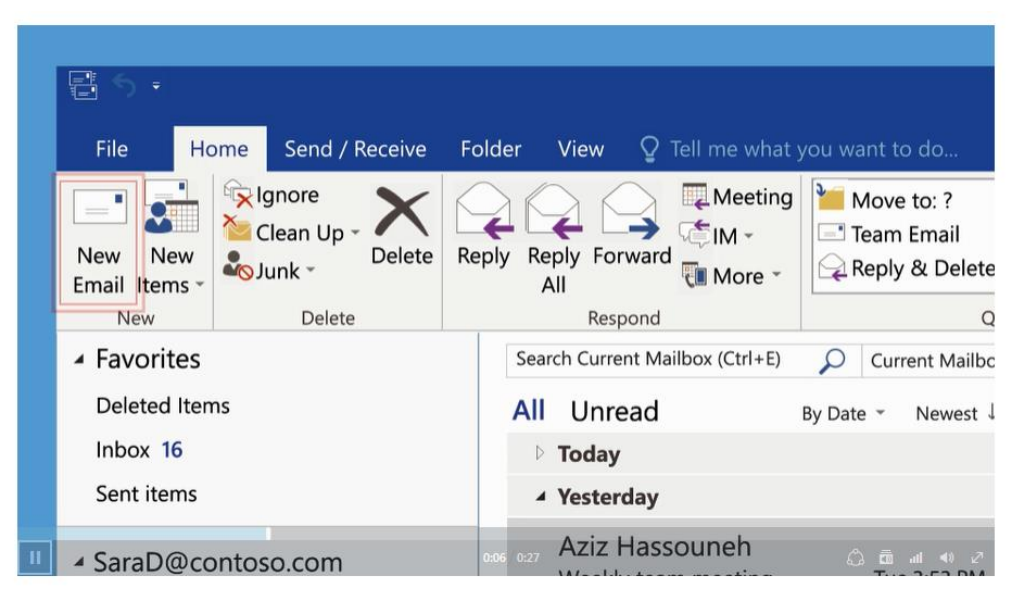

- 2. W polu **Temat** wpisz temat wiadomości.
- 3. Wpisz adres e-mail lub nazwiska adresatów w polu **Do, DW** lub **UDW**. Oddziel wielu odbiorców za pomocą średnika.

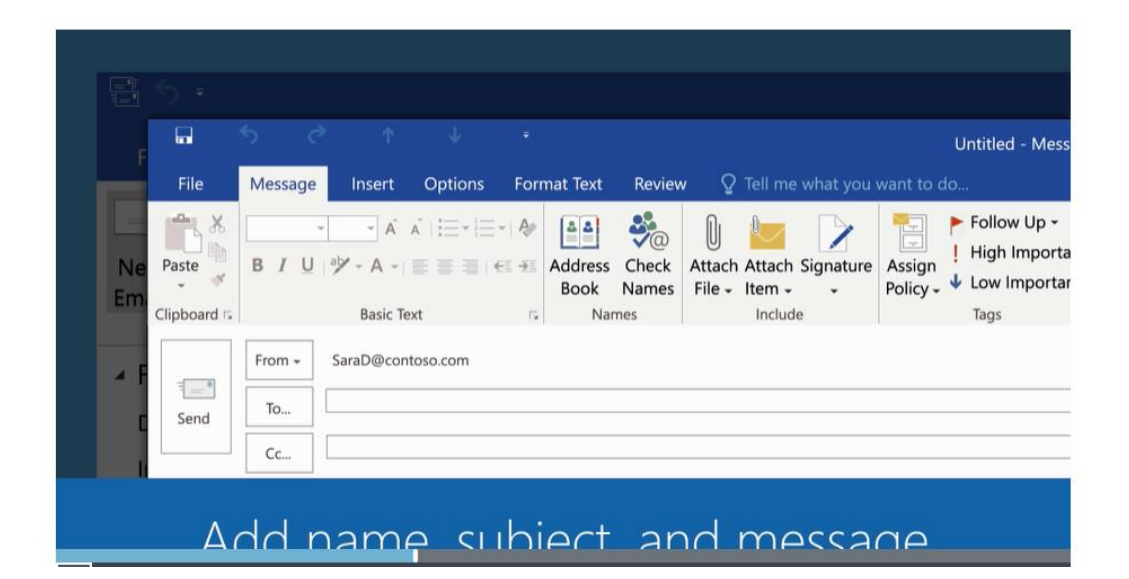

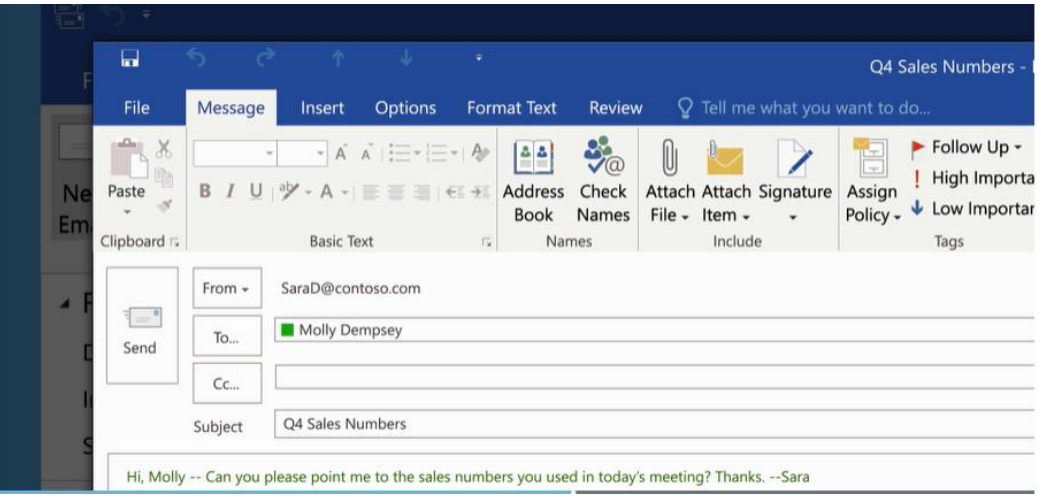

1. Aby wybrać nazwy odbiorców z listy w **książce adresowej**, wybierz **Do, DW** lub **UDW**, a następnie wybierz nazwy, które chcesz.

*Nie widzę pola UDW. W jaki sposób można go włączyć?*

Aby wyświetlić pole **UDW** w tym i następnych komunikatach, kliknij polecenie **Opcje**, a następnie kliknij **Pokaż Pole** i wybierz **UDW**.

2. Po zakończeniu redagowania wiadomości, wybierz **Wyślij.**

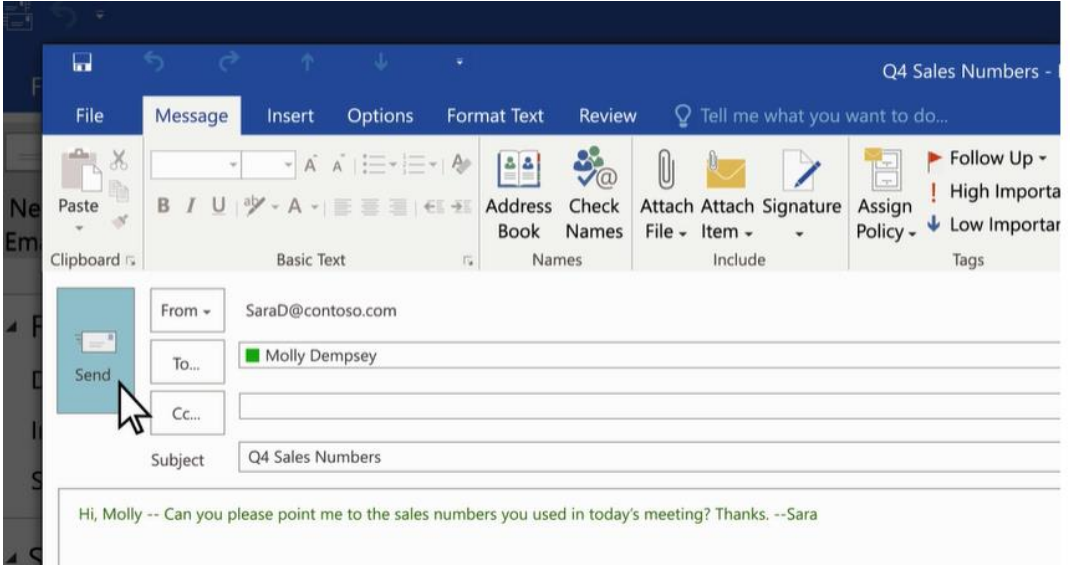

# **Zmień domyślną czcionkę, kolor, styl i rozmiar wiadomości**

- 1. Wybierz Narzędzia> Opcje> Format poczty.
- 2. W tworzeniu wiadomości , wybierz wielkość i rodzaj czcionki.
- 3. W zakładce materiały piśmiennicze , na podstawie komunikatów o nowych wiadomościach, odpowiadaniu lub przekazywaniu wiadomości, wybierz czcionkę.
- 4. W polu Czcionka wybierz rodzaj czcionki, styl, rozmiar i kolor, którego chcesz użyć. Można wyświetlić podgląd wprowadzonych zmian.
- 5. Wybierz przycisk OK klikając trzy razy, aby powrócić do programu Outlook.

Wymień trzy najważniejsze rzeczy omawiane w tym rozdziale.

--------------------------------------------------------------------------------------------------------------------- ---------------------------------------------------------------------------------------------------- ----------------------------------------------------------------------------------------------------

Jakie pytania, propozycje i rozwiązania zostały omówione w tym rozdziale?

--------------------------------------------------------------------------------------------------------------------- ---------------------------------------------------------------------------------------------------- ---------------------------------------------------------------------------------------------------- Oceń swoje zainteresowania tym rozdziałem.

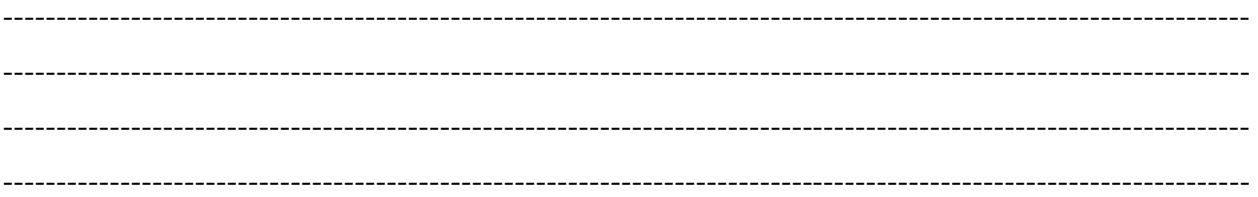

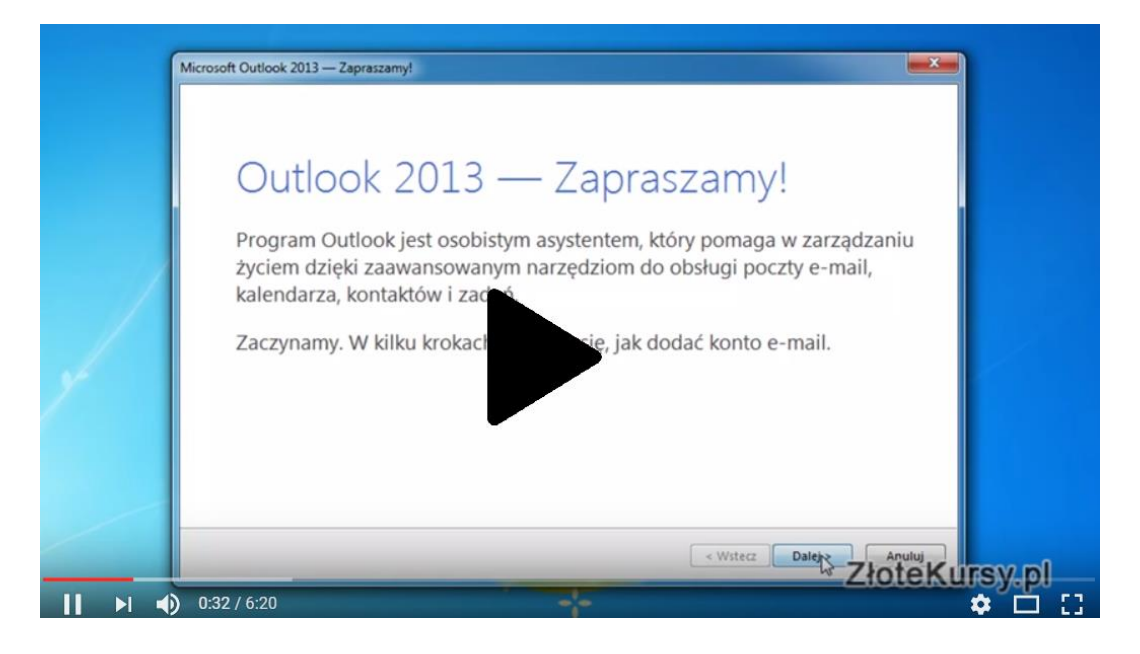

Kurs Outlook: Jak Skonfigurować Outlooka

# **UDZIAŁ W ĆWICZENIACH KSZTAŁCĄCYCH:**

**Ćwiczenie 1: wyślij e-mail do wszystkich swoich kolegów z grupy pytając: jak skonfigurować swoje konto?.**

# **B. ODPOWIEDZ NA WIADOMOŚCI E-MAIL**

Po odebraniu wiadomości można wysłać odpowiedź tylko do nadawcy, lub gdyby było wielu odbiorców, można wysłać do wszystkich. Masz również opcję, aby przekazać wiadomość do dodatkowych osób.

1. W okienku odczytu, kliknij przycisk **Odpowiedz**, **Odpowiedz wszystkim** lub **Prześlij dalej.**

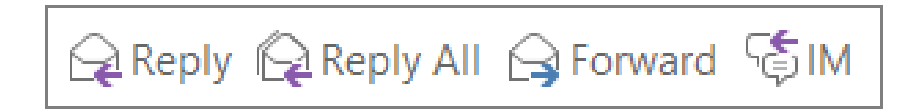

Jeśli w okienku odczytu jest wyłączona wiadomość lub jeśli już ktoś ją otworzył w osobnym oknie, na zakładce **Home** lub **Wiadomość**, kliknij przycisk **Odpowiedz**, **Odpowiedz wszystkim** lub **Prześlij dalej**

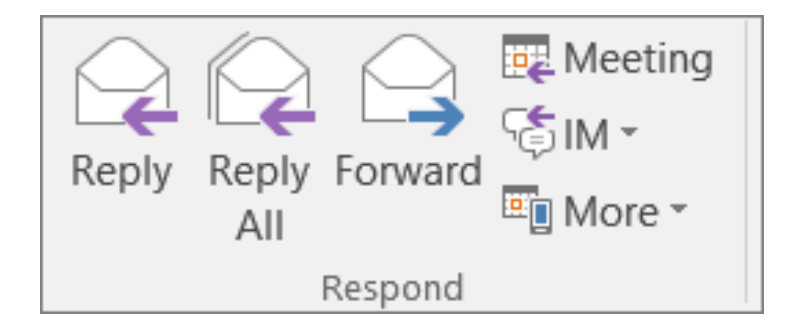

2. Wpisz wiadomość.

**Uwaga:** Jeśli chcesz otworzyć okno **odpowiedz** w nowym oknie (dzięki czemu można też zmienić czcionkę), kliknij przycisk **Pop Out**

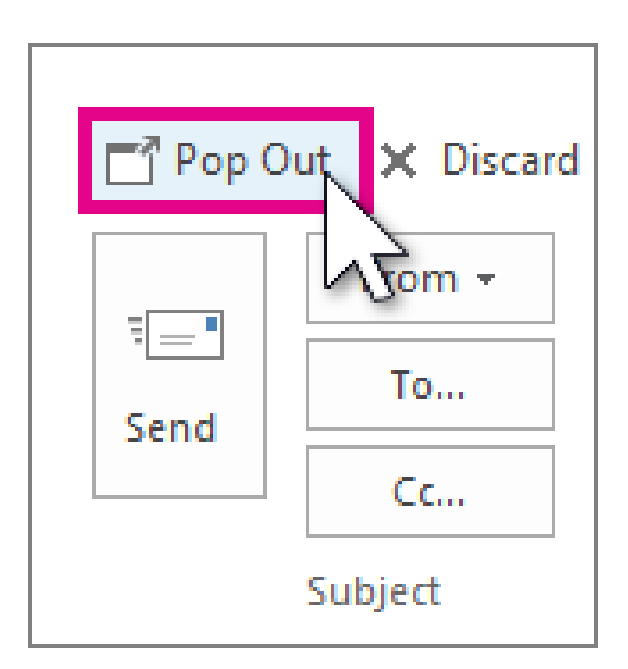

- 3. Odbiorcy mogą być dodawane lub usuwane w polach **Do**, **DW** i **UDW**.
	- o **Dodaj odbiorcę** Kliknij **Do**, **DW** lub **UDW**, a następnie wybierz odbiorcę. Można także wpisać nazwę lub adres e-mail odbiorcy w polu.
	- o **Usuń odbiorcę** Kliknij na nazwę, a następnie naciśnij przycisk **Usuń.**

# 4. Kliknij/**Wyślij**

**Wskazówka:** Jeśli chcesz aby wszystkie odpowiedzi otwierały się automatycznie w nowym oknie, z menu **Plik** wybierz polecenie **Opcje**> **Poczta.** W oknie **odpowiedzi** sprawdzić **Otwarte odpowiedzi** i masz opcje prześlij je dalej w nowym oknie .

Podczas odpowiadania na wiadomości e-mail, osoba, która wysłała Ci wiadomość zostanie automatycznie dodana w polu **Do**. Podobnie, w przypadku korzystania z opcji **Odpowiedz** wszystkim polu **Do** automatycznie obejmuje nadawcę i wszystkie inne osoby, które otrzymały oryginalną wiadomość.

Zanim klikniesz **Odpowiedz** wszystkim ale rozważ, czy każdy musi dostać Twoją odpowiedź, zwłaszcza, gdy wiadomość została wysłana do wielu osób lub osób z listy dystrybucyjnej. Dużo lepiej jest najpierw kliknąć **Odpowiedz,** a następnie dodać osoby tylko te, które naprawdę mają otrzymać wiadomość. Jeśli zdecydujesz się kliknąć **Odpowiedz wszystkim** też z listy możesz usunąć osoby, które nie powinny, otrzymać Twojej wiadomości.

Kiedy po przekazaniu wiadomości do pola **Do, DW** i **UDW** są puste. Wprowadź co najmniej jednego odbiorcę w polu **Do**.

**Wskazówka:** Jeśli chcesz przekazać dwie lub więcej wiadomości do tych samych odbiorców w jednej wiadomości z listy wiadomości, naciśnij i przytrzymaj klawisz Ctrl podczas klikania każdego komunikatu. Następnie kliknij przycisk **Start Home**> **Forward/ Dalej.** Każdy komunikat jest przekazywany jako załączniki w jedną nową wiadomość.

# **UDZIAŁ W ĆWICZENIACH KSZTAŁCĄCYCH:**

**Ćwiczenie 2: odpowiedz na wszystkie e-maile, które otrzymałeś od kolegów z grupy przekazując im swoje gratulacje.**

**Pisanie profesjonalnie skutecznych e-maili**

**Jak napisać formalnego e-maila?**

Oto pięć prostych kroków, aby upewnić Cię, że Twój e-maile w języku angielskim jest dobrze napisany .

- Zacznij od powitania.
- Podziekuj odbiorcy
- Opisz swój powód.
- Dodaj uwagi końcowe
- Zakończ zwrotem grzecznościowym.

## **1. Zacznij od powitania**

Zawsze otwieraj wiadomości e-mail z powitaniem, takich jak "**Drogi** Lillian"( Dear Lillian). Jeśli Twoja znajomość z odbiorcą jest formalna, wpisz nazwisko (np. "**Szanowny Panie Price**"). Jeżeli wasza znajomość jest bardziej nieformalna, można po prostu powiedzieć: "**Cześć** Kelly"( Hi Kelly"). Jeśli nie znasz nazwiska lub imienia osoby, do której piszesz, użyj: "**Do osoby, której to może dotyczyć"** (To whom it may concern) lub "**Szanowny Panie /Szanowna Pani**"( Dear Sir/Madam).

## **2. Podziękuj odbiorcy**

Jeśli odpowiadasz na zapytanie klienta, należy rozpocząć z od podziękowania. Na przykład, jeśli ktoś ma pytanie o swojej firmie, można powiedzieć: "**Dziękujemy za skontaktowanie się z firmą ABC**". Jeżeli ktoś już odpowiedział na jeden z e-maili, należy powiedzieć: "**Dziękuję za szybką odpowiedź**" lub "Dziękuję za odpowiedź ". Dziękując korespondentowi sprawiamy, że wydajemy się bardziej uprzejmi a to powoduje ułatwienie komunikacji.

## **3. Podaj swój cel**

Jeśli zaczynasz komunikację e-mail, może się zdarzyć że nie możesz, na początku dołączyć podziękowania. Wtedy rozpoczynając postaw swój cel. Na przykład: "**Piszę z zapytaniem** o ..." lub "**Piszę w nawiązaniu do** ..."

Przedstaw jasno swój cel określony na początku wiadomości e-mail, a następnie przejdź do rozwinięcia myśli w tekście wiadomości. Pamiętaj, że ludzie chcą szybko czytać e-maile, więc zdania mają być krótkie i jasne. Trzeba także zwrócić szczególną uwagę na przestrzeganie zasad gramatyki, ortografii i interpunkcji, dzięki czemu uda nam się zaprezentować profesjonalny wizerunek siebie i swojej firmy.

# **4. Dodawanie uwag końcowych**

Zanim zakończysz swój e-mail, należy grzecznie podziękować czytelnikowi jeszcze raz i dodać kilka grzecznościowych uwagach końcowych. Można zacząć od "**Dziękuję za cierpliwość i współpracę"** lub "**Dziękuję za uwagę**", a następnie postępować zgodnie z "**Jeśli masz jakieś pytania lub wątpliwości, nie wahaj się dać mi znać**" i " **Z niecierpliwością czekam na kontakt z Państwem"**

# **5. Zakończenie z zamknieciem**

Ostatnim krokiem jest dołączenie odpowiedniego zakończenia zawierającego Twoje imię i nazwisko oraz zwrot "**Z poważaniem",** "**Z wyrazami szacunku"** i "**Serdecznie dziękuję**" są profesjonalne. Unikać należy zamknięć, takich jak "**Najlepsze życzenia"** czy "**Pozdrawiam**", chyba że jesteście dobrymi znajomymi z Waszym korespondentem. Wreszcie, zanim klikniesz klawisz wyślij, ponownie przejrzyj i sprawdź pisownię swojego e-mail, aby upewnić się, że jest dobrze napisany!

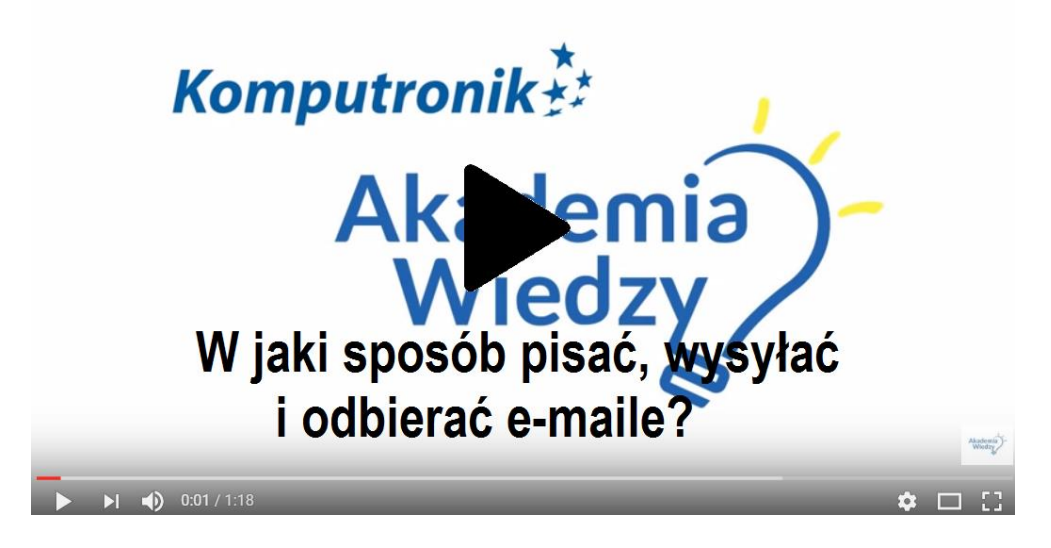

W jaki sposób pisać, wysyłać i odbierać e-maile?

### **Pisanie efektywnych profesjonalnych e-maili**

#### **Pozyskiwanie ludzi do czytania i pisania wiadomości**

Skorzystaj z tych prostych zasad, aby e-maile zauważone i wykorzystane.

- Dobrze wykorzystaj temat.
- Zachowaj wiadomości jasne i zwięzłe.
- Bądź uprzejmy.
- Sprawdź sygnał.
- Wykonaj korektę.

#### **1. Dobrze Wykorzystaj Temat**

Nagłówek Gazety pełni dwie funkcje: ma przykuwać uwagę i podsumowuje artykuł, dzięki czemu można zdecydować, czy go przeczytać czy też nie. Wiersz tematu wiadomości e-mail powinien pełnić takie same funkcje.

Brak tematu maila może spowodować pominiecie lub odrzucanie go jako "spam", więc zawsze pamiętaj o zastosowaniu właściwych słów, aby powiedzieć, czego email dotyczy.

Możesz chcieć dodać datę w temacie, czy komunikat, że mail jest jednym z serii maili, takich jak w tygodniowym raporcie projektu. Wiadomość może zawierać informację, że na mail potrzebujesz odpowiedzi, czyli możesz również zawrzeć wezwanie do działania, takie jak "**Proszę odpowiedzieć do 7 listopada**"

Dobrze napisany temat, jak ten poniżej dostarcza najważniejszych odbiorcy informacji, nawet konieczności otwierania wiadomości e-mail. Służy jako wiersz, który przypomina odbiorcom o swoim spotkaniu za każdym razem, gdy spojrzą na swoją skrzynkę odbiorczą.

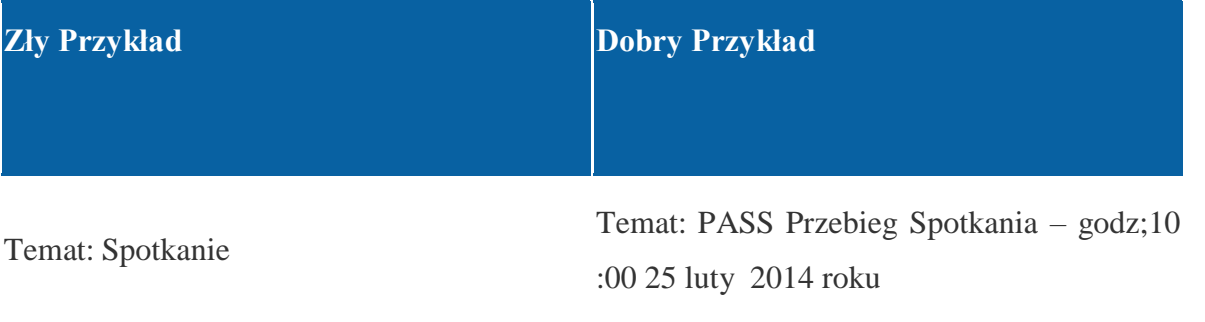

Jeśli masz bardzo krótką wiadomość do przekazania, a można zmieścić całą rzecz w temacie, użyj "EOM" (Koniec posłania) pozwoli to odbiorcy nie otwierać, wiadomość e-mail, aby uzyskać wszystkie potrzebne informacje.

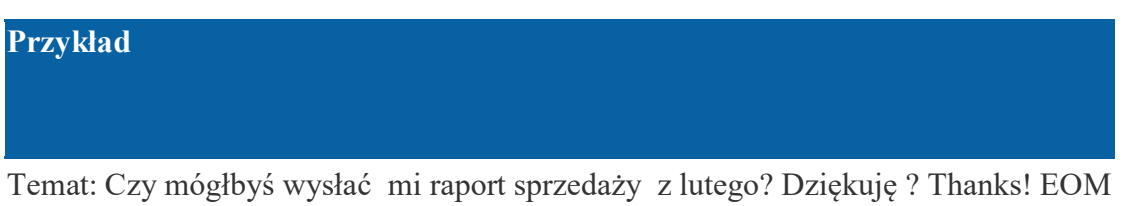

(Oczywiście, opcja ta jest użyteczna, jeśli odbiorcy wiedzą, co "EOM" znaczy.)

# **2. Zachowaj Wiadomości Jasne i Zwięzłe**

E-maile, tak jak tradycyjne listy biznesowe, muszą być jasne i zwięzłe. Buduj zdania krótkie, ale na temat. Sedno wiadomości powinno być bezpośrednie i pouczające, i powinno zawierać wszystkie istotne informacje. W odróżnieniu od tradycyjnych listów, nie ponosimy kosztów wysłania e-maili a wysłanie to tylko jedno klikniecie. Tak więc, jeśli chcesz komunikować się z kimś w zakresie wielu różnych tematów, należy rozważyć napisanie oddzielnego e-mail dla każdego z nich. To sprawia, że wiadomości są wyraźniejsze, a nasz odbiorca wie co zawiera dany mail, aby odpowiedzieć na jeden temat na raz.

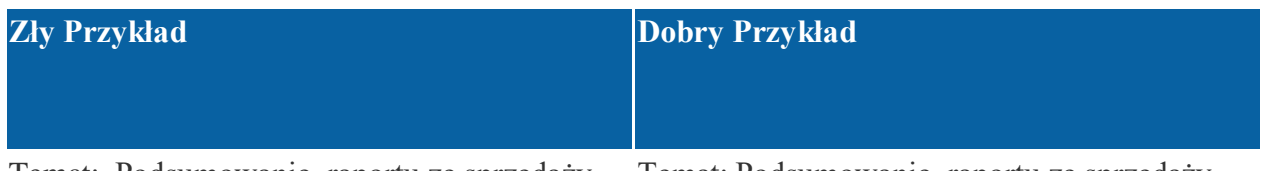

Temat: Podsumowanie raportu ze sprzedaży Temat: Podsumowanie raportu ze sprzedaży

## **Zły Przykład Dobry Przykład**

Witaj Jackie,

Witaj Jackie,

Dziękuję za przysłanie raportu w zeszłym Dziękujemy za przesłanie tego raportu w tygodniu. Przeczytałam go wczoraj i czuję, że zeszłym tygodniu. Czytałem ją wczoraj, a ja rozdział 2 potrzebuje bardziej szczegółowych czuję, że rozdział 2 potrzebuje bardziej informacji na temat naszych wyników szczegółowych informacji na temat naszych sprzedaży. Czułem też, że dźwięk może być wyników sprzedaży. Również uważam, że ton bardziej formalne. Również chciałem poinformować, o już zaplanowanym spotkaniu z działu PR w ten piątek w sprawie nowej kampanii reklamowej. Spotkanie zaplanowano na godzinę 11:00 i Czy możesz nanieść uwagi ? Dziękuję za będzie w małej sali konferencyjnej. Proszę o potwierdzenie, czy termin Ci odpowiada. Dzięki! naszej rozmowy powinien być bardziej formalny. Waszą ciężką pracę! Monica (Monica then follows this up with a separate

Monica

email about the PR department meeting.) Monica o spotkaniu działu PR porozmawiamy w osobnym e-mailu.

Ważne jest, aby znaleźć w tym miejscu równowagę. Nie chcesz, aby bombardować kogoś z emailami, dlatego informacje tematyczne podobne należy połączyć i wysłać w jednym e-mailu. Gdy tak się stanie, zachowaj rzeczy prostymi z numerowanych ustępów lub wypunktowania i podziel informacje na małe "kawałki" , dobrze zorganizowane tekst, aby ułatwić streszczenie.

Monica określa, co chciała zrobić Jackie (w tym przypadku zmiany raportu). Jeśli się to łatwe dla ludzi, aby zobaczyć, co chcesz, jest większa szansa, że będą ci dawać tego.

## **3. Bądź uprzejmy**

Ludzie często myślą, że e-maile mogą być mniej formalne niż tradycyjnych listów. Ale komunikaty wysyłane są odbiciem swojego profesjonalizmu, wartości i dbałością o szczegóły, więc potrzebny jest pewien poziom formalności.

Chyba, że jesteś w dobrych stosunkach z kimś, unikanie języka nieformalnego, slang, żargon i niewłaściwych skrótów. Emotikony mogą być przydatne do wyjaśnienia swoje intencje, ale najlepiej z nich korzystać wyłącznie osoby, które dobrze znają

Zamknij wiadomość z "Pozdrawiam", "Z poważaniem" lub "Wszystkiego najlepszego", w zależności od sytuacji.

Odbiorca może zdecydować, czy wydrukować maila i podzielić się nimi z innymi, więc zawsze bądź uprzejmy.

#### **4. Check the Tone**

Gdy spotykamy się z ludźmi twarzą w twarz, używamy oprócz języka także mowy ciała, ton głosu oraz mimikę, aby ocenić, jak się nasz rozmówca czuje. Email okrada nas z tych dodatkowych informacji co oznacza, że nie możemy odbierać sygnałów niewerbalnych.

Wybór przez ciebie słów, długość zdania, interpunkcyjnych i liter można łatwo błędnie interpretować bez wzrokowych i słuchowych bodźców. W pierwszym przykładzie poniżej, Emma może pomyśleć, że Harry jest zdenerwowany i zły, ale w rzeczywistości, czuje się dobrze.

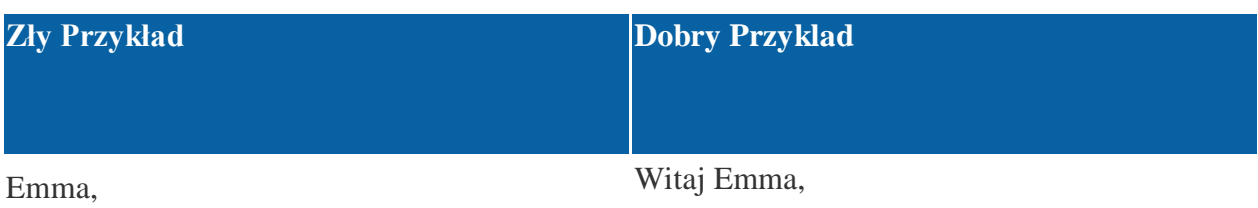

Potrzebuję Twój raport dziś przed 17.00 , bo Dziękuję wszystkim za ciężką pracę nad tym inaczej przekroczę ostateczny termin. **Harry** sprawozdaniem. Czy mogłabyś przysłać mi swoją wersję dzisiaj do 17.00, abym nie przegapił ostatecznego terminu?

55

## **Zły Przykład Dobry Przyklad**

Bardzo dziękuję!

Harry

Pomyśl o tym, jak Twój e-mail "odczuwa się" emocjonalnie. Jeśli twoje intencje i emocje będą źle interpretowane, spróbuj znaleźć mniej dwuznaczny sposób na wyrażenie swoich potrzeb słowami.

#### **5. Korekta**

Wreszcie, zanim klikniesz "**wyślij",** poświęć chwilę, aby przejrzeć e-mail i poprawić błędy ortograficzne, gramatyczne i interpunkcyjne. Wiadomości e-mail są tak samo częścią profesjonalnego wizerunku jak ubranie, które nosisz, więc jeśli wygląda źle, to nie wysyłaj wiadomości, która zawiera literówki.

W korekcie, należy zwrócić szczególną uwagę na długość wiadomości e-mail. Ludzie wolą czytać krótkie, zwięzłe emaile niż długie chaotycznie napisane więc upewnij się, że Twój emaile są na tyle krótkie, aby nie nużyć czytelnika ale nie wyłączając przekazania niezbędnych informacji.

#### **Kwestie kluczowe**

Większość z nas spędza znaczną część dnia na czytaniu i redagowaniu wiadomości e-mail. Ale wiadomości, które wysyłamy mogą być mylące dla innych.

Konstruuj maile zwięźle i na temat. Wysyłaj je tylko do tych ludzi, których dotyczą, z informacją dla odbiorcy o co chcesz żeby robić dalej.

Należy pamiętać, że Twój e-maile jest odbiciem Twojego profesjonalizmu, wartości i dbałości o szczegóły. Spróbuj sobie wyobrazić, w jaki sposób inni mogą interpretować ton wiadomości. Bądź uprzejmy i zawsze sprawdzaj, co zostało napisane, zanim klikniesz "wyślij".

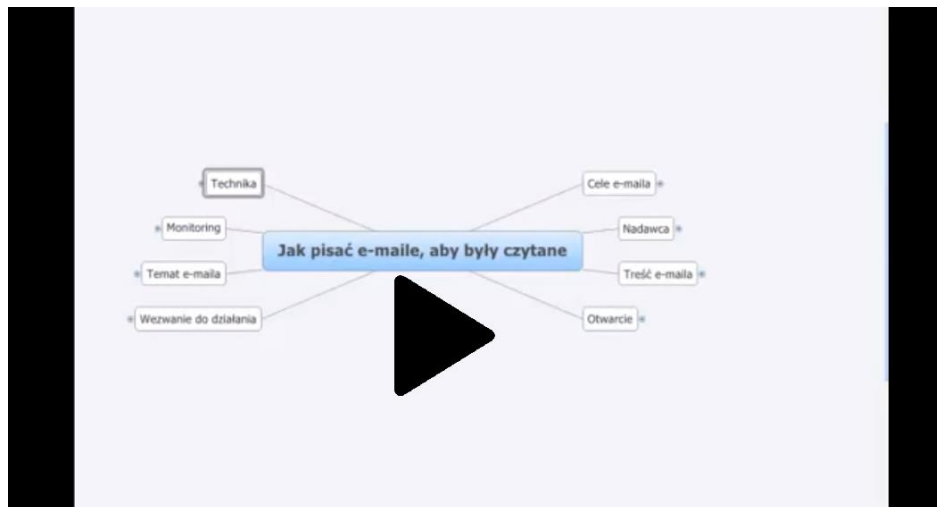

Jak pisać e-maile aby były czytane

Wymień trzy najważniejsze rzeczy omawiane w tym rozdziale.

<u> 1989 - Johann John Hermann, meil am de Frankryk († 1908)</u> 

Jakie pytania, propozycje i rozwiązania zostały omówione w tym rozdziale?

Ocenić swoje zainteresowanie w tej jednostce

# **UDZIAŁ W ĆWICZENIACH KSZTAŁCĄCYCH:**

Ćwiczenie 3: Napisz e-mail do swojego koordynatora szkolenia odnośnie problemów w zarządzaniu szkoleniem.

## LUB

Napisz wiadomość dotyczącą Podziękowania za rozmowę za pomocą następujących wyrażeń, :

Dziękuję – poświęcony czas i uwagę – przedłużony – wywiad z Tobą wczoraj – możliwości – moje doświadczenie – moje przyszłe cele – kontakt z państwem – pragniemy podziękować– dzięki uprzejmości.

#### LUB

Aby aplikować na stanowisko poniżej. Przeczytaj reklamę i rozważ pisanie wysłanie wiadomości e-mail

**W odpowiedzi na to ogłoszenie. ( jest możliwe umieszczenie informacji z ich poprzedniej pracy)** 

## **KIEROWCA / DOWÓZ OSÓB**

2+ lata' doświadczenia jazdy samochodem i dostarczanie produktów wysokiej jakości w obszarze Burnaby

Doświadczenie obsługi klienta z obsługą kont firmowych

Wynagrodzenie \$36,000.

Send resume to Ms. Perry, Personnel,/ Wyślij CV do Pani Perry,

XYZ Company/Firma, 1234 Harbourview Ave, Burnaby, BC V59 5B7

JEST MOŻLIWYM, ROZWIJANIE TEGO ĆWICZENIA Z NASTĘPUJĄCYM TYPEM METODOLOGII

### **E-Mail- oparte na wzajemnej relacji**

# *E-Mail i Wzajemna Relacja—kilka rad dla piszących*

Najcenniejszym wachlarzem umiejętności pisarza jest ostrożne, krytyczne, ale i taktowne traktowanie czytelnika. Możecie zarówno dawać jak i otrzymywać pomoc w formie pisemnej przez e-mail od kolegów klasowych czy od kolegów przebywających daleko (pamiętaj, że można dotrzeć do wszystkich miejsc na świecie natychmiast po przez pocztę e-mail). Ale

poświęć trochę uwagi, kiedy po wysyłaniu tekstu do kogoś innego, będzie miał problem z odczytaniem Twojego komunikatu e-mail. Możesz zostać poproszony o pomoc:

- Określ, jaki rodzaj informacji zwrotnej potrzebujesz. Co Cię martwi najbardziej w Twoim tekście? Czy obawiasz się, że wprowadzenie nie działa? Czy zastanawiasz się, czy kolejność akapitów jest logiczna? Czy uważasz, że konkluzja jest wystarczająco jasna lub wyłączyć tematu? Czy chcesz dodać jakieś sugestie dotyczące dodawania treści? Czy chcesz dodać kilka uwag: na co czytelnik poświęca najwięcej uwagi, kiedy czyta gazetę?.
- Zrób listę pytań, na które chcesz aby czytelnik odpowiedział. Poniższa lista pomoże czytelnikowi skupić się na ważnych punktach, a to może służyć czytelnikowi jako swego rodzaju lista kontrolna.•

Skomponuj *bardzo miłą*, grzeczną, krótką wiadomość z prośbą do czytelnika o pomóc.

- Kopiuj i wklej (lub wpisz sam, jeśli system nie pozwala na kopiowanie i wklejanie) listę pytań do wiadomości.
- Przejdź kilka wierszy, a następnie skopiuj i wklej (lub dołączyć sam, jeśli system nie pozwala) swój tekst dodaj do wiadomości, tuż pod listą pytań.
- Na zakończenie jeszcze jedno pytanie: "Proszę napisać trzy pytania, na które trzeba odpowiedzieć, ale czujesz, że jeszcze nie odpowiedziałeś w tym tekście."

Struktura ta pozwoli Ci skupić uwagę czytelnika na punkty o które martwisz się najbardziej, a to pozwoli czytelnikowi uzyskać odpowiedzi na wszystkie zaistniałe problemy. Ostateczna lista pytań da czytelnikowi miejsce do reagowania na problemy, których nie mógł przewidzieć.

# **E-Mail Zarzadzanie: Porządkowanie**

# **SZUKAJĄC E-mail**

1. skrzynce odbiorczej **Inbox** - lub innego folderu e-mail – szukać **Search** w polu wyszukiwania u góry wiadomości.

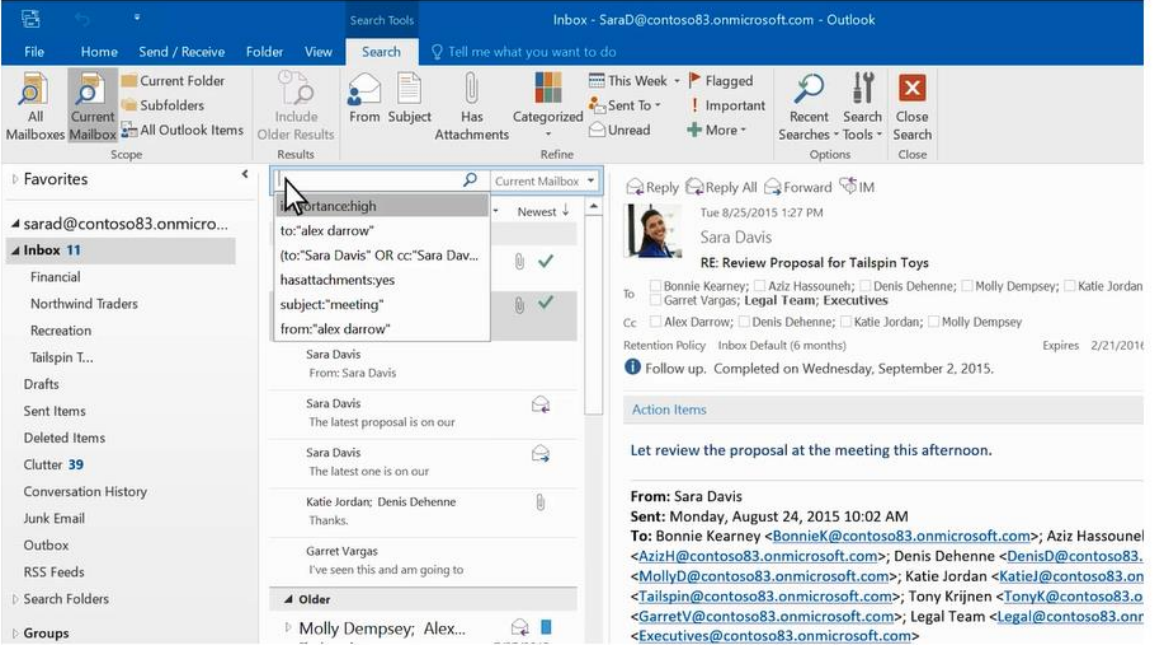

2. Aby znaleźć słowo, którego szukasz w wiadomościach lub wiadomości od konkretnej osoby, wpisz słowo lub nazwę osoby w polu wyszukiwania(**Search box**). Wiadomości, które zawierają to słowo lub nazwę pojawiają się z polu wyszukiwania podświetlonego w wynikach.

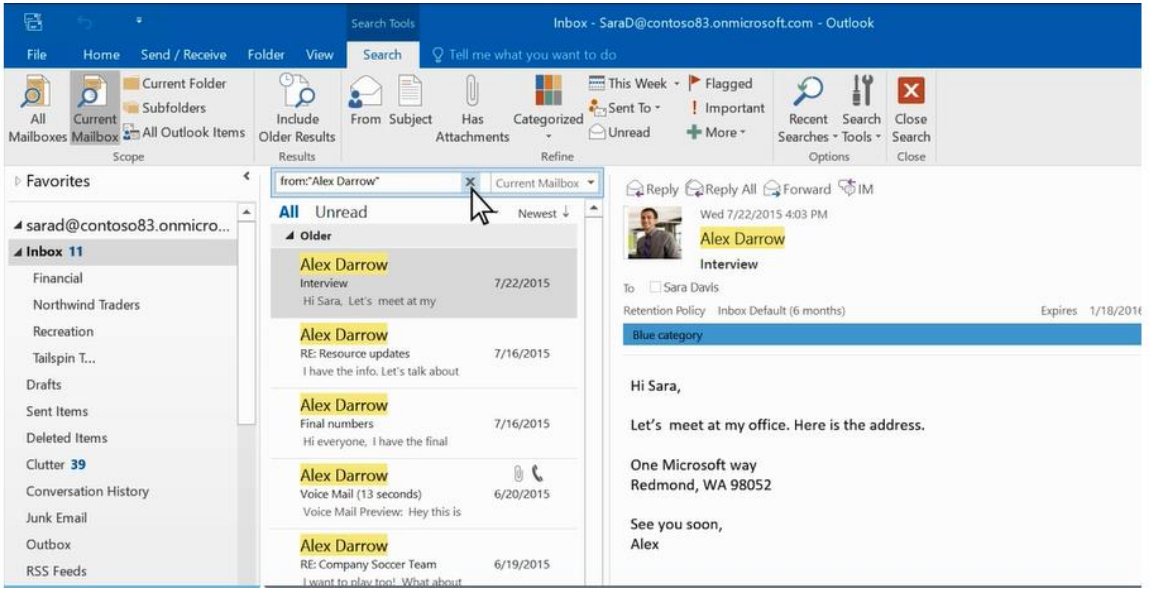

# **Zawęż listę poszukiwań**

1. W grupie **Zakres** na pasku wybierz, gdzie chcesz szukać- czy przejrzeć wszystkie skrzynki pocztowe, **Aktualną Skrzynkę, Aktualnym Folderze** ,**Podfolderze** lub we wszystkich elementach **programu Outlook**.

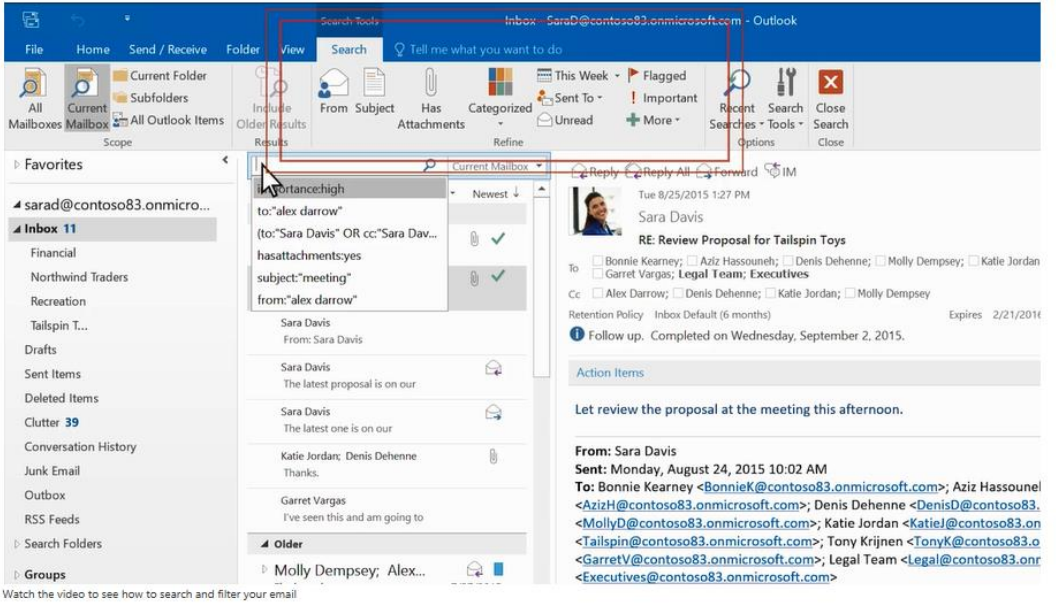

- 2. W grupie **Zawęź** na pasku wybierz czego szukasz przez kogo została wysłana do Ciebie wiadomość lub znajdź przez temat.
- 3. Możesz filtrować dalsze wyniki wyszukiwania wybierając::
- **Ma Załączniki** do wyszukania tylko e-mails z załącznikami

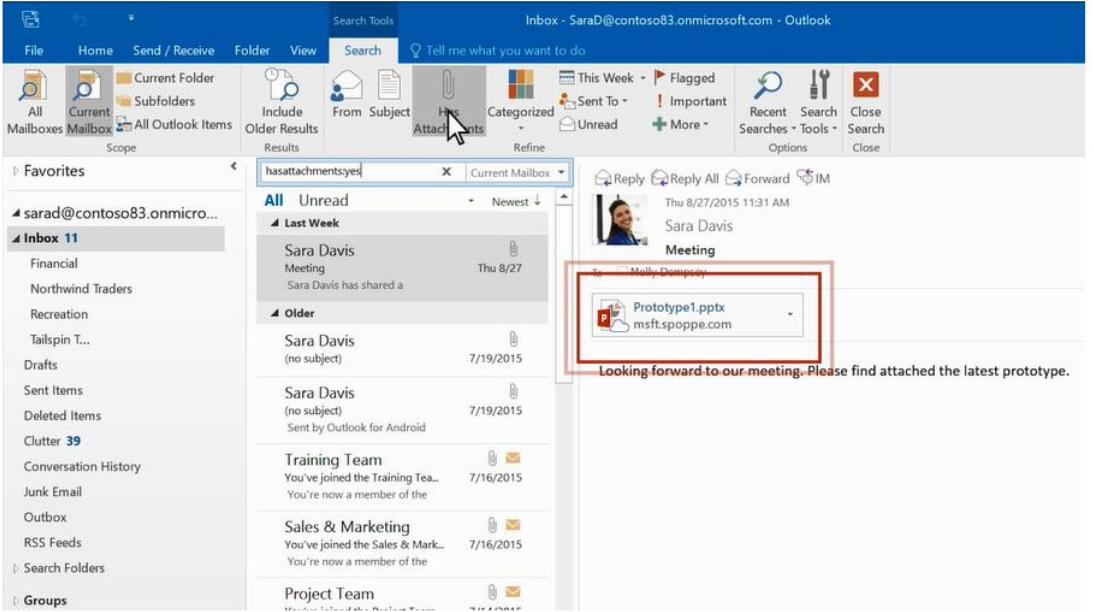

**Kategorie** – do wyszukania e-maili, które zostały przypisane do określonej kategorii.

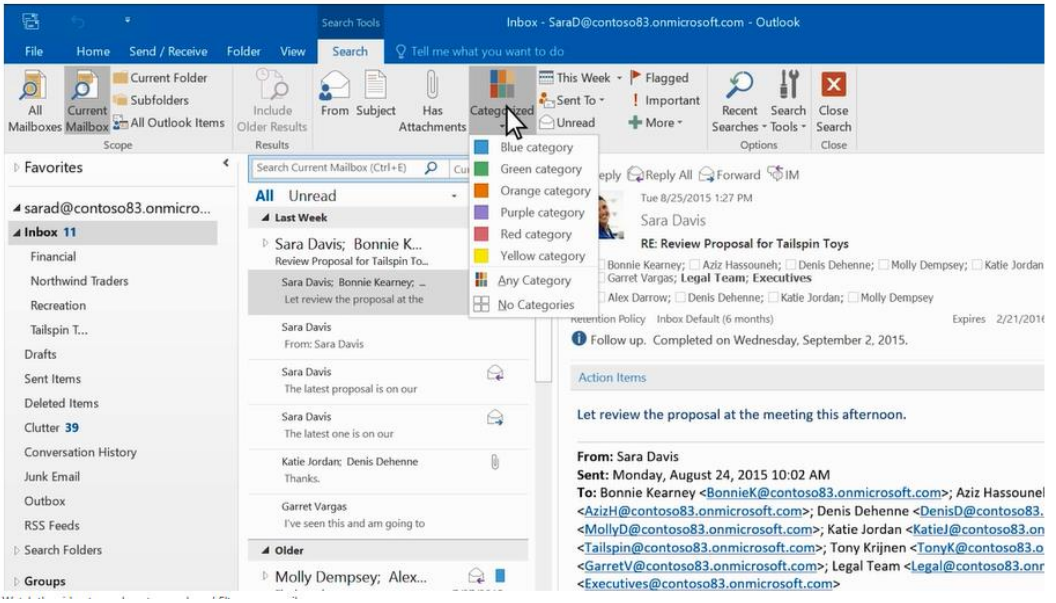

 **W tym tygodniu** - do wyszukiwania według, gdy e-mail został odebrany. Istnieje kilka okresów czasowych można wybrać (dzisiaj, wczoraj, w zeszłym miesiącu, itd.)

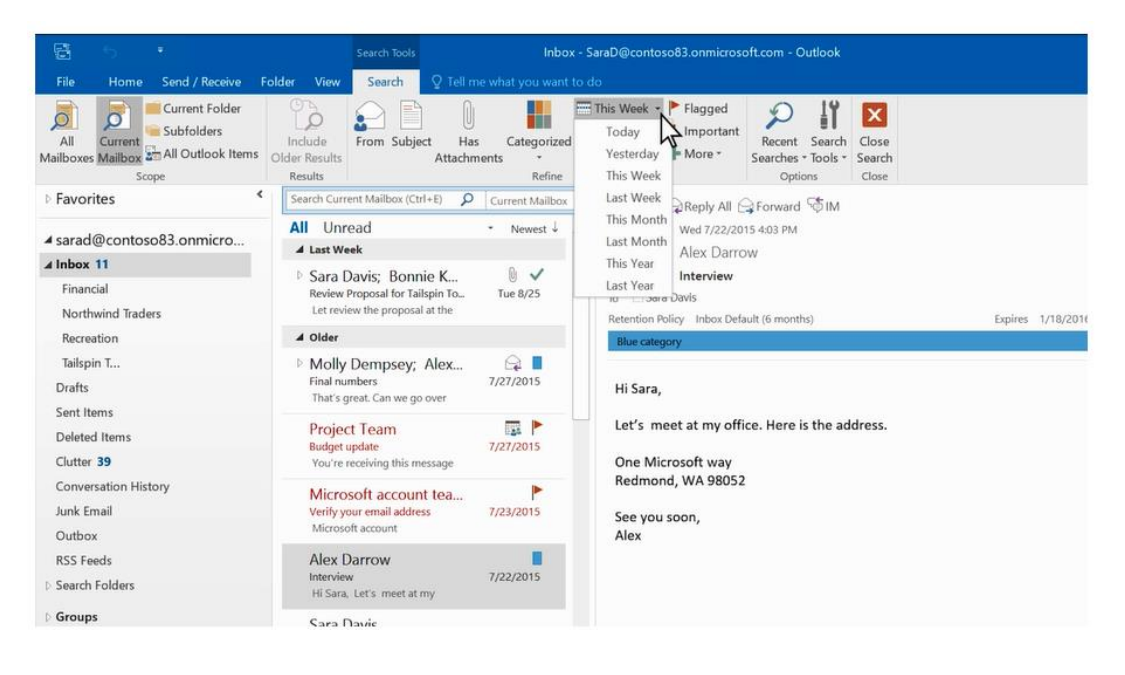

 **Wyślij do** - wyszukanie e-maili wysyłanych do Ciebie, nie są one jednak wysyłane bezpośrednio do Ciebie, ale przez innego odbiorcę.

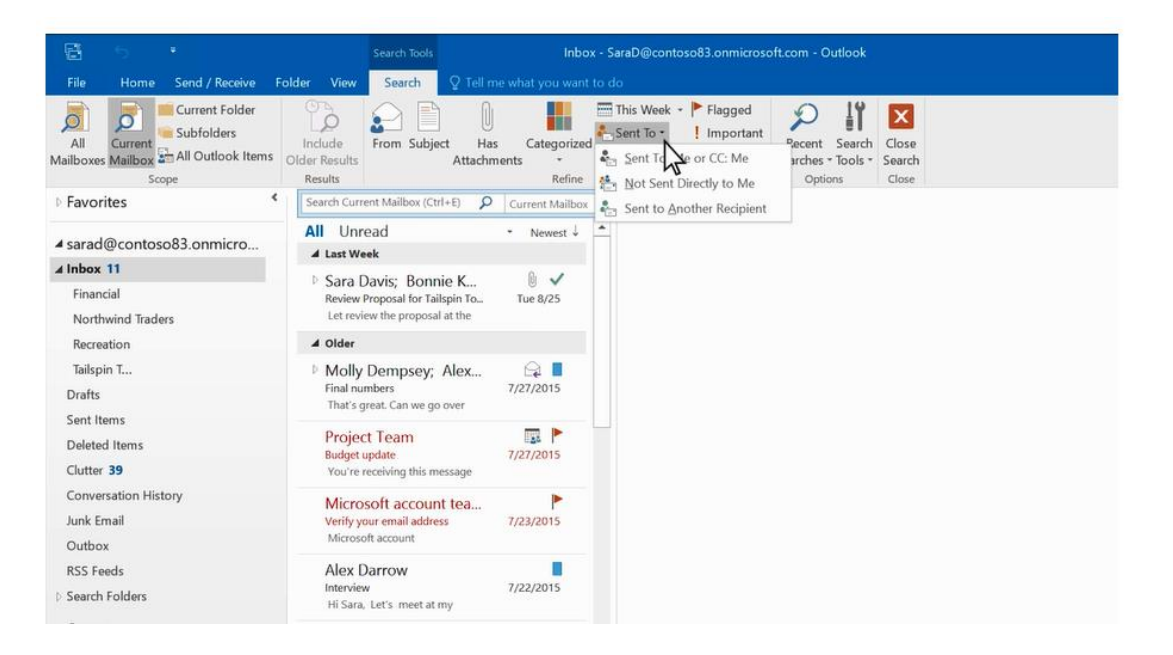

#### o **Oznaczony** - do wyszukania tylko e-maili oznaczonych przez Ciebie.

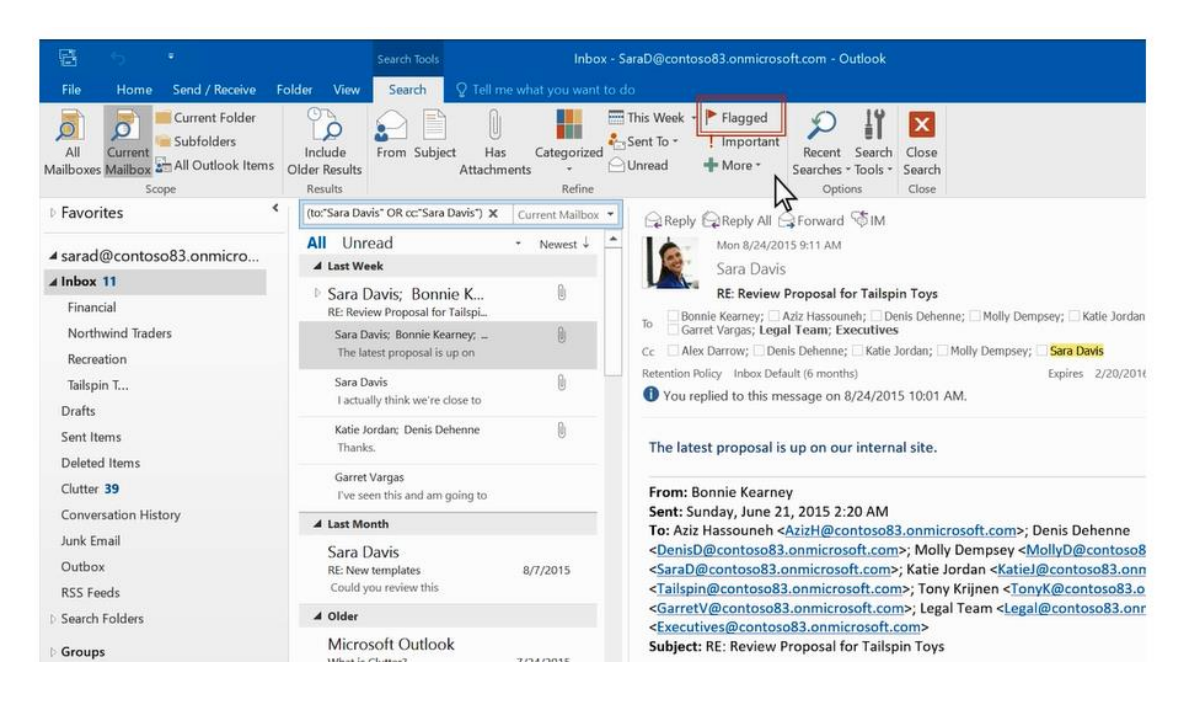

**Ważne** - aby wyszukać tylko e-maile oznaczone jako ważne.

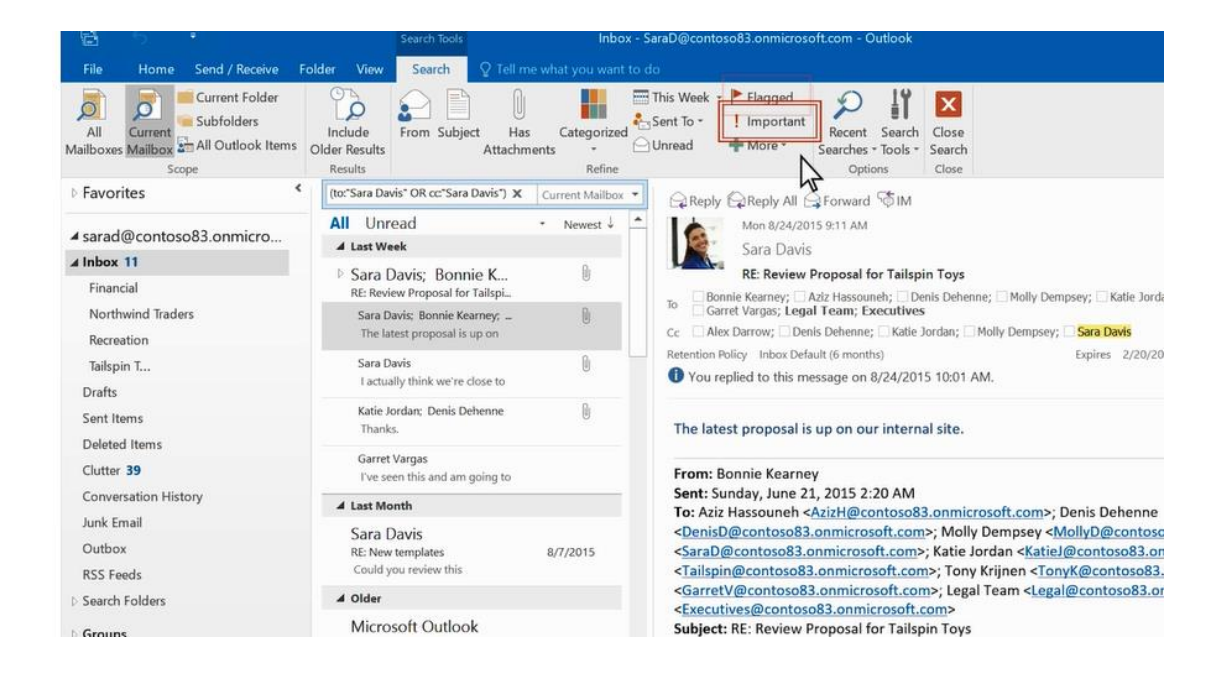

# Praca z foldermi e-mail

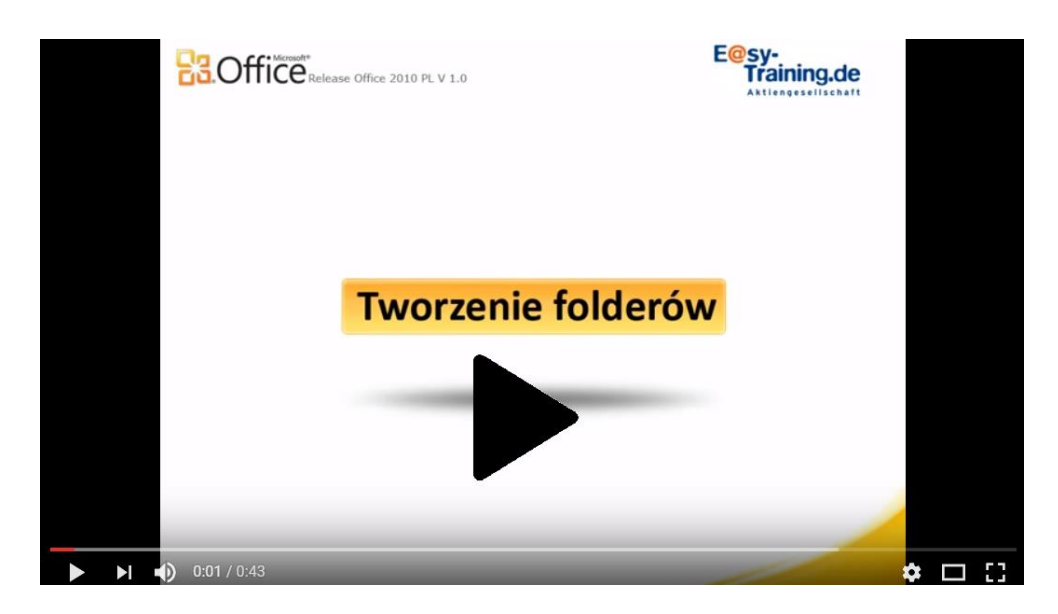

Outlook 2010 Tworzenie folderów

Kliknij prawym przyciskiem myszy menu dla folderów

Większość tego, co można zrobić z folderem to znalezienie w menu prawego przycisku myszy. Działania można podjąć, m.in.:

- **Otwórz w nowym oknie:** To otworzy folder w nowym oknie.
- **Nowy folder**: Użyj tego do utworzenia nowego podfolderu w folderze po kliknięciu prawym przyciskiem myszy
- **Zmień nazwę folderu**: zmiana nazwy folderu. Nie można zmieniać nazw folderów domyślnych, takich jak w folderze Skrzynka odbiorcza Inbox.
- **Kopiowanie folderu:** To skopiowanie folderu jako podfolderu do wybranego w oknie popup przeznaczenia window.
- **Przenieś folder**: Otwiera okno, w którym można wybrać folder, aby przenieść ten folder. Można także przenieść folder, klikając je i przeciągając go do miejsca, gdzie chcesz.
- **Usuń folder**: Usuń cały folder. Usuniecie przeniesie folder do folderu Elementy usunięte.
- **Oznacz wszystko jako przeczytane**: Zaznacz każdy element w folderze jako przeczytane.
- **Wyczyść Folder**: Spowoduje to usunięcie zbędnych wiadomości w wybranym folderze i przenieść je do folderu **Elementy usunięte.**
- **Usuń wszystko**: usunięcie wszystkiego w folderze, łącznie ze wszystkimi podkatalogami. **Ostrzeżenie**: Komunikaty te nie są łatwe do odzyskania.
- **Pokaż w Ulubionych / Usuń z Ulubionych**: Dodaje aktualny folder do Ulubionych.
- . **Sortuj Podkategorie podfoldery A do Z**: To uporządkuje podfoldery wybranego folderu w kolejności alfabetycznej.
- **Przesuń w górę / dół** ruszy wybrany folder w górę lub w dół.
- **Właściwości:** Pozwala to zarządzać archiwizacją, uprawnieniami i innymi ustawienia związanymi z kontem.

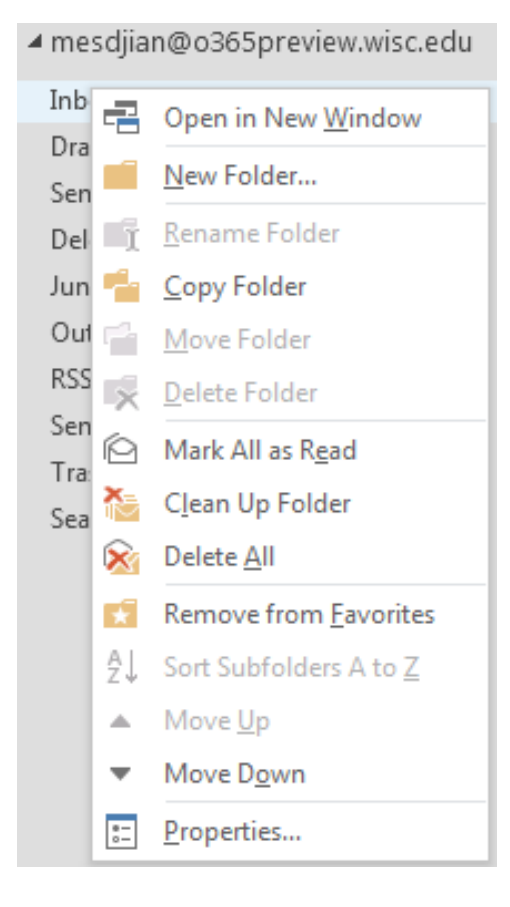

# **Tworzenie folderów**

Można tworzyć dodatkowe foldery, aby uporządkować wiadomości w dowolny sposób. Na przykład, można utworzyć folder dla konkretnego projektu lub dla wszystkich wiadomości wysłanych przez konkretną osobę lub wszystkich wiadomości wysyłanych do grupy dystrybucyjnej, że jesteś członkiem.

Aby utworzyć nowy folder, kliknij prawym przyciskiem myszy folder nadrzędny, który chcesz utworzyć nowy folder. Jeśli chcesz folder najwyższego poziomu (folder na tym samym poziomie co Skrzynka odbiorcza), należy użyć skrzynki pocztowej jako folderu nadrzędnego ,

Aby utworzyć folder na koncie::

- 1. Kliknij prawym przyciskiem myszy na konto.
- 2. Kliknij przycisk **Nowy folder.**

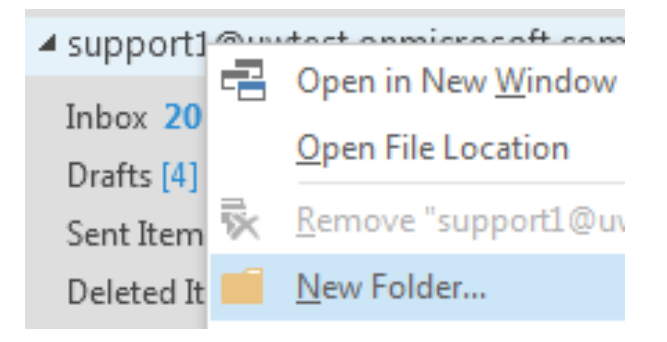

- 3. Wpisz nazwę, której chcesz użyć do nazwania tego folderu.
- 4. Naciśnij **Enter** lub kliknij away.

# **Przenoszenie folderów**

Istnieją dwa sposoby, aby przenieść folder za pomocą programu Outlook 2016 dla Windows.

- Jednym sposobem jest kliknięcie na folder, który chcesz przenieść, a następnie przeciągnij go do folderu docelowego.
- Alternatywnie, kliknij prawym przyciskiem myszy folder, który chcesz **przenieś** i kliknij przycisk **Przenieś**. Okno pojawi się, gdy wybierzesz folder docelowy. Kliknięcie OK przeniesie oryginalny katalog i całą jego zawartość do wybranego folderu docelowego. Lub kliknij przycisk **Anuluj**, aby zamknąć okno folderu ruch bez przesuwania folder.

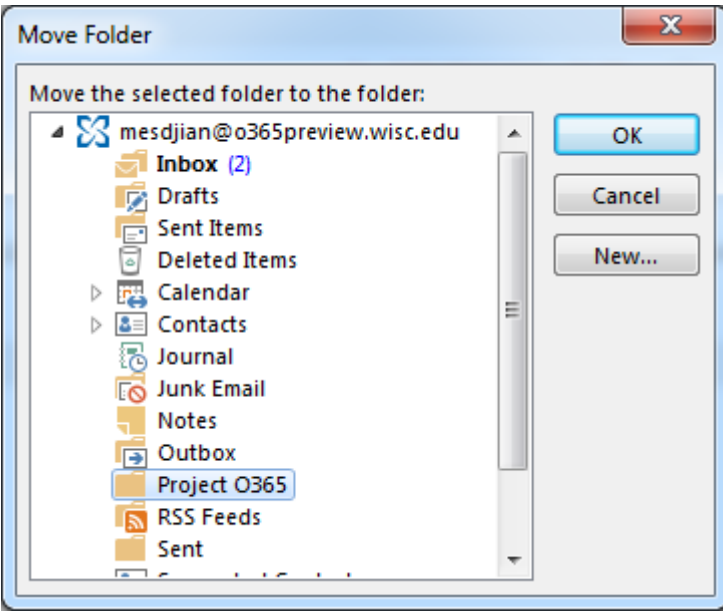

 Dodatkowo, można utworzyć nowy folder, aby przejść do oryginalnego folderu klikając na przycisk **Nowy** ....

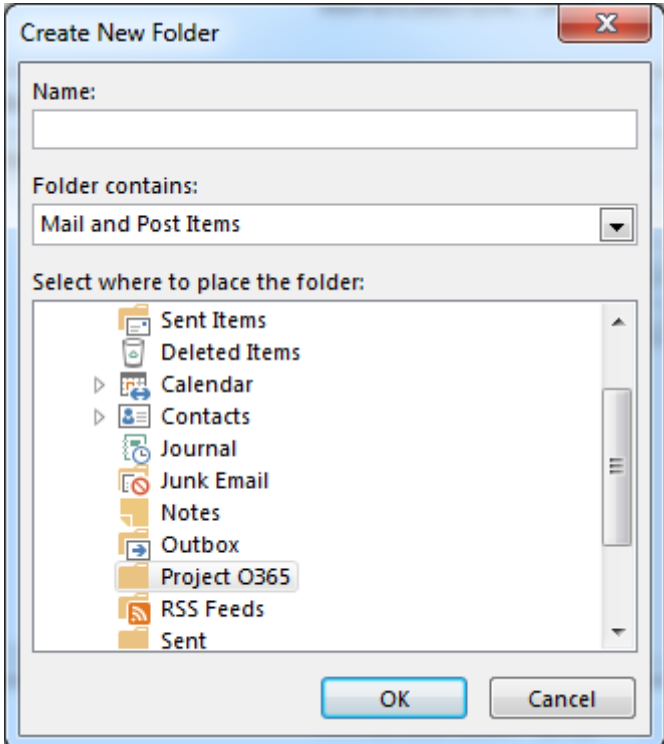

# **Folder Elementy Usunięte**

Gdy usuniesz wiadomość, to jest najpierw przenoszone do folderu Elementy usunięte. Można albo pozostawić tam wiadomości, można też ustawić Outlook automatycznie opróżnić folder Elementy usunięte przy wylogowaniu. Administrator może skonfigurować politykę opróżnienia elementy z folderu Elementy usunięte po oni byli tam dla zadanej liczby dni. Na przykład, nie może być to polityka, która usuwa żadnego komunikatu, który pojawił się w folderze Elementy usunięte w ciągu 30 dni.

# **Odzyskiwanie usuniętych elementów**

Jeśli administrator włączył odzyskaj usunięte elementy wyposażone, można go używać do odzyskania przedmiotów, które zostały usunięte z folderu Elementy usunięte. Jak długie przedmioty będzie można odzyskać, zależy od ustawień, które są kontrolowane przez administratora.

- 1. Przejdź do karty **FOLDERU** .
- 2. Kliknij **Odzyskaj usunięte elementy** od wewnątrz grupy "wyczyść".

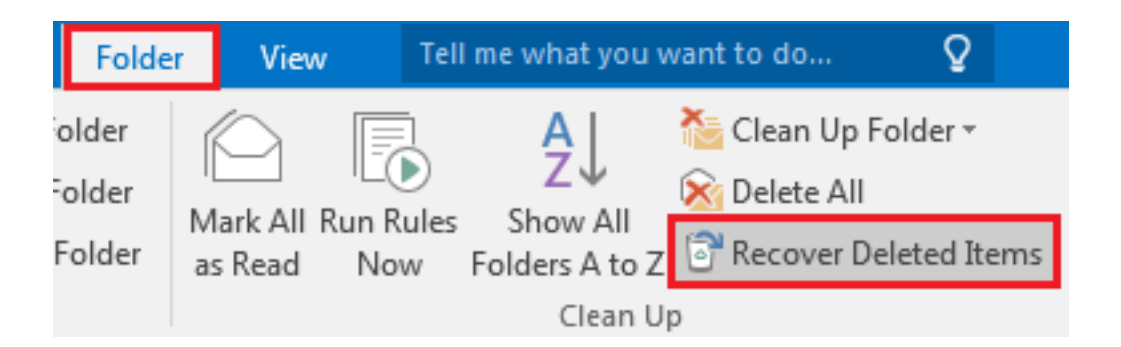

3. Kliknij żądaną pozycję, a następnie kliknij przycisk **Odzyskaj zaznaczone elementy**. Element zostanie przeniesiony do domyślnej lokalizacji. Wiadomości trafi do skrzynki odbiorczej, elementy kalendarza trafi do kalendarza, kontakty do folderu Kontakty i Zadania do folderu Zadania.

Można również wybrać **Oczyścić** czyli trwale usunąć element. Jeśli oczyścić element, nie będzie w stanie wykorzystać odzyskać usunięte elementy, aby ją odzyskać. Czyszczenie wiadomość nie usunie go z wszelkich kopii zapasowych, które zostały wykonane, zanim je usuniemy.

# **Ulubione**

Nie jest niczym niezwykłym, aby korzystać z tak wielu folderów, które może być dla Ciebie trudno śledzić, i które z nich są dla Ciebie najważniejsze. Aby ułatwić Ci śledzenie tych folderów, możesz dodać je do ulubionych. Ulubione nie pojawiają się na liście folderów, aż do momentu, gdy dodasz co najmniej jeden taki folder do ulubionych. Dodawanie folderu do Ulubionych nie przenosi folderu, ale tworzy link do niego.

- Aby dodać folder do ulubionych, kliknij prawym przyciskiem myszy i kliknąć **Pokaż w Ulubionych.**
- Można zmienić kolejność folderów w ulubionych, klikając i przeciągając lub klikając prawym przyciskiem myszy, a następnie klikając przycisk **Przenieś w górę** lub **Przenieś w dół**.
- Aby usunąć folder z ulubionych, kliknij prawym przyciskiem myszy, a następnie kliknij w Ulubionych **Usuń z Ulubionych**. To usuwa tylko link do folderu z ulubionych; nie będzie usunąć folder ze skrzynki pocztowej.

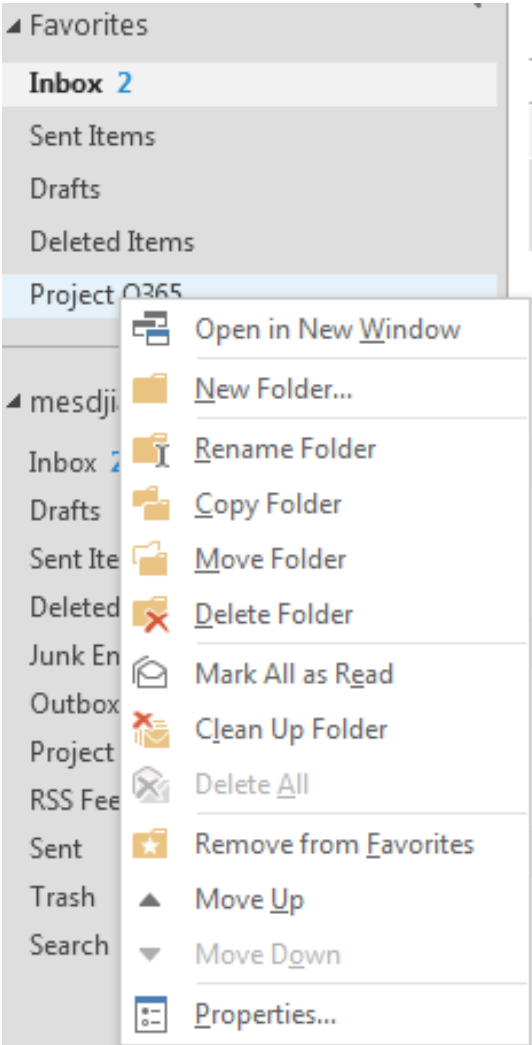

Wymień trzy ważne rzeczy omawiane w tym rozdziale.

Jakie pytania, propozycje i rozwiązania zostały omówione w tym rozdziale?

Oceń swoje zainteresowanie tym rozdziałem

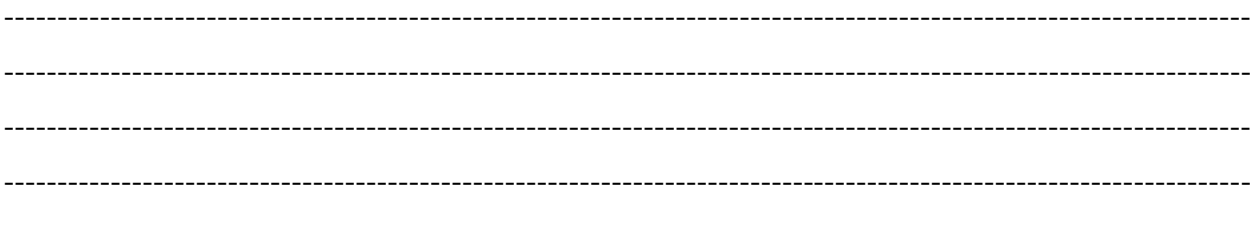

## **Zarządzanie e-mail: Książka Adresowa**

Na karcie **Plik** w grupie **Info**, kliknij przycisk **Ustawienia konta**.

1. Wybierz: Ustawienia konta ... na liście:

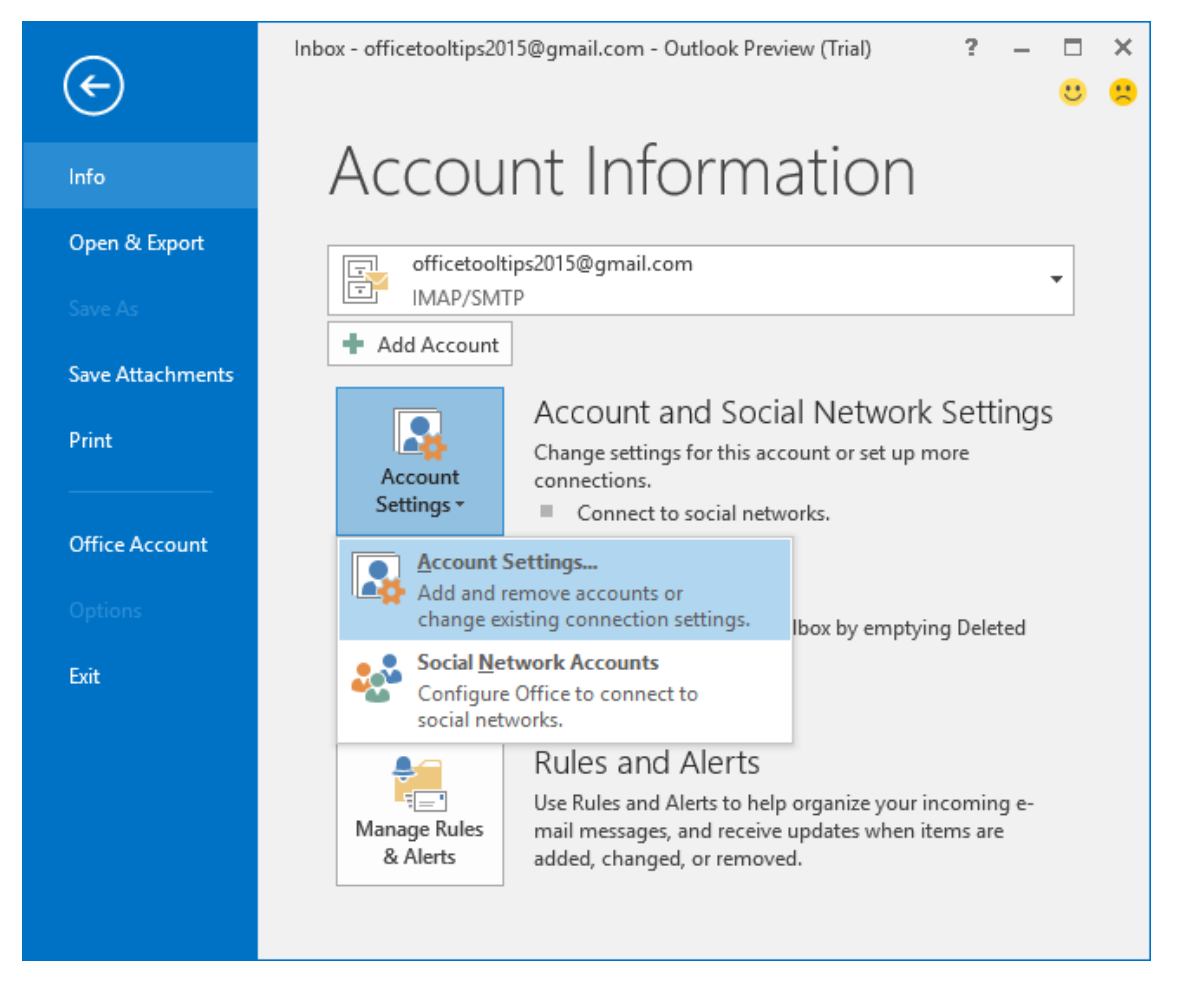

2. W oknie dialogowym **Ustawienia konta**, wybierz kartę **książki adresowe**, a następnie kliknij przycisk **Nowy** ...:

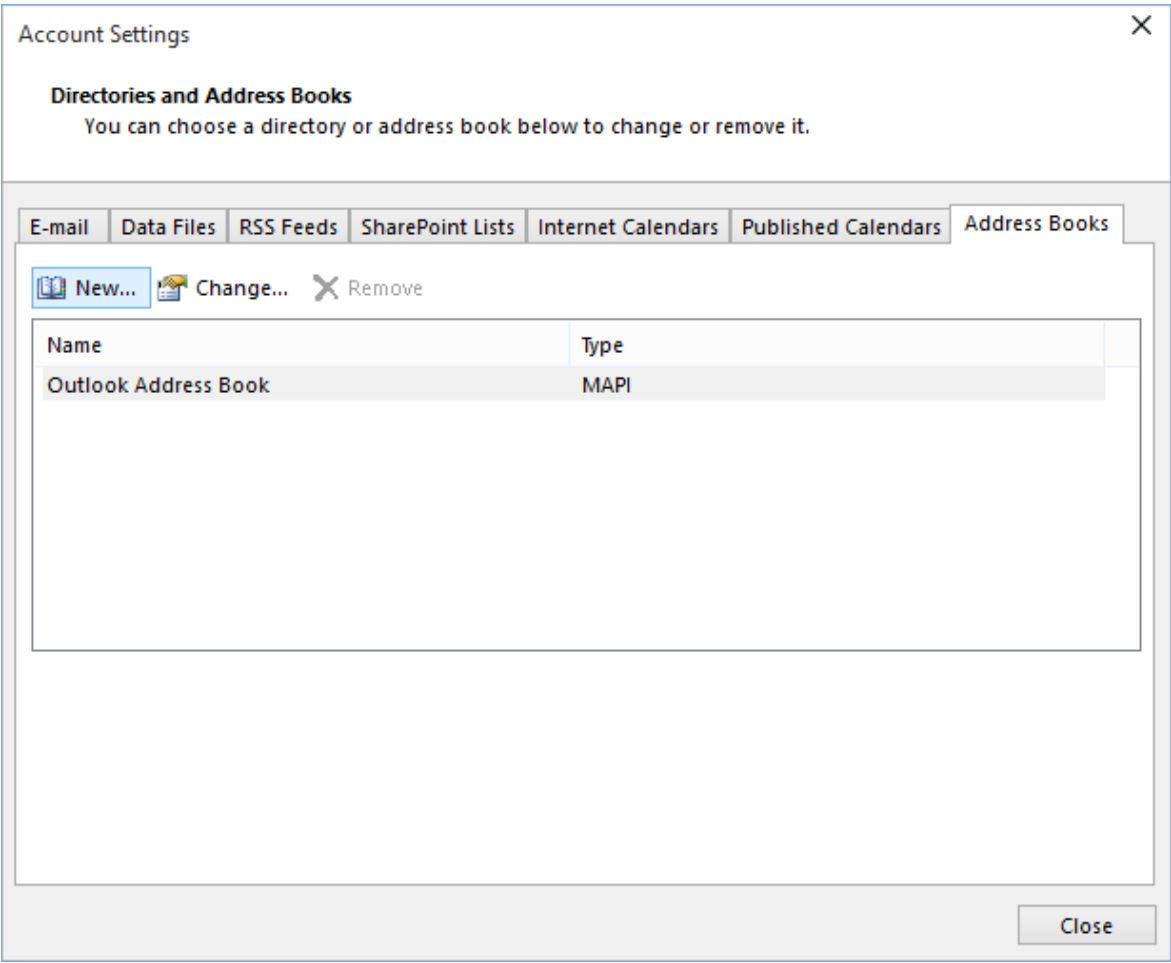

3. W oknie dialogowym **Dodaj konto,** wybierz **dodatkowe opcje książki adresowe,** a następnie kliknij przycisk **Dalej>:**
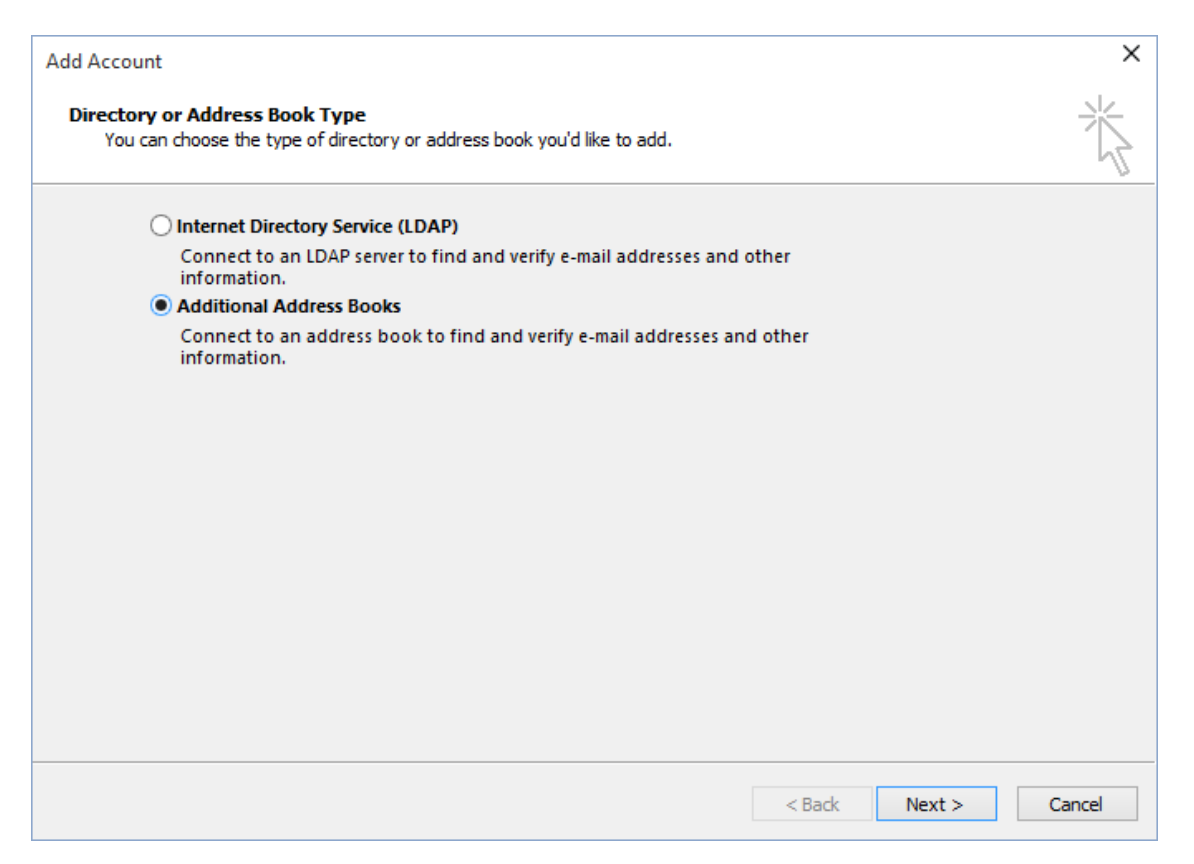

4. Na ekranie pojawi się okno dialogowe zawierające listę typów **Książki adresowej** można utworzyć: **Książkę adresową mobilną** lub **Książkę adresową programu Outlook**.

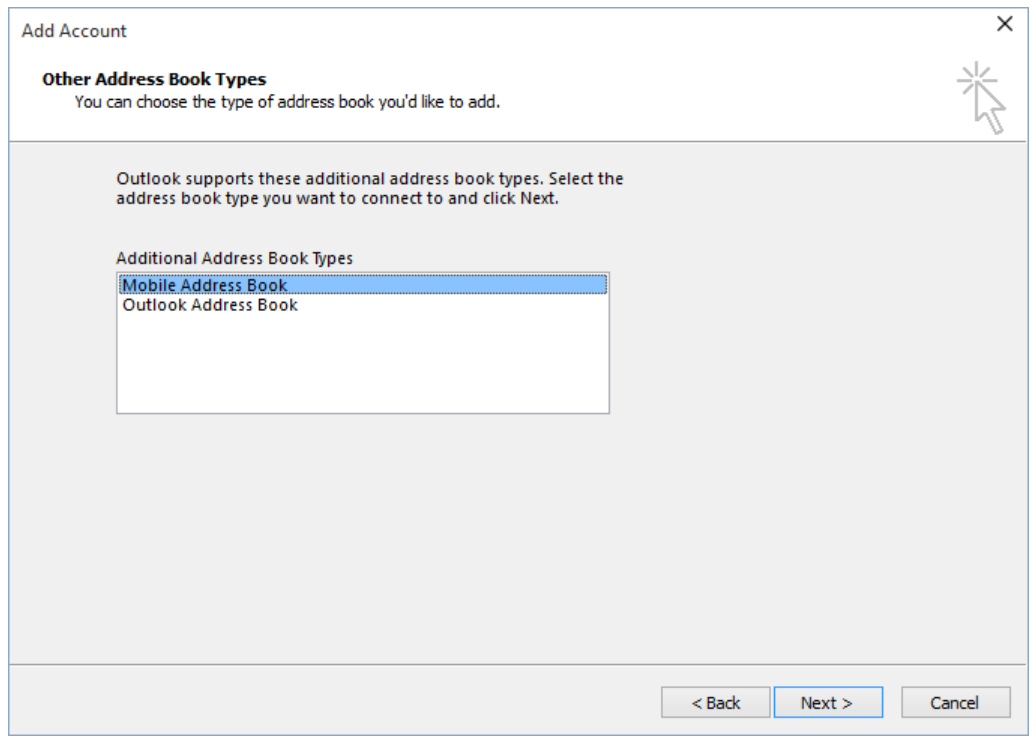

5. Wykonaj jedno z poniższych:

- Jeśli chcesz utworzyć książkę adresową programu Outlook, kliknij tę opcję, a następnie kliknij przycisk Dalej>. Outlook tworzy nową książkę adresową i przechowuje je w swoim profilu programu Outlook. (Otrzymasz komunikat o błędzie, jeśli już z książki adresowej programu Outlook zdefiniowano dla swojego profilu.)
- Kliknij książkę adresową mobilnej, a następnie kliknij przycisk Dalej>, aby utworzyć nową książkę adresową mobilnej
- 6. Aby rozpocząć korzystanie z nowej **Książki Adresowej,** trzeba zamknąć program Outlook i ponownie go otworzyć.

#### **Tworzenie i edytowanie grupy kontaktów**

Użyj grupę kontaktów (oficjalnie nazywanej "lista dystrybucyjna"), aby wysłać e-mail do wielu ludzi - zespół projektowy, komisja, lub nawet tylko grupę przyjaciół - bez konieczności dodawania każdy napis każdym razem chcesz napisać im. Możesz dołączyć Kontakty grup w wiadomościach, zlecenia zadań, żądania spotkań i innych grup kontaktów.

#### **Tworzenie grupy kontaktowej**

1. Na pasku nawigacyjnym, kliknij **Użytkownicy**.

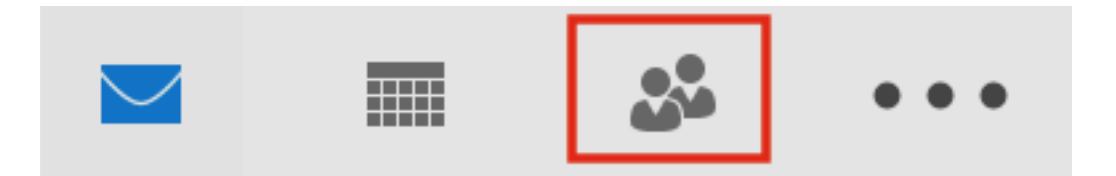

2. Pod słowem **Nowy**, wybierz **Nowy Kontakt Grupy**.

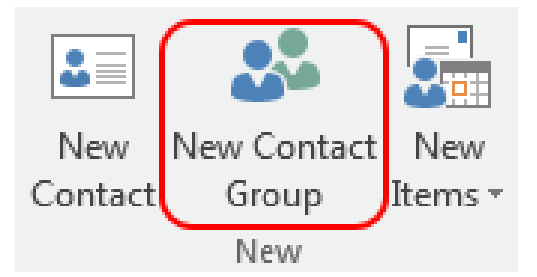

4. Na polu **Grupy kontaktowej**, w polu **Nazwa** wpisz nazwę grupy.

5. Kliknij przycisk **Dodaj użytkowników**, a następnie dodać osoby z książki adresowej lub listy kontaktów.

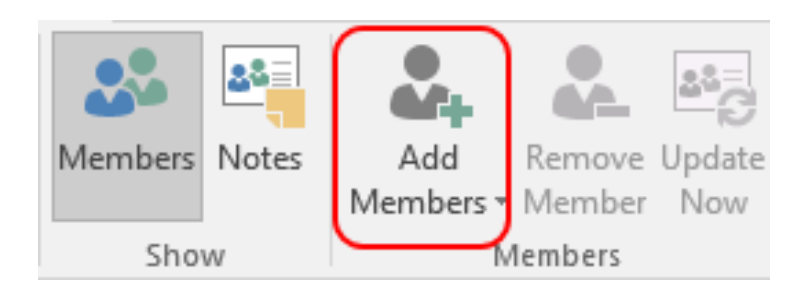

- 6. **Uwaga:** Aby dodać kogoś, kto nie jest w książce adresowej lub kontaktów, użyj "Nowy kontakt e-mail" wybór
- 7. Kliknij Zapisz i Zamknij.

## **Edytuj grupę kontaktów**

1. Na pasku nawigacyjnym kliknij pozycję **Kontakty**.

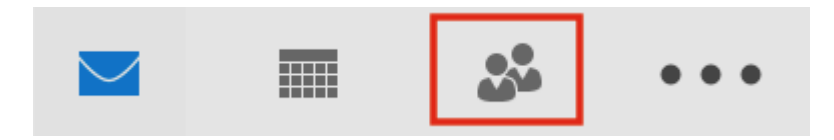

- Znajdź grupę, którą chcesz edytować, a następnie kliknij dwukrotnie grupę, aby ją otworzyć.
- **Dodaj Użytkowników** (**Add Members)**

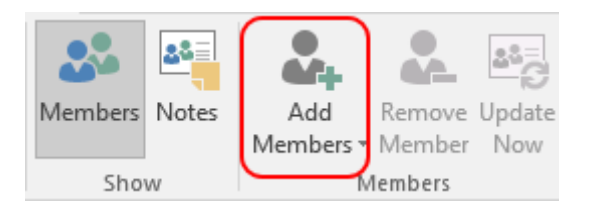

Kliknij **Dodaj Użytkownika**, i dodaj kontakt z Twojej książki adresowej lub listy kontaktów.

**Uwaga** Aby dodać kogoś, kto nie jest w **książce adresowej** lub **kontaktach**, wybierz "Nowy kontakt e-mail".

**Usuwanie Użytkowników**

Wybierz element, który chcesz usunąć z listy i kliknij przycisk **Usuń Użytkownika**, a następnie dodaj osoby z listy kontaktów lub książki adresowej.

2. Kliknij **Zapisz i Zamknij**.

### **Usuwanie grup kontaktowych**

**Ważne:** Ponieważ grupy osobowe są przechowywane tylko lokalnie na komputerze, na której się znajdujesz, gdy grupa zostanie usunięta, nie może zostać przywrócona.

1. Na pasku nawigacyjnym, kliknij Osoby (**People)**.

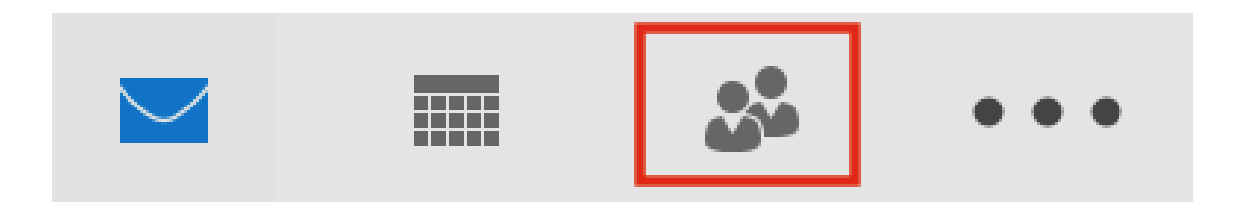

- 2. Znajdź grupę, którą chcesz usunąć, a następnie kliknij dwukrotnie grupę, aby ją otworzyć.
- 3. Kliknij **Usuń Grupę** ( **Delete Group)**.
- 4. Kliknij **Tak** (**Yes)** aby potwierdzić usunięcie działania.

#### **Modyfikacja kontaktu w grupie**

**Uwaga**: Są chwile, kiedy chcesz zmienić nazwę lub adres e-mail kontaktu, które zostały ujęte w grupie.

#### **Kontakt istnieje w osobistych kontaktach programu Outlook**

- 1. Użyj edytuj kontakt instrukcje do zmodyfikowania żądanego kontaktu.
- 2. Znajdź grupę zawierającą kontakt który już zmodyfikowałeś i kliknij dwukrotnie na tę grupę, aby ją otworzyć.
- 3. W obszarze "Użytkownicy", kliknij przycisk **Aktualizuj Teraz**.

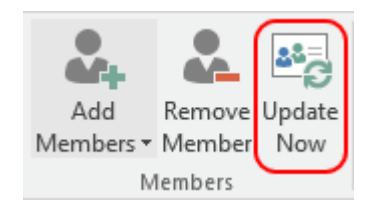

Zmodyfikowany kontakt będzie aktualizowany w grupie.

4. Kliknij **Zapisz i zamknij**, aby zapisać zmiany.

### **Kontakt już nie istnieje w Twoich osobistych kontaktach programu Outlook.**

- 1. Znajdź grupę, która zawiera kontakt jaki chcesz zmodyfikować i kliknij dwukrotnie na tę grupę, aby ją otworzyć.
- 2. Wybierz użytkownicy i kliknij **Usuń użytkownika**.
- 3. Na klawiszu **Członkowie**, kliknij **Dodaj Użytkowników**.

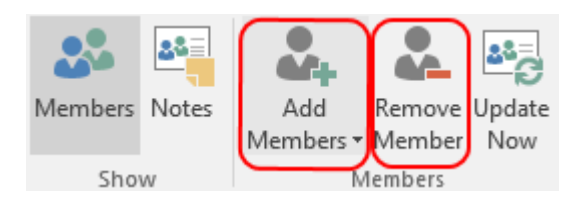

- 4. Kliknij **Dodaj użytkowników** i wybierz **Nowy Kontakt** E-mail.
- 5. Wprowadź niezbędne informacje dla tego kontaktu ( zawierające nowe wartości, które potrzebujesz dodać) i kliknij **OK**. **Uwaga**: Zaleca się, aby dodać tę osobę do listy kontaktów osobistych w celu ułatwienia zmian w przyszłości.
- 6. Kliknij **Zapisz i Zamknij**, aby zapisać zmiany w grupie kontaktów.

Wymień trzy najważniejsze rzeczy omawiane w tym rozdziale.

--------------------------------------------------------------------------------------------------------------------- ---------------------------------------------------------------------------------------------------- ---------------------------------------------------------------------------------------------------- ---------------------------------------------------------------------------------------------------- Jakie pytania, propozycje i rozwiązania zostały omówione w tym rozdziale?

--------------------------------------------------------------------------------------------------------------------- ---------------------------------------------------------------------------------------------------- ---------------------------------------------------------------------------------------------------- ----------------------------------------------------------------------------------------------------

Oceń swoje zainteresowanie w tym rozdziale

--------------------------------------------------------------------------------------------------------------------- ---------------------------------------------------------------------------------------------------- ---------------------------------------------------------------------------------------------------- ----------------------------------------------------------------------------------------------------

**UDZIAŁ W ĆWICZENIACH KSZTAŁCĄCYCH:**

**Ćwiczenie 4: Każdy wysyła e-mail do jednego z kolegów przypisanego do zadania w grupie. Zadanie musi być wybrane z listy działań omawianych w rozdziale.**

(Szukanie E-Maila; Tworzenie / Usuwanie folderów e-mail; Przenieś foldery; odzyskiwania skasowanych wiadomości e-mail; tworzenie książki adresowej, tworzenie listy dystrybucyjnej), Jeżeli któreś z tych działań jest zbyt trudne dla odbiorcy, nadawca będzie mógł mu pomóc.

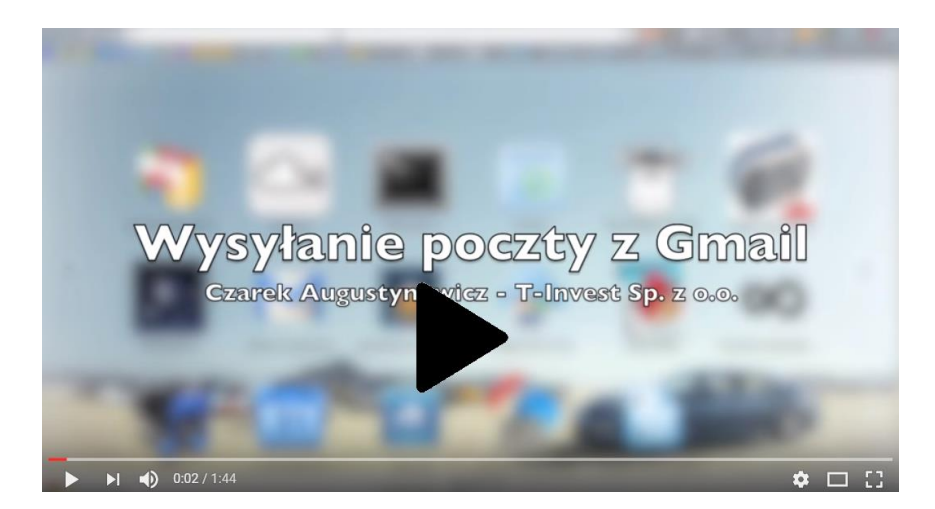

Wysyłanie maila z poczty Gmail

#### **Studium przypadku**

Tego ranka, otrzymałem ten mały klejnot w skrzynce odbiorczej (pogrubione wszystko)

*Temat: Szukamy ofert w naszej bazie danych*

#### Greetings Tina,

I represent a well known Internet company that has a substantial database of clients and prospects (over 20,000). We are looking for other companies or business units that would like to explore promoting their offers to our database and reciprocate by allowing us to promote our offer to their subscribers. It is my understanding that this may be something that could be of interest to you. Our web . If you are interested in site address is www. discussing this please contact me at **the contact** . I will also follow up this email with a call, if you include a number when you reply. Otherwise feel free to contact me at the number below. I look forward to talking with you about our proposal.

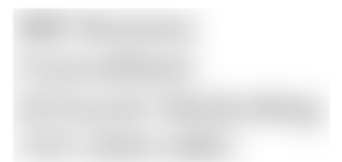

Moja pierwsza reakcja była instynktowna "Łał?" I rzeczywiście przestałem czytać wiadomości e-mail, moment błysnęła otwarte, bo moje oczy bolały od jasności śmiałych czcionek. Moje następne pytania: Czego chcesz ode mnie? Co do cholery sprzedajesz? Dlaczego miałoby mnie to obchodzić?

Po przeczytaniu to około pięć razy, nadal jestem niepewny co robią, i jakie działania mogą podjąć - oprócz rezygnacji z mojego numeru telefonu (którego nigdy nie robią).

Bardziej skuteczny e-mail powinien być:

*Temat: Możliwość bezpłatnego transferu wiadomości*

Cześć Tina

Piszę w imieniu <web-url>. Naszym zadaniem jest ułatwienie dostępu blogerów do sieci jednej z podanych, do komunikowania.

Nasza strona ma X wyświetleń miesięcznie, tylko posiadanie swojej strony wymienionej w naszej sieci dostarczy wielu nowych czytelników.

Oto kilka stron internetowych obecnych w naszej społeczności: < lista powiązanych i znanych witryn >.

Dołączenie zajmie Ci mniej niż 5 minut a pokochasz wyniki: <web-url>

Proszę o informację, jeśli masz jakiekolwiek pytania.

#### <nazwa>

- $<$  nazwa firmy $>$
- < strona url>

### **Przanalizuj Poniższe Punkty**

- Brak chaotycznych historii lub długich wstępów.
- Szybko do rzeczy .
- Następne działanie jasno określone.
- Przedstaw korzyści.
- Fonts and formatting matter./ Wielkośc liter i przedmiot formatowania.
- Przegląd podsumowane, prostotę i czytelność.
- One question per email./ Zadaj pytanie e-mailem.
- Bądź sobą to znaczy, że zwięźle wyraź siebie.

*\* Jakie rodzaje email denerwują was, jako odbiorcę? Jakie wskazówki masz do pisania efektywnych e-maili ? Czy masz pomysły na pisanie "trafnych" e-maili ?* 

Aby sprawdzić swoje umiejętności Outlook, proponujemy wam wykonać następujące czynności.

Czy pamiętasz test końcowy poprzedniej jednostki? (wyszukiwarka internetowa)

- a) Znajdź kontakty w ofercie trzech rodzajów pracy, które wyszukałeś.
- b) Utwórz nowy adres e-mail i napisz wiadomość przedstawiając swoje CV i list motywacyjny (które zostały przygotowane w poprzednim narzędziu).
- c) Załącz swoje CV oraz list motywacyjny na wyżej wymienione adresy e-mail
- d) Wyślij e-mail do kolegi, aby otrzymać radę dotyczącą przesłanej wiadomości
- e) Czekaj na odpowiedż
- f) Otworzyć odpowiedź i przepisać e-mail z korekta dokonaną przez kolegę.
- g) Wyślij e-mail do trzech ofert pracy kontakty.
- h) Utwórz folder o nazwie "praca"
- i) Umieścić w nim wiadomości e-mail, który właśnie wysłałeś.

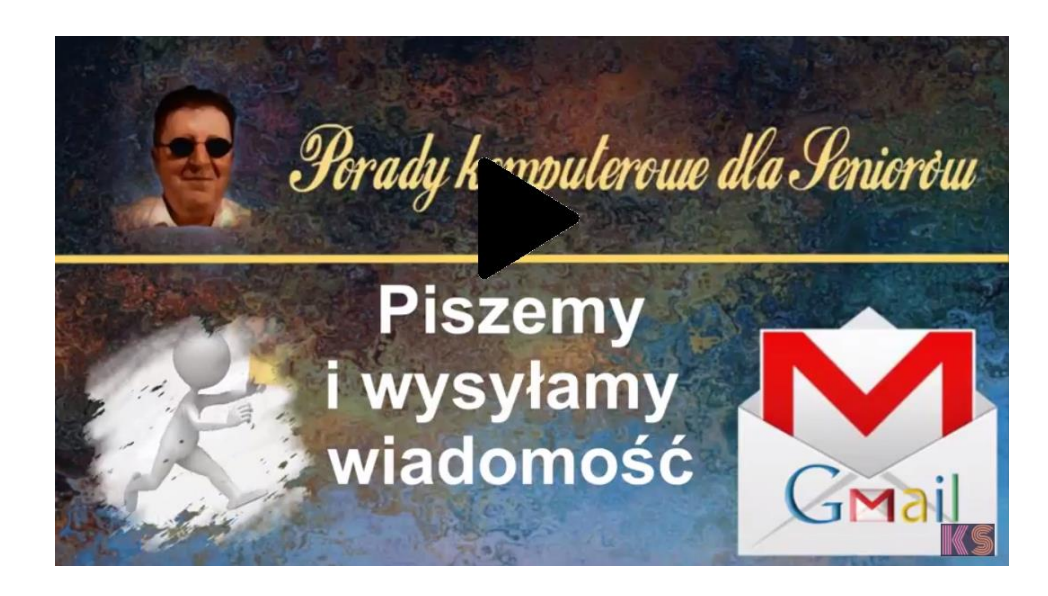

Poradnik komputerowy dla Seniorów Piszemy i wysyłamy maila

# **KOMUNIKATORY**

IM jest skrótem (instant message) *szybkich wiadomości*, to rodzaj usług komunikacyjnych, który pozwala stworzyć rodzaj prywatnej rozmowy z inną osobą w celu komunikowania się w czasie rzeczywistym za pośrednictwem Internetu. Komunikacja odbywa się analogicznie do rozmowy telefonicznej, ale za pomocą rozmów tekstowych, a nie głosowych.

Zazwyczaj komunikator ostrzega Cię, gdy ktoś na Twojej liście prywatnej jest online. Wtedy można zainicjować sesję rozmowy (czatu) z tą konkretną osobą.

Zazwyczaj Komunikator Internetowy (Instant Messenger Program) jest zainstalowany na komputerze lokalnym. Trzeba tylko utworzyć konto, a następnie dodać inne osoby korzystające z tego samego programu IM do listy kontaktów (zwanej także listą znajomych). Program będzie ostrzegać, gdy kontakt jest online i wtedy można rozpocząć sesję czatu z tą osobą. Większość programów pozwala na wysyłanie szybkich wiadomości do i z powrotem osób z listy kontaktów, co pozwala utworzyć "czaty" dla wielu kontaktów w celu komunikowania się, czy dzielenia się stronami internetowymi, filmami wideo, korzystaniem z wideo połączeń, odtwarzaniem dźwięków czy kontaktowaniem się ze znajomymi za pomocą czatu głosowego.

Istnieje wiele Internetowych komunikatorów z których można korzystać nieodpłatnie. Niektóre mają własne zasady kozrzystania z usługi, więc osoby z listy naszych kontaktów muszą korzystać z tych samych usług IM co my.

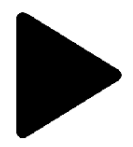

Sonda Uliczna

Z jakiego komunikatora internetowego korzystasz dlaczego?  $\bullet$   $\Box$   $\Box$ 

Z jakiego komunikatora internetowego korzystasz i dlaczego?

#### **Komunikatory dostępne w Internecie**

Obecne komunikatory ewoluowały, jednak wciąż pojawiają się nowe, które chcą przejąć kontrolę naszych wirtualnych rozmów. Oto kilka przykładów najbardziej popularnych:

#### **WHATSAPP**

1. Jednym z najczęściej używanych obecnie komunikatorów jest zastosowanie "Whatsapp" czyli aplikacja mobilna, która opracowała nowy system umożliwiający korzystanie z komputera za pośrednictwem łącza<https://web.whatsapp.com/>

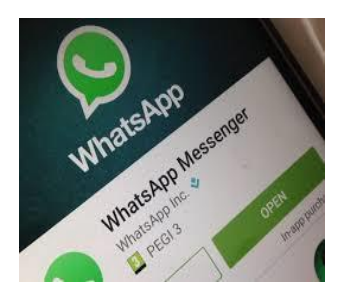

2. Za pomoca "Whatsapp" prowadzi się rozmowy prywatne na komputerze z osobami z listy kontaktów (z listy kontaktów telefonicznych, które znajdują się w książce telefonicznej telefonu komórkowego i mają też zainstalowane "WhatsApp" (nie wszystkie urządzenia mają zainstalowaną aplikację lub obsługiwane są przez inne systemy operacyjne).

**\* Postępuj krok po kroku zgodnie z instrukcjami w tej części szkolenia opisanej poniżej, studium przypadku czyli w jaki sposób założyć konto WhatsApp.**

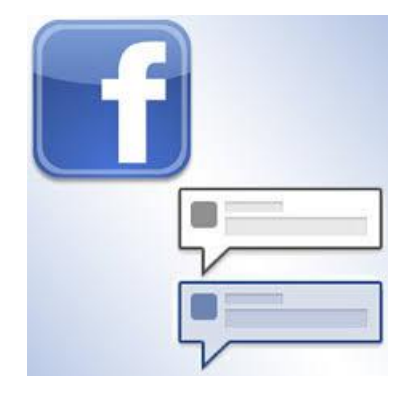

#### **FACEBOOK**

Innym doskonałym przykładem korzystania z możliwości czatu jest komunikator stworzony przez "Facebook". Facebook sześć lat temu stworzył nową aplikację (wyłącznie dla telefonów komórkowych), przez którą może prowadzić całkowicie prywatne rozmowy z kontaktami z Facebooka,ale tylko z tymi, którzy poinformują Cię, że mogą odczytać rozmowę. Na

urządzeniach mobilnych jest aplikacja, którą trzeba pobrać na Twój komputer, ale może podtrzymać rozmowę automatycznie z własnej strony na Facebooku.[\(www.facebook.com\)](http://www.facebook.com/).

**LINE** tymczasem jest aplikacją z natychmiastowym wysyłaniem wiadomości do telefonów

komórkowych, komputerów PC i Mac. Oprócz podstawowych wiadomości, można wysyłać też zdjęcia, pliki wideo, wiadomości audio i wykonywać połączenia VoIP. Aplikacja wyszukuje kontakty, które już korzystają z usługi i dodają je bezpośrednio do kontaktów, ale później można je wyeliminować lub uwzględnić inne za pomocą nazwy użytkownika. Aplikacja umożliwia również tworzenie grupy

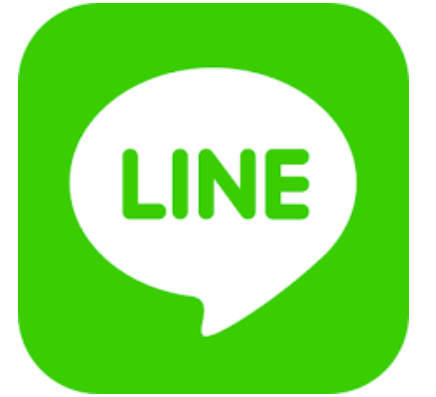

kontaktów. Ponadto,daje możliwość wysyłania wiadomości i wykonywania połączeń za pośrednictwem Internetu, podobnie jak w innych podobnych aplikacjach tego typu, takich jak np. Skype [\(http://line.me/es/\)](http://line.me/es/)

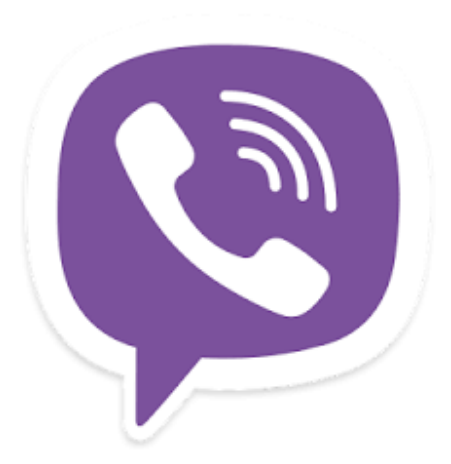

**VIBER** to aplikacja, która pozwala użytkownikom na wykonywanie darmowych połączeń telefonicznych i wysyłanie darmowych wiadomości tekstowych do każdego, kto ma zainstalowaną tę aplikację. "Viber" działa w sieciach 3G i WiFi. Główne funkcje "Viber" to są połączenia z usługami i przesyłanie wiadomości tekstowych między użytkownikami Viber [\(https://www.viber.com/es/\)](https://www.viber.com/es/)

Posiada również usługę wideorozmów, ale usługa ta jest

obecnie w wersji beta i ma inne funkcje, takie jak udostępnianie plików, zdjęć czy plików audio. Podczas dodawania kontaktów, platforma Viber jest dodawana automatycznie, więc jeśli masz kontakty zapisane w telefonie to za pomocą aplikacji Viber, zostaną dodane.

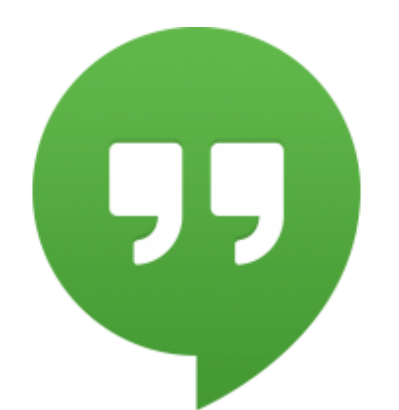

**HANGOUTS** jest to aplikacja czatu wieloplatformowego opracowanego przez Google Inc. Została stworzona w celu zastąpienia usługi Google Talk, Google+ Messenger i Google+ Hangouts, jednocząc wszystkie te usługi w jedną aplikację. Hangouts umożliwia rozmowy między dwoma lub większą liczbą użytkowników i podobnie jak w Google+, korzystając z Hangouts można wykonywać połączenia wideo nawet z 15

osobami w sieci i 10 osobami ze smartphonów. Rozmowy odbyte są przechowywane w chmurze

obliczeniowej umożliwiając synchronizację między różnymi urządzeniami [\(https://hangouts.google.com/?hl=es\)](https://hangouts.google.com/?hl=es)

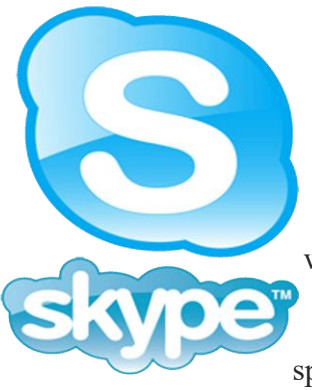

**Skype** pozwala na robienie rzeczy razem, nawet gdy jesteście daleko od siebie. Możliwości tekstowe, głosowe i wideo Skype'a ułatwiają dzielenie się doświadczeniami z innymi osobami, które są dla Ciebie ważne, gdziekolwiek się one znajdują. Dzięki Skype można udostępnić wiadomość, świętować urodziny, nauczyć się języka, zorganizować spotkanie, pracować z kolegami - coś co lubicie robić razem każdego

dnia.

Możesz używać Skype w sposób najlepszy dla Ciebie - w telefonie, na komputerze lub telewizorze. Na start możesz używać Skype za darmo - rozmawiać, widzieć kogoś i na przykład szybko się komunikować z innymi osobami posiadającymi zainstalowaną aplikację Skype. Możesz nawet wypróbować grupy video w najnowszej wersji.

Jeśli zapłacisz trochę, to otrzymasz możliwość wykonywania dodatkowych jrzeczy, na wiele sposobów, z większą iloscią ludzi - podobnie jak w telefonach, to bezprzewodowy dostęp do połączeń lub wysyłania tekstów. Można płacić na bieżąco lub wykupić abonament, w zależności od tego co Ci bardziej odpowiada. Oznacza to, że np. w miejsce pracy, można zabrać ze sobą całą infrastrukturę pracowników, partnerów i klientów i załatwić sprawy. Spróbuj Skype już dziś i rozpocznij dodawanie swoich przyjaciół, rodziny i znajomych. Nie będzie trudno ich znależć; setki milionów ludzi korzysta już ze Skype co daje możliwość robienia różnych rzeczy razem.

**SNAPCHAT** to komunikator mobilny wykorzystywany do udostępniania zdjęć, filmów

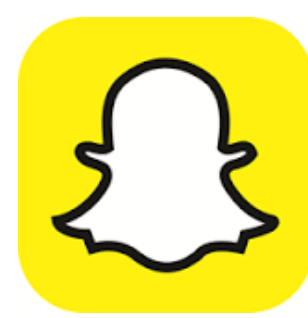

wideo, tekstów i rysunków. Darmowe pobieranie aplikacji i darmowe wysyłanie wiadomości. W bardzo krótkim czasie stała się bardzo popularna zwłaszcza wśród młodych ludzi. Jest jeszcze jedna cecha, która sprawia, że Snapchat różni się od innych komuniatorów tekstowych i udostępniania zdjęć: mianowicie wysłane komunikaty znikają z telefonu odbiorcy po kilku sekundach.Otrzymujemy

komunikat:

"Ta wiadomość ulegnie "autodestrukcji" w ciągu 10 sekund".

Snapchat jest to prosty w użyciu. Po zrobieniu zdjęć za pomocą aparatu telefonu, wybierz odbiorców z listy kontaktów, następnie zdecyduj, jak długo chcesz, aby komunikat był widoczny dla odbiorcy ( np.do 10 sekund), a następnie kliknij wyślij. Dla odbiorcy, proces ten jest bardzo podobny. Do otrzymania wiadomości tekstowej wystarczy dotknąć wyswietlacz, aby odczytać wiadomość. Ponadto, komunikat zniknie z Twojego telefonu, gdy termin upłynął ( np.10 sekund), chociaż szczegóły nadawcy i znacznik czasu pozostają. Użytkownicy mogą dodawać znajomych z ich listy kontaktów telefonu lub kontakty z innego urządzenia i ponadto użytkownicy mogą dodawać znajomych, którzy są w pobliżu nich więc użytkownicy mogą spotykać się w grupie - wtedy jest im łatwiej się połączyć i stają się znajomymi.

**UDZIAŁ W ĆWICZENIACH KSZTAŁCĄCYCH:** *Ćwiczenie 1: Proszę dobrać się w grupy cztero-osobowe i opisać następujące aplikacje służące do komunikowania. Odwiedź także podane poniżej linki.*

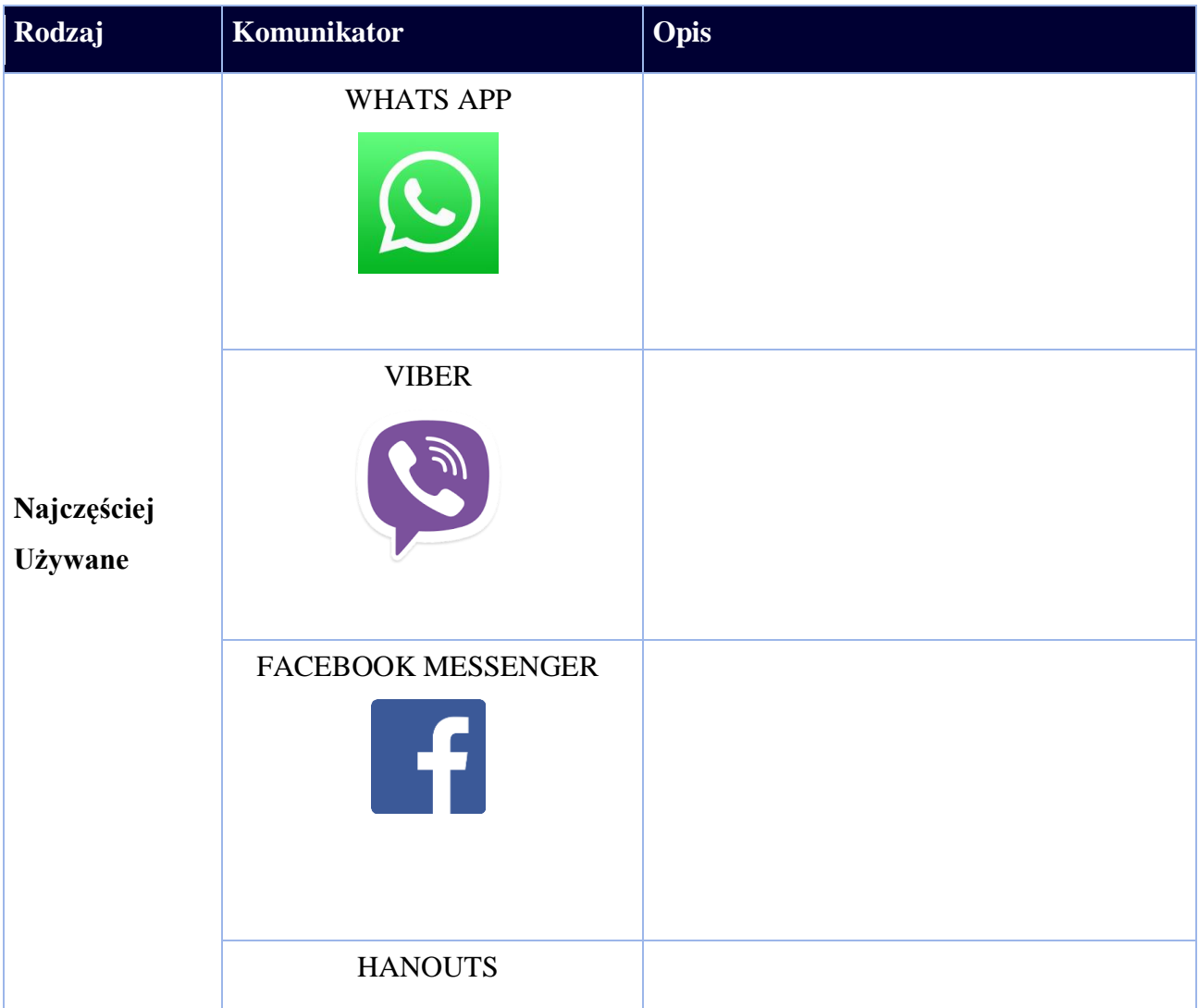

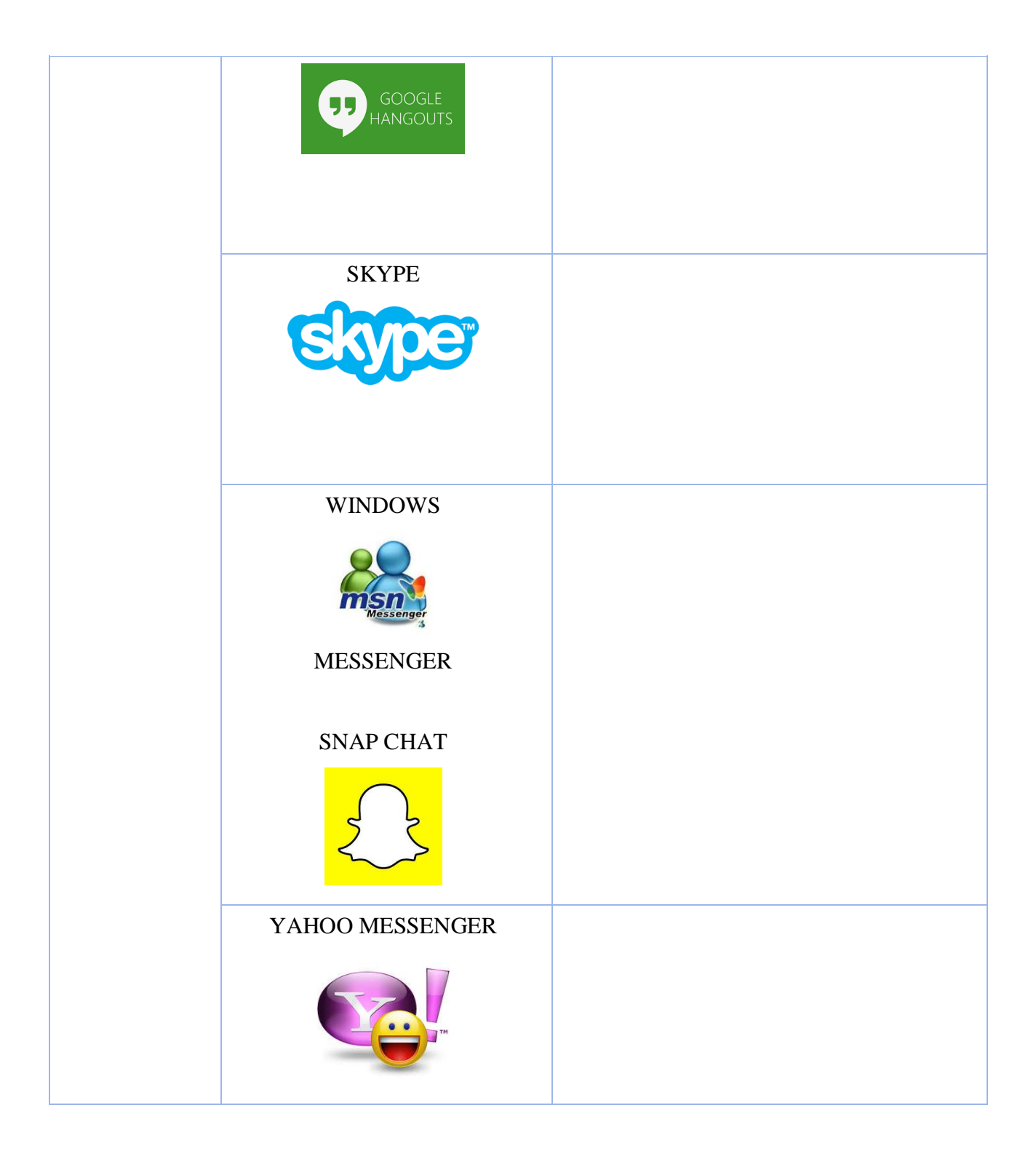

Wymień trzy najważniejsze rzeczy w tej części.

\_\_\_\_\_\_\_\_\_\_\_\_\_\_\_\_\_\_\_\_\_\_\_\_\_ 

Jakie pytania, pomysły i odczucia uwzględniono w tym urządzeniu?

--------------------------------------------------------------------------------------------------------------------- ---------------------------------------------------------------------------------------------------- ---------------------------------------------------------------------------------------------------- ----------------------------------------------------------------------------------------------------

Oceń swoje zainteresowanie tą częścią szkolenia.

--------------------------------------------------------------------------------------------------------------------- ---------------------------------------------------------------------------------------------------- ---------------------------------------------------------------------------------------------------- ----------------------------------------------------------------------------------------------------

### **Do czego używane są komunikatory**

W komunikatorach można wykorzystać listę osób, z którymi współpracujemy. Możesz w IM (instant message) kontaktować się z kimś kto jest na Twojej liscie kontaktów, jeżeli oczywiście są połączone.

Większość programów IM zapewnia następujące funkcje :

- Instant messages Wysyłanie notatek do i z powrotem znajomego który jest online.
- Chat Tworzenie czatów czyli rozmów z przyjaciółmi lub współpracownikami.
- Web links Dzielenie się ze znajomymi linkami do swoich ulubionych stron internetowych.
- Video Wysyłanie i wyświetlanie filmów i prowadzenie rozmów twarzą w twarz ze znajomymi.
- Images Udostępnianie zdjęć i czy oglądanie innych obrazów zapisanych na komputerze znajomych.
- Sounds Odtwarzanie dźwięków dla znajomych.
- Files Udostępnianie plików poprzez wysyłajanie ich bezpośrednio do znajomych.
- Talk Używając mikrofonu do prowadzenia rozmowy ze swoimi znajomymi, zamiast podejmowania rozmowy telefonicznej.
- Streaming Content W czasie rzeczywistym lub w najblizszym czasie otzrymywanie informacji np. nt. notowania giełdowego lub innych wiadomości.

 Mobile capabilities – Wysyłanie szybkich wiadomości błyskawicznych z Twojego telefonu komórkowego.

W obecnie, komunikatory koncentrują się przeważnie na aplikacjach mobilnych, takich jak np. cross-platform i usług internetowych, które wymagają korzystania z dowolnej aplikacji, aby funkcjonować. Niektóre z nich są szczególnie popularne: Facebook, Messenger, Skype, Linia, Hangouts, Telegram i Whatsapp.

**Załóż konto w serwisie na Facebooku i użyj wszystkich opcji jakie ma do zaoferowania ta aplikacja. Wykonaj te 8 kroków.**

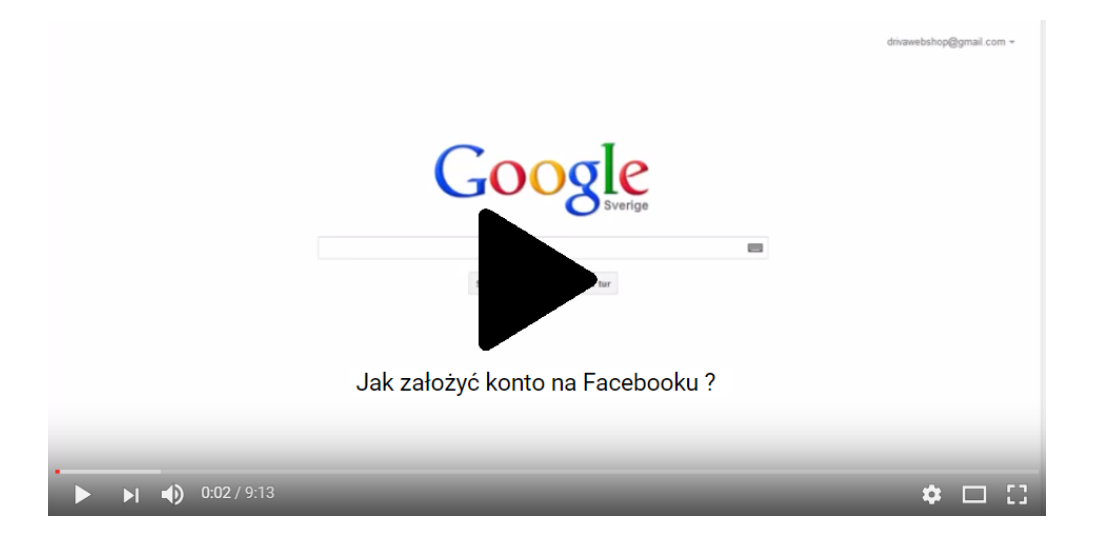

Jak założyć konto na Facebooku ?

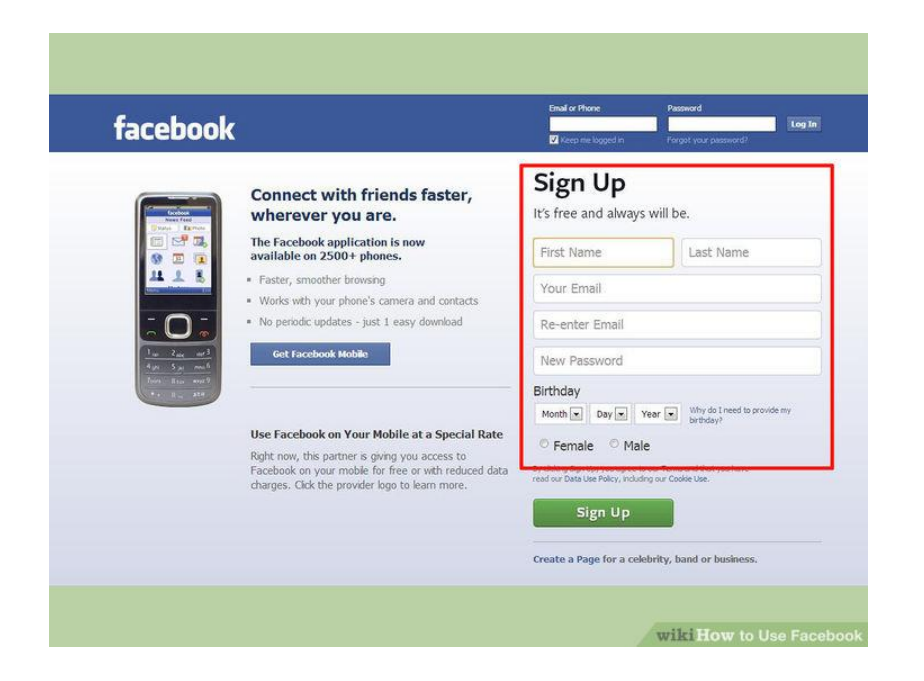

#### **Stwórz Swój Profil**

1. **Wypełnij formularz rejestracyjny**.Trzeba będzie podać swoje imię i nazwisko, adres email,datę urodzin i płeć. Potrzebna będzie również wymyślić hasło. Posiadanie konta na Facebook jest bezpłatne.

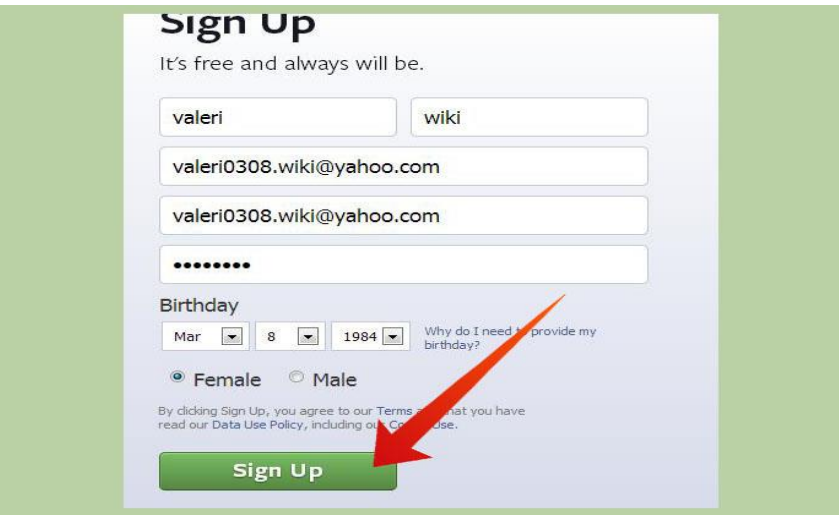

Będziesz logować się na Facebooku za pomocą podanego adresu e-mail.

1 **Kliknij przycisk Zapisz (Sign Up).** Musisz wprowadzić frazę captcha, aby udowodnić, że jesteś człowiekiem. Po kliknięciu Zapisz (Sign Up) rozpocznie się proces tworzenia konta .

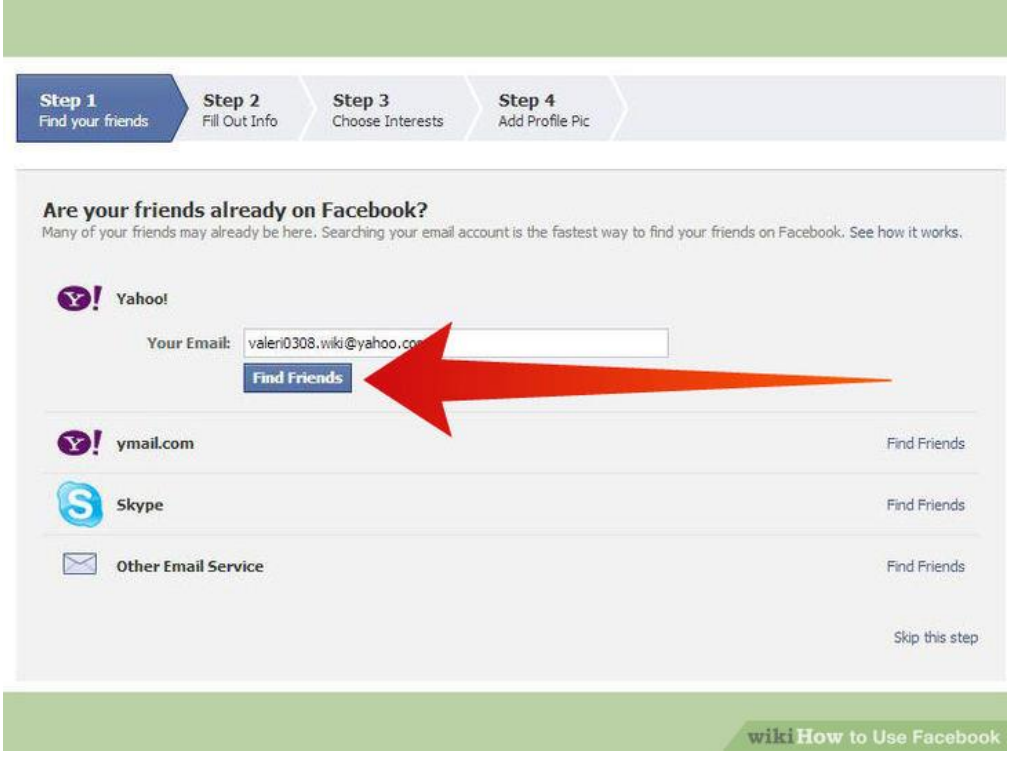

2 **Dodaj znajomego lub znajomych.** Przed rozpoczęciem tworzenia profile na Facebooku dostaniesz propozycję dodania Twoich znajomych. Jeśli ich nie rozpoznasz przejdż do następnego etapu procesu. Zostaniesz zapytany czy chcesz wprowadzić swoje konto email dostepne dla innych użytkowników Facebooka. Ponownie pamietaj, że można pominąć ten proces, jeśli chcesz dodać znajomych to po prostu przez sam Facebook później.

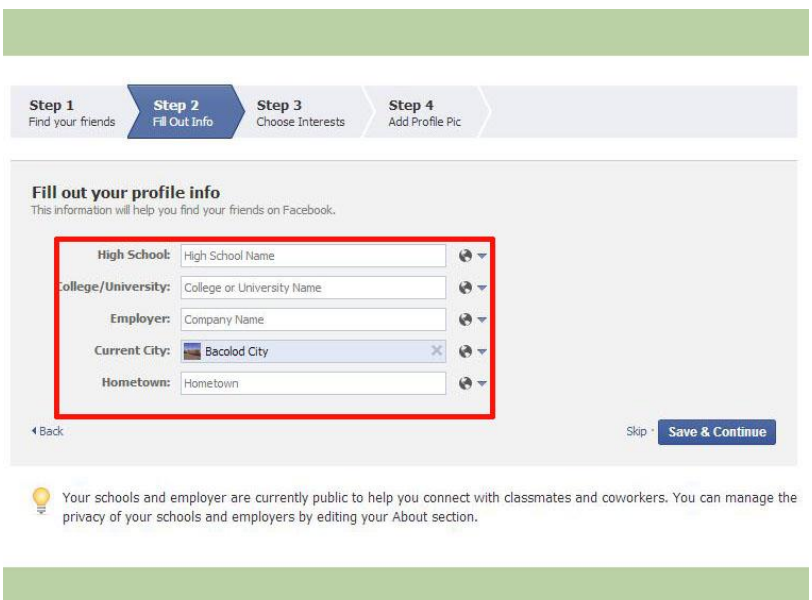

- 3. Wprowadż swoje wykształcenie i obecne miejsce pracy. Jest to całkowicie opcjonalne, ale pomoże innym odnaleźć Cię i połączyć ze Tobą.
- 4. Dodaj swoje zdjęcie

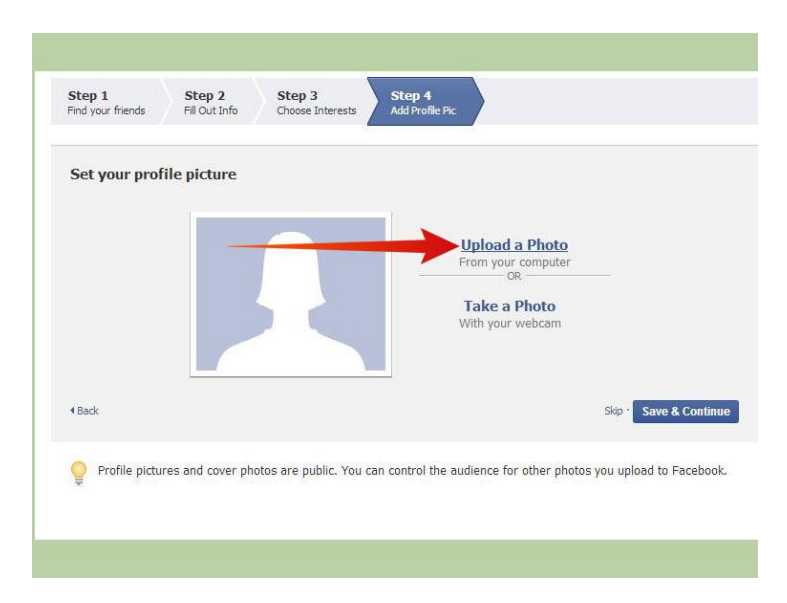

- 5. **Zweryfikuj swoje konto.**Kiedy zakończysz procesu tworzenia konta, zostaniesz przeniesiony do kanału informacyjnego. U góry strony, pojawi się komunikat z informacją, że wiadomość e-mail jest aktywowana i że wiadomość została wysłana na podany adres.
	- Otwórz wiadomość e-mail i kliknij link weryfikacyjny. Trzeba będzie wprowadzić kod, który otrzymałeś w e-mailu.
	- Gdy konto zostanie zweryfikowane, można rozpocząć korzystanie z Facebooka.

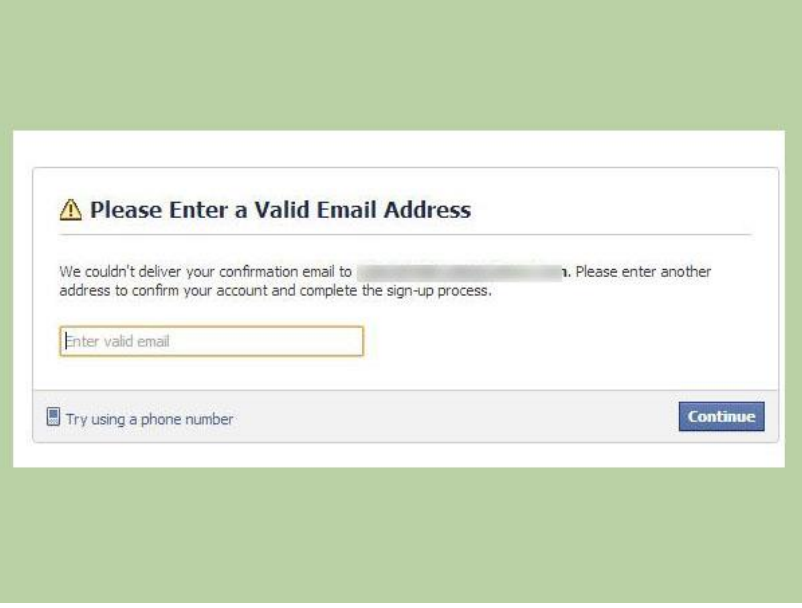

6. **Wypełnij resztę danych swojego profilu** Kliknij link Edytuj Profil "pod spodem swojego zdjęcia, w lewym górnym rogu. Dodaj informacje, które chcesz udostępnić. Możesz dodać wiele informacji na koncie Facebooka. Niektóre opcje profilu obejmują:

-Status Znajomości

- -Miejsce z którego pochodzisz
- -Aktualne miejsce zamieszkania
- -Ulubione cytaty
- -Poglądy religijne
- -Poglądy polityczne

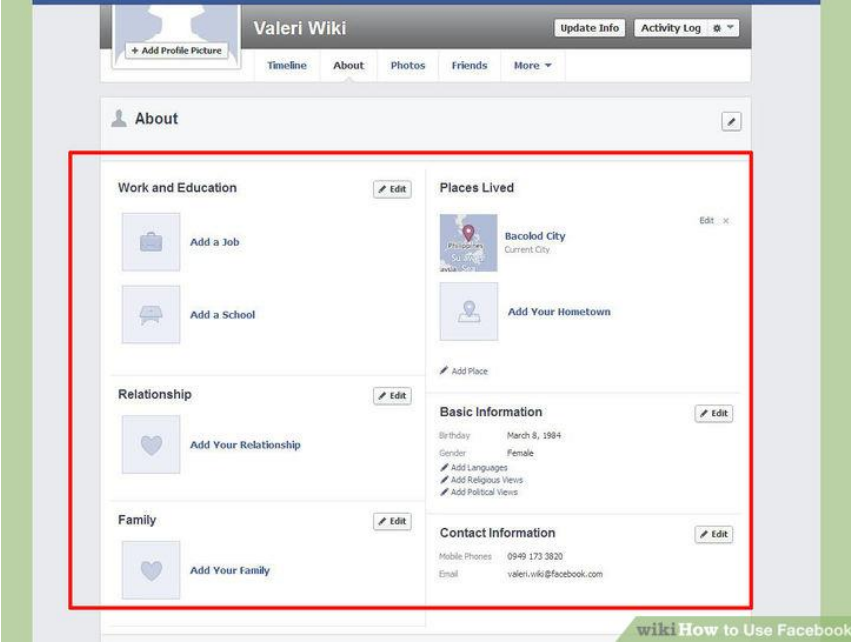

7. **Ustaw opcje prywatności dla każdej informacji,którą możesz dostać**. Po dodaniu informacji do swojego profilu, można kliknąć przycisk prywatności po prawej stronie. To pozwoli Ci wybrać, osobę która może zobaczyć, co udostępniasz. Możesz podzielić się np.wiadomościami ze swoimi znajomymi, opinią publiczną czy konkretnymi osobami z listy znajomych.

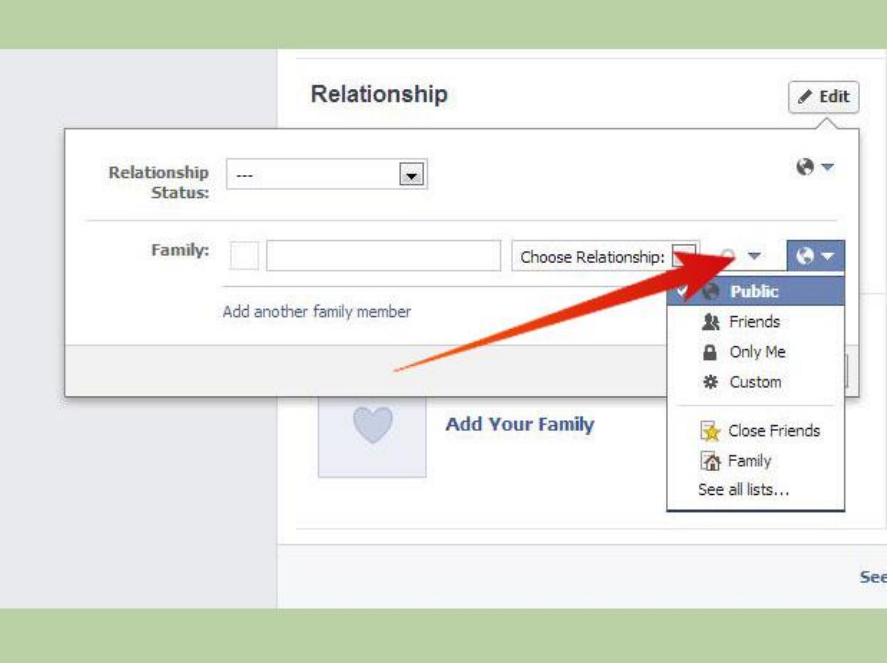

# UDZIAŁ W ĆWICZENIACH KSZTAŁCĄCYCH:

Ćwiczenie 2: Napisz listę zalet użycia komunikatora. Do czego należałoby jeszcze użyć komunikatora?

Wymień trzy najważniejsze rzeczy w tej części. 

Jakie pytania, pomysły i odczucia uwzględniono w tych aplikacjach?

Oceń swoje zainteresowanie tą częścią szkolenia.

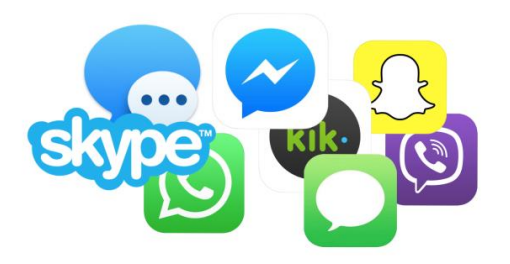

Testując różne komunikatory można zobaczyć, który z nich najlepiej odpowiada Twoim potrzebom.

To także zależy od komunikatorów z jakich korzystają Twoi znajomi i w jaki sposób możesz się z nimi komunikować.

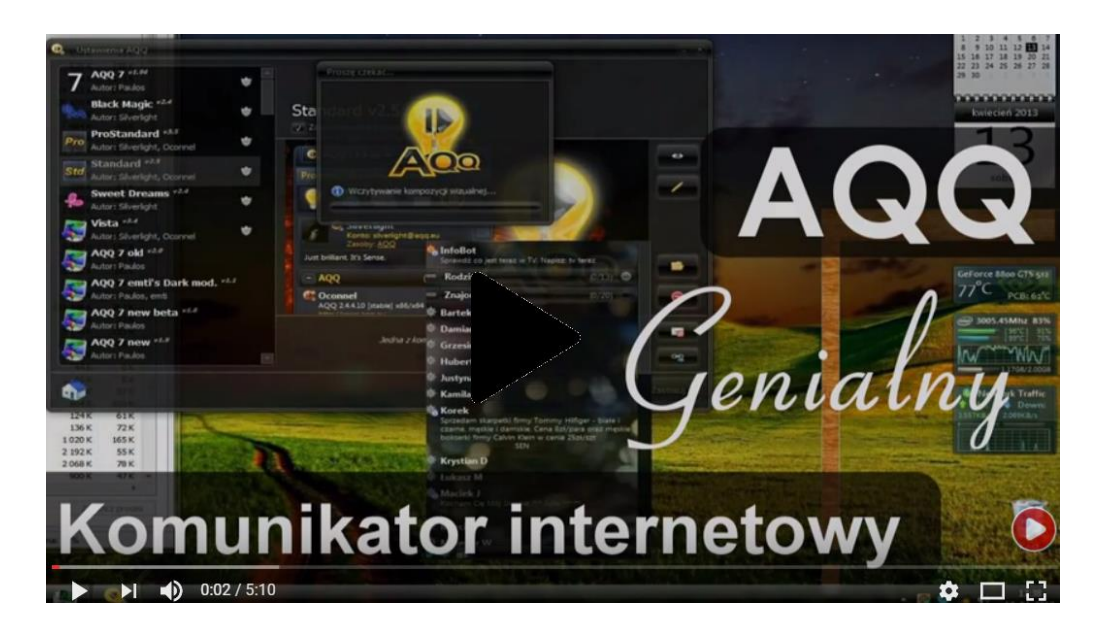

Najlepszy komunikator internetowy AQQ - Opinia

# **Prześledźmy ich mozliwości to krok po kroku i spróbujmy nawiązać połączenie przez Skype ze swoim znajomym.**

Dobrze, czy masz włączony komputer i podłączony do Internetu.? Po pobraniu aplikacji Skype możesz skonfigurować konto:

[https://support.skype.com/en/faq/FA79/how-do-i-install-skype.](https://support.skype.com/en/faq/FA79/how-do-i-install-skype)

Sprawdź czy masz podłączone kamery albo zestaw słuchawkowy (albo jedno i drugie!) i skonfigurowałeś kontakty.! Więc jak właściwie skontaktować się z kimś przez Skype?

Nie martw się więcej, bo oto przewodnik którego szukasz!

#### **Będziesz potrzebować:**

- 1. Konto na Skype i program Skype zainstalowany na komputerze.
- 2. Głośniki i mikrofon są najczęściej na wyposażeniu komputera (zwłaszcza laptopów), również kamery są w zestawie, ale można również korzystać z osobnego zestawu słuchawkowego lub słuchawek i mikrofonu, które można kupić bardzo tanio.
- 3. Kamera internetowa(webcam) jest opcjonalna ( tzn. można komunikować się przez tylko przez wiadomości tekstowe lub głosowe, do wyboru), ale połączenia wideo są jedną z najbardziej popularnych funkcji Skype'a.
- 4. Przynajmniej jeśli znasz jeden zalogowany kontakt na Skype to możesz się z nim skontaktować, będziesz potrzebować kogoś do rozmowy!

*Niniejsza instrukcja jest przeznaczona dla komputerów z systemem operacyjnym Windows, ale Skype dostępny jest także dla Apple Macs [\(https://www.skype.com/en/download-skype/skype](https://www.skype.com/en/download-skype/skype-for-mac/)[for-mac/\)](https://www.skype.com/en/download-skype/skype-for-mac/).*

**Postępuj zgodnie z poniższymi instrukcjami, krok po kroku, aby uzyskać połączenie przez Skype:**

**Krok 1:** Upewnij się, że jesteś zalogowany na Skype, a główne okno jest otwarte.

**Krok 2:** Kliknij **Kontakty (Contacts)** po lewej stronie, a następnie kliknij dwukrotnie nazwę znajomego, z którym chcesz się połączyć.

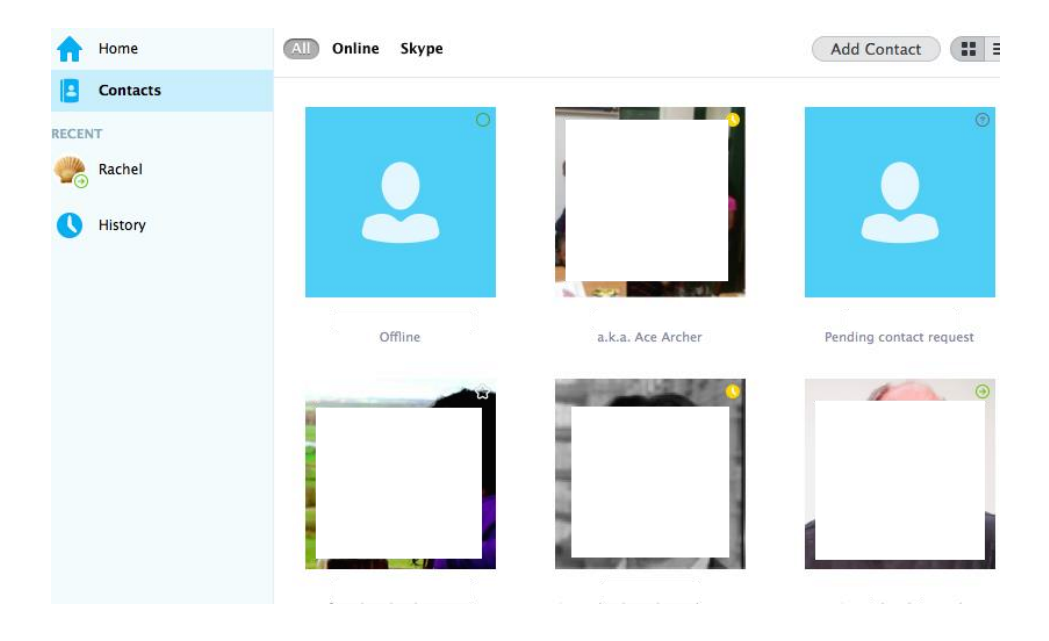

Profil Twojego znajomego pojawi się w nowym oknie.

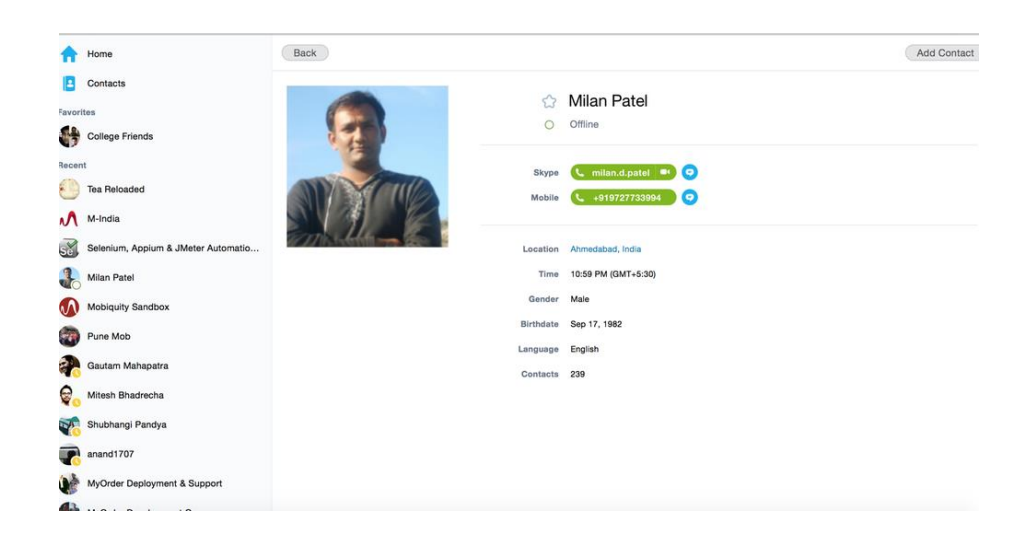

Obok jego zdjęcia (jeśli Twój znajomy ma takie) znajduje się seria przycisków.

Oto, do czego służą:

- 1. **Video call (wideo połączenie)** Zacznij mówić do swojego znajomego za pośrednictwem kamery internetowej.
- 2. **Call phone** (**połączenie telefoniczne**)– Jeśli chcesz połączyć ze swoim znajomym, naciśnij ten przycisk i uzyskasz połączenie z numerem telefonu swojego znajomego połączonego z kontem Skype ( będzie trzeba zapłacić za to połączenie, jak to zrobić - szczegóły udostepnia operator Skype). Lub jeśli chcesz do kogoś zadzwonić bez użycia połaczenia wideo, kliknij strzałkę obok **połączeń telefonicznych** (**Call Phone**) i wybierz **połączenie Skype** (**Call Skype**).
- 3. **(Znak plus ) Dodaj znajomych, wyślij pliki, i więcej** Kliknięcie na znak plus przynosi nową listę opcji.
- Możesz zadzwonić do wielu osób w tym samym czasie, co sprawia, że jest to połączenie konferencyjne. Gdy pojawi się okno konferencyjne, kliknij na każdego z Twoich znajomych, aby je zaznaczyć z kim chcesz rozmawiać, a następnie kliknij przycisk Dodaj (Add), aby włączyć te osoby do rozmowy. Kolejne okno pokaże dodanych znajomych. Następnie można albo wykonać połączenie wideo lub standardowe połączenie audio bez wideo.
- You can also send a friend files from your computer by clicking on the **plus** sign and then choose **send file**. Browse your computer for the file and click on **Open**. The file will be sent immediately or as soon as your friend comes online. / Można również wysłać pliki

do znajomych z Twojego komputera, klikając na znak **plus**, a następnie wybierz opcję wysyłania pliku (**send file**). Plik zostanie natychmiast wysłany i będzie gotowy do odebrania. Jeśli ktoś przysłał ci plik.Przejrzyj swój komputer w poszukiwaniu pliku i kliknij przycisk Otwórz (**Open**).

- Można również wysłać do znajomego kontakty ze znakiem plus.
- Jest również możliwe, żaby dzielić ekran dla osób z którymi rozmawiamy. Pozwala to Twoim znajomym na kontakt wizualny i na zdalny dostęp do ekranu komputera (czasami może to być przydatne dla znajomego lub rodziny do rozwiązywania wszelkich problemów, które mogą mieć będąc w stanie kontrolować swój komputer zdalnie).
- **Call Quality Information** (Połączenie z jakością informacji) to pozwala upewnić się, że każdy komponent wymaga użycia Skype i że działa na tyle dobrze że otrzymamy połącze dobrej jakości.

**Krok 3:** Kliknij **Video call** przycisk. (Uwaga: Ponizsza procedura jest taka sama

Jeżeli klikniesz 'Call' przycisk – to różnicą jest taka, że Twój znajomy zobaczy Twoje zdjęcie na profilu, a nie Ciebie przez kamerę internetową.

**Krok 4:** Usłyszysz dźwięk dzwonka (jak w telefonie), gdy ktoś przez Skype spróbuje się z Tobą skontaktować. W oknie pojawi się zdjęcie z profilu Twojeo znajomego.

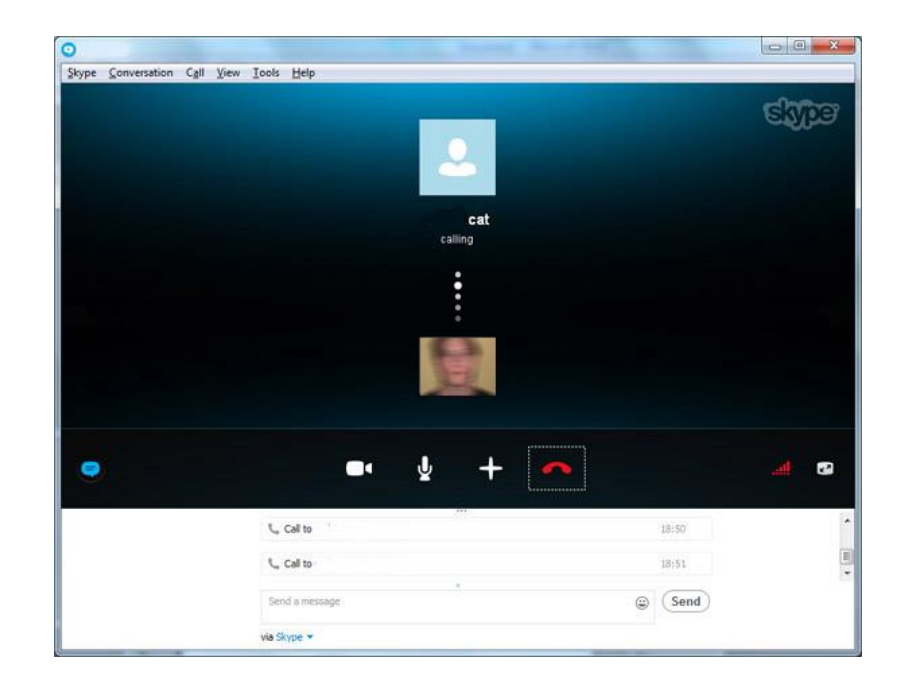

Poniżej zobaczysz widok z własnej kamery internetowej. W trakcie oczekiwania na połączenie, by podłączonie zostało zrealizowane, można użyć tego pola jako "lustra", aby się lepiej prezentować.

Można także przenieść swój widok z kamery w dowolne miejsce w oknie, klikając i przeciągając go. Można też kliknąć małą strzałkę na dole zdjęcia, aby pozbyć się go całkowicie. Tylko pamiętaj, że twój znajomy nadal będzie mógł Cię zobaczyć - a ty!

**Krok 5:** Zakładając, że Twój znajomy odbiera połączenie za pomocą kamery, zobaczysz go (lub cokolwiek na co ma swoją kamerę skierowaną).Teraz wyświetlane jest na ekranie komputera jako "kontakt wideo". Możesz stworzyć swój własny film , który druga osoba może zobaczyć a pojawi się jako mały kwadrat w prawym dolnym rogu.

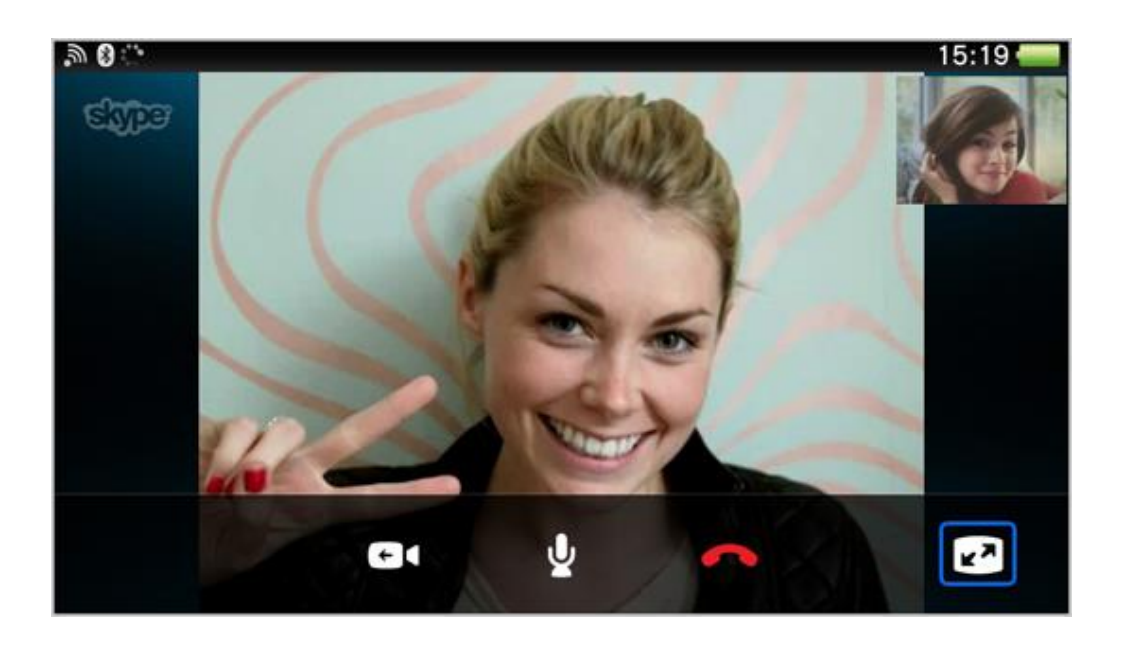

Istnieją również pewne kontrole w dolnej części ekranu, z którymi powinieneś się zapoznać. Od lewej do prawej są to:

- **Hide/Show IM (Ukryj/Pokaż)** Wyświetla "komunikatory" takie jak kontrole: czatu i wiadomości tekstowych (na dole ekranu) oraz link do instrukcji na dany temat. Kliknij ikonę ponownie, aby się ich pozbyć.
- **Turn off video (wyłącz kamerę)** Kliknięcie spowoduje wyłączenie kamery wideo, co oznacza, że twój znajomy będzie w stanie usłyszeć Twój głos, ale nie będzie mógł Cię zobaczyć. Gdy jest on wyłączony, czerwona linia przechodzi na niego. Kliknij ponownie, aby ponownie uruchomić nadawanie wideo.
- **Wyłącz swój mikrofon ( ikona mikrofon)** Działa podobnie jak "Wyłącz film" tylko ,

że słyszysz co mówi znajomy ale on nie słyszy co Ty mówisz. Jest to opcja bardzo przydatna, zwłaszcza jeśli chcesz zachować rozmowę w "prawdziwej" prywatności.

- **Dodać znajomych, przesyłać pliki i więcej (ikona znak plus )** Ten przycisk przywołuje małe menu, które pozwala wysyłać pliki lub kontakty do znajomego, lub dodać więcej osób do rozmowy.
- Koniec połaczenia (ikona z czerwoną słuchawką) Klikając przycisk "zawieś" (hang up) pozwala Ci to zakończyć połączenie.
- **Informacje o jakości połączeń (ikona głośności)** Tutaj znajdziesz wiele informacji, które pozwala dokładnie dowiedzieć się, jak każda opcja Skype działa i pomoże Ci zlokalizować gdy pojawią się jakieś problemy. Od kiedy używa się połączenia szerokopasmowego to wygląd jest podobny do odbioru telefonu.
- **Opcja pełnego ekranu dla tego połącznia (ekran z ikonami strzałek)** To pozwala rozwinąć okno na pełnym ekranie.

**Krok 6:** Gdy skończysz mówić do swojego znajomego, można się rozłączyć, klikając na czerwoną ikonę słuchawki (zakończ połączenie). Fakt, że rozmowa została zakończona zostanie zapisany na pasku kontaktów.

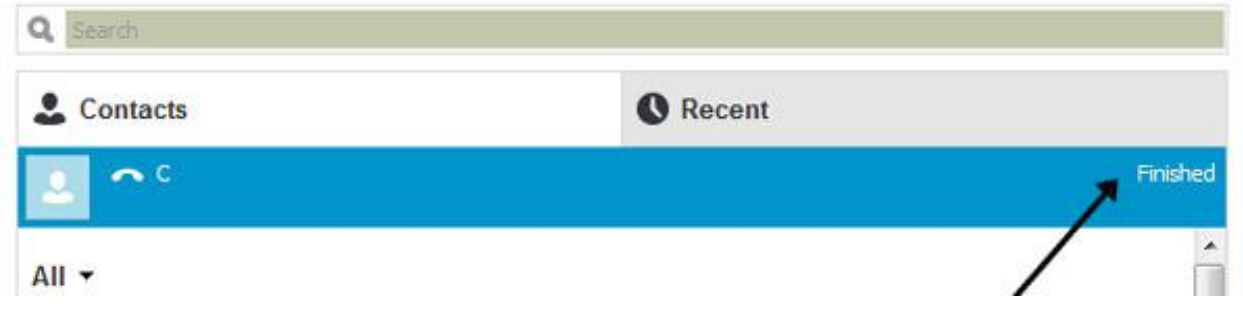

*Gotowe !!!*

# UDZIAŁ W ĆWICZENIACH KSZTAŁCĄCYCH:

Ćwiczenie 3:

Znajdź 5 najlepszych komunikatorów, aby lepiej zrozumieć w jaki sposób każdy z nich działa.?

Proszę utworzyc grupy 4 osobowe i przetestować każdy z komunikatorów między sobą.

Podziel się wyborem swojego ulubionego komunikatora z osobami w grupie i uzasadnij dlaczego taki wybór.

Wymień trzy najważniejsze rzeczy w tej części.

Jakie pytania, pomysły i odczucia uwzględniono w tym urządzeniu?

Oceń swoje zainteresowanie tą częścią szkolenia.

Ważne jest, aby wiedzieć, jak stworzyć skuteczny komunikat, dzięki któremu można zrozumieć osobę po drugiej stronie rozmowy. Specjalny język został stworzony, aby skrócić rozmowę i szybciej pisać.

Proszę podzielić się wyborem swojego ulubionego komunikatora z osobami w grupie.

### *Jak komunikować się przez komunikatory*

W teorii komunikacji wspólczesnej jest mowa o powstaniu innego języka służącego do samo kodowania, który stosuje się np. do przesyłania wiadomości tekstowych takich jak wiadomości SMS czy pisemny czat.To są nowe kody wschodzące do języka i będą rozprzestrzeniać się wraz ze wzrostem potrzeb użycia komunikatorów czyli przesyłania krótkich ale szybkich wiadomości. Taki język jest językiem kodowania a nie jest uniwersalnym, a każdy język, w każdym kraju ma swój zestaw reguł w oparciu o korzystanie z możliwych skrótów i fonetyki każdego języka.

Zapoznaj się z niktórymi skrótami językowymi używanymi w sieciach społecznościowych.

- **Twitter** jest to portal społecznościowy do "mikroblogowania", tak nazywany ponieważ pozwala użyć maksymalnie 140 znaków. Ta sieć społecznościowa dodała neologizmy do naszego codziennego słownictwa, Spotykamy takie słowa jak: ważny temat / **trendy topic (TT)**, **tweet list (TL)** czy **retweet** a nawet nowy czasownik **"retweeting" (RT).**
- **Facebook:** strona Internetowa jest najbardziej dotknieta przez cyber dyskurs w formie pisemnej "mowy", która została sprowadzona do nowego sposobu komunikacji nieletnich.
- Ogólnie, komunikatory są zwięzłe i bezpośrednie w strukturze gramatycznej jaką oferuje Facebook. Jak wspomniano wcześniej, przestrzeń wirtualna nie wymaga "poprawności językowych" czy stosowania norm danego języka, co pozwala przyjąć te nowe kody bez zastrzeżeń i w ramach platformy, zwłaszcza w "prywatnej" przestrzeni lub na "czacie" gdzie może wprowadzić zmiany w języku bez bycia negatywnie postrzeganym w relacjach międzyludzkich, przez tych którzy biora udział w rozmowie.
- **Tuenti:** portal społecznościowy do komunikowania się przez nastolatów, służy do publikowania zdjęć i interesujących treści. Ten portal społecznościowy pojął etap stania

się bardziej prywatnym, który jest dostępny poprzez wysłanie zaproszenia na adres email.

Język, który jest używany w czatach

używanie skrótów, które ułatwiają  $\mathbf{i}$ zrozumienie przez daną grupę i długości komunikatu zależy od języka, w którym jest on wprowadzony.

 $b+w-by$  the  $w$ <br> $brb-b$ erignt tac.<br>Hy  $1-ta$  (to you later) Hy

# UDZIAŁ W ĆWICZENIACH KSZTAŁCĄCYCH:

Ćwiczenie 4: Napisz listę skrótów anglojęzycznych użytych w czatach. Spróbuj wprowadzić niektóre z nich w rozmowie przez komunikator.

Wymień trzy najważniejsze rzeczy w tej części. Jakie pytania, pomysły i uczucia zostały uwzględnione w tej części? Oceń swoje zainteresowanie w tej części szkolenia.

--------------------------------------------------------------------------------------------------------------------- ----------------------------------------------------------------------------------------------------

#### **Studium przypadku**

## JAK TWORZYĆ I UŻYWAĆ APLIKACJI WHATS APP

Wybraliśmy tę aplikację, ponieważ jest najczęściej używaną na całym świecie i która może być stosowana zarówno na komputerze jak na telefonie komórkowym. Niezwykle łatwa konfiguracja, automatyczna synchronizacja z kontaktami w telefonie i bogata w funkcje aplikacja, jest wolna od reklam powoduje, że WhatsApp (Android, iOS, WP8) jest szalenie popularna jako komunikator. Użytkownicy mogą wysyłać wiadomości tekstowe, zdjęcia, dźwięki i krótkie wiadomości wideo do swoich kontaktów na WhatsApp. Aplikacja wymaga funkcjonalności telefonu, więc nie będzie działać na wszystkich urządzeniach.

Przed pobraniem i zainstalowaniem WhatsApp, upewnij, że aplikacja WhatsApp obsługuje Twój typ telefonu. Proszę to sprawdzić tutaj.

*1. Przede wszystkim trzeba wejść na stronę www.whatsapp.com przez Internet Explorer* 

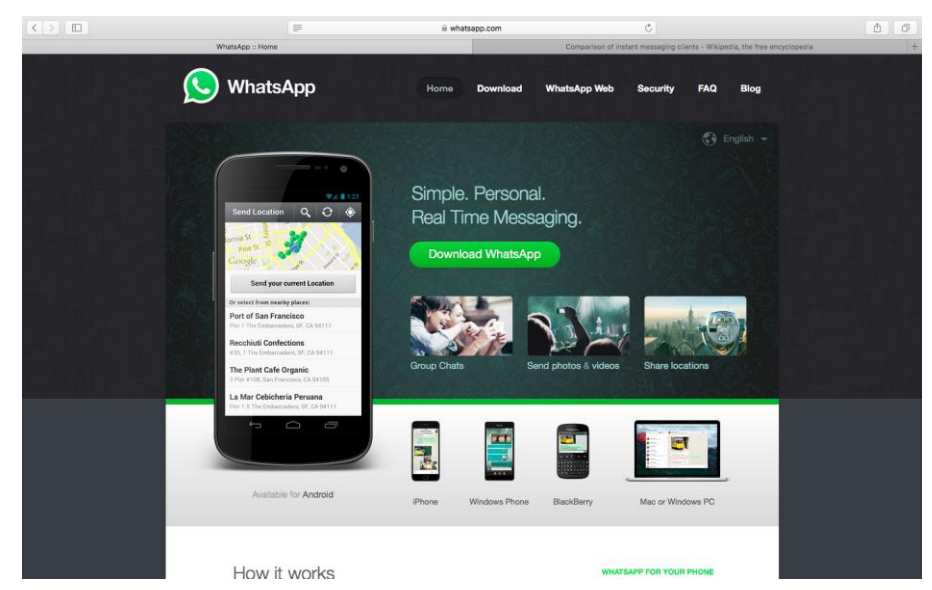

### *[www.whatsapp.com](http://www.whatsapp.com/)*

*2. Gdy jesteś na stronie głównej WhatsApp kliknij na przycisk Pobierz*

*a. Wybierz urządzenie na jakie chcesz pobrać tę aplikację i kliknij Pobierz* 

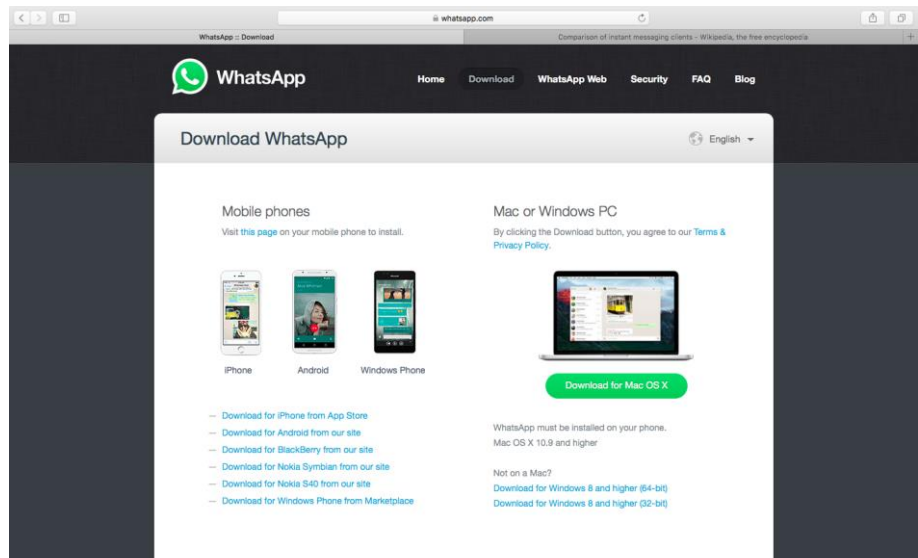

*b. Jeśli pobierasz aplikacje do Twojego komputera zostaniesz poproszony, aby zeskanować kod QR.Jest to warunek, który daje możliwość zainstalowania jej na komputerze czy telefonie*

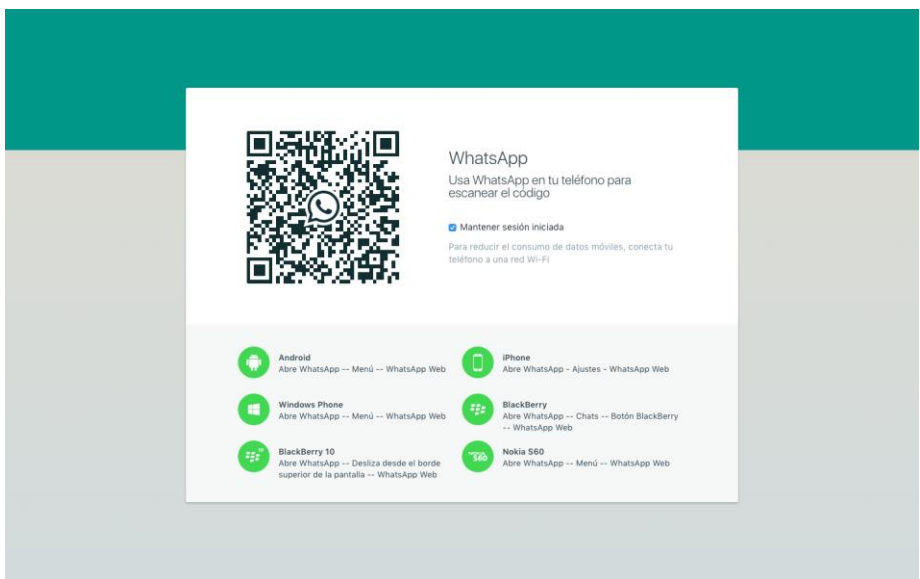

- *c. Zostaniesz zapytany czy chcesz znaleźć znajomych na liście kontaktów z Twojego telefonu.* Naciśnij **Tak** –jeśki chcesz.
- *d. Po zainstalowaniu, upewnij się, że znajomi, z którymi chcesz się kontaktować mają zainstalowane WhatsApp na swoich telefonach. Jeśli nie pojawi się pod Ulubione (zakładka Kontakt na Androidzie ). Uwaga nie udostepniaj numerów telefonów swoich znajomych:*
- 1) Wprowadź wybrany numer, aby zadzwonić do wybranej osoby. Sprawdź dwa razy, aby upewnić się, że wprowadzony numer poprawny.
- 2) Jeśli to jest międzynarodowy numer telefonu, to nie należy używać żadnych kodów wyjścia l 0s. **Uruchom wszystkie międzynarodowe numery telefonów ze znakiem +, a następnie numer kierunkowy danego kraju**.
- 3) Otwórz WhatsApp i odświeżyć swoją listę ulubionych kontaków (zakładka Kontakt na Androidzie, Contacts tab on Android).
- 4) *Teraz ten kontakt jest widoczny w WhatsApp, wybierz swoją nazwę i kliknij na nią. Możesz teraz komunikować się ze znajomym.*

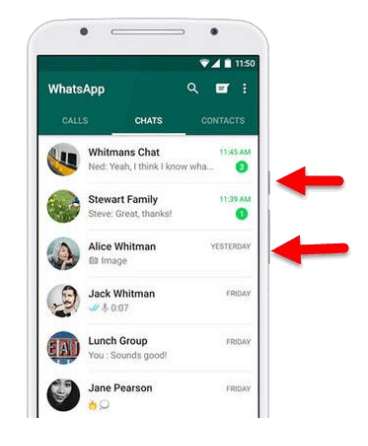

5) *Zobaczysz rozmowę z prawej strony i swoje kontakty z lewej strony.*

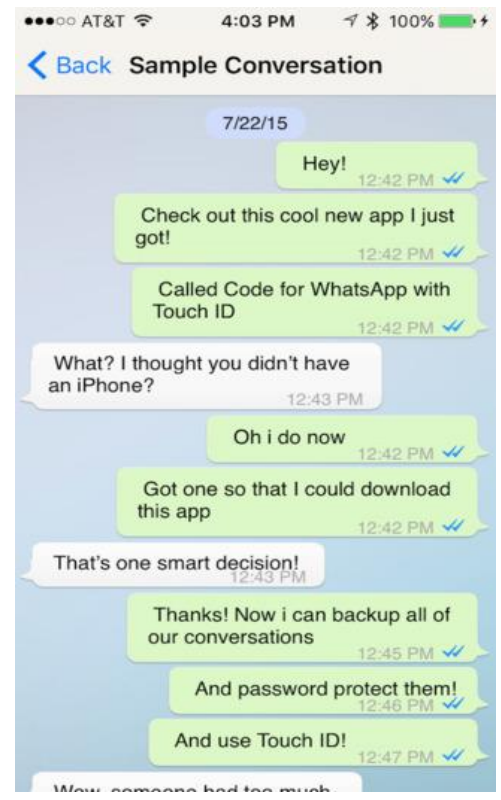

*6)Spójrz na wszystkie obcje dostępne podczas rozmowy i przetestestuj je.*

## *Na przykład:*

*i. Wysyłanie zdjęć*

- *ii. Nagrywanie wiadomości głosowych*
- *iii. Korzystanie + żeby wyrazić swoje emocje*
- *iv. Zmień język na język ojczysty*
- *v. Zrób zdjęcie i wyslij*
- *vi. Rozpocznij rozmowę w grupie*

### **Udanych konwersacji!**

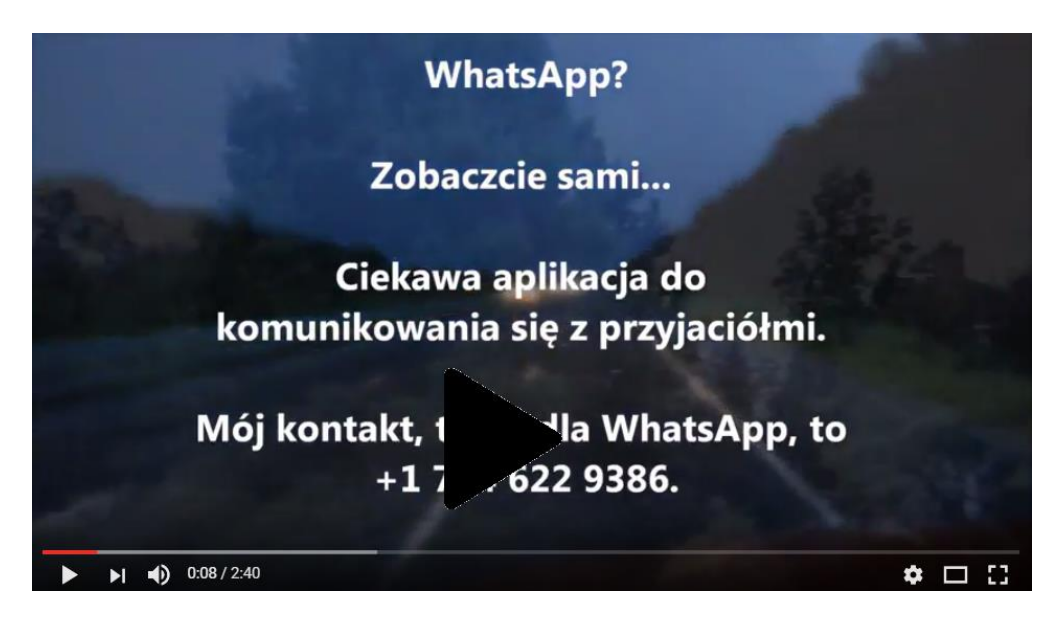

WhatsApp?

PRZYDATNE LINKI

Strony komunikatorów:

[https://www.whatsapp.com](https://www.whatsapp.com/)

<http://www.viber.com/es/>

[https://www.facebook.com](https://www.facebook.com/)

<https://www.skype.com/en/>

<https://www.snapchat.com/l/es/>

[https://messenger.yahoo.com](https://messenger.yahoo.com/)

Konfigurowanie kont:

<https://www.facebook.com/help/188157731232424?helpref=topq>

<https://support.skype.com/en/faq/fa12413/how-do-i-create-a-skype-account>

<https://support.snapchat.com/en-GB/about/getting-started>

[https://support.viber.com/customer/portal/articles/1340165-getting-started-viber](https://support.viber.com/customer/portal/articles/1340165-getting-started-viber-setup#.V5HaDWMy5EQ)[setup#.V5HaDWMy5EQ](https://support.viber.com/customer/portal/articles/1340165-getting-started-viber-setup#.V5HaDWMy5EQ)

<https://www.messenger.com/features>

Inne przydatne linki :

<http://thedroidreview.com/top-10-best-instant-messaging-apps-for-android-im-apps-2016-4609>

<http://www.androidauthority.com/best-messenger-apps-for-android-665859/>

<http://computer.howstuffworks.com/e-mail-messaging/instant-messaging.htm>
Według Wikipedii, Nowe Media są definiowane jako "…szeroko pojęte media, które pojawiły się w drugiej połowie XX wieku. Na przykład, nowe media posiadają obecnie możliwość dostępu na żądanie do każdej treści w dowolnym miejscu i na dowolnym urządzeniu cyfrowym, jak również możliwość otrzymywania informacji zwrotnych, twórczy udział i tworzenie społeczności wokół mediów. Kolejną ważną rzeczą w nowych mediach jest "demokratyzacja" w kreowaniu, publikowaniu, dystrybucji i konsumpcji treści multimedialnych. Co odróżnia nowe media od tradycyjnych to digitalizacja treści. Istnieje również dynamiczny aspekt produkcji treści, który może być wykonywany w czasie rzeczywistym, ale takie działania wykazują brak standardów i do tej pory brak działań w tym zakresie ".

Wikipedia, encyklopedia online jest przykładem, łączenia Internetu z tekstem cyfrowym, obrazami i filmami, wideo twórczym udziałem autorów, interaktywnej informacji zwrotnych od użytkowników i tworzenia różnych społeczności uczestniczącej w redagowaniu (edytorów) i ofiarodawców na rzecz nie wspólnotowych czytelników. Facebook jest przykładem modelu mediów społecznościowych, w których większość użytkowników jest również twórcami treści.

Media społecznościowe są zbiorowym Internetowym kanałem komunikacyjnym poświęconym pewnej społeczności polegającym na interakcji, dzieleniu się treścią i współpracą. Strony Internetowe i aplikacje dedykowane są do tworzenia forów, blogowania, serwisów społecznościowych oraz różnym innym rodzajom mediów.

#### **Poszukiwanie pracy**

Jednym z najczęstszych sposobów znalezienia pracy dzisiaj jest odkrycie możliwości zatrudnienia jakie pojawiają się w źródłach Internetowych. Istnieją setki witryn z ofertami pracy, zarówno ogólnych, jak i niszowych, mogą również posłużyć do zbierania informacji, i służyć jako kanały mediów społecznych, grup sieciowych czy stron Internetowych do rekrutowania pracowników.

## **Jak sprawdzić szybko większość stron w poszukiwaniu pracy?**

Kluczem do znalezienia pracy w Internecie jest przeglądanie witryn z wyszukiwarkami poszukiwanej przez Ciebie oferty pracy: Używaj ich jednak oszczędnie.

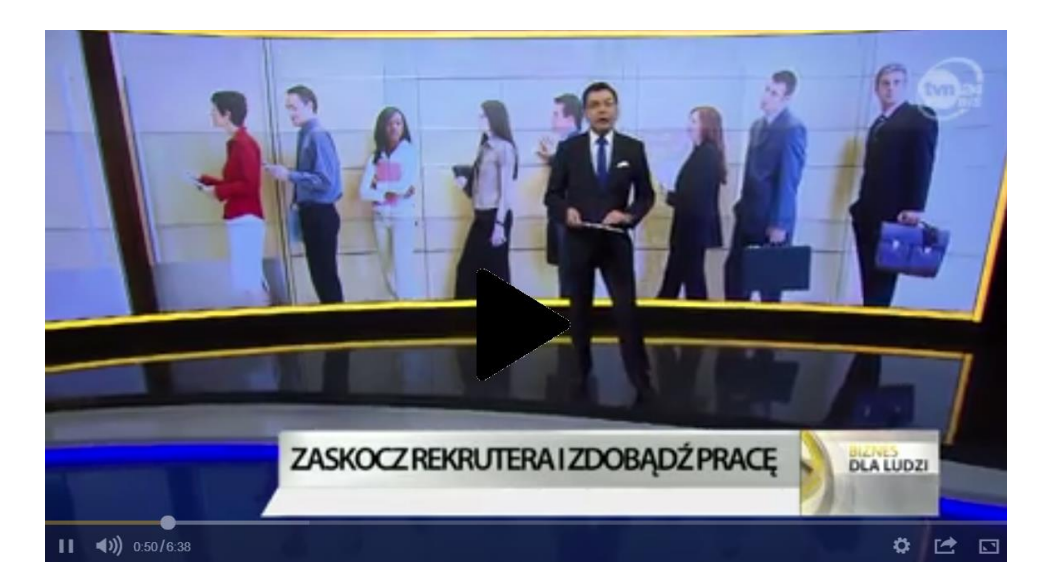

Szukasz pracy, ale ta ciągle cię omija? Oto pięć przyczyn

## *A oto kilka cennych rad <sup>33</sup> :*

 $\overline{a}$ 

- Spędź tylko 10% czasu w poszukiwaniu pracy na jednej stronie
- Zacznij od agregatorów Google na stronie **Indeed.com** i **SimplyHired.com** zbierz oferty od wszystkich.
- Ogranicz wyszukiwanie z filtrami. Na **Indeed.com** można również szukać pracy pod kątem wynagrodzenia. SimplyHired.com umożliwia wyszukiwanie preferencji takich jak "mama" czy "przyjazne środowisku pracy".
- Szukaj pracy gdzie wymagane są certyfikaty i dyplomy. Spróbuj wybrać opcję "Wyszukiwanie zaawansowane" ("Advanced Search") na stronach Internetowych.
- Konfigurowanie powiadomień. Zarejestruj się aby otrzymywać bieżące powiadomienia o nowych ofertach albo sam/sama sprawdzaj raz na dobę e-maile z nowymi ofertami pracy. Szybkość jest bardzo ważna w poszukiwaniu, więc celowym jest, aby często sprawdzać listę i reagować tak szybko, jak to tylko możliwe.
- Przejdź do poszukiwania niszowych miejsc pracy właściwych dla Twojego zawodu. Jeśli pracujesz w technologii, spróbuj Dice.com. ? Jeśli Szukasz pracy non-profit Idealist.org jest idealnym miejscem?

<sup>&</sup>lt;sup>33</sup> Porady pochodzą z oficjalnej strony z Forbes (www.forbes.com).

- Zapisz swoje propozycje słów i fraz kluczowych. Zestawienie może później pomóc wykorzystać słowa i zwroty w liście motywacyjnym i CV.
- Ignoruj oferty, które nie mają nazwy firmy. Zazwyczaj są publikowane przez poszukiwaczy pracowników dla innych firm aby zarabiać jako pośrednicy, nie są to pracodawcy, a więc te oferty nie są warte Twojego czasu.

## *10+1 najlepszych adresów stron Internetowych dla poszukujących pracy*

1. LinkedIn [\(https://www.linkedin.com\)](https://www.linkedin.com/)

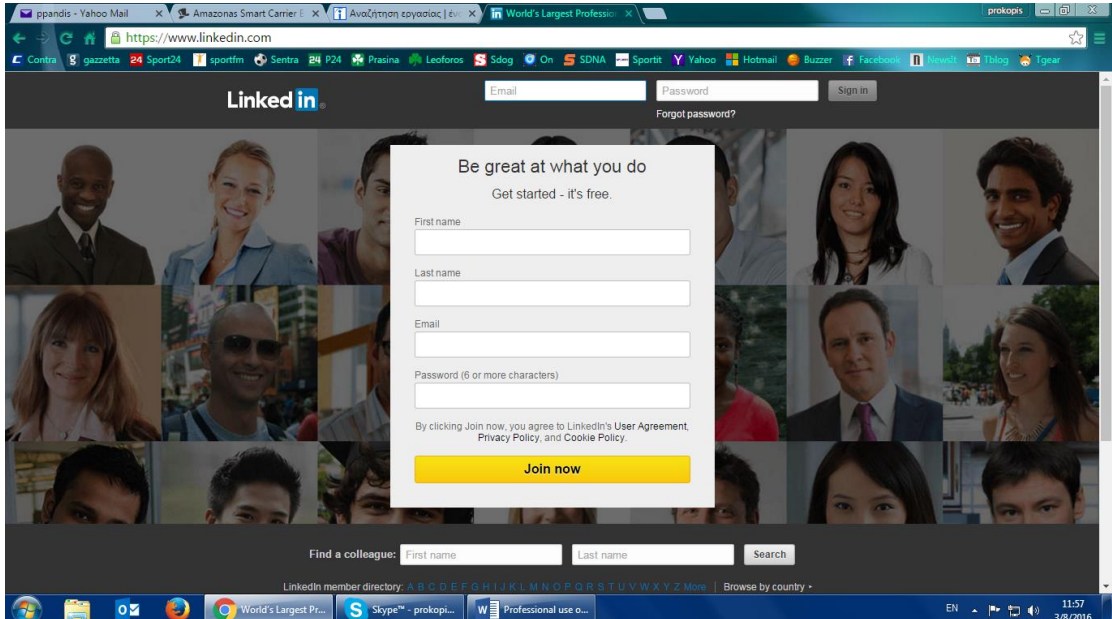

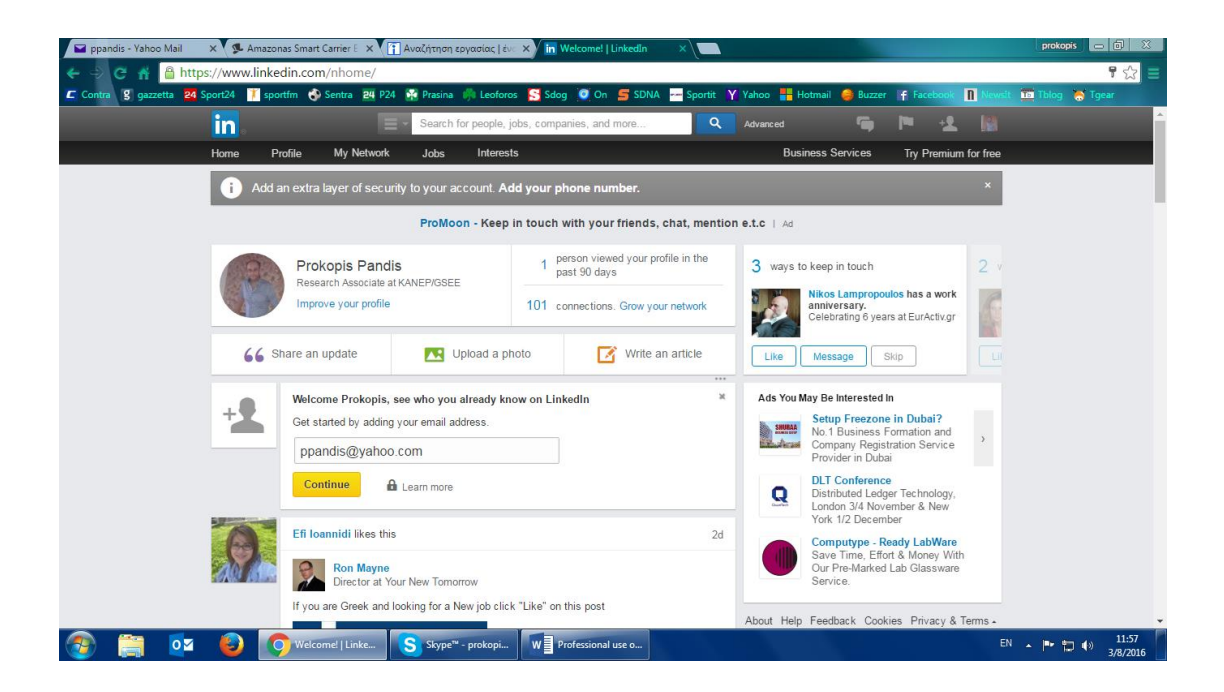

#### 2. Indeed [\(www.indeed.com\)](http://www.indeed.com/)

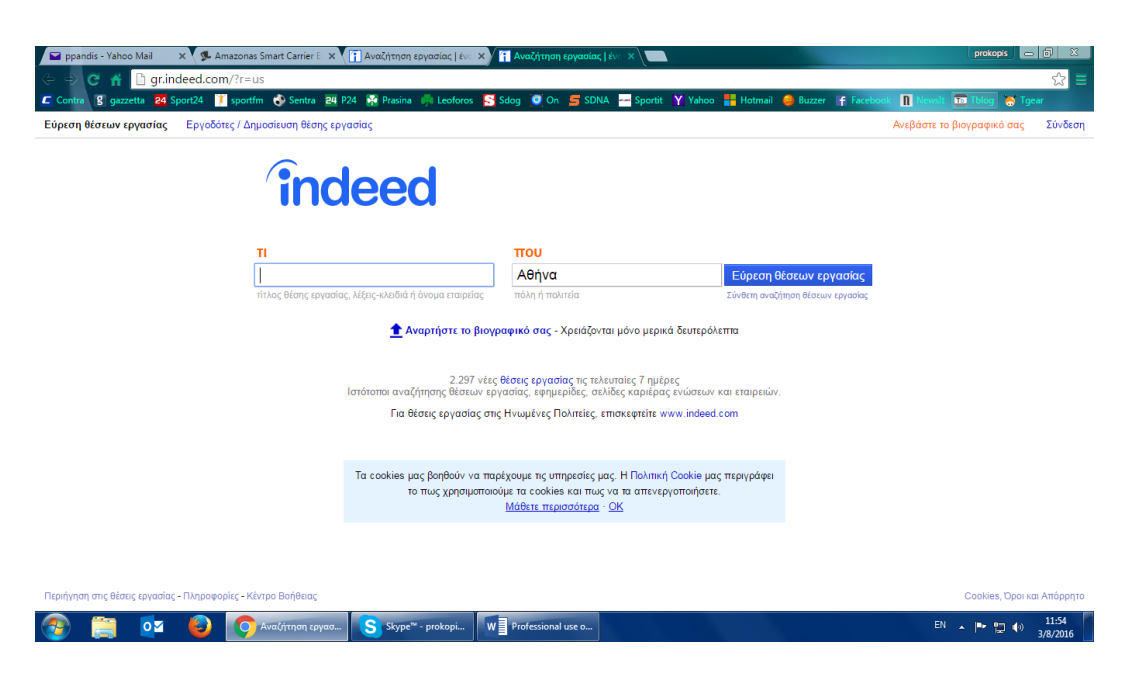

## 3. SimplyHired [\(www.simplyhired.com\)](http://www.simplyhired.com/)

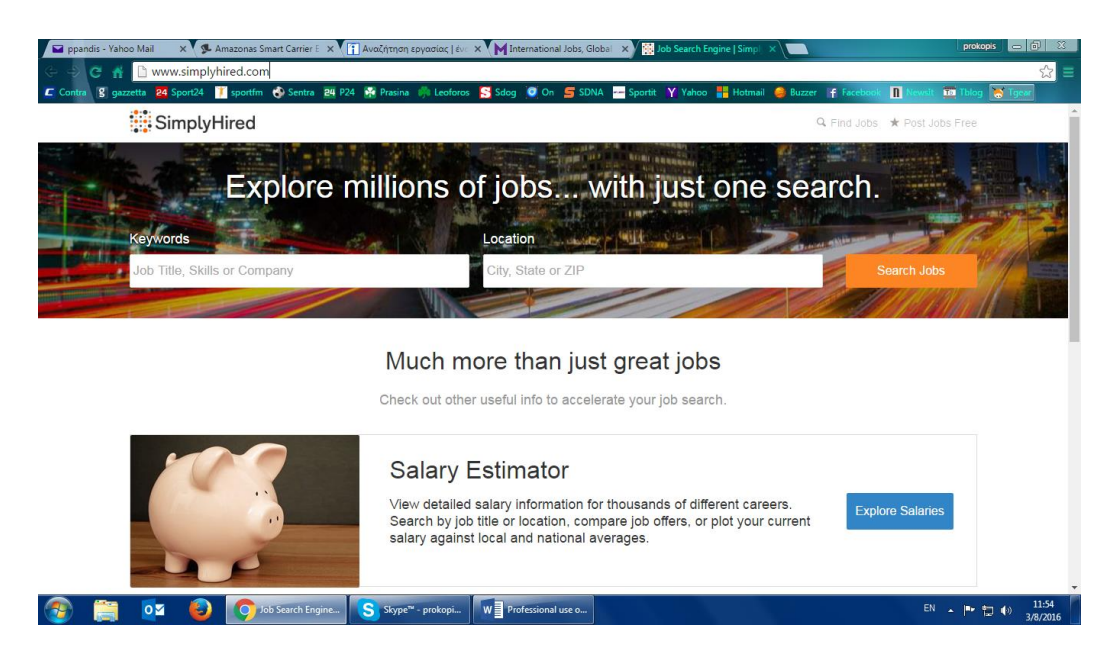

4. Monster [\(www.monster.com\)](http://www.monster.com/)

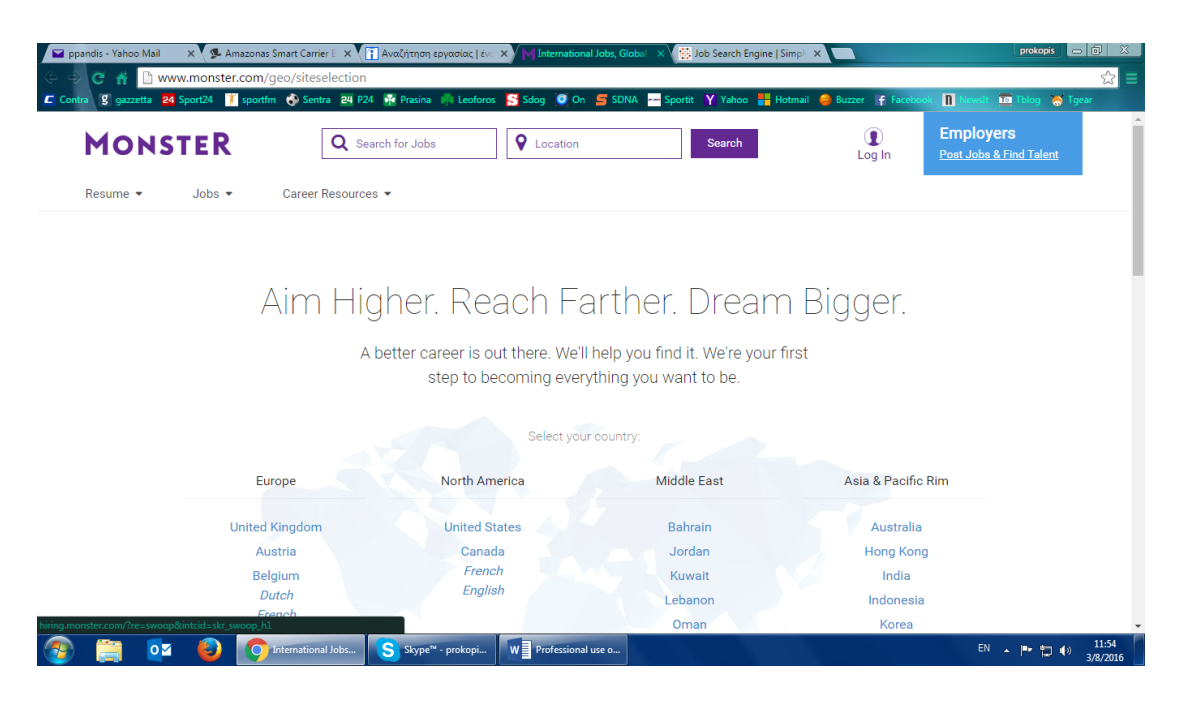

- 5. Glassdoor [\(www.glassdoor.com\)](http://www.glassdoor.com/)
- 6. Idealist [\(www.idealist.com\)](http://www.idealist.com/)
- 7. Internships [\(www.internships.com\)](http://www.internships.com/)
- 8. Robert Half [\(www.roberthalf.com\)](http://www.roberthalf.com/)

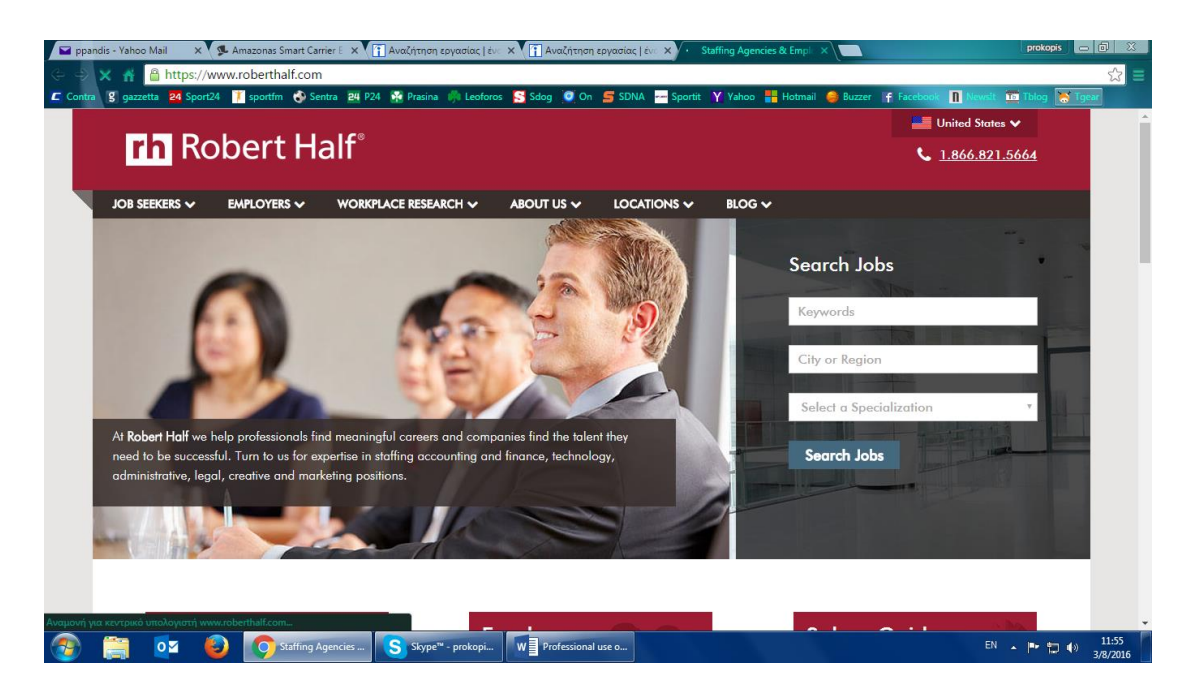

- 9. CareerBuilder [\(www.careerbuilder.com\)](http://www.careerbuilder.com/)
- 10. Job [\(www.job.com\)](http://www.job.com/)
- 11. Oraz specjalistyczne strony miejsc pracy w twoim miejscu zamieszkania.

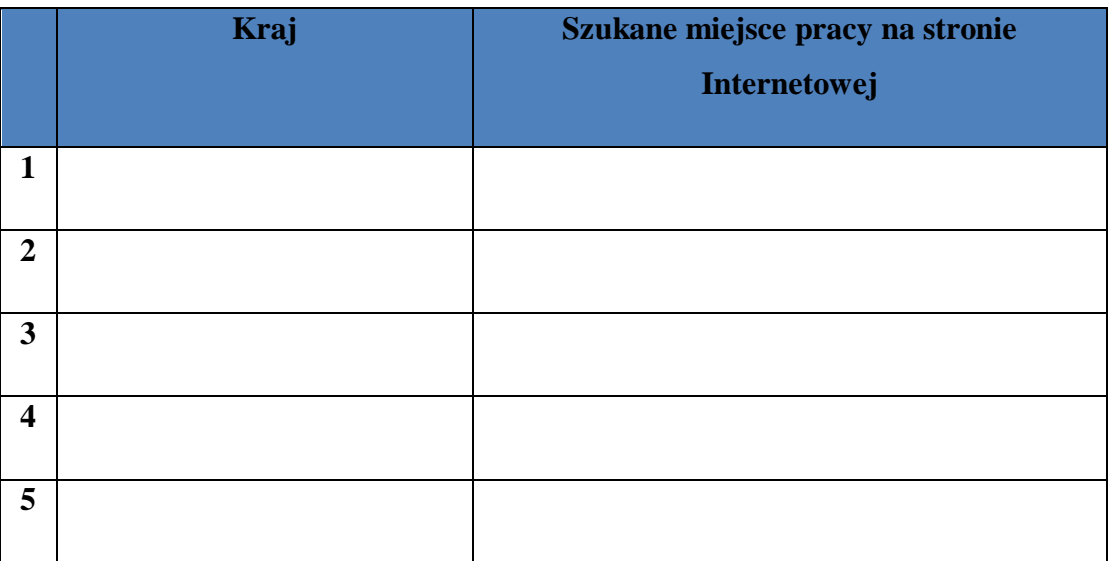

Ćwiczenie 1: Postaraj się "znaleźć" pracę, używając jednej z wyżej wymienionych stron.

Ćwiczenie 2: Znajdź 5 miejsc pracy na stronach Internetowych na swoim obszarze.

Ćwiczenie 3 (UDZIAŁ): Pracując w grupach proszę znaleźć 2 różne miejsca pracy i wykonać prezentację każdego z nich.

#### **Tłumacz on-line**

#### *Kiedy używamy tłumacza on-line*

Tłumacz Internetowy lub w telefonie komórkowym oferuje natychmiastową pomoc. Zapewnia również pomoc, gdy szukasz poprawnej pisowni słowa lub innego znaczenia słowa, które znasz, czy po prostu chcesz przypomnieć sobie słowo, które zapomniałeś. Tłumacze są również dobre dla tłumaczenia dokładnych terminów.

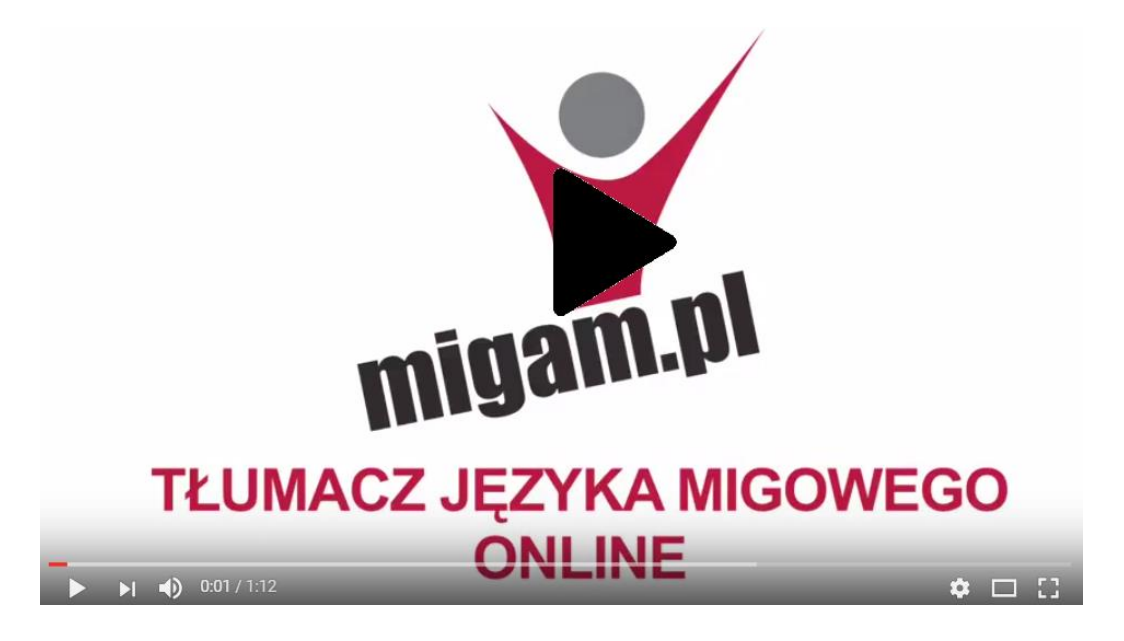

Tłumacz Języka Migowego - Online

#### *Jak korzystać z tłumacza on-line*

Krok 1. Po pierwsze, wpisz w oknie po lewej stronie strony Internetowej pierwsze słowo, które chcesz przetłumaczyć.

Zdania powinny być rozdzielone na małe sekwencje lub wpisane jako osobne słowa.

#### **ZOBACZ JAK TUTAJ:**

Jak podzielić zdanie do przetłumaczenia:

#### Zdanie: **My boss came unexpectedly into my office to discuss the schedule of the week.**

(Mój szef przyszedł niespodziewanie do mojego biura, aby omówić plan tygodnia.)

## **Użyj następujących kombinacji:**

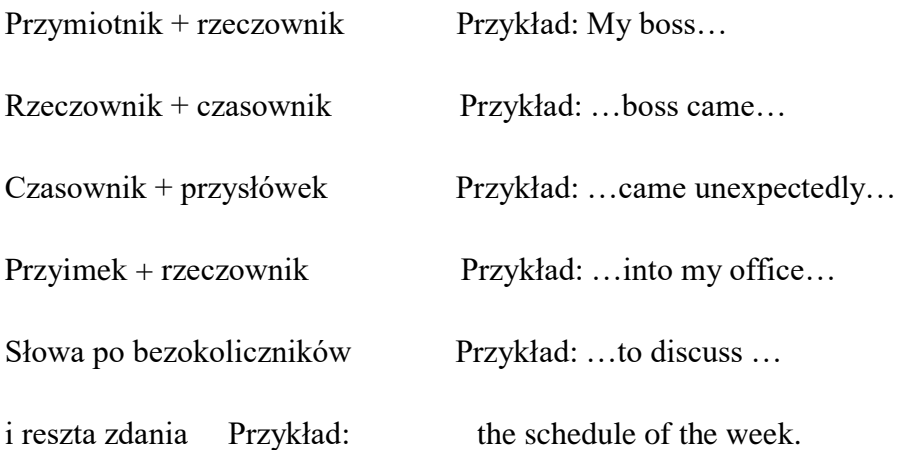

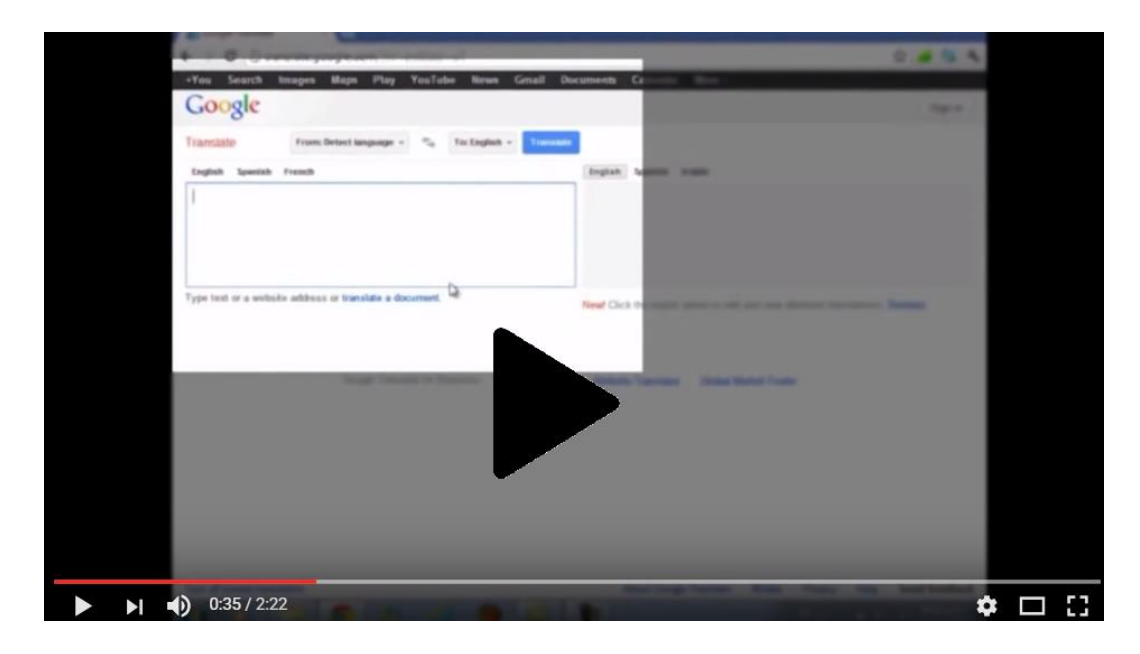

Łatwy tłumaczenia książek, tłumaczenia książek online

Nie zapomnij, że tłumacz on-line jest automatycznie zaprogramowaną maszyną, która nie ma poczucia sensu języka. Nie widzi różnicy między czasownikami i rzeczownikami. Wpisując zdanie jako całość prawdopodobnie nie otrzymasz sensownej treści, poprawnego zdania.

Krok 2. Wybierz więc orginalny język słowa przez klikniecie w panelu języków po lewej stronie: okno powyżej.

Zobacz obrazek:

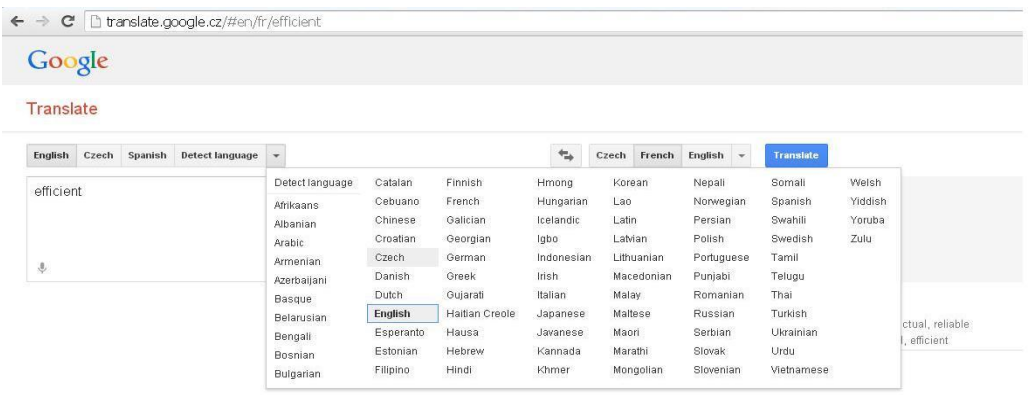

Krok 3. Wybierz język nad lewym oknem przez kliknięcie prawego klawisza, aby uzyskać tłumaczenie w prawym oknie .

Jeśli nie zobaczysz natychmiast tłumaczenia w prawym oknie, kliknij przycisk "Przetłumacz" (**Translate**). Czasami pojawia się możliwość większej liczby opcji poniżej (**more options below**) w prawym oknie, kliknij na nią, aby otrzymać więcej opcji. Zobacz obrazek:

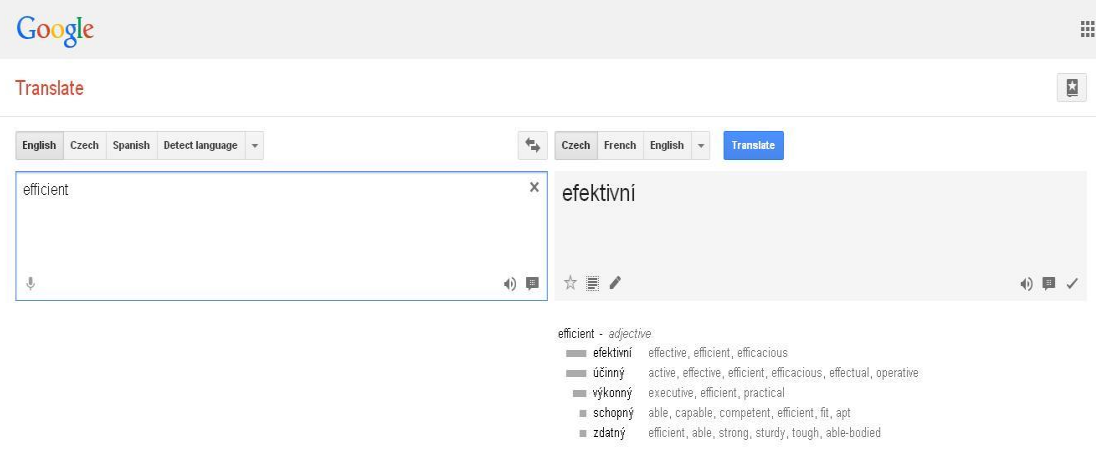

#### *Co jeśli wciąż nie masz tego czego potrzebujesz?*

**Wskazówka 1. Sprawdź znaczenie słowa w przykładzie zdań w obu językach, klikając**  przycisk "buble". Zobacz obrazek:

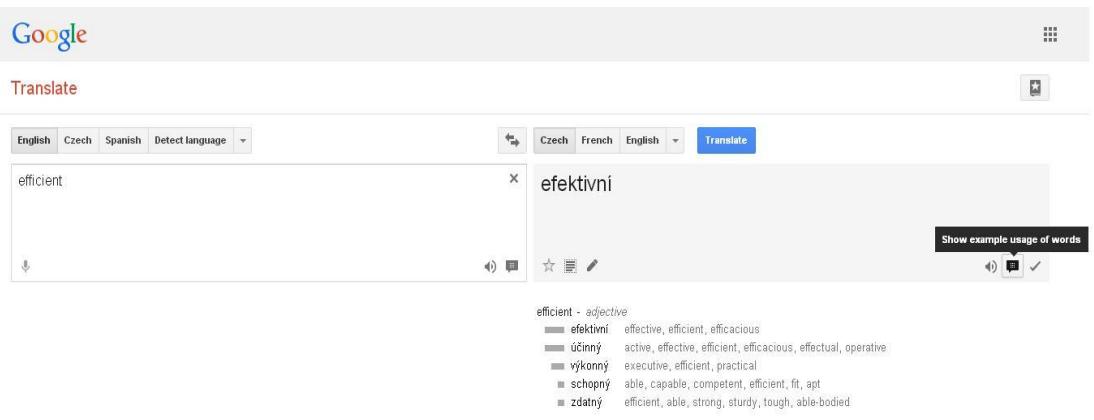

**Wskazówka 2**. Wyłączyć opcję natychmiastowego tłumaczenia w lewym dolnym rogu strony i znowu wpisz słowo / frazę, którą chcesz przetłumaczyć. Funkcja ta wyłącza stosowanie do tłumaczenia oddzielne słowa wyrwane z kontekstu przed jego zakończeniem. Po zakończeniu pisania, kliknij przycisk Przetłumacz "**Translate**".

**Wskazówka 3. Sprawdź dwa razy użycie słowa w kontekście** w bardzo krótkim zdaniu lub nieco innym kontekście, na przykład: trzeba sprawdzić tłumaczenie czasownika, dodać lub zmienić przysłówek albo sprawdzić, czy znaczenie czasownika nie uległo zmianie. To zwiększa szanse na uzyskanie poprawnego wyniku.

#### *Bardziej przydatne funkcje tłumacza on-line.*

Inne przydatne funkcje to tłumaczenia on-line:

#### **Działanie 1. Tekst przemówienia**

Klikając na przycisk głośnika w obu oknach można wysłuchać wymowy słowa w dowolnym języku.

#### **Działanie 2. Sprawdzanie pisowni**

Użyj tłumacza on-line, aby poprawić swoje błędy w pisowni.

Jeśli aplikacja wykryje błąd ortograficzny, oferuje Ci właściwy zapis poniżej okno z lewej. Użytkownik akceptuje korektę klikając na skorygowany tekst.

Jeśli tłumacz nie rozpoznaje słowa to takie słowo zostaje pozostawione bez tłumaczenia. Staraj się napisać je jeszcze raz.

#### **Działanie 3. Twoje własne rozmówki**

Aby użyć narzędzia rozmówki musisz być zalogowany w Google.

Następnie można zobaczyć książkę z ikoną gwiazdy, w prawym górnym rogu strony. Otwierasz opcję klikając na nią, a rozmówki stają się częścią tłumacza. Można dodawać własne zwroty klikając przycisk gwiazdki pod tłumaczeniem. Zobacz obrazek:

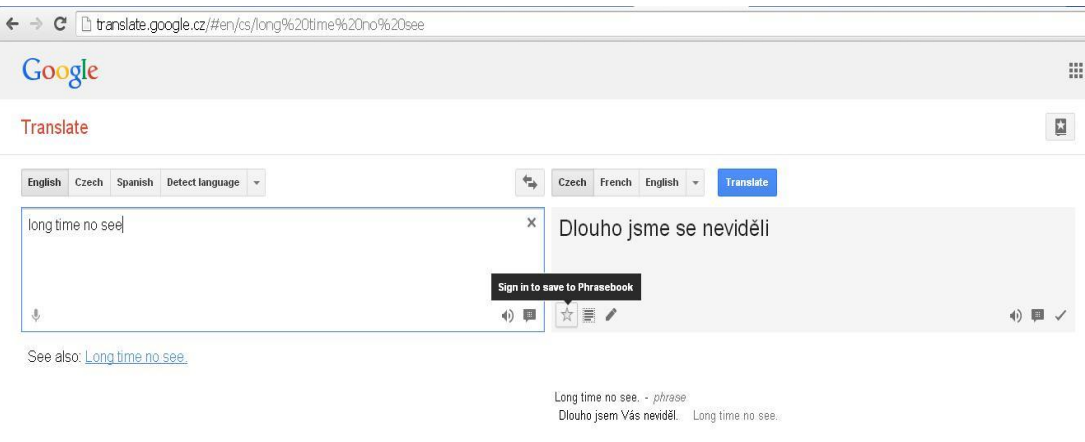

Tu można łatwo sklasyfikować frazy i posłuchać ich wymowy. Zobacz obrazek:

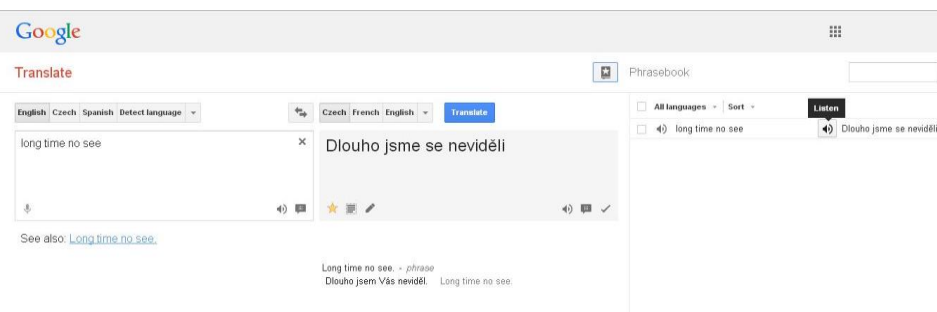

Są też inne aplikacje tłumaczące on-line takie jak **Tradukka,** która jest bardzo podobna do Tłumacza Google, gdzie jest opcja drukowania tłumaczenia bezpośrednio z okna.

Niektóre z najlepszych słowników on-line to **Babilon** czy **Tezaurus**.

#### *Szybko tłumaczące aplikacje na smartfony.*

Tłumacz na smartfony może być używany do tłumaczenia tekstu drukowanego zawsze i wszędzie bez konieczności wpisywania go. Można pobrać również aplikację "Camera Translator" czyli szybki mobilny tłumacz na smartfony. Tłumaczy tekst od razu np. tekst wydrukowany, który odczyta za pomocą aparatu w telefonie. Oferuje on wszystkie główne języki europejskie, i działa w trybie offline oraz jest bezpłatny.

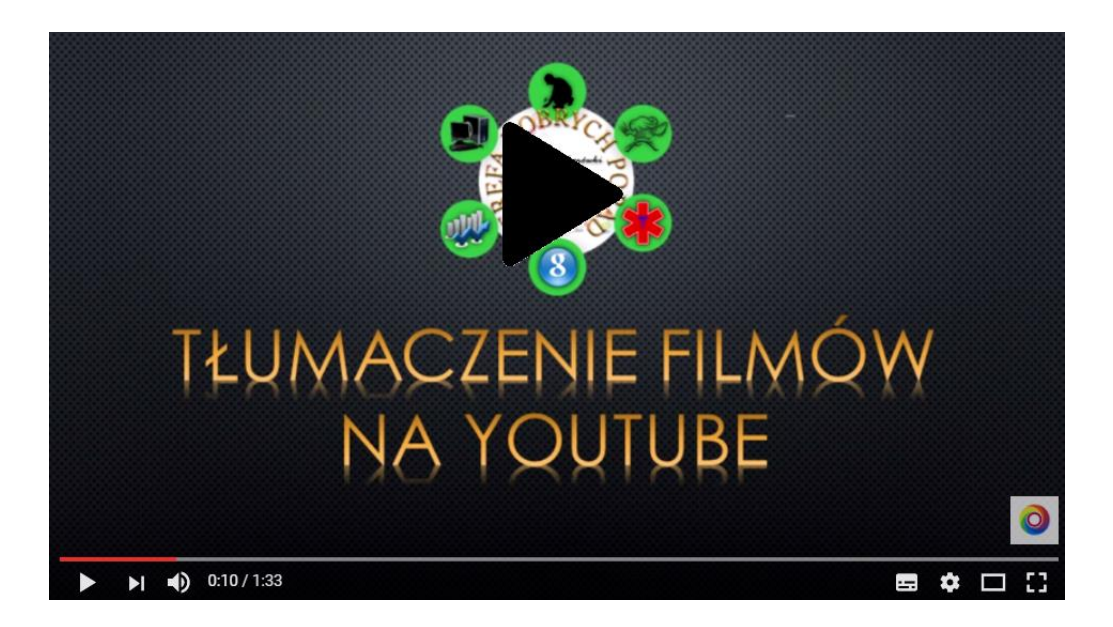

Tłumaczenie filmów na YouTube

#### **Chmura obliczeniowa**

#### **Definicja**

Chmura obliczeniowa jest rodzajem obliczeń w oparciu o Internet, zapewnia współdzielonych zasobów przetwarzania danych komputera i innych urządzeń na żądanie. Służy do umożliwienia wszechobecnego dostępu na żądanie do wspólnej puli konfigurowalnych zasobów obliczeniowych (na przykład, sieci, serwerów, pamięci masowych, aplikacji i usług), które mogą być szybko dostarczone lub uwalniane przy minimalnym wysiłku. Chmura obliczeniowa i jej rozwiązania pamięci masowej mają zapewnić użytkownikom i przedsiębiorstwom różne możliwości przechowywania i przetwarzania swoich danych w centrach danych osób trzecich. Opiera się na udostępnianiu zasobów w celu osiągnięcia spójności i ekonomii skali, podobnie jak mechanizm (jak w sieci elektrycznej) przez sieć.

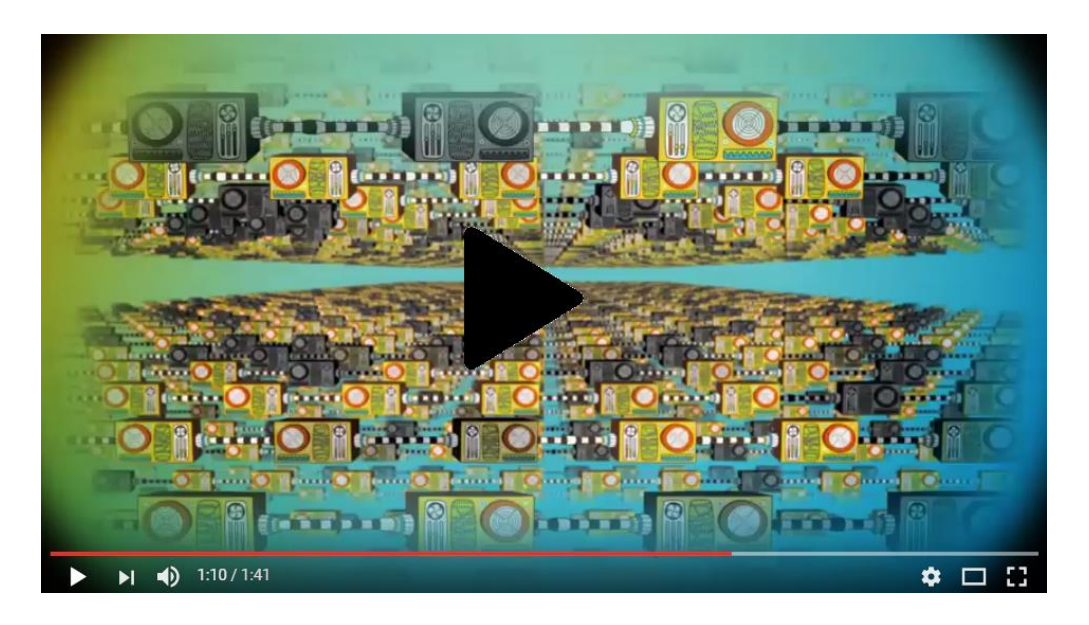

Czym jest chmura obliczeniowa? Oktawave prezentuje wizję współczesnego IT i biznesu

#### *Charakterystyka*

- Potencjał poprawia zdolność użytkowników do ponownego dostępu do rezerw zasobów technologicznych infrastruktury.
- Redukcja kosztów osiągana przez dostawców chmury. Publiczna chmura konwertuje model świadczenia usług i nakładów inwestycyjnych na wydatki operacyjne. To rzekomo

likwiduje bariery wejścia na rynek, a infrastruktura jest zazwyczaj dostarczana przez osoby trzecie i nie muszą być kupowane dla rzadkich intensywnych zadań obliczeniowych lub jednorazowo. Wycena w oparciu o narzędzie obliczeniowe jest szczegółowa z opcjami użytkowania opartymi na umiejętnościach IT .

- Urządzenie, jego niezależność lokalizacja umożliwia użytkownikom dostęp do systemu za pomocą przeglądarki internetowej, niezależnie od ich lokalizacji lub z jakiego urządzenia korzystają (np PC, telefon komórkowy). Ponieważ infrastruktura jest off-site (zazwyczaj dostarczane przez osoby trzecie) i dostępna za pośrednictwem Internetu, użytkownicy mogą więc łączyć się z dowolnego miejsca.
- Utrzymanie aplikacji chmury obliczeniowej jest łatwiejsze, ponieważ nie potrzeba instalować jej na każdym komputerze użytkownika natomiast może być dostępna z różnych miejsc.
- Dzierżawa umożliwia współdzielenie zasobów i kosztów z dużej puli użytkowników pozwalając tym samym na:
	- o centralizację infrastruktury, obniżenie kosztów (takich jak wynajem nieruchomości, czy koszty energii elektrycznej, itp.),
	- o maksymalny wzrost pojemności ,
	- o ulepszenie wydajności systemów, które są często wykorzystywane tylko w 10- 20%.
- Wydajność jest monitorowana, a spójne połączenia struktury są skonstruowane przy użyciu usług sieciowych jako interfejs systemu.
- Wydajność może być zwiększona, gdy wielu użytkowników może pracować na tych samych danych jednocześnie, zamiast czekać na to, aby zostały zapisane i wysłane. Czas może być zapisany jako informacja i nie muszą być ponownie wprowadzone, nie ma potrzeby aby użytkownicy musieli zainstalować aktualizację oprogramowania aplikacji na swoim komputerze.
- Wiarygodność poprawia się przy użyciu wielu ponadprogramowych stron, co sprawia, że dobrze zaprojektowana chmura odpowiada kontynuacji biznesowej i usuwa skutki awarii.
- Skala i elastyczność aplikacji poprzez dynamiczny rosnący zasób ("na żądanie") rezerw zasobów na zasadzie samoobsługi w czasie zbliżonym do rzeczywistego.
- Bezpieczeństwo można poprawić poprzez centralizację danych, zwiększenie środków bezpieczeństwa posiadanych zasobów itp, ale problemy mogą utrzymywać się aż do utraty kontroli nad niektórymi danymi wrażliwymi, a także z braku zabezpieczeń magazynowanych, istotnych treści. Bezpieczeństwo jest często równie dobre lub lepsze

niż w podobnych systemach tradycyjnych, po części dlatego, że dostawcy mają możliwość efektywnego rozwiązywania problemów związanych z bezpieczeństwem, gdzie wielu klientów indywidualnie nie może sobie pozwolić na takie rozwiązania.

#### *Najbardziej rozpowszechnione dostępy do magazynowania w chmurach obliczeniowych*

 **Dropbox**: Dropbox działa poprzez utworzenie lokalnego folderu na urządzeniu lub na komputerze, który następnie synchronizuje się z wersją on-line. Oznacza to masz dostępne wszystkie dane, bez względu czy jesteś on czy offline. Powyższe nie ma zastosowania do urządzeń mobilnych, chociaż: możesz wybrać pliki dostępne w trybie offline na tablecie lub smartfonie (wszystkie są domyślne i w trybie offline). Foldery i pliki mogą być dzielone z innymi, ale nie można ustawić uprawnienia na konto podstawowe, więc pliki mogą być także edytowane (a nawet usunięte) przez innych użytkowników.

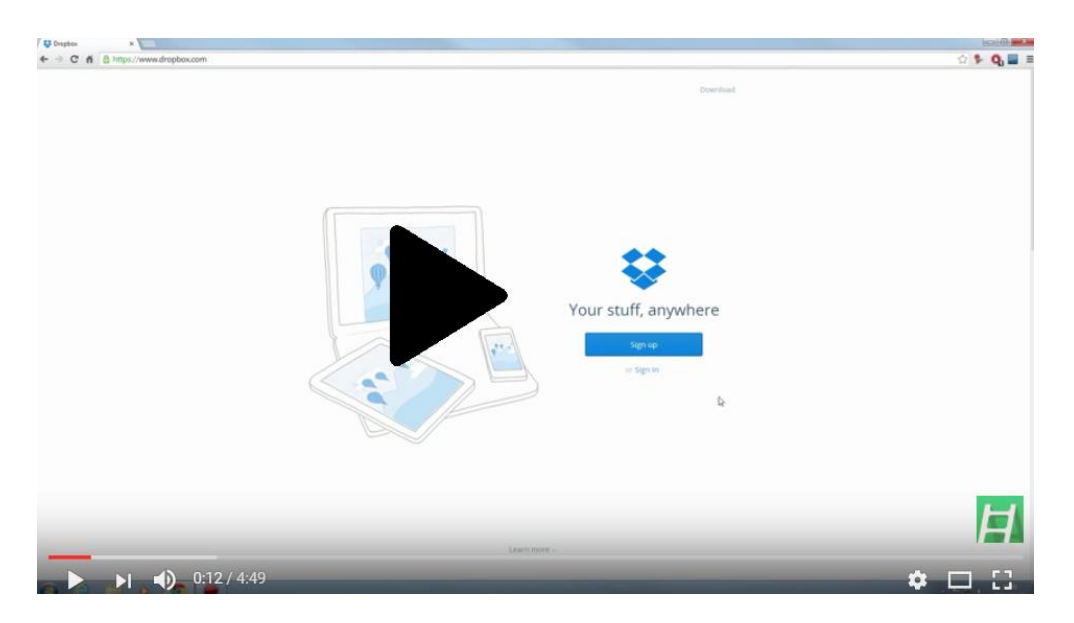

Udostępnianie materiałów - Dropbox

 **Microsoft OneDrive:** Microsoft onedrive to kusząca propozycja dla wielu użytkowników systemu Windows. Konto podstawowe oferuje 15GB wolnej pamięci, plus dodatkowe 15GB jeśli link będzie połączeniem z telefonu do serwisu. Jeśli zalogujesz się do usługi Office 365, możesz uzyskać nieograniczoną ilość miejsca na dysku. Onedrive wykorzystuje nowoczesne projektowanie interfejsu Microsoft. Linie są bezpieczne i można wybrać między box style lub bardziej tradycyjnym file tree. Foldery i pliki mogą być tworzone w Internecie, w formacie pakietu Office OneNote, a dzięki

ścisłej integracji z Office Online. Selektywna synchronizacja została wprowadzona w systemie Windows 10, co oznacza, że nie trzeba mieć wszystkich onedrive plików zajmujących miejsce na każdym komputerze. Jest też elementem społecznym wersji Internetowej, tak jak różne popularne serwisy społecznościowe są dostępne i mają połączenia z kontem onedrive. To może nie zwiększyć produktywności, ale będzie to ułatwiało udostępnianie plików znajomym. W ten sposób można ustawić uprawnienia dla każdego użytkownika w zakresie "tylko do odczytu", aby zakończyć możliwości edycji, nawet jeśli korzystasz z bezpłatnej wersji.

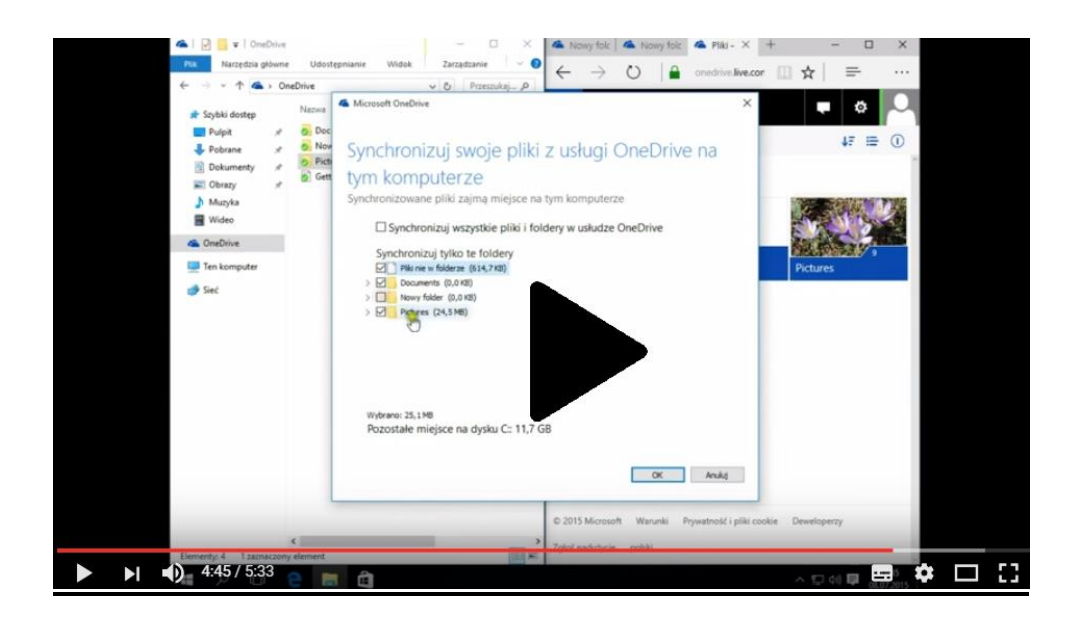

Windows 10 PL OneDrive jak działa synchronizacja

 **Google Drive:** Działa w taki sam sposób, jak onedrive czyli linki do produktów Microsoft oraz iCloud Apple, Google Drive jest w samym sercu różnych usług Internetowych, które Google oferuje obecnie. Otrzymasz 15GB wolnego miejsca podczas tworzenia konta Google - lub link do już istniejącego, gdy masz już konto i jeśli korzystasz z Gmaila, Kalendarza Google, a nawet YouTube. Przestrzeń dyskowa jest współdzielona przez wszystkie te usługi, więc jeśli masz dużo załączników na e-maile możesz liczyć na 15GB co umożliwi automatyczne tworzenie kopii zapasowych zdjęć w Google+ oraz jest kompatybilny ze smartfonem i działa w ten sam sposób. Napęd działa tak samo, jak większość rozwiązań w chmurze cyfrowej, z lokalnego folderu na komputerze połączonym z duplikatem wersji chmury. Wersjonowanie jest obsługiwane, kiedy współpracuje w czasie rzeczywistym nad dokumentami za pomocą aplikacji

Google Docs. Klienci mają dostęp na PC i Mac oraz w wersjach mobilnych dla Androida i iOS, ale pomiędzy Google i Microsoft trwa spór o wyłączenie usługi Windows Phone. Istnieje selektywna synchronizacja, dzięki której można wybrać, niektóre foldery zsynchronizowane na każdym komputerze lub laptopie.

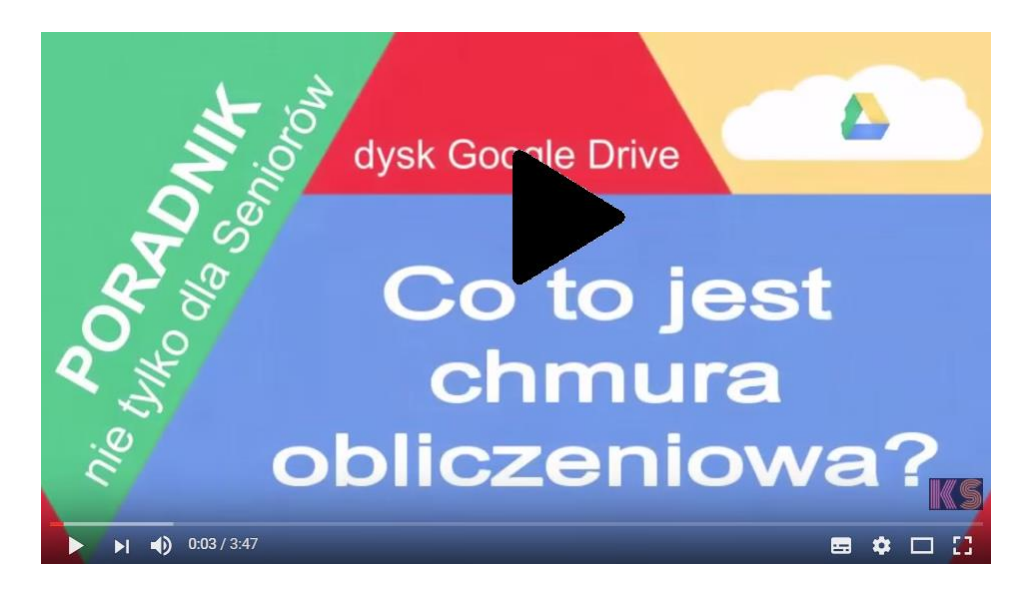

Poradnik komputerowy dla Seniorów Co to jest chmura obliczeniowa

**Ćwiczenie 1:** Załóż konto na jednej z wyżej wymienionych usług w chmurze obliczeniowej do przechowywania i przesyłania plików. Następnie należy zalogować się na konto z innego urządzenia i modyfikować ten plik.

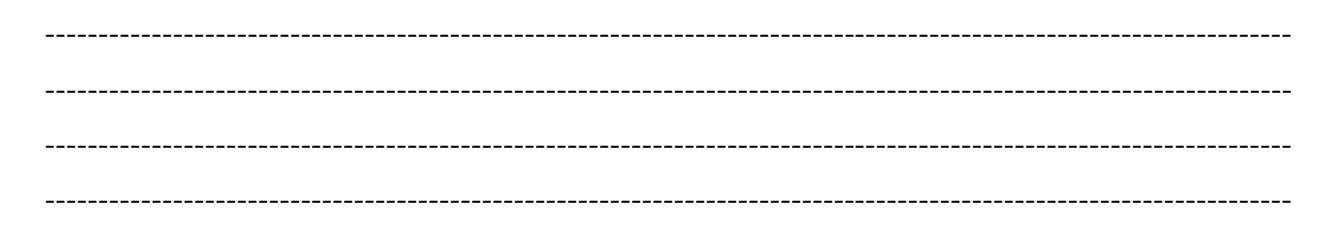

**Ćwiczenie 2:** Znajdź co najmniej 5 lub więcej usług chmury obliczeniowej służącej do przechowywania i opisz zalety i wady każdej z nich.

--------------------------------------------------------------------------------------------------------------------- ---------------------------------------------------------------------------------------------------- ---------------------------------------------------------------------------------------------------- ----------------------------------------------------------------------------------------------------

#### **Studium przypadku**

W linku poniżej znajdziesz ogłoszenia drobne lokalnego serwisu poszukiwania pracy.(Grecja)

[http://www.skywalker.gr/%CE%B5%CF%81%CE%B3%CE%B1%CF%83%CE%AF%CE%B1/](http://www.skywalker.gr/%CE%B5%CF%81%CE%B3%CE%B1%CF%83%CE%AF%CE%B1/%CE%BC%CE%B9%CE%BA%CF%81%CE%AE-%CE%B1%CE%B3%CE%B3%CE%B5%CE%BB%CE%AF%CE%B1/265934--%CE%A5%CF%80%CE%AC%CE%BB%CE%BB%CE%B7%CE%BB%CE%BF%CF%82-%CE%B3%CF%81%CE%B1%CF%86%CE%B5%CE%AF%CE%BF%CF%85--%CE%93%CE%B1%CE%BB%CE%BB%CE%B9%CE%BA%CE%AC-) [%CE%BC%CE%B9%CE%BA%CF%81%CE%AE-](http://www.skywalker.gr/%CE%B5%CF%81%CE%B3%CE%B1%CF%83%CE%AF%CE%B1/%CE%BC%CE%B9%CE%BA%CF%81%CE%AE-%CE%B1%CE%B3%CE%B3%CE%B5%CE%BB%CE%AF%CE%B1/265934--%CE%A5%CF%80%CE%AC%CE%BB%CE%BB%CE%B7%CE%BB%CE%BF%CF%82-%CE%B3%CF%81%CE%B1%CF%86%CE%B5%CE%AF%CE%BF%CF%85--%CE%93%CE%B1%CE%BB%CE%BB%CE%B9%CE%BA%CE%AC-) [%CE%B1%CE%B3%CE%B3%CE%B5%CE%BB%CE%AF%CE%B1/265934--](http://www.skywalker.gr/%CE%B5%CF%81%CE%B3%CE%B1%CF%83%CE%AF%CE%B1/%CE%BC%CE%B9%CE%BA%CF%81%CE%AE-%CE%B1%CE%B3%CE%B3%CE%B5%CE%BB%CE%AF%CE%B1/265934--%CE%A5%CF%80%CE%AC%CE%BB%CE%BB%CE%B7%CE%BB%CE%BF%CF%82-%CE%B3%CF%81%CE%B1%CF%86%CE%B5%CE%AF%CE%BF%CF%85--%CE%93%CE%B1%CE%BB%CE%BB%CE%B9%CE%BA%CE%AC-) [%CE%A5%CF%80%CE%AC%CE%BB%CE%BB%CE%B7%CE%BB%CE%BF%CF%82-](http://www.skywalker.gr/%CE%B5%CF%81%CE%B3%CE%B1%CF%83%CE%AF%CE%B1/%CE%BC%CE%B9%CE%BA%CF%81%CE%AE-%CE%B1%CE%B3%CE%B3%CE%B5%CE%BB%CE%AF%CE%B1/265934--%CE%A5%CF%80%CE%AC%CE%BB%CE%BB%CE%B7%CE%BB%CE%BF%CF%82-%CE%B3%CF%81%CE%B1%CF%86%CE%B5%CE%AF%CE%BF%CF%85--%CE%93%CE%B1%CE%BB%CE%BB%CE%B9%CE%BA%CE%AC-) [%CE%B3%CF%81%CE%B1%CF%86%CE%B5%CE%AF%CE%BF%CF%85--](http://www.skywalker.gr/%CE%B5%CF%81%CE%B3%CE%B1%CF%83%CE%AF%CE%B1/%CE%BC%CE%B9%CE%BA%CF%81%CE%AE-%CE%B1%CE%B3%CE%B3%CE%B5%CE%BB%CE%AF%CE%B1/265934--%CE%A5%CF%80%CE%AC%CE%BB%CE%BB%CE%B7%CE%BB%CE%BF%CF%82-%CE%B3%CF%81%CE%B1%CF%86%CE%B5%CE%AF%CE%BF%CF%85--%CE%93%CE%B1%CE%BB%CE%BB%CE%B9%CE%BA%CE%AC-) [%CE%93%CE%B1%CE%BB%CE%BB%CE%B9%CE%BA%CE%AC-](http://www.skywalker.gr/%CE%B5%CF%81%CE%B3%CE%B1%CF%83%CE%AF%CE%B1/%CE%BC%CE%B9%CE%BA%CF%81%CE%AE-%CE%B1%CE%B3%CE%B3%CE%B5%CE%BB%CE%AF%CE%B1/265934--%CE%A5%CF%80%CE%AC%CE%BB%CE%BB%CE%B7%CE%BB%CE%BF%CF%82-%CE%B3%CF%81%CE%B1%CF%86%CE%B5%CE%AF%CE%BF%CF%85--%CE%93%CE%B1%CE%BB%CE%BB%CE%B9%CE%BA%CE%AC-)

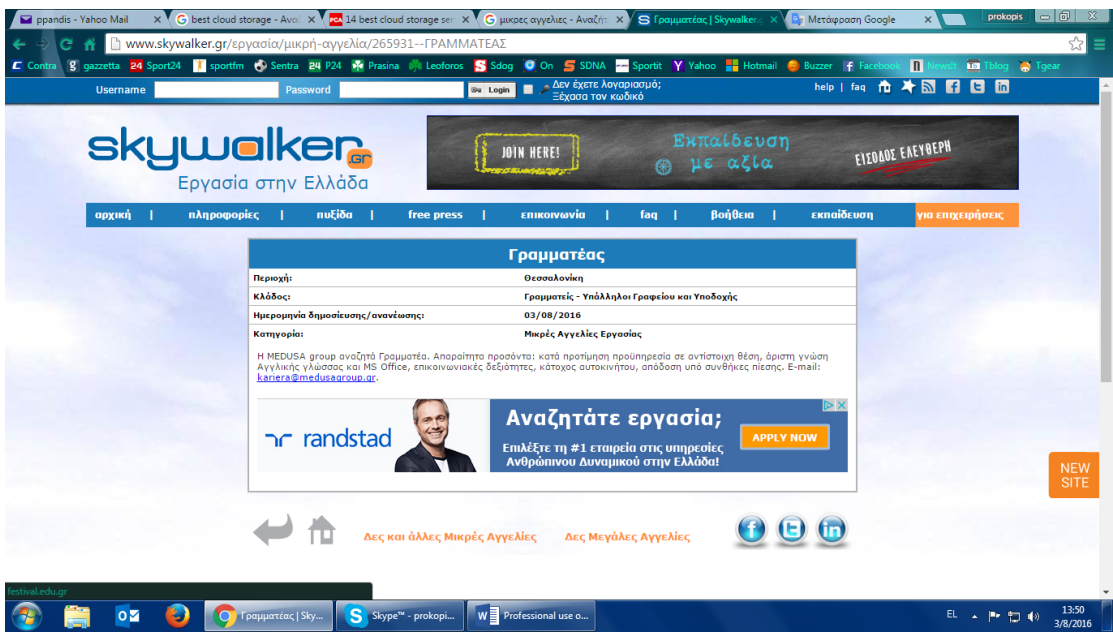

Skorzystaj z tłumacza on-line (takiego jak Google Translator) tłumacząc ogłoszenia na swój własny język.

--------------------------------------------------------------------------------------------------------------------- ---------------------------------------------------------------------------------------------------- ----------------------------------------------------------------------------------------------------

Następnie spróbuj znaleźć podobną pracę w swoim kraju przy użyciu lokalnej Internetowej wyszukiwarki.

Wreszcie, utwórz i prześlij CV do tego miejsca pracy za pomocą usługi magazynowania informacji w chmurze obliczeniowej, oczywiście po utworzeniu tam konta.

 W naszym środowisku edukacyjnym skupimy się na bezpłatnych, internetowych narzędziach dostępnych w Internecie. Proponujemy korzystanie z usług Cloud zapewniające bardzo wygodne środowisko do edycji i przechowywania dokumentów oraz przesyłania i pobierania ich zawartości.

Z analizowanego oprogramowania wybraliśmy trzy najlepsze, które można wykorzystać: Dropbox, PBworks i Etherpad. Nasza pierwsza sugestia to skorzystanie z Dropboxa, ponieważ możemy po prostu zsynchronizować się z lokalnym systemem plików, a tym samym edytowanie zdalnych materiałów staje się łatwe do edycji lokalnych materiałów. Wprowadzenie usług Cloud - chmury obliczeniowej do codziennej pracy trenerów oszczędzi im uciążliwej pracy przesyłania i aktualizowania materiałów dla studentów.

Zaproponowany scenariusz szkolenia został opracowany w następujący sposób:

- 1. Klasa powinna być podzielona na małe grupy badawcze (3-4 uczestników).
- 2. Mentor / trener określi praktyczne przydziały dla każdej grupy.
- 3. Uczniowie / uczestnicy rozwiązują ten problem i generują wiele plików. Mogą to być pliki tekstowe, pliki kodu źródłowego, prezentacje PowerPoint, filmy itp.
- 4. Uczniowie / uczestnicy przesyłają te pliki do swojego pliku grupowego.

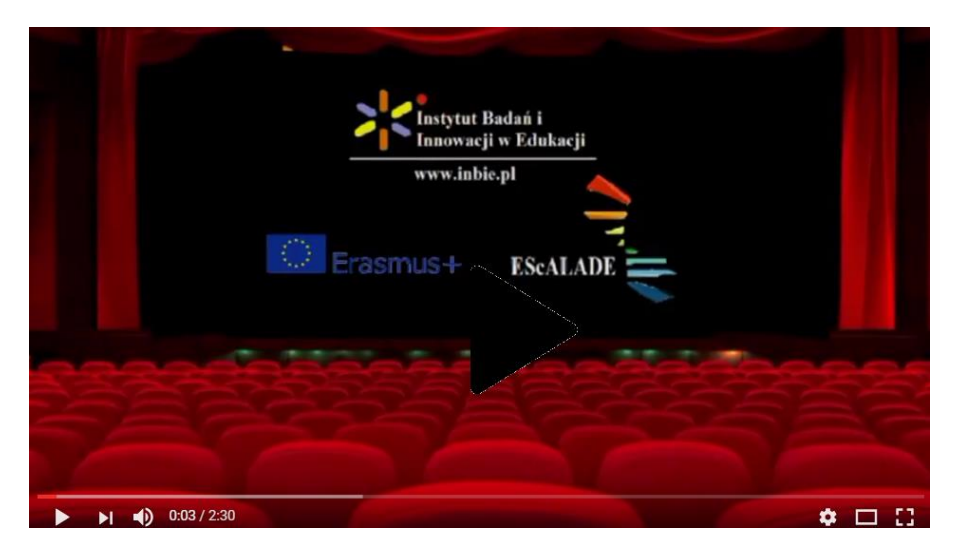

INBIE - Escalade project

128

Mentor / trener ma dostęp do dowolnej strony w swoim kursie i może eksportować zawartość na lokalny dowolny komputer, jeśli jest to konieczne aby inne zespoły mogły zapoznać się z ich treścią i powinny też zostać zaproszone do oceny tej zawartości np. napisz komentarz na temat prac badawczych przeprowadzonych przez uczestników z klasy (cross-review methods) / Trener ocenia prace przesłane przez uczniów / uczestników i pisze komentarze podając punkty oceny.

#### **Harmonogram kursu**

**Grupa docelowa uczestników: dorośli w wieku od 50 do 60 lat ( najlepiej ok.55 lat).**

**Liczba uczestników: około 20 osób w każdym z poszczególnych krajów biorących udział w projekcie EsCAlADE.**

#### **Kurs treningowy:**

#### **Pierwszy dzień szkolenia osobowego [twarzą w twarz, w klasie] 4 godziny**

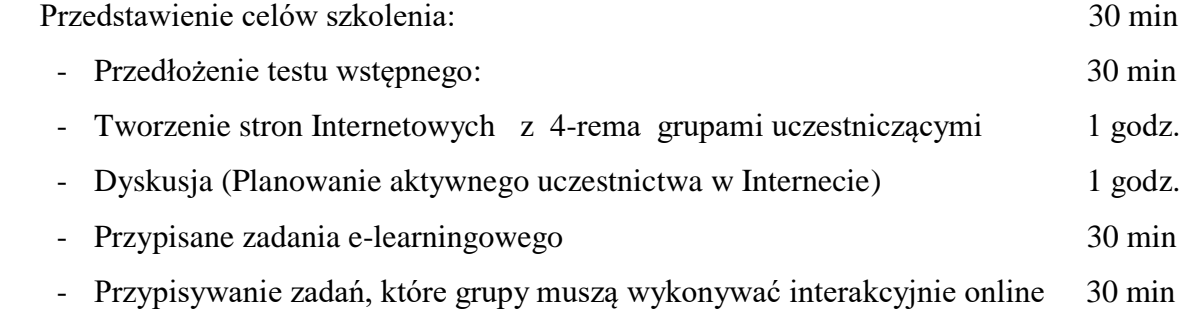

**Dwóch nauczycieli:** 1 ekspert z PBWorks, 1 modreator

**Dwóch obserwatorów:** (Biorą pod uwagę interakcje: uczący się - uczący się, uczący sięnauczyciele)

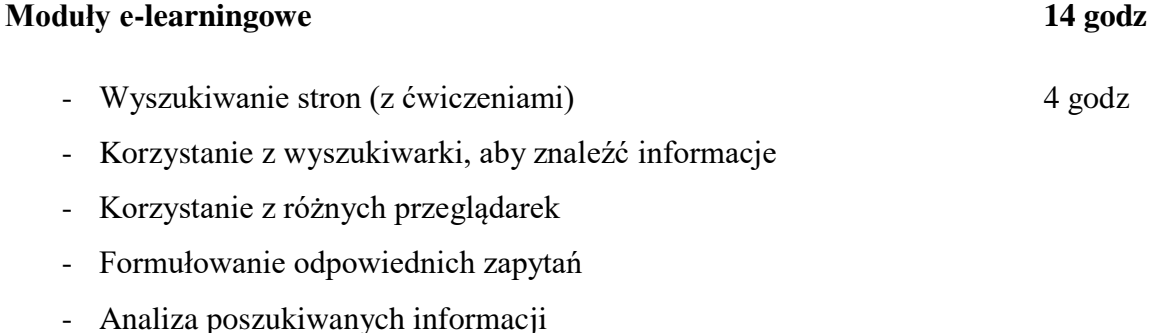

- Studium przypadku
- E-mail (z ćwiczeniami) 3 godz - Zakładanie konta e-mail - Pisanie / odpowiadanie na e-maile - Pisanie skutecznych profesjonalnych e-maili - Zarządzanie pocztą elektroniczną - Studium przypadku - Komunikatory (z ćwiczeniami) 3 godz - Komunikatory dostępne w Internecie - Użycie komunikatorów - Testowanie różnych komunikatorów
- Tworzenie skutecznych wiadomości
- Studium przypadku
- Profesjonalne wykorzystanie nowych mediów (z ćwiczeniami) 4 godz
- Poszukiwanie pracy
- Tłumacz on-line
- Chmura obliczeniowa
- Studium przypadku

#### **Zadania dla uczestników 10 godz**

## **Końcowy dzień szkolenia osobowego**

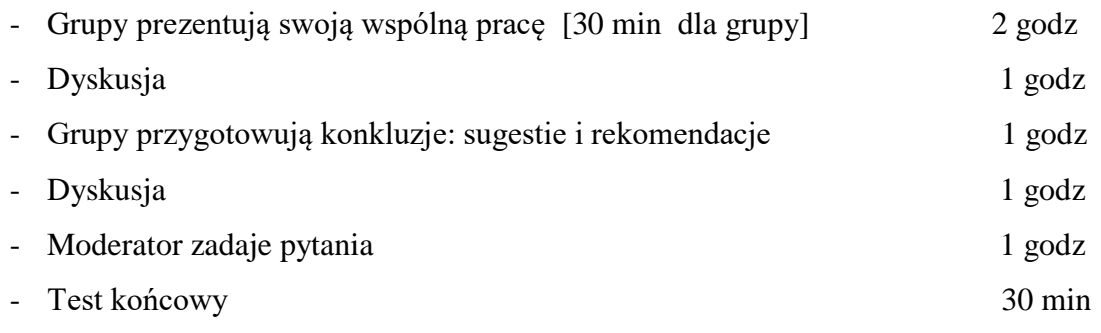

- Rozmowa z moderatorem

## **1 nauczyciel: 1 lub 2 obserwtorów**

**Dwóch obserwatorów** (Biorą pod uwagę interakcje: uczący się - uczący się, uczący sięnauczyciele)

#### **Treści szkoleniowe:** *[cztery moduły]*

*Zawartość będzie opracowana przez wszystkich partnerów (termin 19.07.2016 o 24:00). Pamiętaj, że do końca lipca zawartość musi być poprawiona i wdrożona w środowisku Pbworks.*

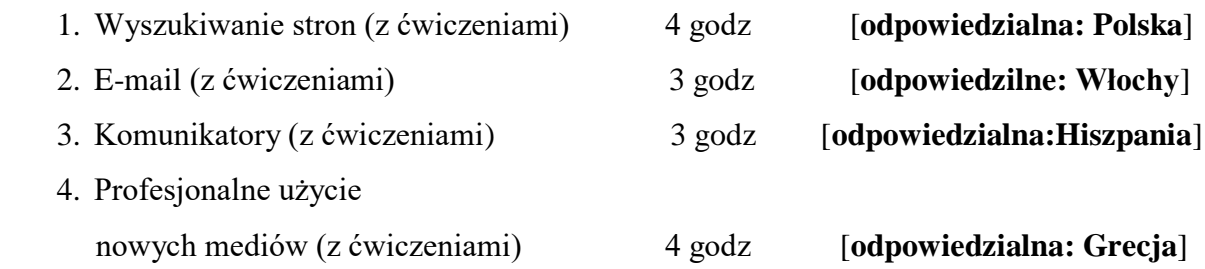

#### **Uczestniczenie w kursach e-learningowych**

Uczestnictwo w e-learningu należy uznać za innowacyjne, ponieważ stosuje technologie do procesu nauczania i uczenia się, nie tylko w klasie, ale również poza nią. Budując z jednej strony formalne uczestnictwo w grupie kształcenia i nieformalne w tym sensie, że inni ludzie z grupy mogą wymieniać swoje opinie w pracy wykonywanej przez grupę zadaniową. Uczestnictwo w nauce online jest postrzegane jako współpraca z uczniami, w której uczą się od nauczycieli i swoich partnerów grupowych wykorzystując zasoby mediów cyfrowych.

Uczestnictwo w nauce angażuje studentów jako aktywnych uczestników pełnego programu edukacyjnego, w tym w prace domowe i ćwiczenia, podczas gdy nauka online oferuje narzędzia ułatwiające współpracę uczestnikom i ocenę współpartnerską, minimalizując kosztorys studentów i trenerów w prowadzeniu kursów. E-learning jest jedną z najskuteczniejszych metod szkolenia.

Tego rodzaju kształcenie promuje wydajne środowisko nauczania. Korzystanie z multimediów, hipertekstów i interaktywności promuje wspólne uczenie się w klasie wśród różnych grup uczestników. Nowoczesna technologia cyfrowa i narzędzia Web 2.0 mogą zrewitalizować naukę. Program e-learning 2.0 poszerza koncepcję uczenia się społeczności skupiającej się na wspieraniu rozwoju i rozwiązywania problemów edukacyjnych dzięki współpracy online (wymiana doświadczeń i wiedzy).

Główne cele e-lerningu Web 2.0 to:

- Uczenia się poprzez współpracę, łatwej i prostej;

- Umożliwienie wykorzystania materiałów edukacyjnych na poziomie światowym;
- Aby umożliwić rzeczywistą interakcję między nauczycielem a uczniami oraz wśród innych osób uczących się;
- Umożliwienie rozwijania praktyk, udostępniania treści edukacyjnych i metod nauczania.

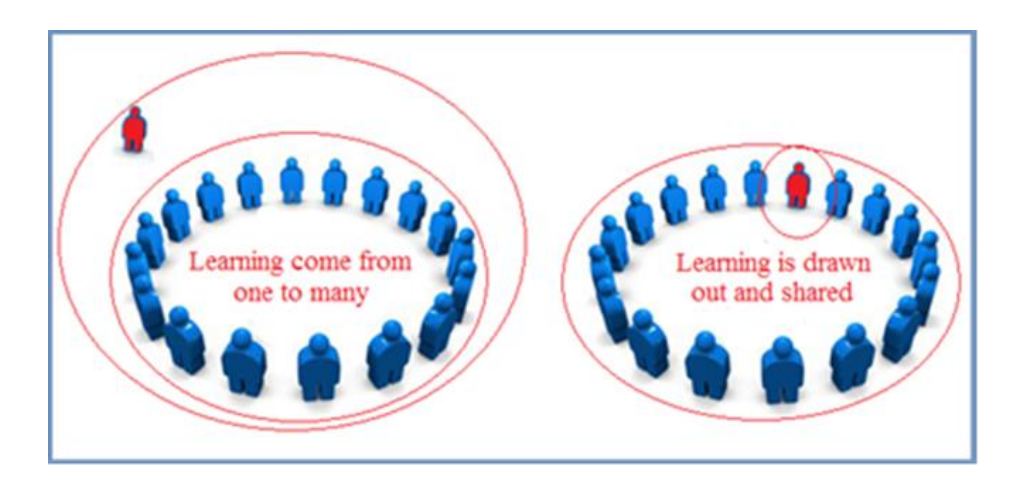

Rysunek 1. Podstawowe różnice pomiędzy uczeniem a e-learnigiem

Użycie partycypacyjnych kursów e-learningowych z udziałem uczących się:

- Aktywnie angażują się w proces uczenia się,
- Są w pełni zaangażowani w działania edukacyjne,
- Współpracują w celu zdobycia wiedzy i umiejętności,
- Są zaangażowani w praktyki, które wymagają aktywnego zdobywania nowej wiedzy i zrozumienia,
- Stają się twórcami treści,
- Ćwiczą i rozwijają umiejętności rozwiązywania problemów związanych z nowymi często trudnymi pojęciami lub problemami,
- Zdobywają kompetencje cyfrowe i społeczne,

- Uczestniczą w procesie zbiorowym rozwijając umiejętności współpracy.

Ta metoda e-learningu motywuje uczestników, którzy stają się również twórcami wiedzy, przyciągając szerszą publiczność, stosują zarówno kształcenie formalne, jak i nieformalne. Mogą widzieć, że to czego się uczą, będzie im służyć gdziekolwiek indziej będą pracować rozwijając poczucie wspólnoty edukacyjnej. Ich motywacja oparta jest również na tym, że pamiętają, czego się uczą (szybko zapamiętują) ponieważ aktywnie angażują się we własną naukę.

## **Metodologia uczestnictwa w kursie online: model EsCAlADE**

Model EsCAlADE został zaprojektowany do budowania i prowadzenia kursów online. Jest to trójstopniowy model i wywodzi swoją nazwę z europejskiego projektu EsCAlADE, w którym został z powodzeniem zastosowany po raz pierwszy.

Istnieją trzy powiązane ze sobą kroki w celu przeprowadzenia uczestnictwa w kursie online:

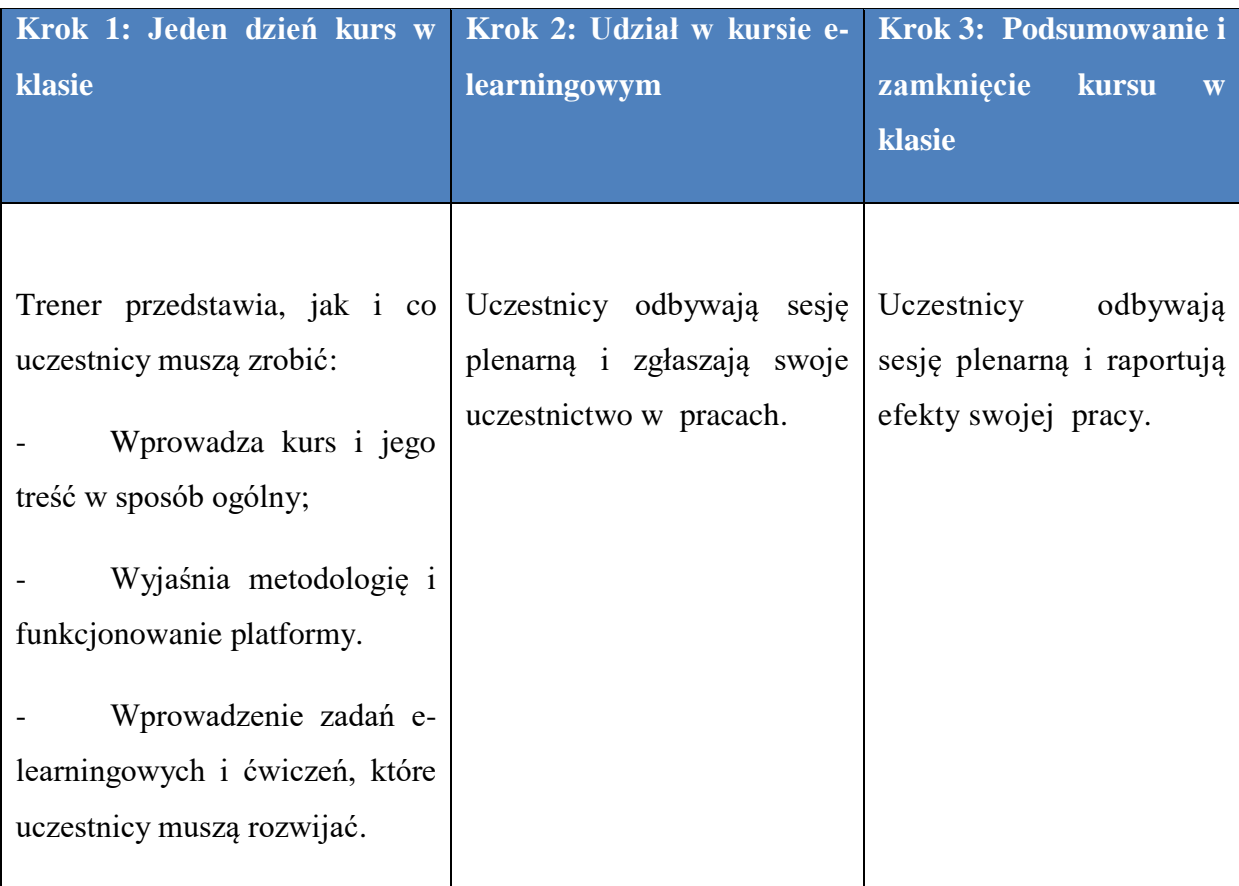

#### **Krok 1: Początek zajęć w klasie**

Celem kroku 1 jest przygotowanie uczestników do zdobywania wiedzy dzięki nowej metodologii. Oznacza to użycie platformy i technik partycypacyjnych, o których prawdopodobnie nie wiedzą. Ten krok ma zasadnicze znaczenie dla skuteczności uczestnictwa w kursie online. Kiedy uczestnicy są młodymi ludźmi, prawdopodobnie są zadowoleni z wykorzystywania nowych technologii, ale prawdopodobnie dla dorosłych uczestników może to stanowić problem.

W zajęcia rozpoczęcia mają na celu:

Przedstawienie celów szkolenia

- Wypełnienie pre-testu,
- Tworzenie i motywowanie grup uczestniczących,
- Przypisanie zadania e-learningowego,
- Planowanie aktywności uczestników online,
- Przypisywanie zadań, które grupy powinny wykonywać, interakcyjnie online .

Czas trwania pierwszego dnia może być dłuższy, zależy od uczestników. W projekcie EsCAlADE przewidziano 5 godzin lekcyjnych.

## **1. Przedstawienie celów szkolenia**

Prezentacja celów szkolenia ma zapewnić, że zarówno trenerzy jak i uczestnicy uświadomią sobie wagę osiągnięcia zamierzonych rezultatów.

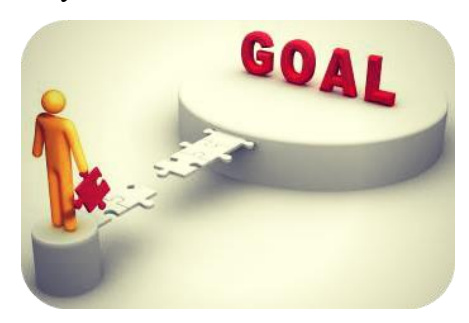

Ustanowienie celów szkoleniowych stanowi podstawę kursu:

- Organizowanie trenerów i uczestników kursu oraz ich działań mających na celu osiągnięcie zamierzonych wyników kursu
- Ocena sukcesu kursu

#### **2. Test wstępny.**

Pierwszy test jest testem wielokrotnego wyboru, zwanym "Testem wstępnym". Test dotyczy treści zawartej w kursie. Jako narzędzie oceny służy "Test wstępny". W rzeczywistości jest to ten sam test (test post-testowy), który uczestnicy wypełniają po zakończeniu kursu, w ostatnim dniu co pozwala na porównanie z "Testem wstępnym". Z porównania powinno wynikać zdobyte zmierzenie odpowiedniej wiedzy.

П

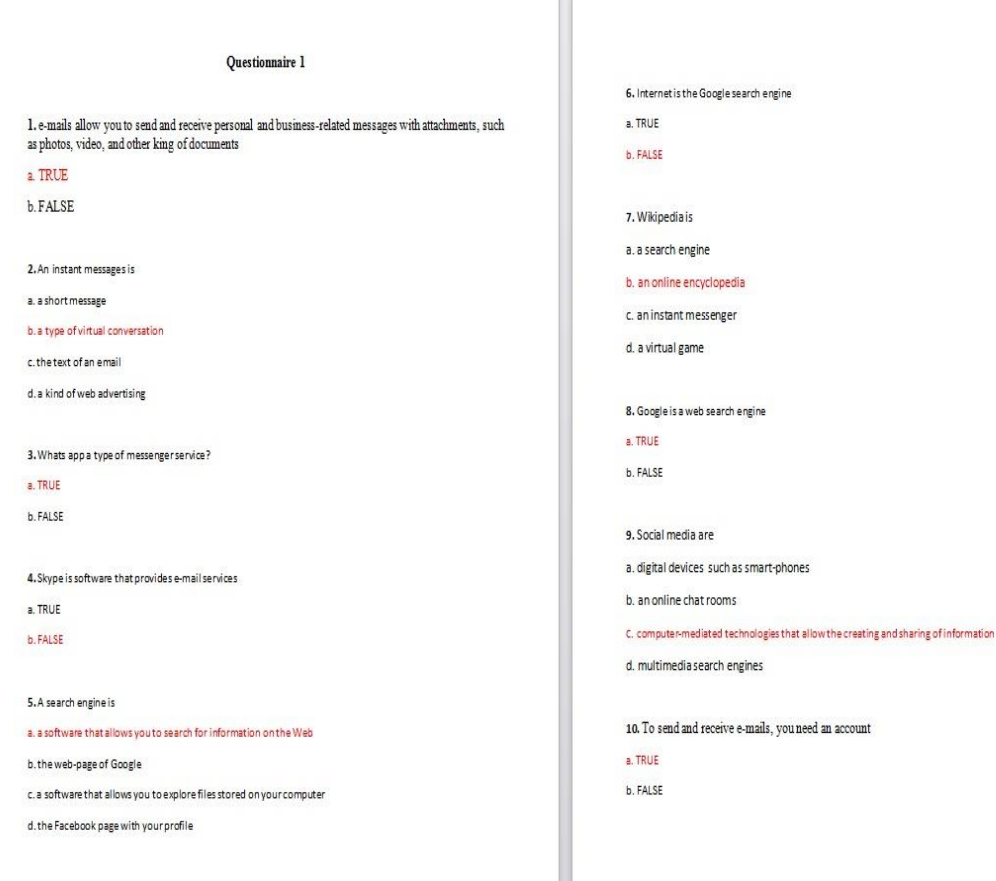

Przykład testu wstępnego użytego jako pilotażowego podczas projektu EsCAlADE

#### **3. Tworzenie i motywowanie grup uczestniczących.**

Jest to najważniejsza faza, aby zastosować metodologię partycypacyjną.

W większości przypadków uczestnicy nie znają ani się nawzajem, ani swoich trenerów. W takim układzie otwartość i umiejętność pracy zespołowej jest bardzo ważna.

Optymalnie powinno się utworzyć jednorodne grupy, jeśli to tylko możliwe. Z tych powodów grupy motywujące są kluczowe dla powodzenia kursu.

Główną motywacją do nauki dorosłych jest podniesienie poziomu umiejętności, nabycie nowych umiejętności zwłaszcza w zakresie umiejętności cyfrowych

i współpracy. Jak prowadzić szkolenie? Na pewno, ułatwionym sposobem na przyswojenie wiedzy, większe zaangażowanie z wykorzystaniem własnej umiejetności i doświadczeń.

Zalecamy podanie nazwy każdej grupie, nazwa ta tworzy poczucie przynależności do grupy. Nazwa jest również niezbędna do stworzenia przestrzeni na platformie dla rozwoju ćwiczeń online.

Małe grupy (4 lub 5 osobowe) są najlepszym rozwiązaniem. Tak jest łatwiej i szybciej:

- Rozwijać wszystkie działania oraz podjmować decyzje
- Przestrzegać zasad i procedur
- Wykonywać wiczenia
- Pomagać sobie nawzajem

Grupy te będą miały własną przestrzeń internetową w pracach PBwoks. Aby dowiedzieć się, jak tworzyć grupy w PB, rozwinąć ćwiczenia, sprawdź sekcję 1 tego podręcznika.

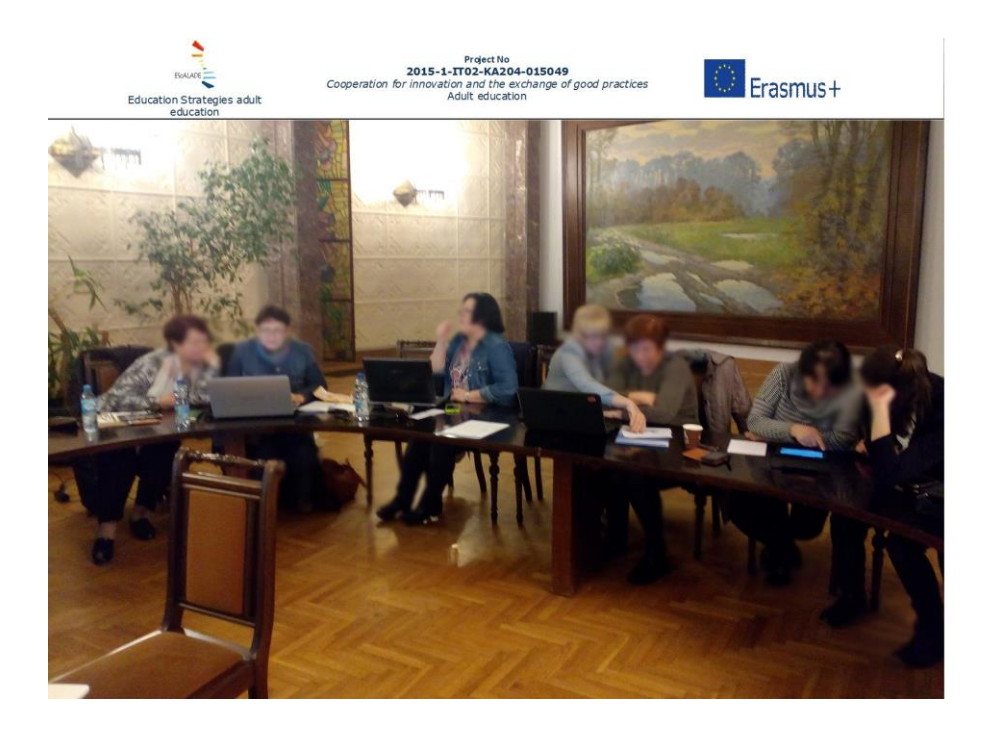

Potrzebna jest odpowiednia ilość studentów do utworzenia grup szkoleniowych.

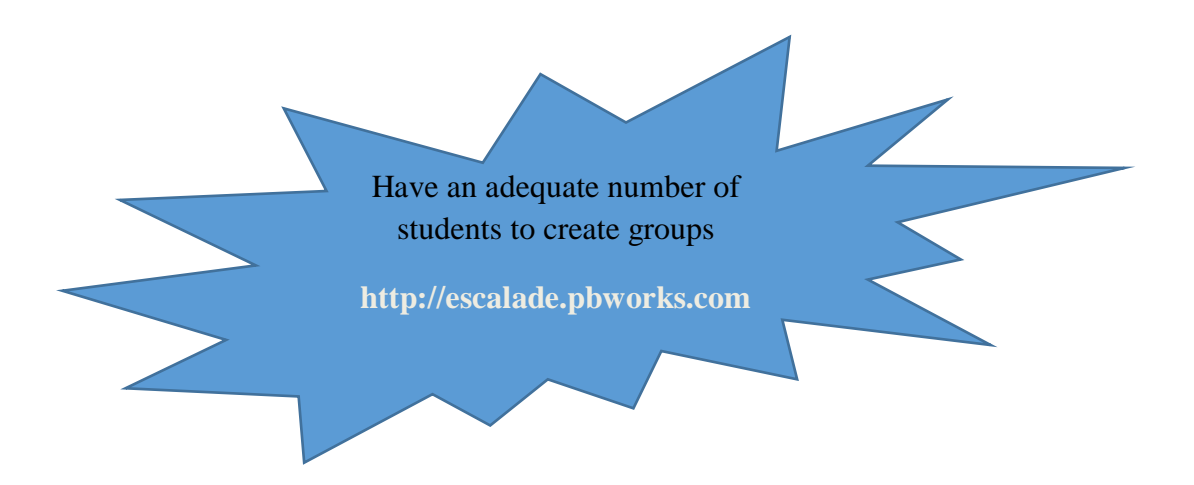

### **4. Przypisane zadania e-learningowego**

Przed przypisaniem zadań związanych z e-learningiem konieczne jest przedstawienie platformy, na której jest ustawiony kurs. Ważne jest wyjaśnienie jak to działa i w jaki sposób użytkownik może z niej korzystać. Zostanie podana nazwa użytkownika i hasło dla wszystkich uczestników szkolenia w celu zalogowania się. Treść kursu zostanie przedstawiona w formie elektronicznej, ponieważ uczestnicy będą analizować treści w formie współpracy z innymi uczestnikami. Szczególną uwagę poświęca udziałowi w kursie, np. częstotliwości obecności online. Uczący się mają rozwijać umiejętności pozyskiwania wiedzy za pomocą narzędzi Skype, e-mail, WhatsApp czy PBworks.

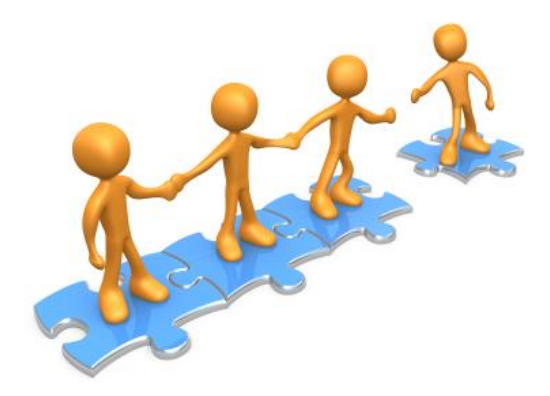

Zależnie od aplikacji uczestnicy mają możliwość korzystania z różnych narzędzi. Dlatego przede wszystkim ważne jest, aby wybrać te narzędzia cyfrowe , które będą używane podczas kursu online. Należy wspomnieć, że łatwiejsza w obsłudze jest rozmowa na platformie Pbworks. Warte podkreślenia jest, że udział poszczególnego uczestnika jest ważny nie tylko w ćwiczeniach. Uczestnicy mają aktywnie uczestniczyć w procesie uczenia się stawiając pytania: Czy któreś treści są niejasne? Czy ktoś ma wątpliwości? Po pierwsze, wątpliwości czy wnioski powinny zostać wyjaśnione w grupie. Grupa pomaga sobie nawzajem w procesie uczenia się. Jeśli nadal istnieją wątpliwości lub pojęcia są zbyt trudne do zrozumienia, grupa poprosi trenera poprzez czat lub pocztę email o pomoc.

Inne zadania e-learningowe i role do przypisania to:

- **Administrator** Administrator będzie twórcą grupy online na WhatsApp lub w Skype lub przez e-mail
- -**Reporter** W celu prezentacji na ostatnim spotkaniu kursu, prezentuje opracowane przez grupę prace podczas kursu on-line przez grupy, zostanie wyznaczony jako wewnętrzny sprawozdawca.
- **Moderator** Jego zadaniem jest koordynowanie rozmowy online, jeśli zostanie coś pomylone lub ktoś nie przestrzega zasad. Powinien też motywować ludzi mniej angażujących się. W założeniach kursu nie przewiduje się, aby ktoś nie współpracował, ponieważ ćwiczenia dla uczestników są tak zaaranżowane, aby każdy z uczestników musiał rozwinąć chociaż część ćwiczeń w celu uzyskać rozwiązania całego ćwiczenia.

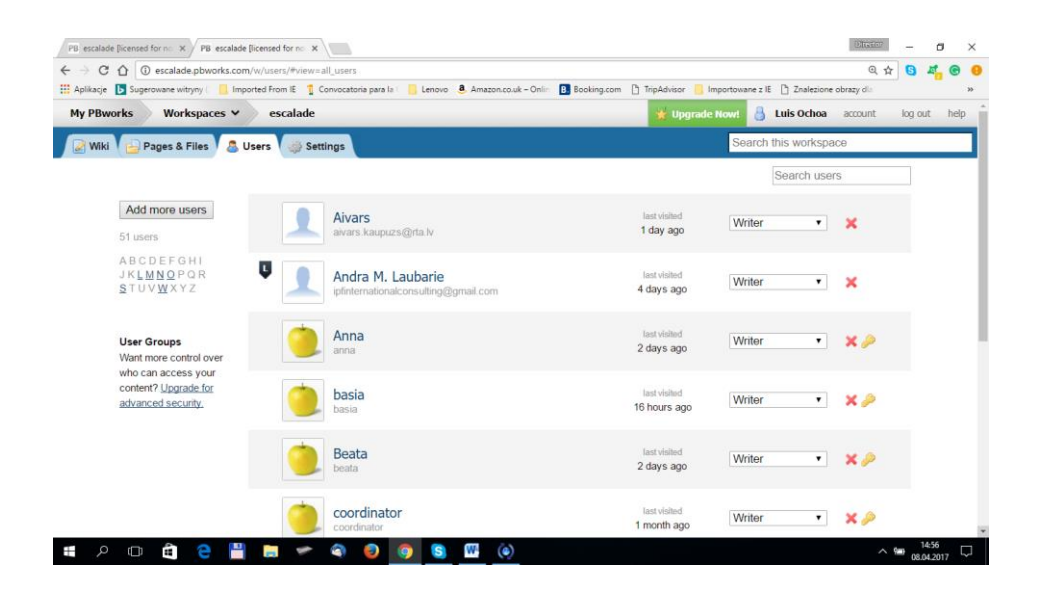

#### **5. Planowanie aktywności uczestników online**

Kurs uczestnictwa online przewiduje wspólne chwile nauki. Z tego powodu ważne jest zaplanowanie działań prowadzonych indywidualnie oraz wspólnie (praktycznie), szczególnie w celu rozwijania umiejętności pracy w grupie wśród uczestniczących. Ćwiczenia przeznaczone dla uczestników można wykonywać w dowolnych momentach, ale zaleca się organizowanie ich tych prac wspólnie w grupie (np. wirtualne spotkanie). Harmonogram będzie oparty na dostępnym dla uczestników czasie oraz czasie trwania kursu.

W projekcie EsCAlADE na przykład kurs trwa 16 godzin (4 godziny na każdy moduł). Tak został zaplanowany.

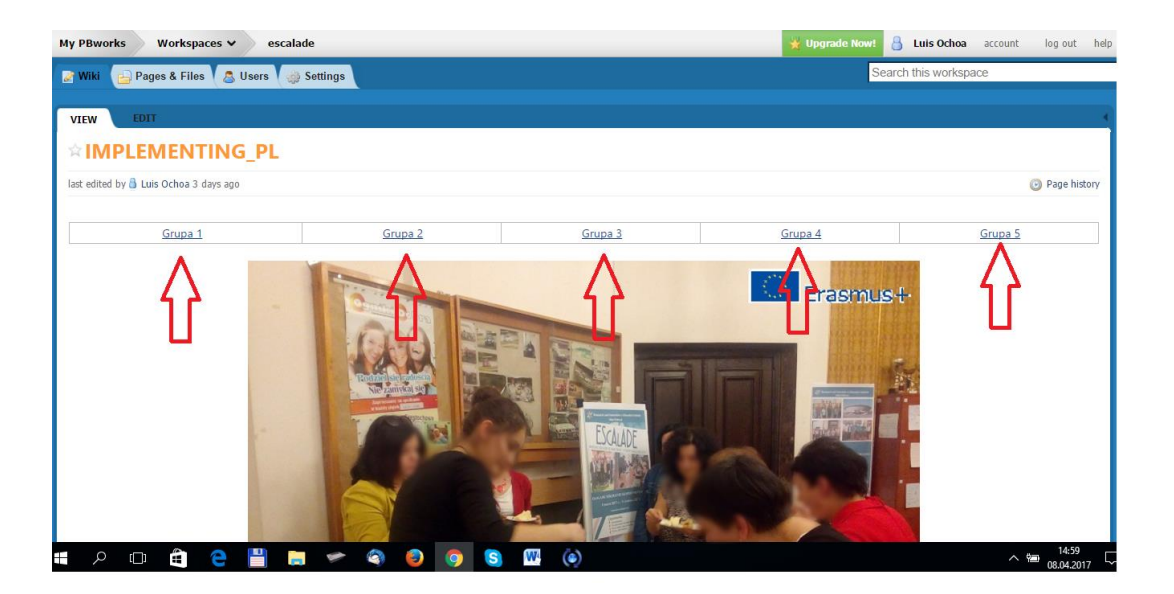

## **PRZYKŁAD PLANOWANYCH AKTYWNOŚCI ONLINE**

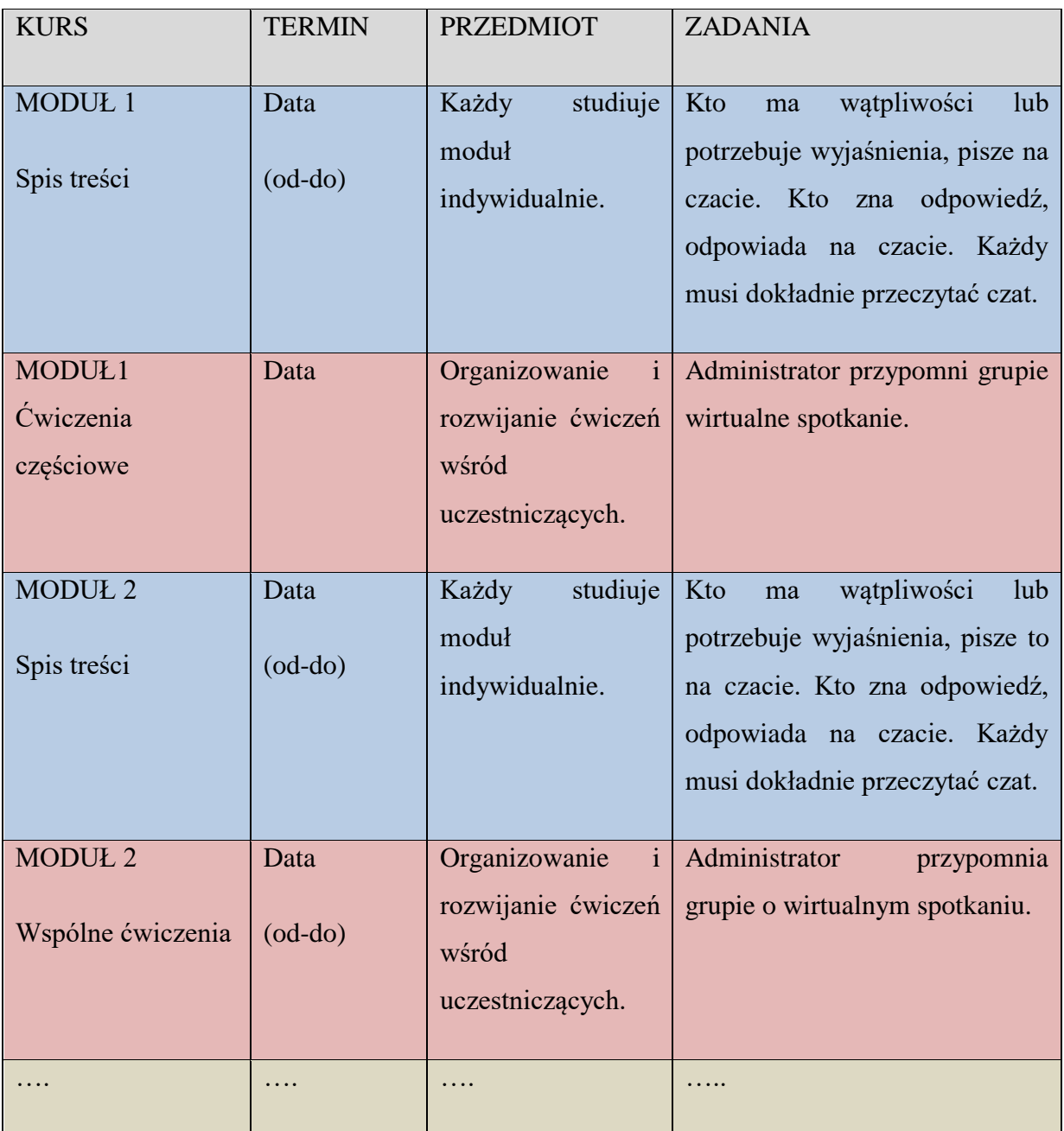

# **6. Przypisywanie zadań, które grupy powinny wykonywać interakcyjnie online.**

W grupie roboczej, szczególnie w Internetowej grupie roboczej, gdy praca każdego jest niezbędna dla przeprowadzenia procesu uczenia się, istnieją ukryte zasady, które muszą respektować uczniowie. Zasady i zachowanie są niezbędne uczestnikom by egzystować w grupie, by czuć się częścią grupy.

Oto niektóre sugerowane reguły:

**Be collaborative**. (Współpracuj) Jak wielokrotnie wspomniano, niemożliwe jest, aby uczniowie nie uczestniczyli w zajęciach, ponieważ ćwiczenia można wykonać tylko wtedy, gdy wszyscy będą wykonywać swoje zadania. Współpraca tutaj oznacza konstruktywne, nie krytykujące zachowania w celu podkreślenia jakości pracy kolegów. Bądź grzeczny i jeśli coś jest nie tak w twojej opinii, zaproponuj poprawną formę. Pamiętaj: budujesz razem swój proces uczenia; Uczą się również dzięki współpracy ze swoimi kolegami.

**Read carefully**: (Czytaj uważnie) Przed pisaniem lub zadawaniem pytań, przeczytaj, co Twoi współkoledzy napisali na czacie, aby nie zadawać tych samych pytań ani nie napisać czegoś, co zostało rozwiązane lub podane.

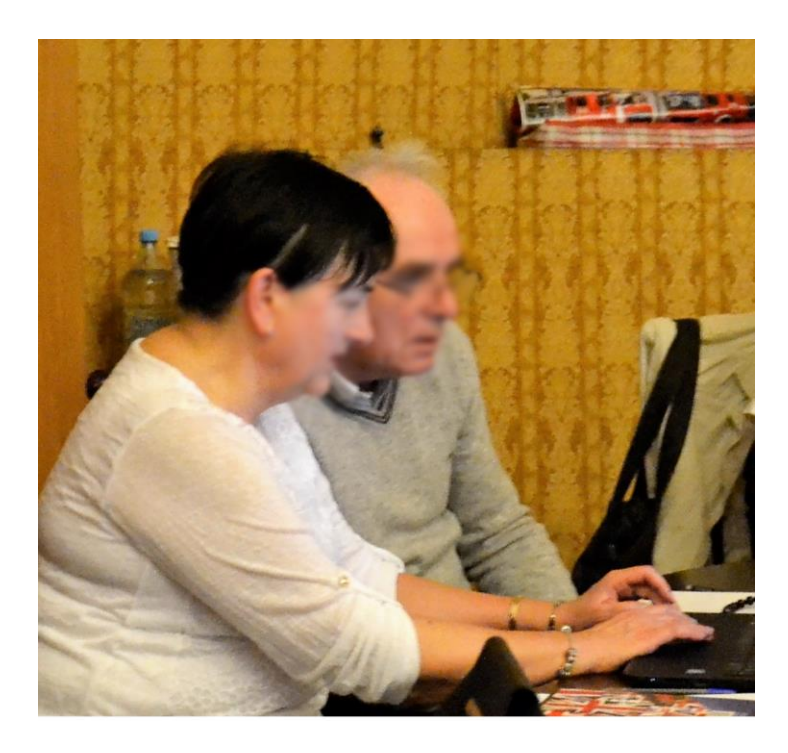

**Respect the date:** (Przestrzegaj terminów) Przestrzegaj zaplanowanych działań. Jeśli nie możesz uczestniczyć w konkretnej dacie, w określonym czasie uprzedź swoich kolegów.

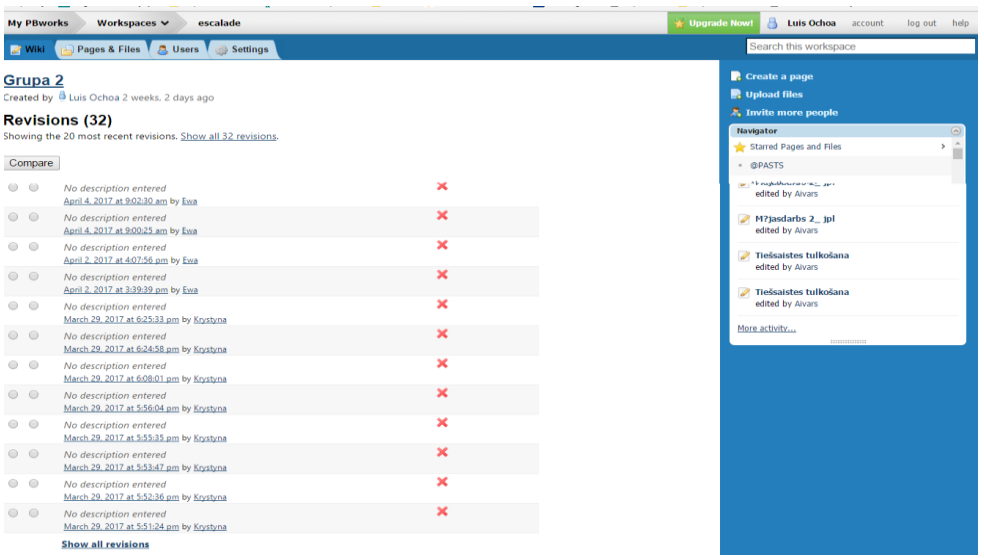

**Trener:** Jeśli nauczyciel może bardzo dokładnie śledzić przebieg działań, to aby zachęcić uczniów do zwiększenia zaangażowania, trener może zażądać od nich przesłania mu raportu o interakcji, jaką mieli między sobą z użyciem innych narzędzi online (whatsapp, personal emails…).

W rzeczywistości nauczyciel/ trener może monitorować tylko interakcje między nimi podczas czatu. W związku z tym nauczyciel może zażądać od uczniów codziennego raportu o swoich interakcjach poza Pbworks.

Może to być również przydatne, aby zachęcić uczestników do korzystania z różnych narzędzi cyfrowych.

#### **Krok 2: Partycypacyjny kurs online**

Jest to etap, w którym uczestnicy analizują treść kursu w sposób partycypacyjny. Trener śledzi / monitoruje proces uczenia się.

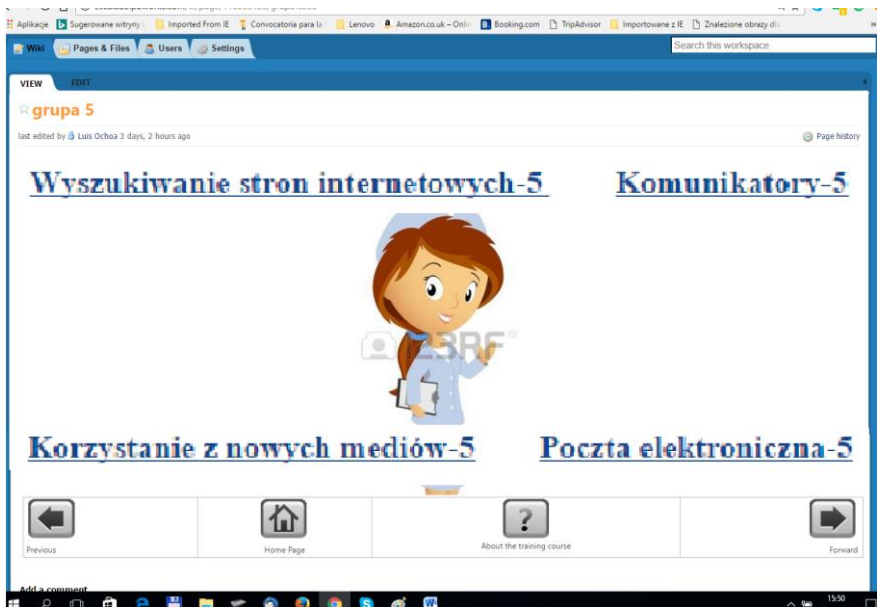

Zadania do wykonania online.

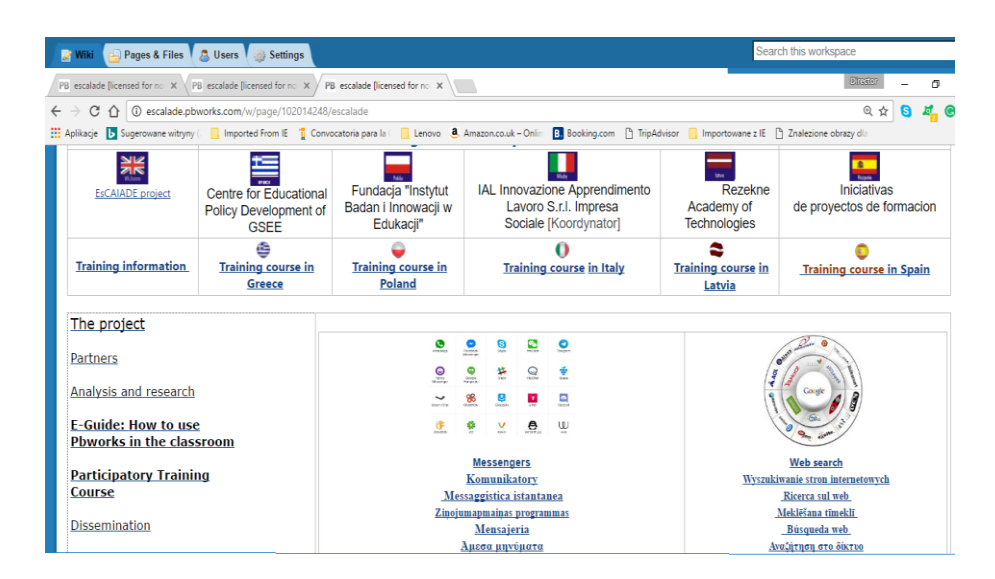

W drugiej części tego przewodnika opisano rolę trenera, także podczas tego etapu.

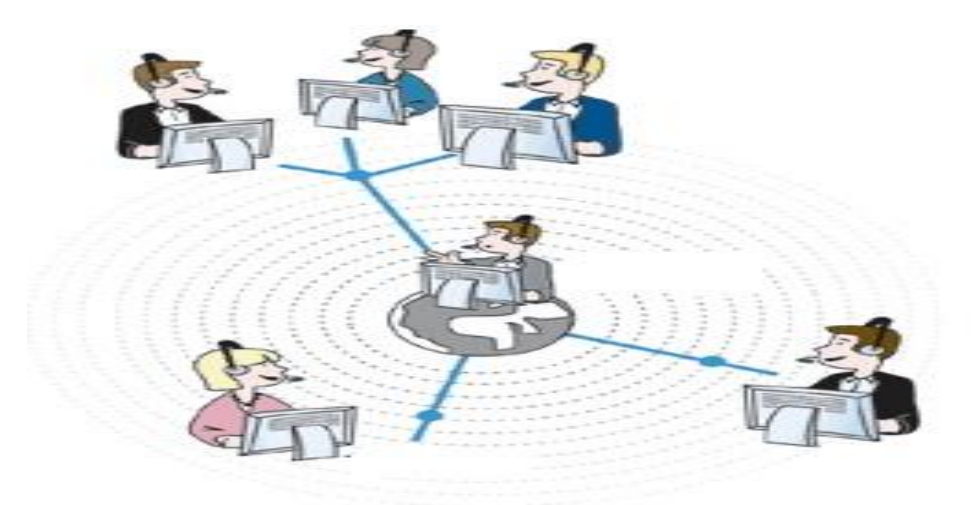

#### **Krok 3: Zakończenie kursu w klasie**

Celem Kroku 3 jest omówienie przebiegu całego kursu na zakończenie w klasie, z udziałem wszystkich uczestników.

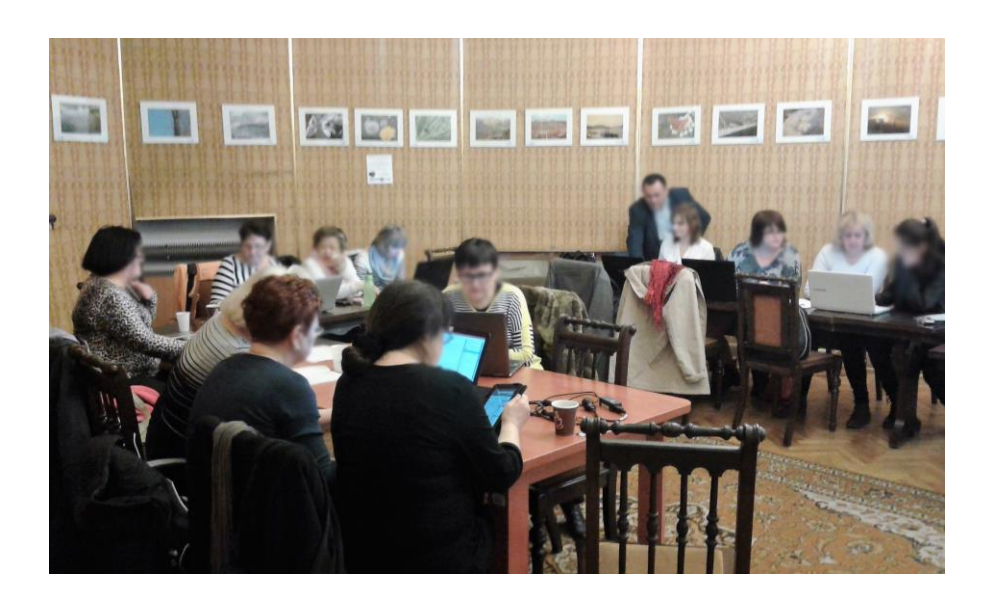

Ważne jest, aby podczas kursu uzyskiwać informacje zwrotne o swoich pracach pod kątem nabytej wiedzy, ale także o tym w jaki sposób je rozwijają i poprawiają swoje umiejętności społeczne oraz cyfrowe. Jeśli jest to pierwszy kurs internetowy dla uczestników, ten krok jest ważny, aby poznać ich emocje i wrażenia dotyczące metodologii i prowadzonych wspólnych prac. Jest to również chwila, aby uczestnicy mogli zastanowić się nad sukcesem pracy własnej i sukcesem pracy w grupie, nad zarządzaniem i rozwojem.

W projekcie EsCAlADE ten krok był niezbędny do oceny skuteczności eksperymentu. Uczestnicy i trenerzy przeprowadzają dyskusję z oceną przebiegu kursu i jego metodologią.

Lekcja zakończenia i podsumowania kursu w klasie trwa 4 godziny i przebiega następująco:

- Grupy prezentują swoją wspólną pracę Dyskusja
- Grupy przygotowują podsumowanie: sugestie i rekomendacje Dyskusja
- Trenerzy biorą pod uwagę pytania uczestników i planują wysyłać odpowiedzi i materiały uzupełniające pocztą elektroniczną
- Test kończący
#### **GRUPOWA PREZENTACJA SWOJEJ WSPÓLNEJ PRACY - DYSKUSJA**

 Każda grupa ma 30 minut na zaprezentowanie swojej pracy. Uczestnicy powinni wyjaśnić, w jaki sposób osiągnęli te wyniki, czy osiągnęli zamierzone wyniki a czy mieli trudności w opracowaniu ćwiczeń i / lub w zarządzaniu nimi.

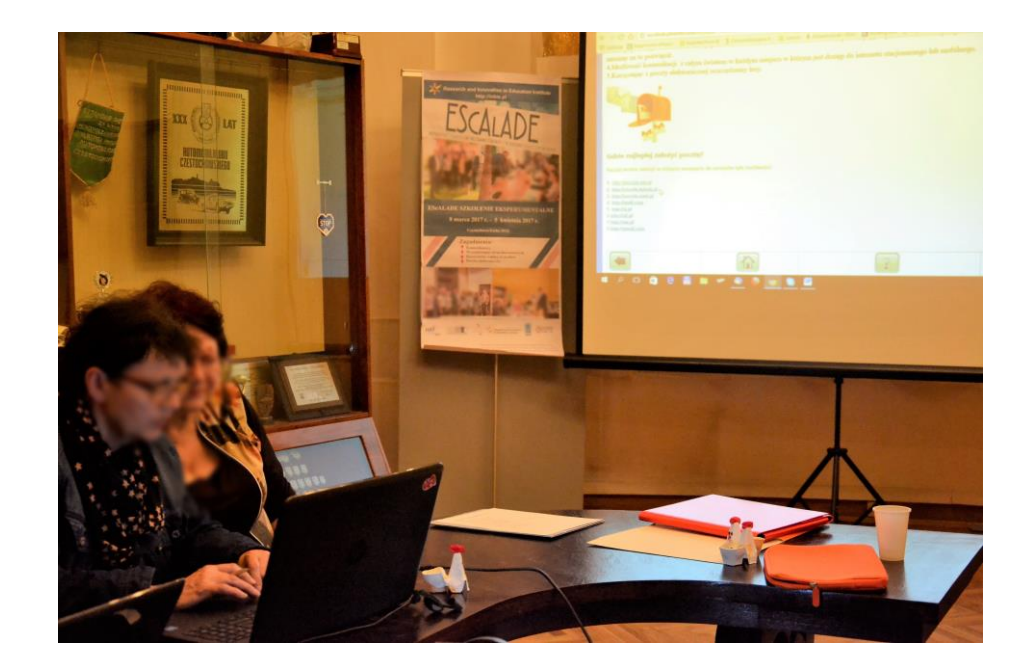

 **Dyskusja** dotyczy badań i efektów pracy grup. Czy oni współpracują? Która grupa może się pochwalić najlepszym rozwiązaniem ćwiczeń? Wiele ćwiczeń w rzeczywistości (zależy od kursu), pozwala na zastosowanie różnych rozwiązań. W przypadku zobaczenia jak inne grupy opracowały ćwiczenia można wyrobić sobie jest już opinię. To jest przestrzeń, w której uczestnicy i nauczyciele mogą przekazać swoją opinie innym: np. Twoje wyniki są w porządku, działają, czy nie?. Trener potrafi przeanalizować czy treści są zrozumiałe lub są niewłaściwie interpretowane przez uczestników szkolenia.

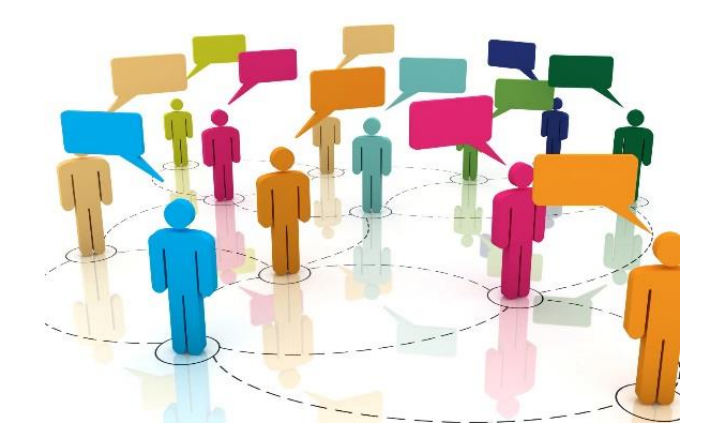

# **GRUPY PRZYGOTOWUJĄ KONKLUZJE: SUGESTIE I REKOMENDACJE – DYSKUSJA**

Uczestnicy stawiają ostateczną listę sugestii i zaleceń dotyczących rozwiązań, ćwiczeń opartych na poprzedniej dyskusji, uwagach i wnioskach.

Pod koniec szkolenia trener będzie podsumowywał szkolenie w oparciu o wnioski uczestników.

#### **TEST KOŃCOWY**

Na platformie, w trakcie szkolenia, trener może monitorować zdobywanie wiedzy uczestników. Rozwój ćwiczeń i końcowy test po zakończeniu każdego modułu mogą dać dowód trenerowi na temat procesu uczenia się . Te dowody można potwierdzić testem post-testowym, który sugerujemy przedstawić uczniom. Test jest w zasadzie taki sam jak z pierwszego spotkania w klasie. Porównanie odpowiedzi wstępnych i odpowiedzi na końcu udowadnia poziom zdobytej wiedzy.

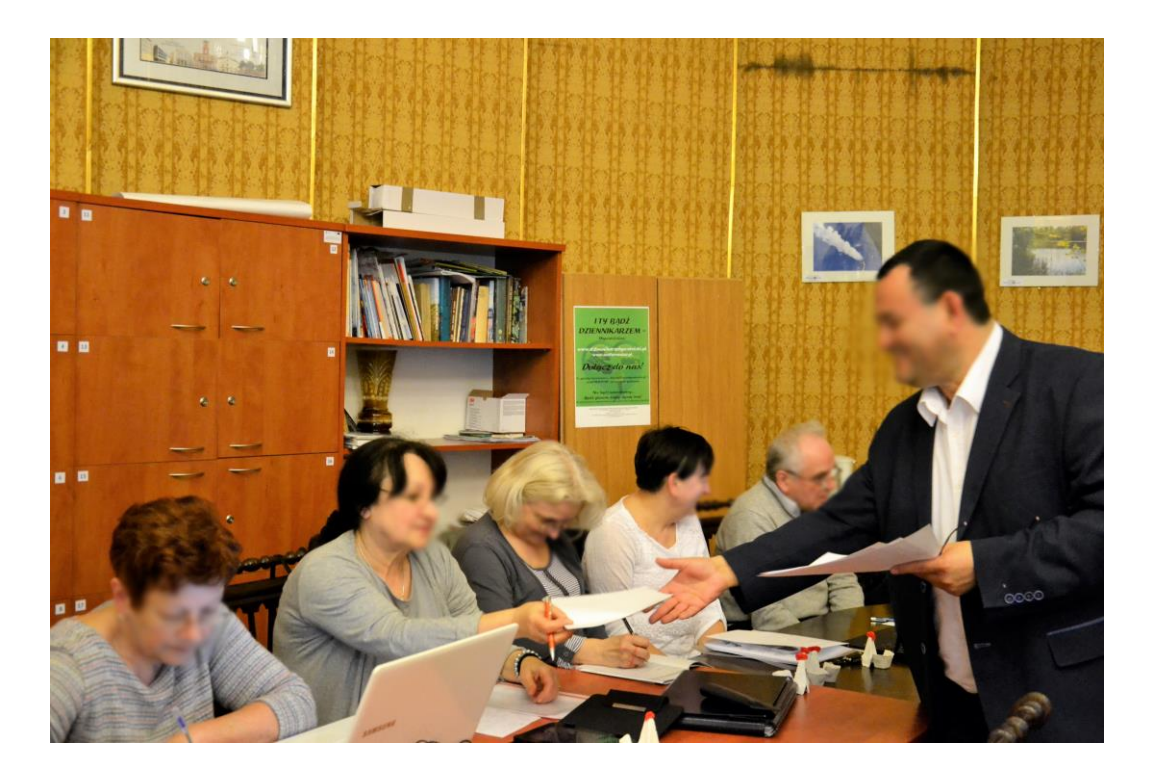

Ponieważ uczestnicy są w pełni zaangażowani we własny proces uczenia się, wyniki należy je przedstawić w ostatniej chwili, w dzień testu samooceny. Ważne jest, aby uczniowie, nie tylko trenerzy, byli świadomi swoich postępów w nauce i samodoskonalenia.

Jak w każdym szkoleniu, ważnym jest podkreślenie mocnych i słabych strony kursu.

Przykłady samooceny i testów satysfakcji uczestników zastosowanych podczas kursu pilotażowego EsCAlADE zamieszczono w załącznikach.

#### **ROLA TRENERA**

Rolą trenera jest motywowanie uczestników do aktywnego uczestnictwa w procesie kształcenia, pobudzanie ich do działania i dzielenia się z innymi uczestnikami swoimi doświadczeniami i wiedzą. Pobudzają grupę do prowadzenia wspólnych działań i poszerzania perspektywy zdobywania wiedzy w celu osiągnięcia zaplanowanych efektów..

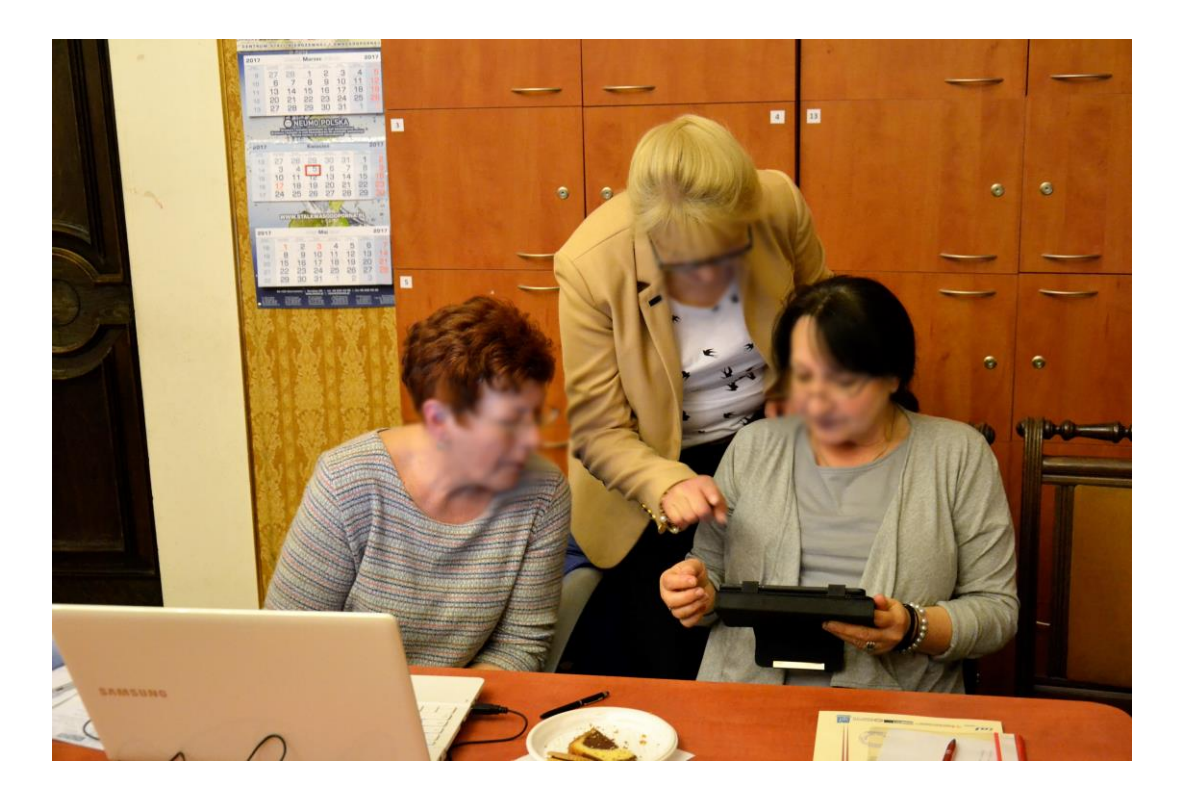

Podczas spotkania w klasie, trener rozwiązuje wszelkie trudności, z którymi będą borykali się uczestnicy kursu i stara się zadbać o to, aby uczniowie wykonali wszystkie zadania online. W trakcie zadań on-line trener będzie wspierał działania edukacyjne na dwa sposoby:

- Obecność podczas czatu w określonych przedziałach czasowych
- Odpowiadanie na pytania przez e-mail lub przez chat

Ponadto trenerzy są zobowiązani do:

- **Stworzenia odpowiedniego nastróju**. Aby pracować w grupie, ważne jest, aby uczestnicy znajdowali się w środowisku wzajemnego szacunku. W ten sposób zostaną zachęceni aby dzielić się swoją wiedzą i umiejętnościami, by osiągnąć wspólny cel. Ponieważ uczestnicy będą spędzać wiele godzin pracując w Internecie, bardzo ważne jest, aby stworzyć "atmosferę" już pierwszego dnia. Może to być przydatne zwłaszcza w takich zadaniach jak: śnieżna kula czy burza mózgów.
- **Zapewnienie jasności materiałów edukacyjnych.** Trenerzy wprowadzają i wyjaśniają zadania, które mają być wykonane podczas kursu. Kiedy uczestnicy poznają cele, metody, nauka szybko się rozwija, ponieważ cel szkolenia jest jasny. Również z tego powodu przypisanie zadania i harmonogram działań są istotnym elementem. Praca online wymaga większej uwagi, zwłaszcza jeśli uczestnicy nie są przyzwyczajeni do nauki online.
- **Motywowanie uczestników.** Dorośli zazwyczaj są zmotywowani, gdy widzą użyteczność nowej wiedzy. Co więcej, możliwym jest, że metodologia online sprawi problemy co może obniżyć ich motywację.

W tej ciężkiej pracy trenerzy pełnią rolę "twórcy wiedzy". Z pewnością łatwiej byłoby nauczać treści i dać gotowe rozwiązania niż dostarczyć wskazówek i zbudować "ścieżkę" do ich procesu uczenia się, ale warto.

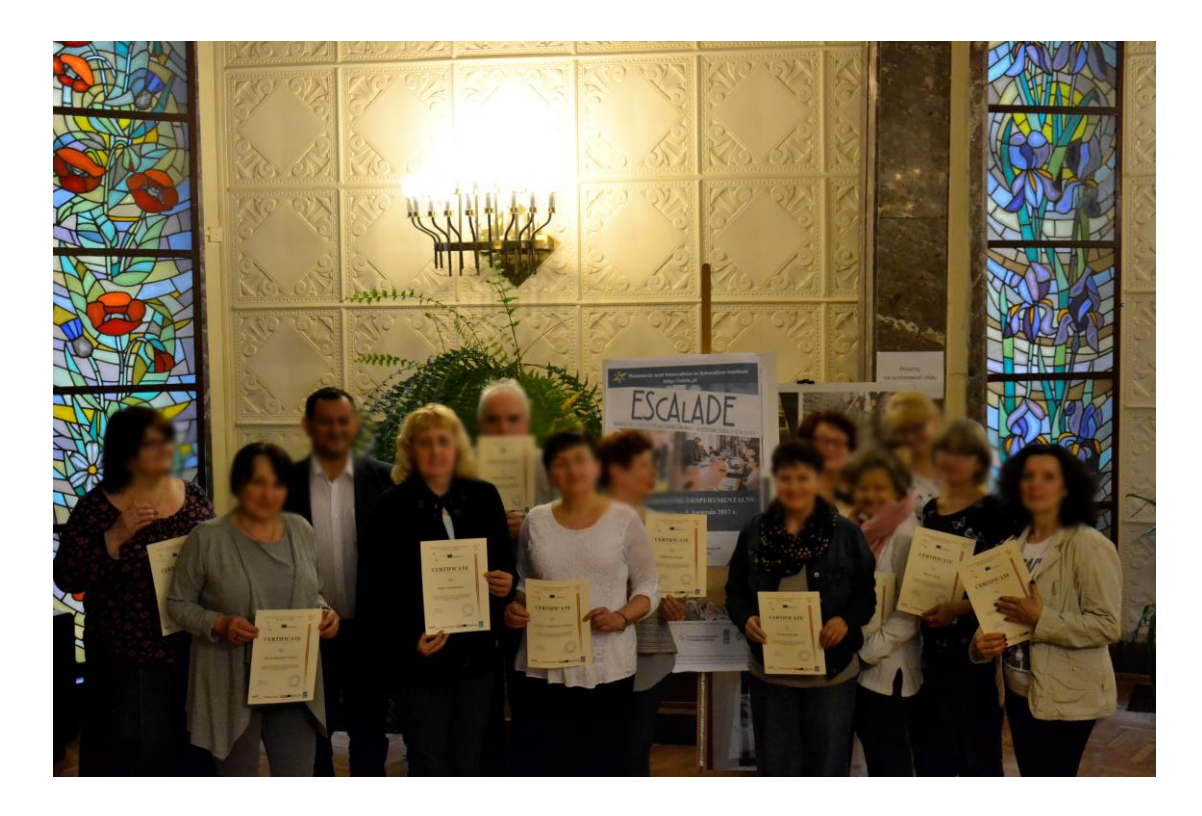

Rozdanie Certyfikatów po kursie pilotażowym w ramach projektu EsCAlADE

# **VI. EWALUACJA**

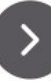

# **Szkolenie – Lista kontrolna obserwatorów**

Projekt EScALADE przewiduje, że podczas szkolenia eksperci obserwują uczestników i trenerów w celu oceny ich postaw w procesie kształcenia. Oto następujące aspekty, które mają zostać poddane przeglądowi i odnotowane przez ekspertów.

#### **Uwagi wstępne**

- Czy instruktorzy zostali poinformowani o działaniach uczestników?
- Czy przestrzegane były kryteria wyboru (dla trenerów i stażystów)?

#### **Obserwatorzy w klasie**

# **-Zachowanie uczestników. Uczestnicy pokazują**- zagadnienia

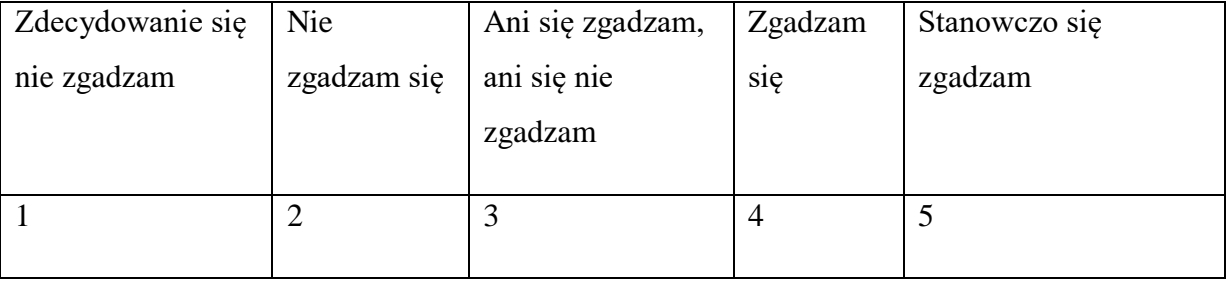

#### - koncentracja na tematach

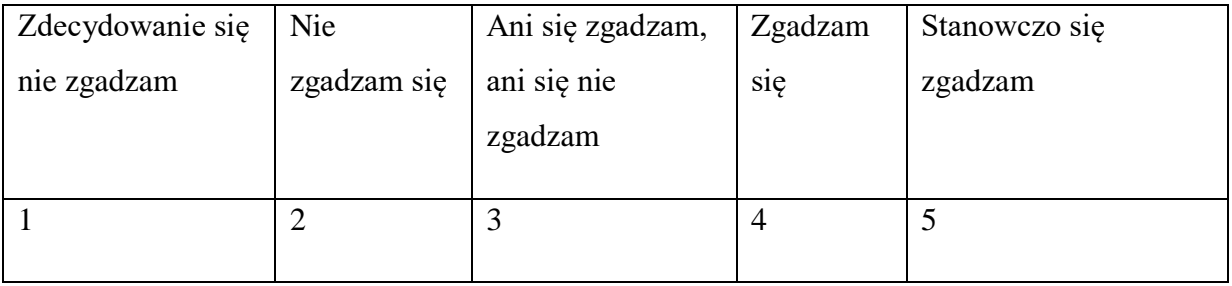

- Porozumienie w sprawie tematów

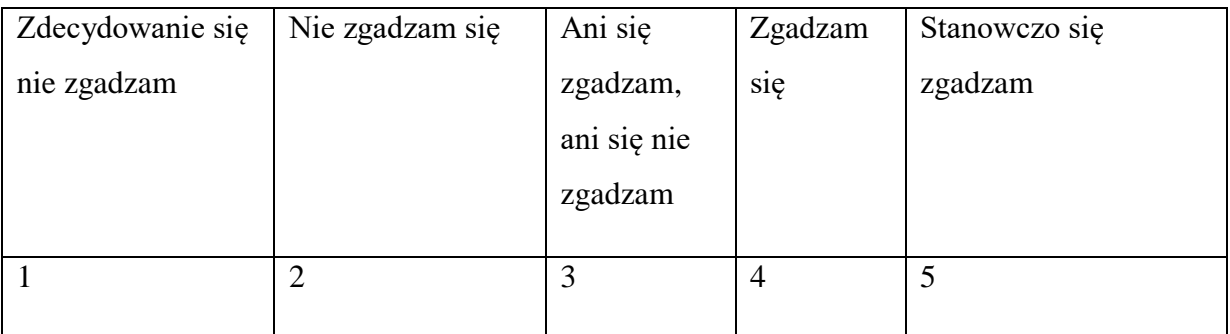

# *2. Pytanie i odpowiedź / dyskusja grupowa*

*- interakcja z trenerami / moderatorami*

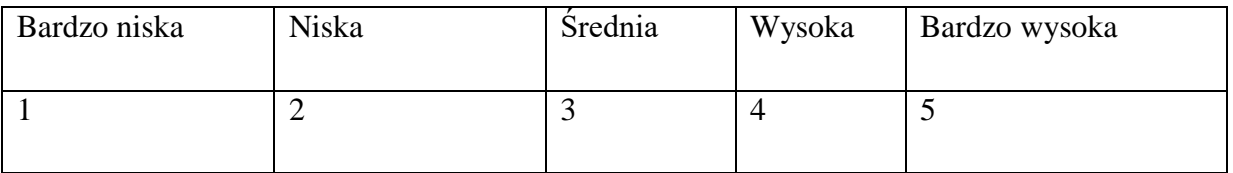

# - Interakcji grupowa

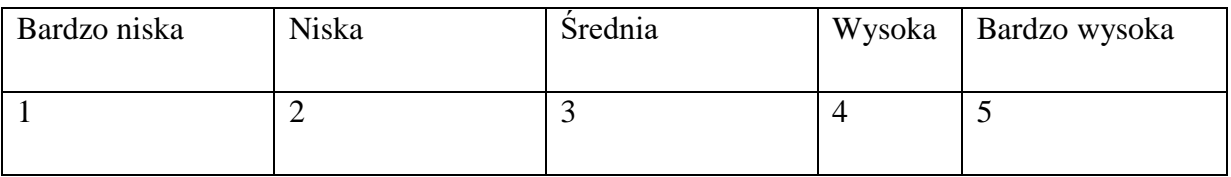

*3. Proces współuczestnictwa*

*- Czy uczestnicy zostali zaangażowani w definiowanie lub doskonalenie własnych celów edukacyjnych?*

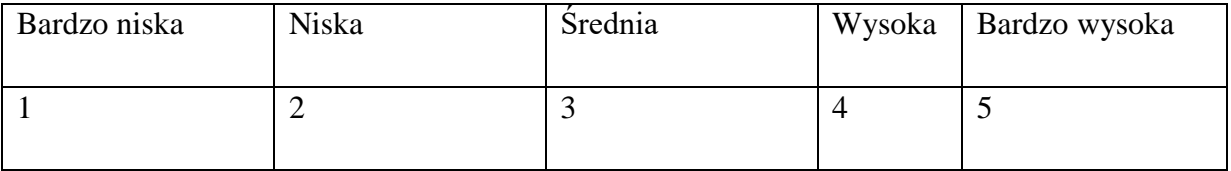

- Czy proces szkoleniowy został wyjaśniony uczestnikom?

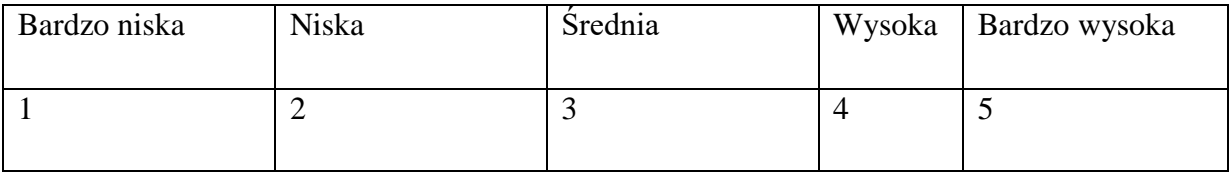

# - Czy szkolenie odbywa się w odpowiednim środowisku partycypacyjnym?

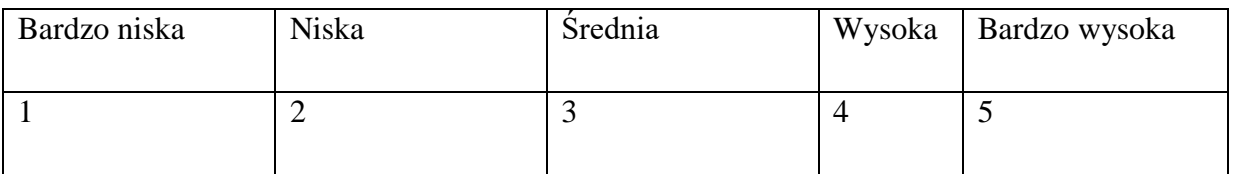

- Czy uczestnicy oczekują, że doświadczenie w nauce będzie zabawne i pozytywne?

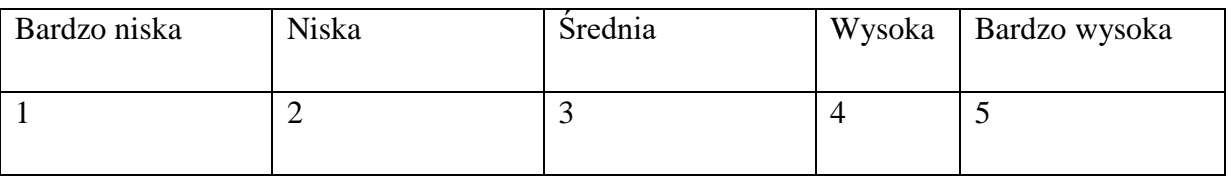

- Czy uczestnicy mają możliwość pracy w małych grupach?

TAK

NIE

- Czy uczestnicy zaproszeni są do refleksji nad działaniami, w których uczestniczą?

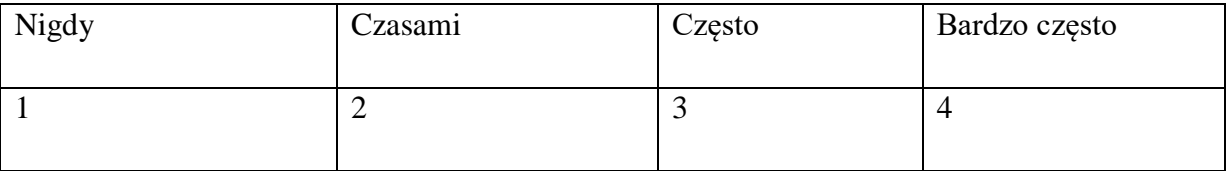

# **Obserwacje w klasach online**

### **Wstępne pytanie**

- Ile godzin trenerzy spędzili online?

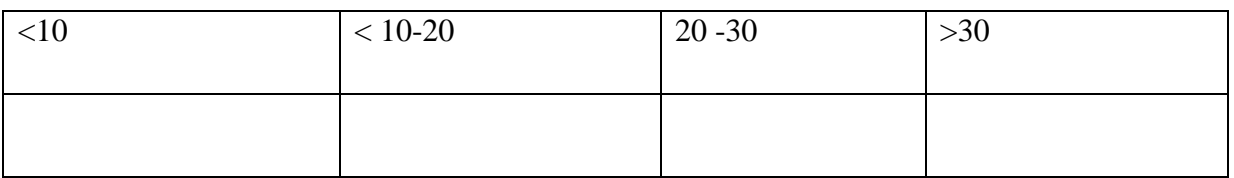

- Ile razy trenerzy korzystali z Internetu do integracji materiałów szkoleniowych?

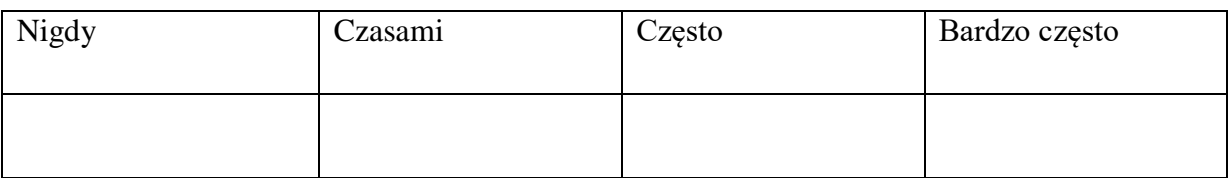

#### *1. Współpraca*

#### *- Współpraca online wśród uczestników*

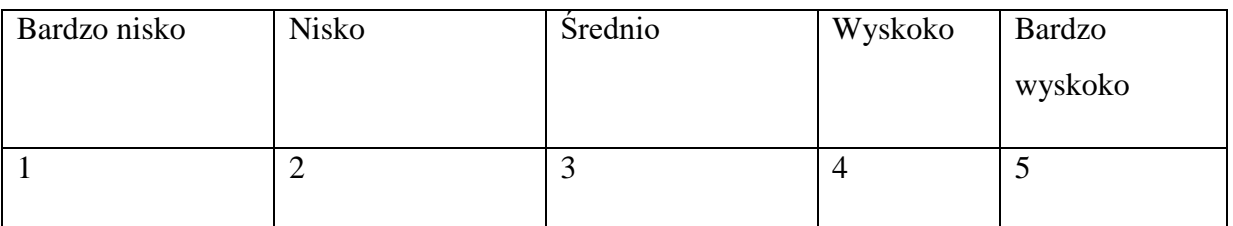

### Współpraca online pomiędzy trenerami i uczestnikami

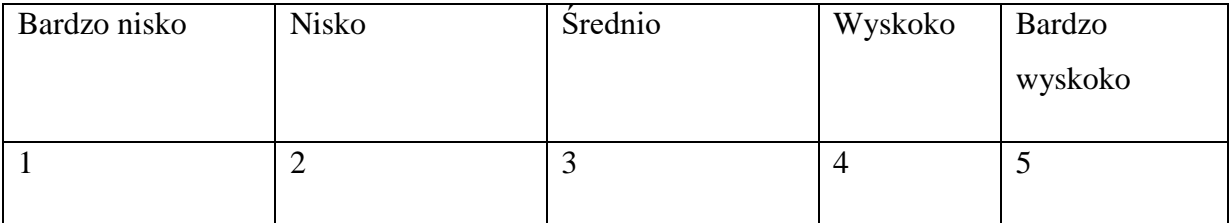

#### *2. Interakcja*

### *- Czy uczestnicy wchodzili w interakcje z trenerami*

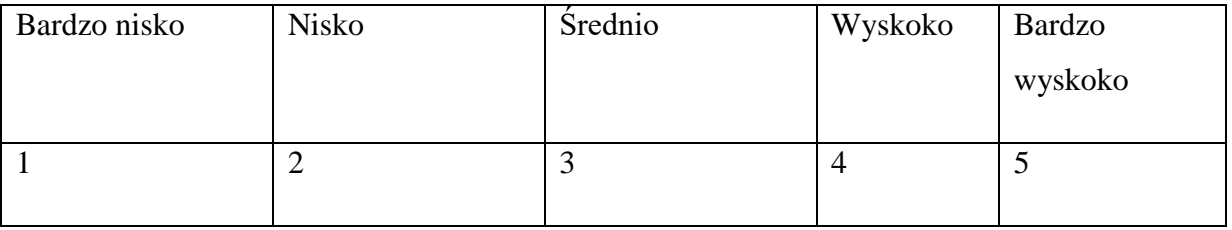

# - Czy uczestnicy spotykali się z innymi uczestnikami online?

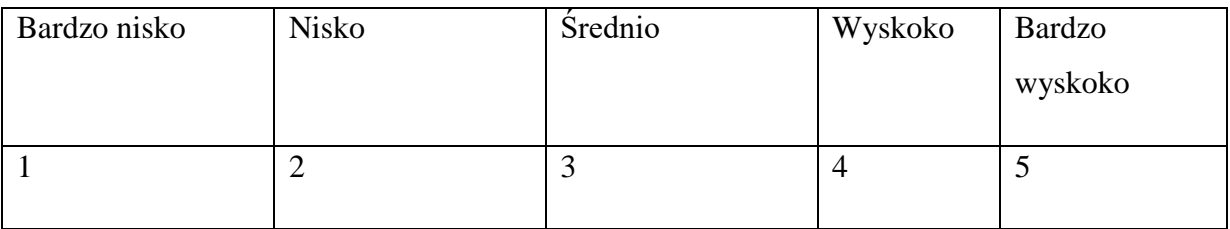

### Proces współuczestnictwa

- Na ile pytań odpowiedzieli trenerzy?

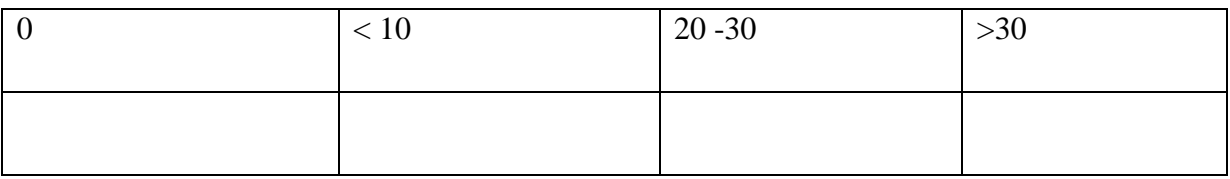

# - Ile razy uczestnicy podzielili się swoją wiedzą z innymi uczestnikami

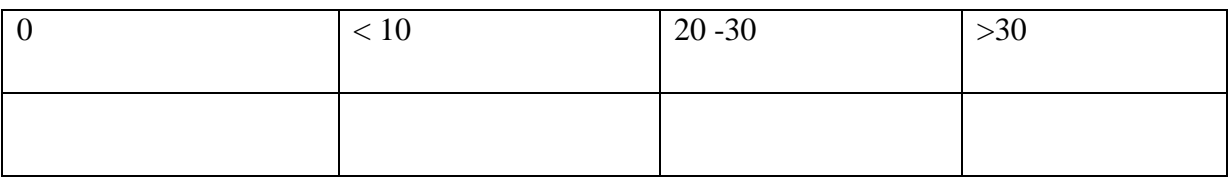

- Czy uczestnicy podzielili się swoją nową wiedzą z innymi uczącymi się

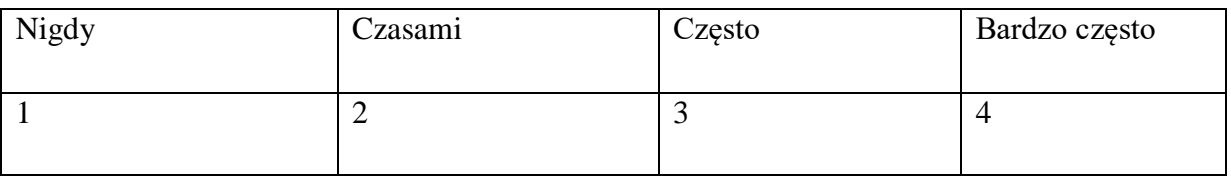

Obserwacje online będą analizowane przez rozmowę internetową lub za pośrednictwem komunikacji otrzymanej przez uczestników z eksperymentu (trenerzy i stażyści). Muszą oni dokumentować swoje działania codziennie i przesłać je do obserwatora w formie krótkiego sprawozdania ze swojej działalności.

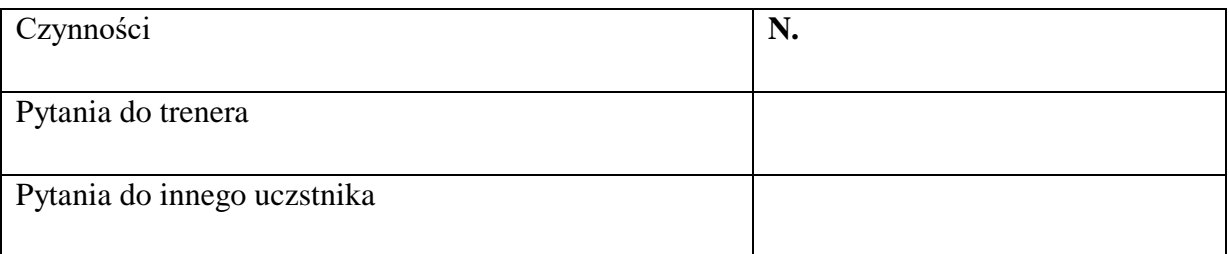

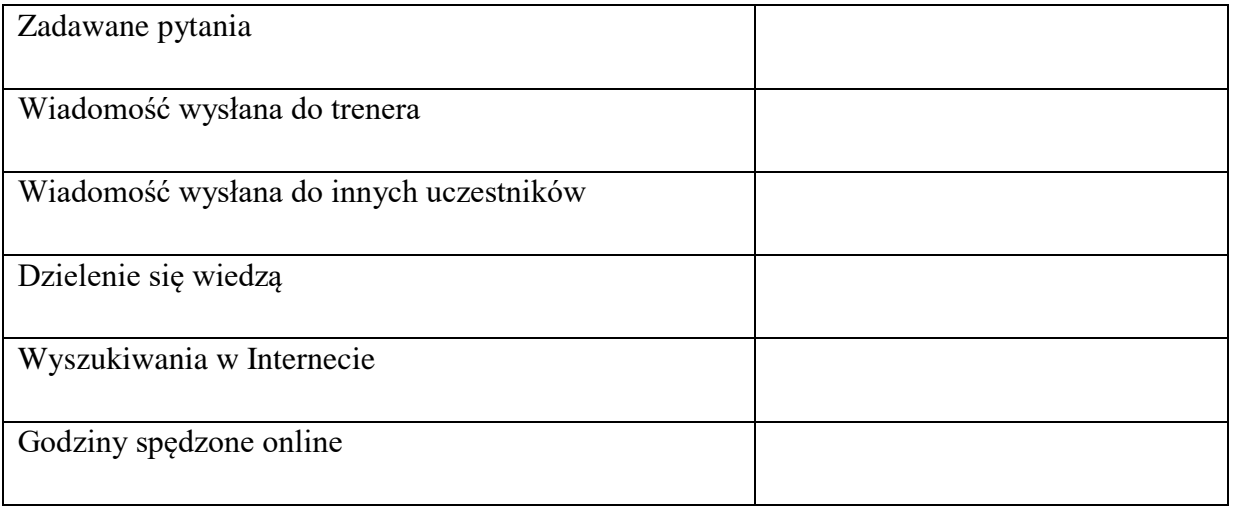

# **Kwestionariusz dla uczestników [pierwszy i ostatni dzień kursu 34]**

**1.** Wiadomości e-mail umożliwią wysyłanie i odbieranie wiadomości osobistych i związanych z firmą z załącznikami, takimi jak zdjęcia, wideo i inne król dokumentów a. PRAWDA b. FAŁSZ

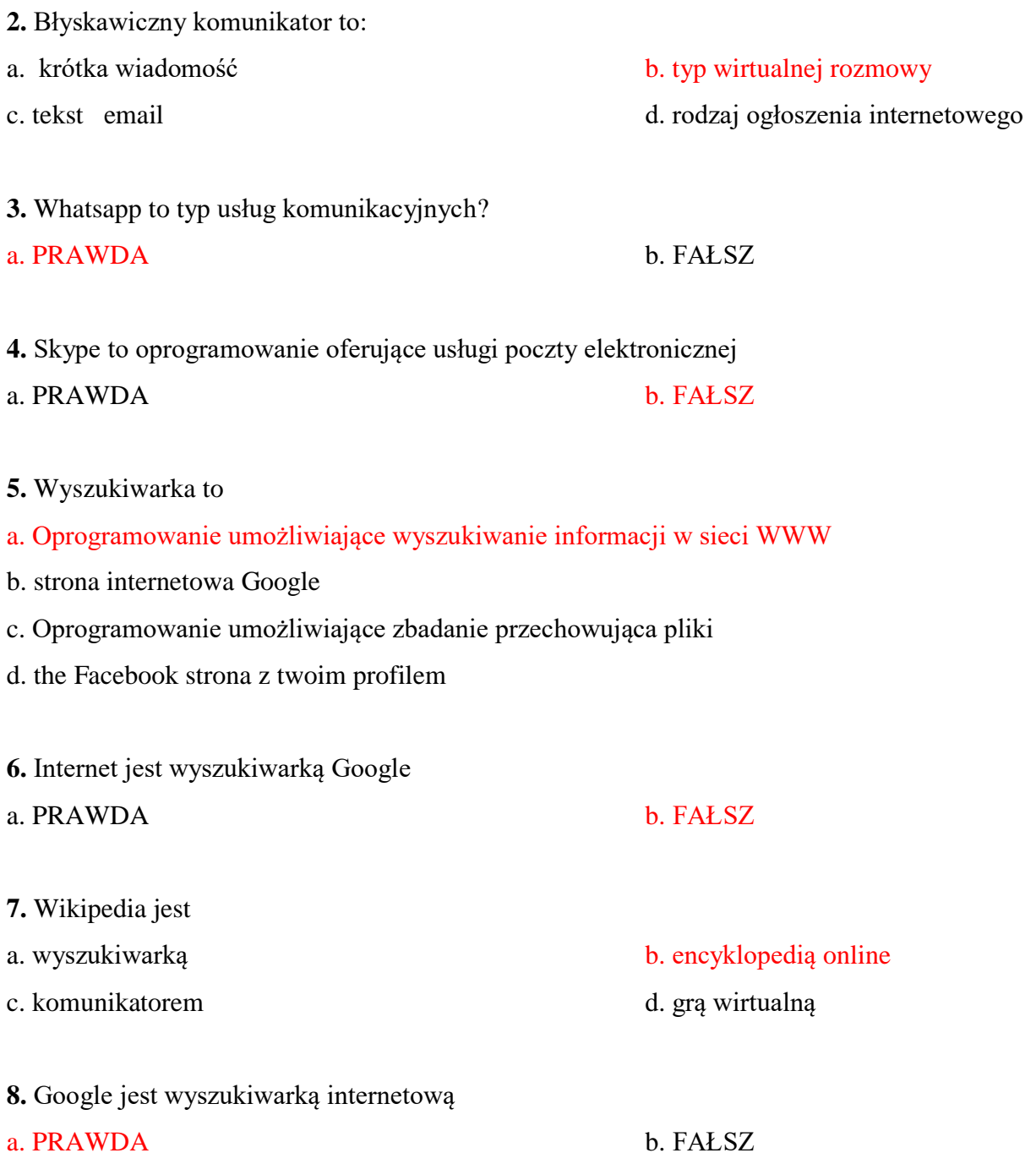

 $\overline{a}$ 

<sup>&</sup>lt;sup>34</sup> Ostatni dzień powinien minąć ten sam kwestionariusz, ale zmieniając nieco pytania, aby móc zobaczyć rzeczywiste osiągnięcia ze słuchaczy

- **9.** Media społecznościowe to:
- a. Urządzeń cyfrowych, takich jak smartfony b. Chatroomy internetowe
- c. Technologii komputerowych, które pozwalają d. Multimedialne wyszukiwarki Tworzenie i wymiana informacji
- **10.** Aby wysłać i odebrać e-maile, potrzebujesz konta

a. PRAWDA b. FAŁSZ

# **Report do "Kwestionariusz uczestników"**

# Przyklad EScAlADE kurs szkoleniowy

**1.** Wiadomości e-mail umożliwia wysyłanie i odbieranie wiadomości osobistych i związanych z firmą z załącznikami, takimi jak zdjęcia, wideo i inne król dokumentów

Uczestnicy zwiększają swoją wiedzę podczas kursu. Przykłady tego faktu są rezultatem pytających przed rozpoczęciem kursu i ostatniego dnia kursu

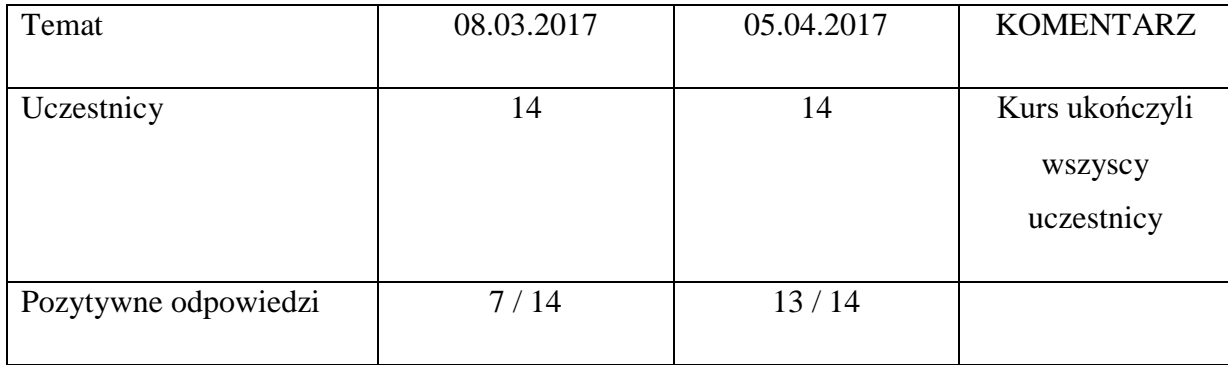

**2.** Wikipedia to … encyclopedia online

#### Uczestnicy zwiększają swoją wiedzę podczas kursu.

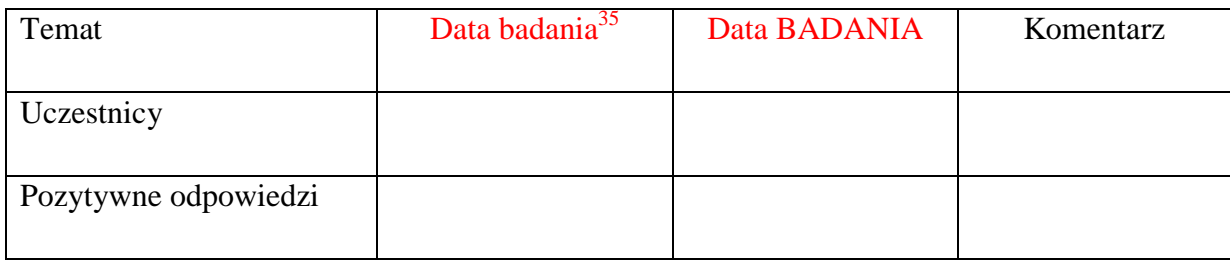

**3.** Aby wysłać e-mail, potrzebujesz mieć założone konto.

Uczestnicy zwiększają swoją wiedzę podczas kursu.

| Temat                |  | Komentarz |
|----------------------|--|-----------|
|                      |  |           |
| Uczestnicy           |  |           |
|                      |  |           |
| Pozytywne odpowiedzi |  |           |
|                      |  |           |

<sup>&</sup>lt;sup>35</sup> Zależy od daty rozpoczęcia I zakończenia kursu.

 $\overline{a}$ 

### **4.** Czy Whatsapp jest rodzajem komunikatora?

Uczestnicy zwiększają swoją wiedzę podczas kursu.

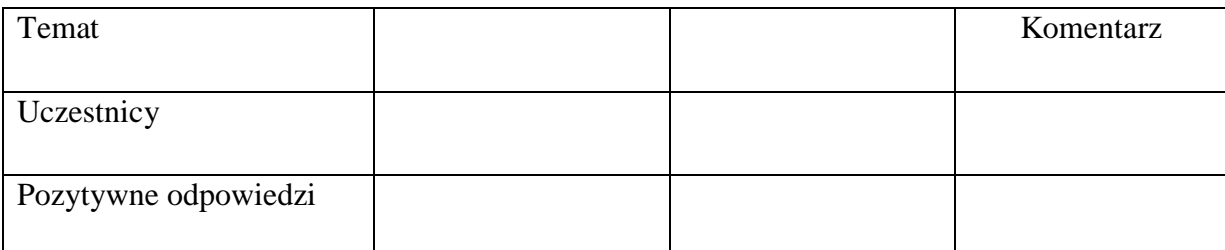

### **5.** Google jest Internetową wyszukiwarką

# Uczestnicy zwiększają swoją wiedzę podczas kursu.

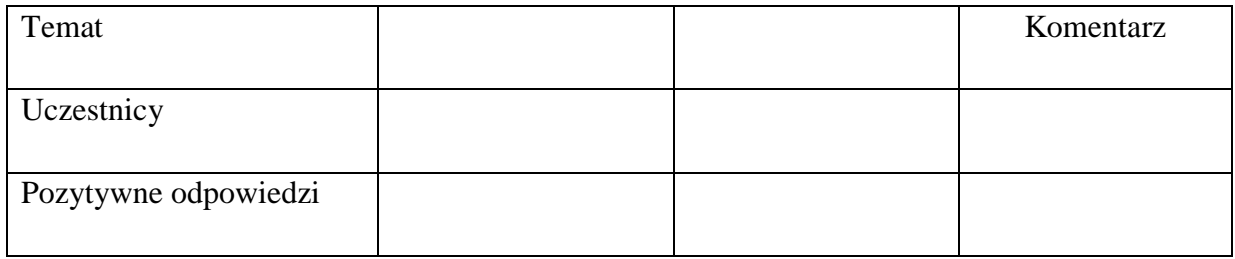

**6.** Wyszukiwarka jest … oprogramowaniem pozwalającym na wyszukiwanie informacji w sieci www

### Uczestnicy zwiększają swoją wiedzę podczas kursu.

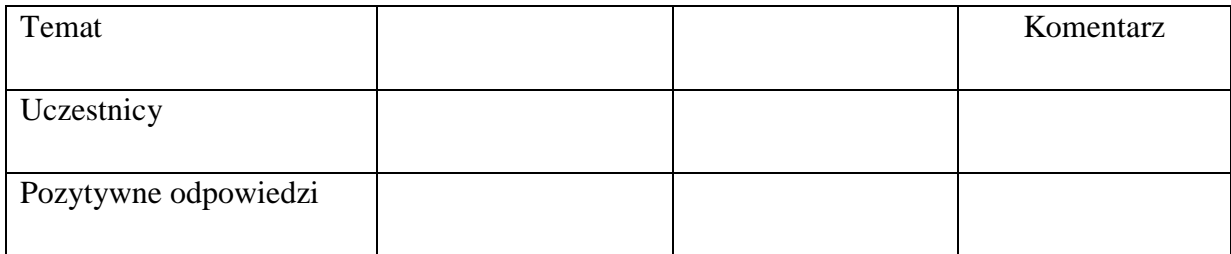

#### **7.** Internet jest wyszukiwarką Google

# Uczestnicy zwiększają swoją wiedzę podczas kursu.

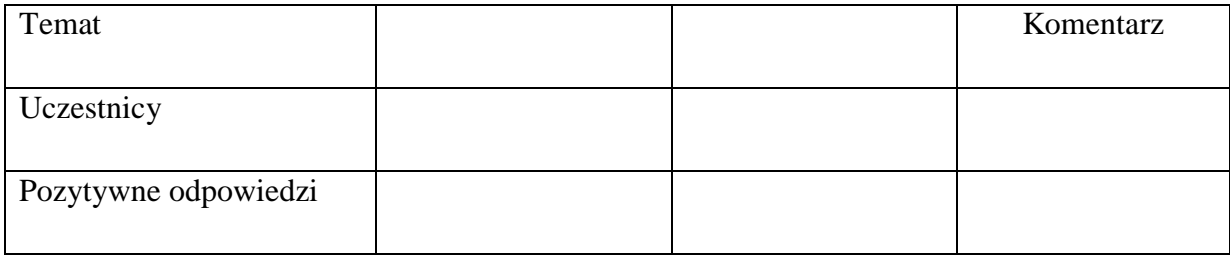

# **8.** Skype to oprogramowanie oferujące usługi poczty elektronicznej

Uczestnicy zwiększają swoją wiedzę podczas kursu.

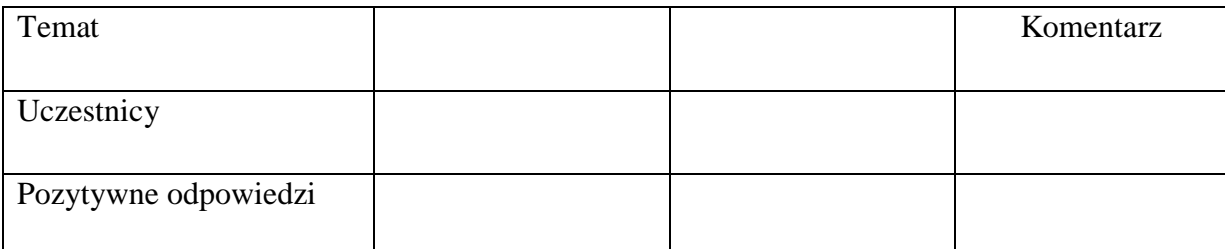

**9.** Media społecznościowe są technologiami komputerowymi, które umożliwiają tworzenie i udostępnianie informacji

Uczestnicy zwiększają swoją wiedzę podczas kursu.

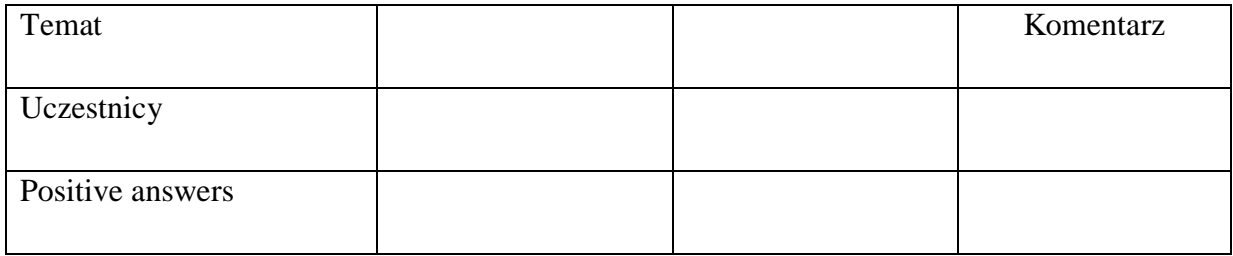

### **10.** Komunikator... to rodzaj wirtualnej rozmowy

Uczestnicy zwiększają swoją wiedzę podczas kursu.

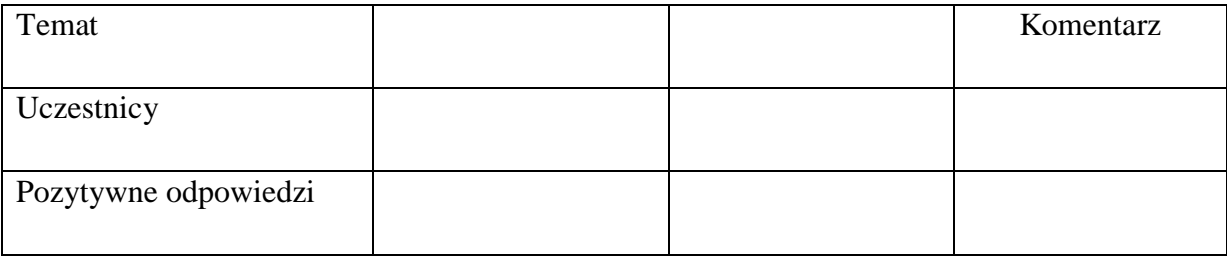

# **Kurs szkoleniowy– test samooceny dla trenerów**

# **1. Profil respondentów**

#### 1.1. Status

- Pbworks' ekspert
- Trener

# 1.2. Kraj

- Włochy
- Łotwa
- Hiszpania
- Grecja
- Polska

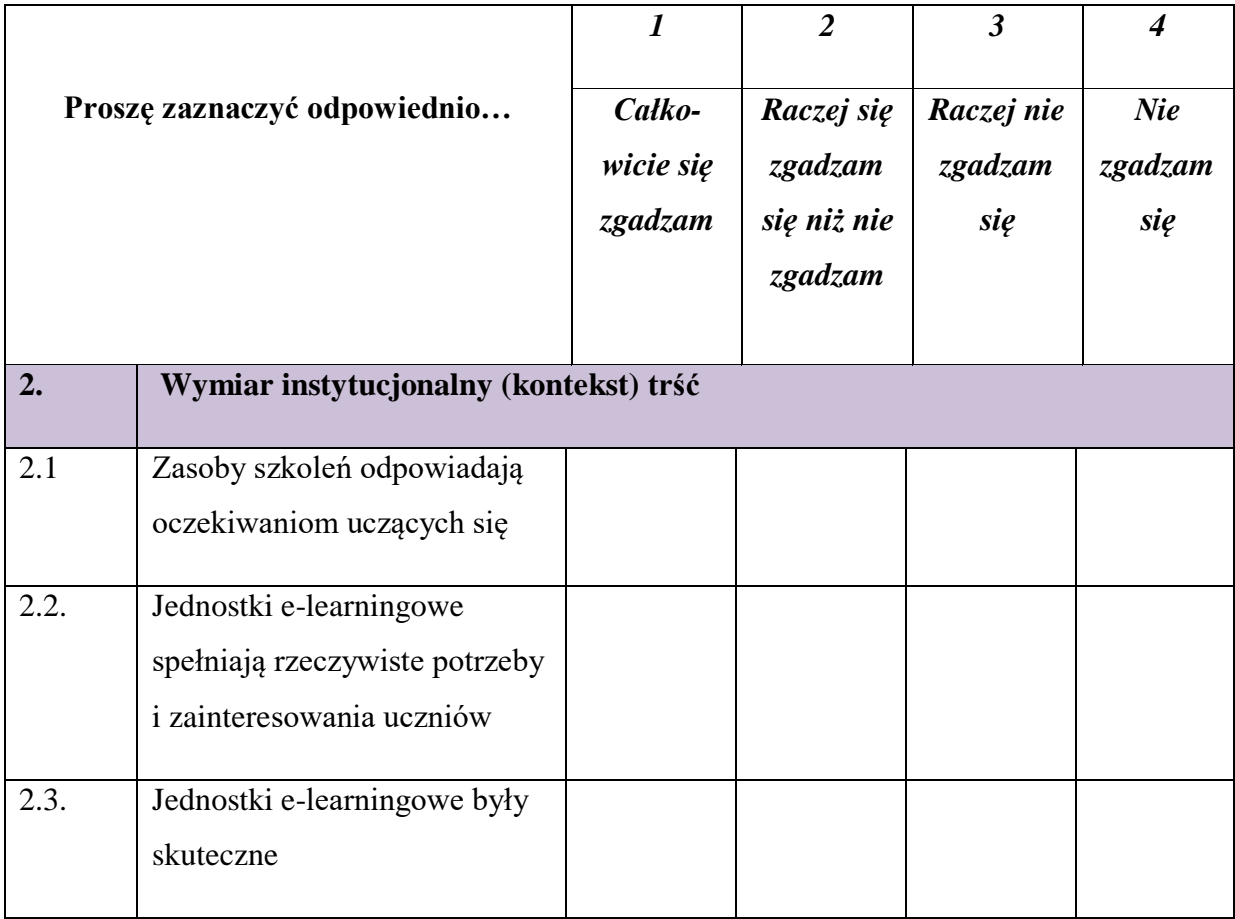

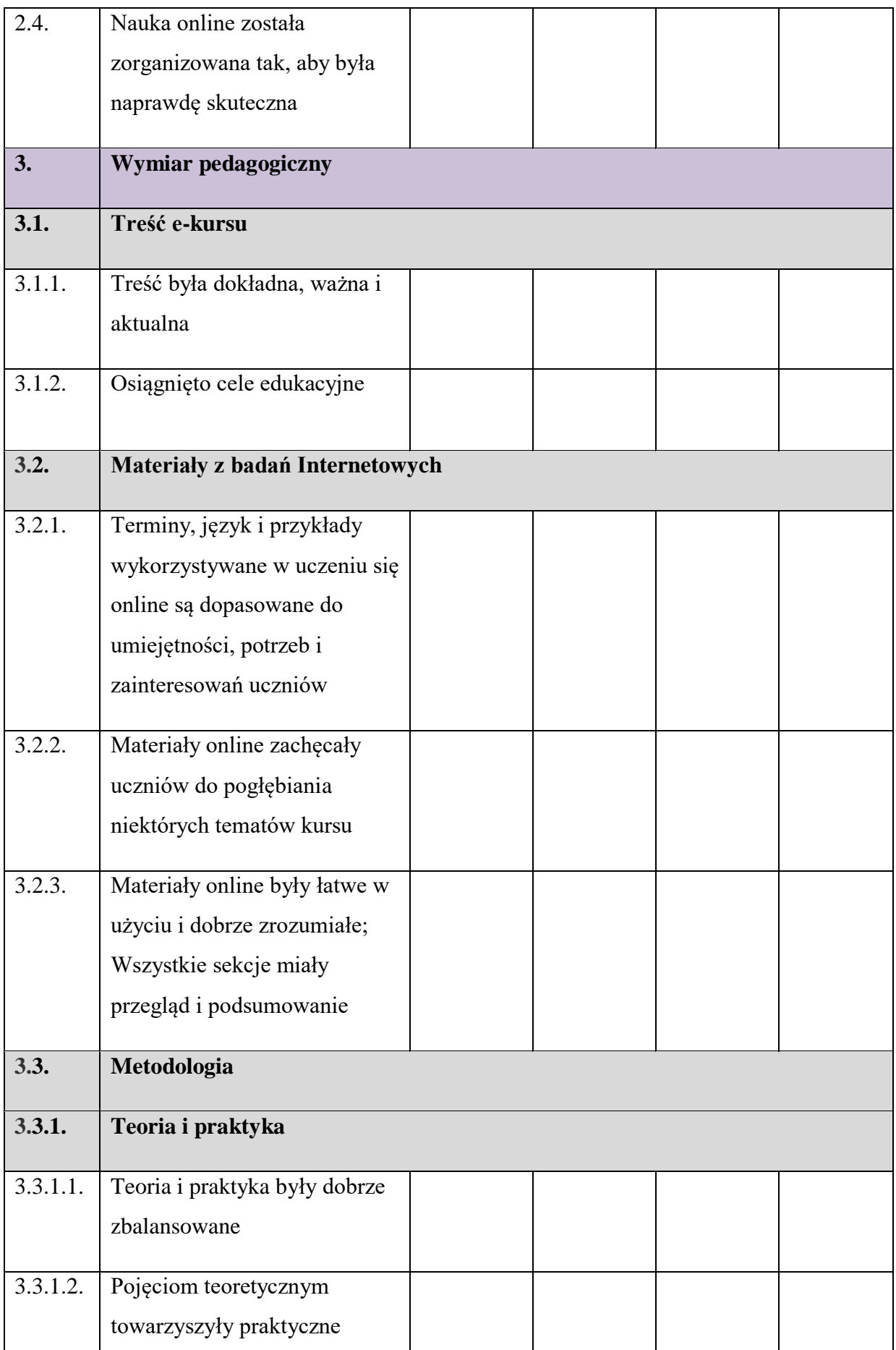

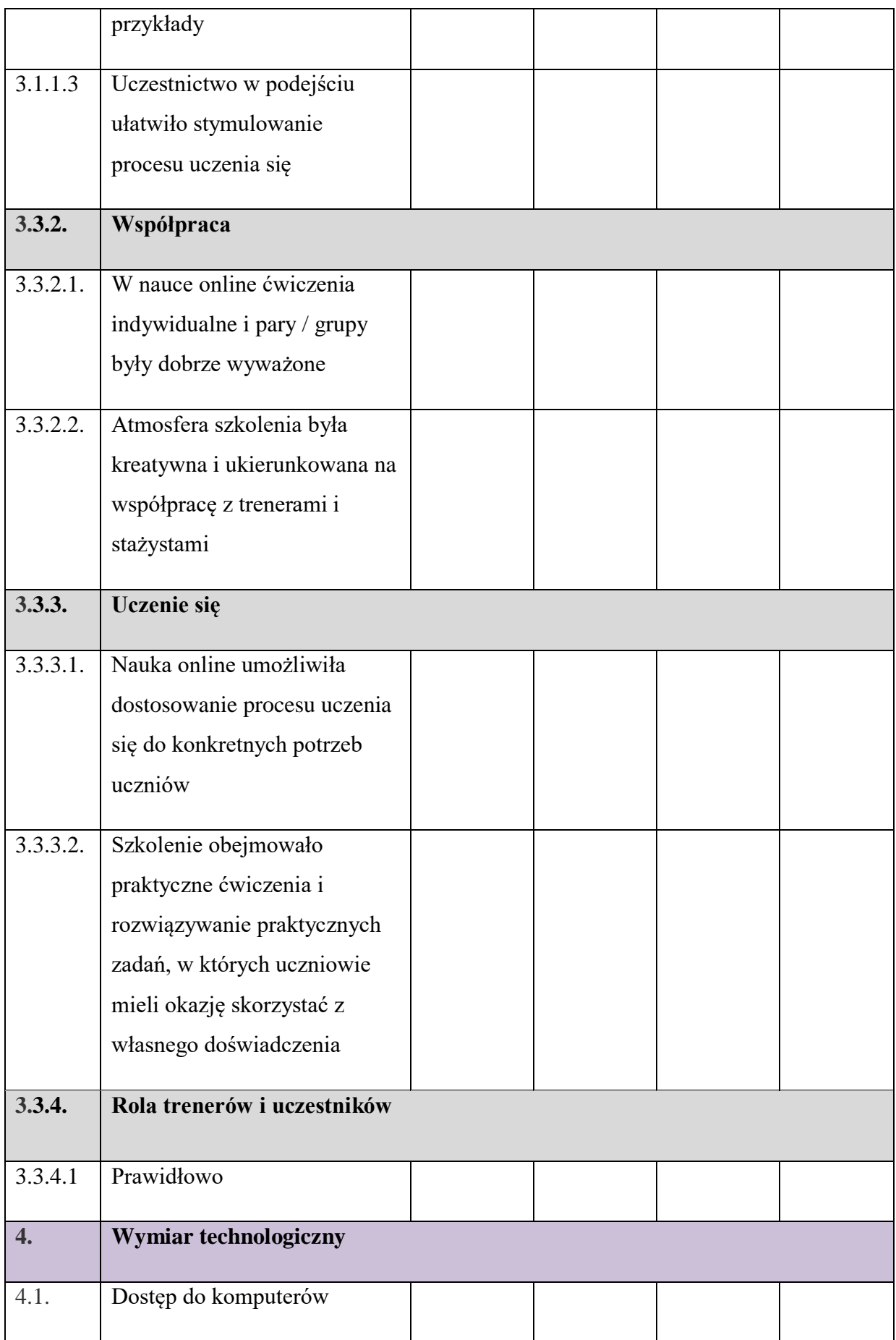

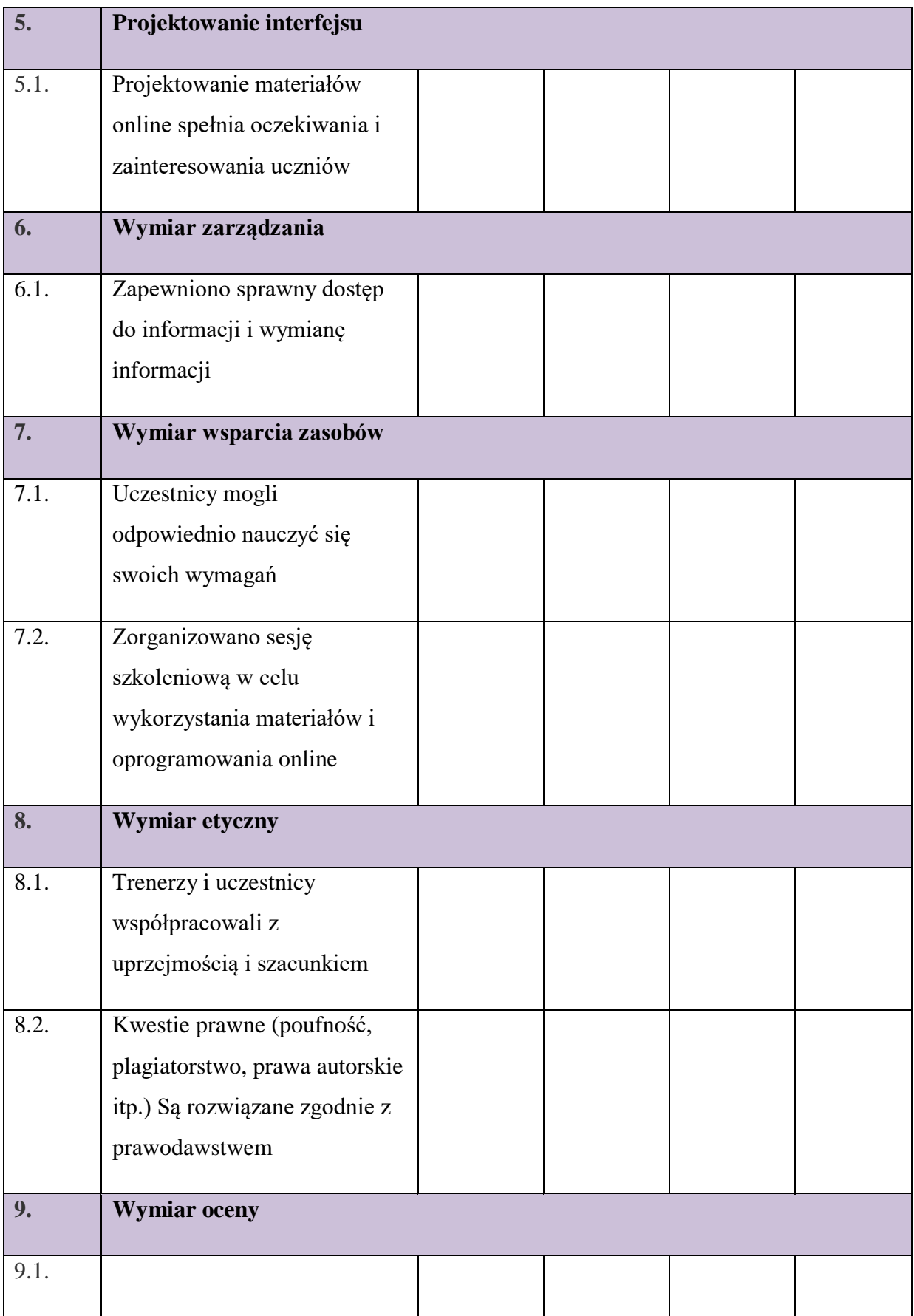

# **Kurs szkoleniowy – test samooceny dla uczestników**

# **1. Profil respondentów**

#### 1.1. Status

- Uczestnik wewnetrzny
- Uczestnik zewnętrzny

#### 1.2. Kraj

- Włochy
- Łotwa
- Hiszpania
- Grecja
- Polska

#### 1.3. Płeć

- Kobieta
- Mężczyzna
- 1.4. Wiek\_\_\_\_\_\_\_\_\_\_\_

# 1.5. Wykształcenie

- Podstawowe
- Średnie
- Zawodowe
- Wyższe

# 1.6. Sfera edukacji

- Przemysł
- Rolnictwo
- Transport
- Rozrywka
- Usługi
- Inne

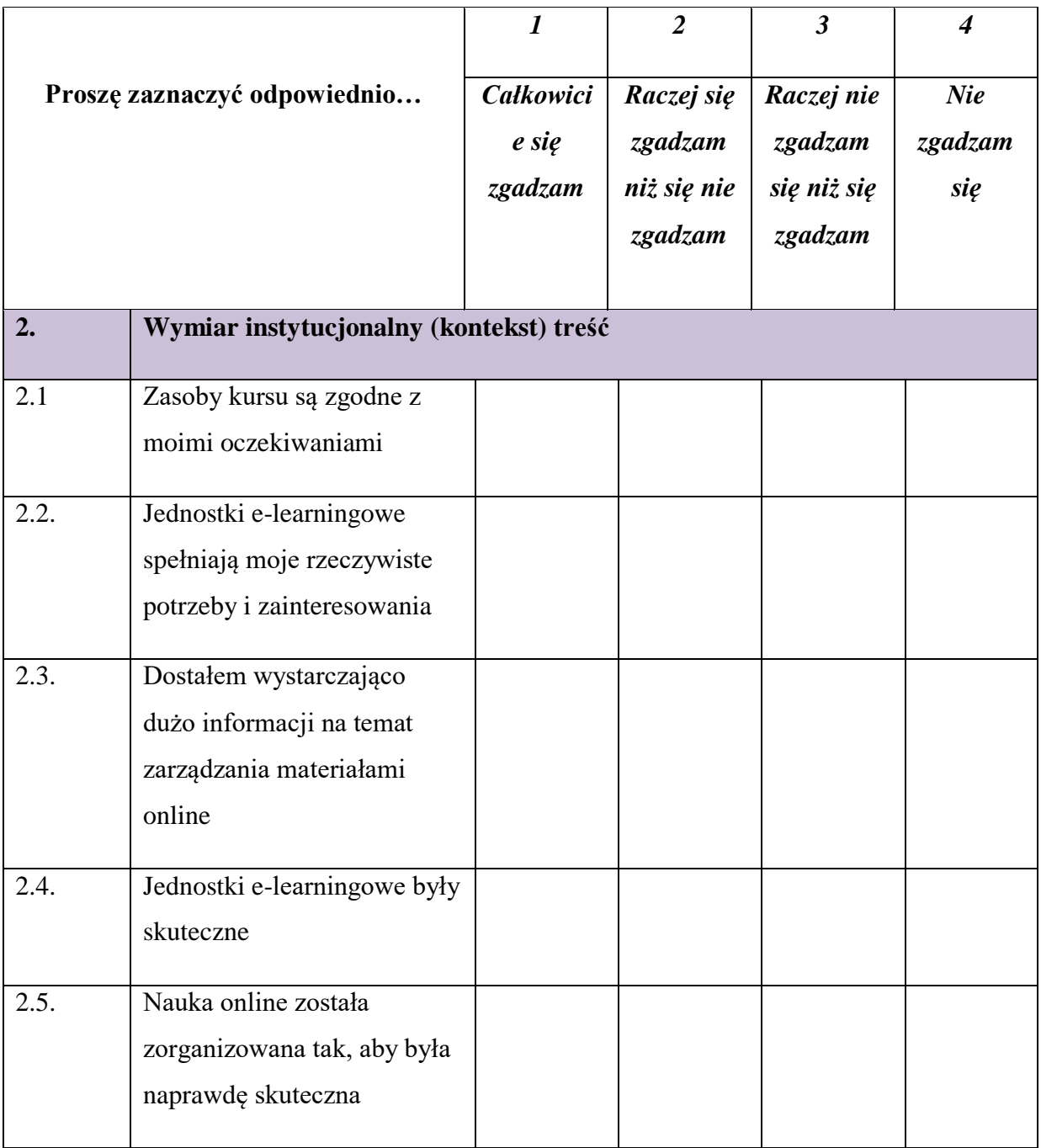

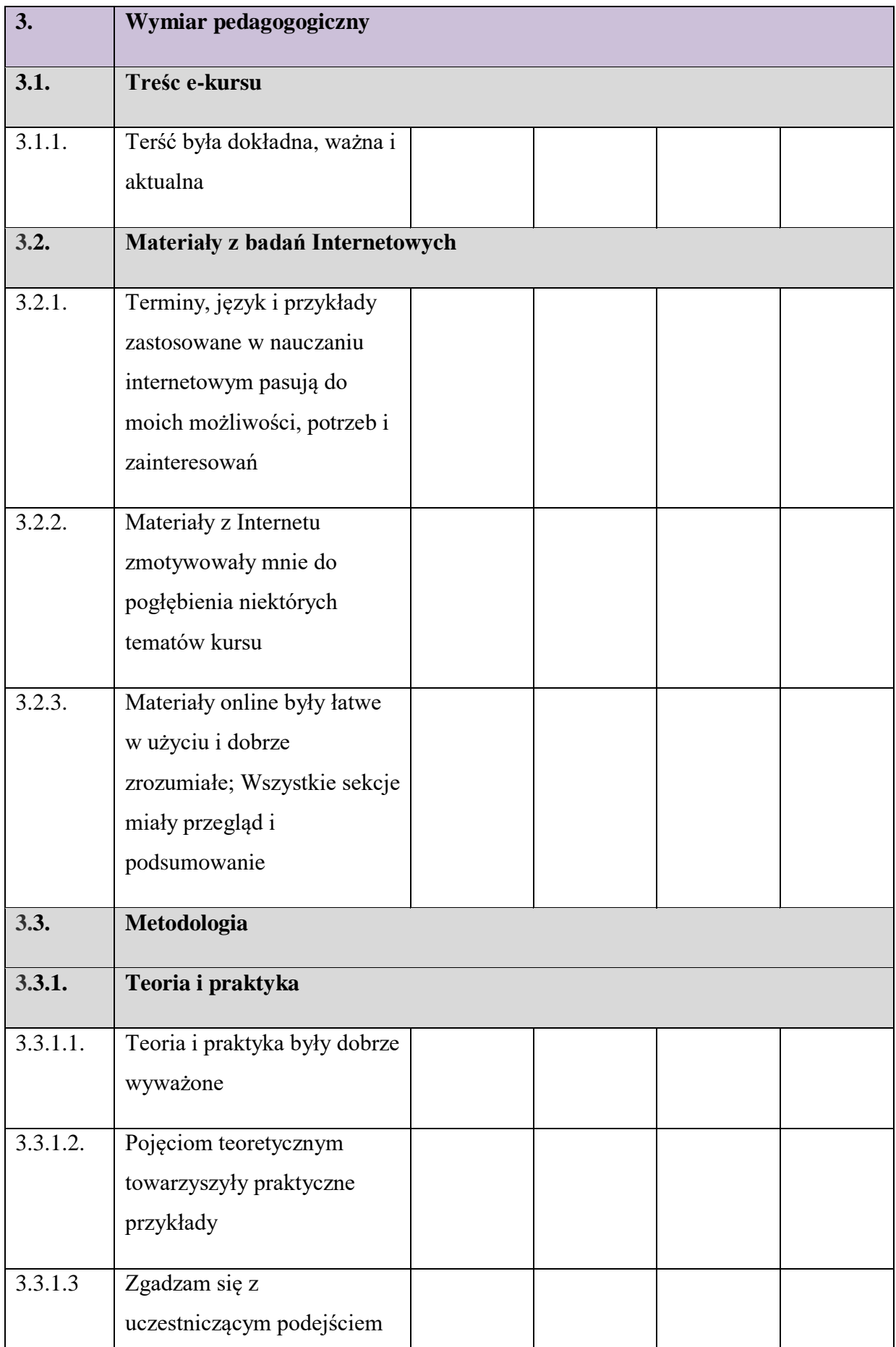

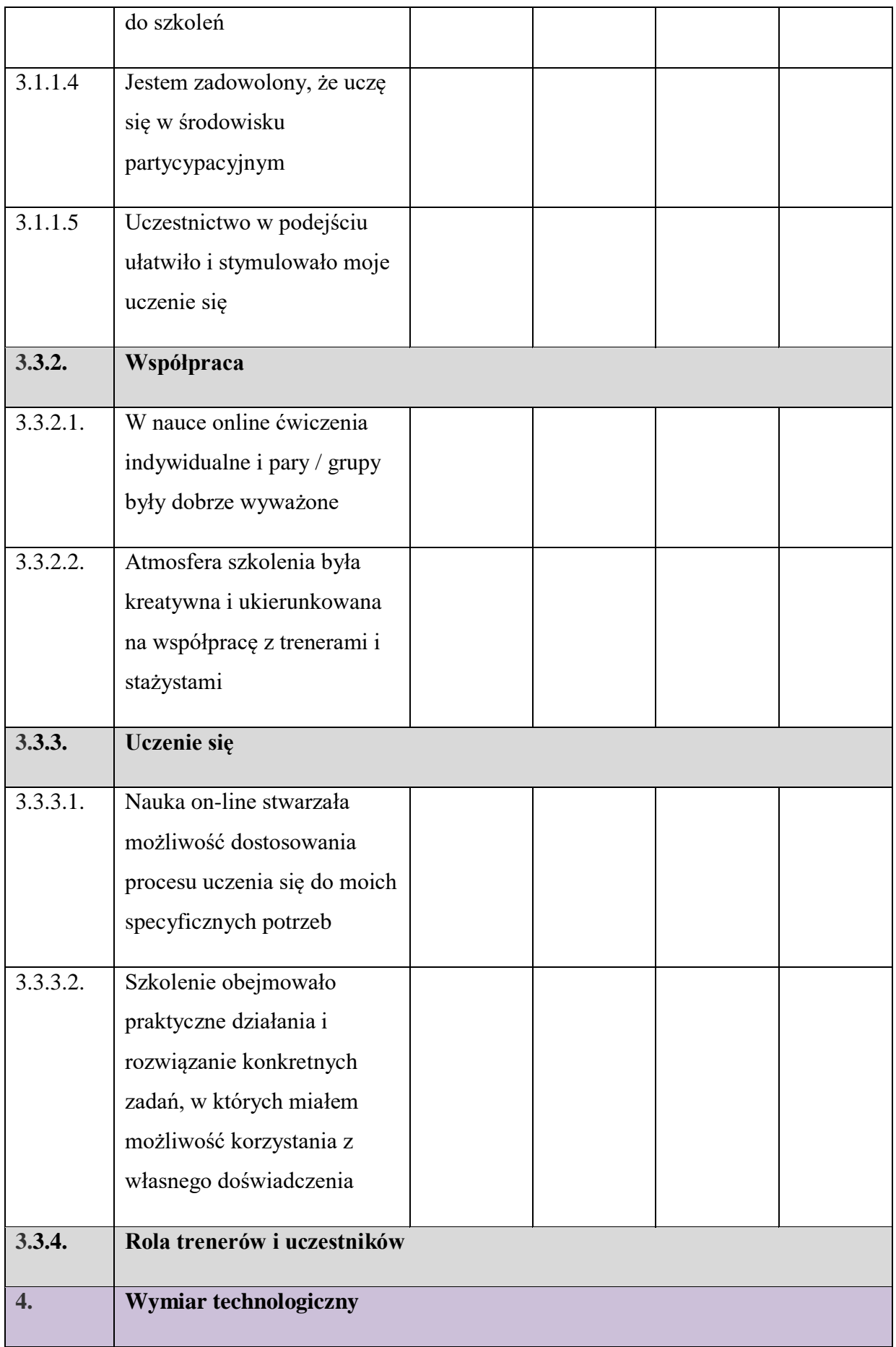

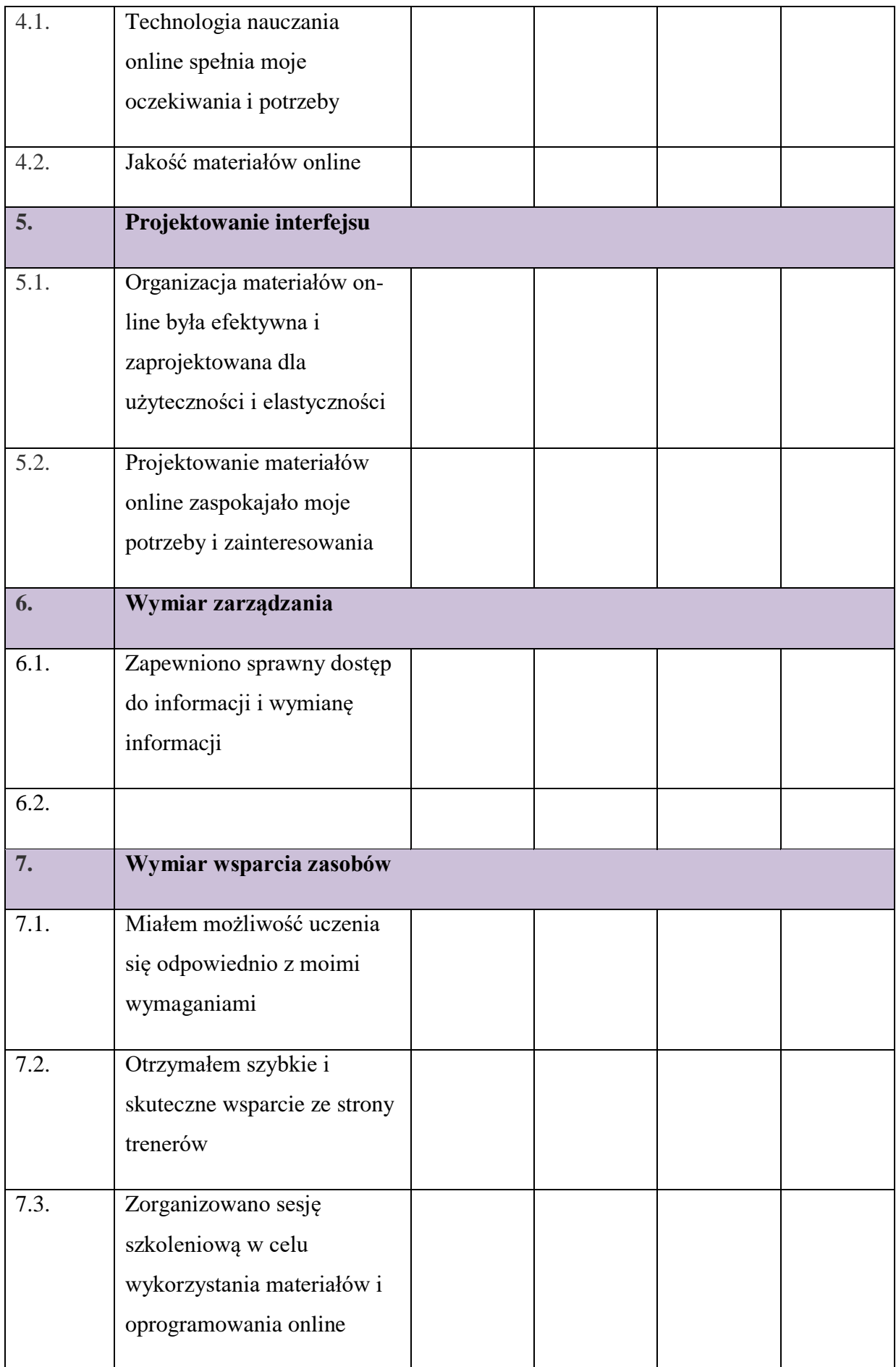

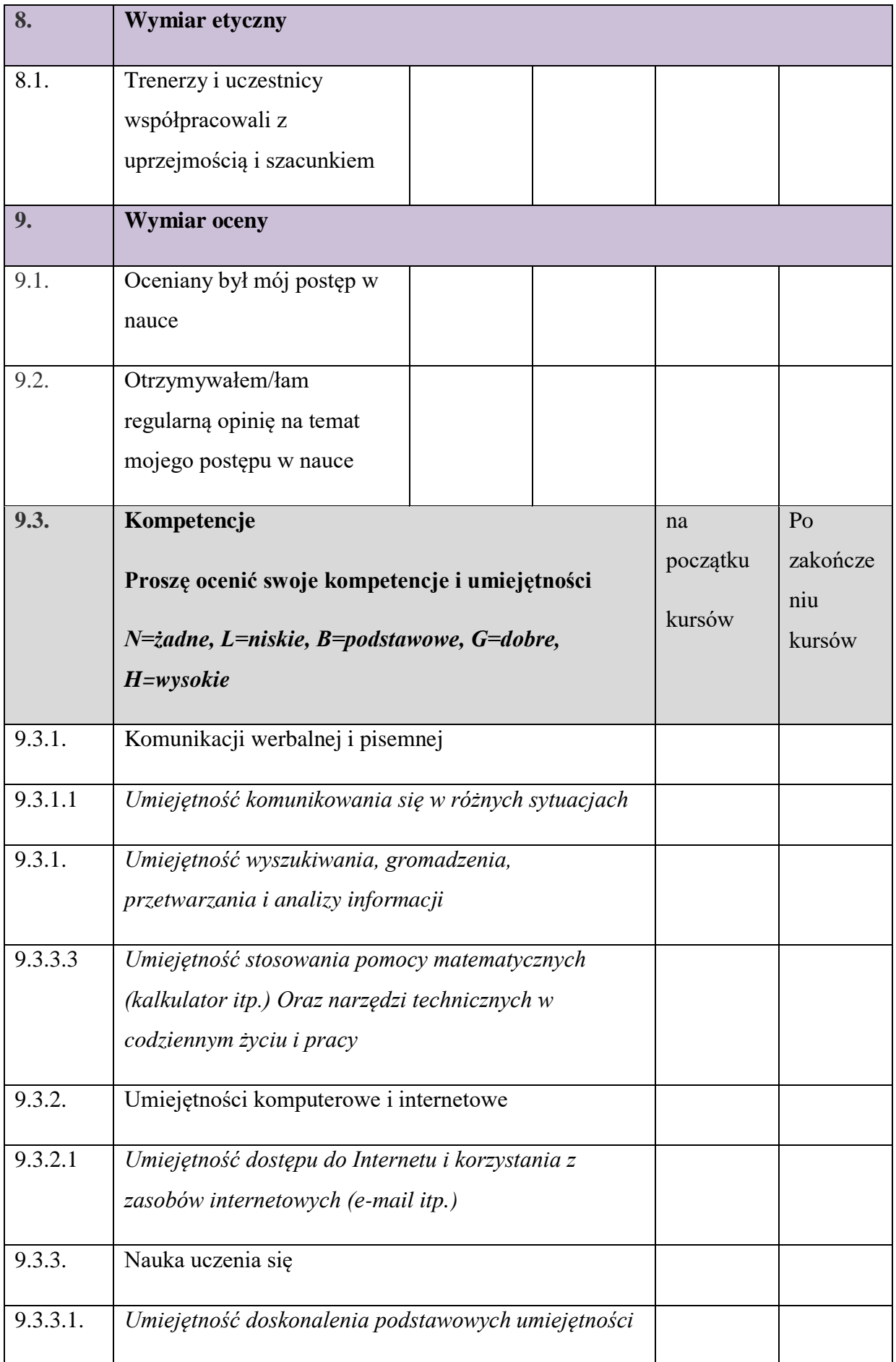

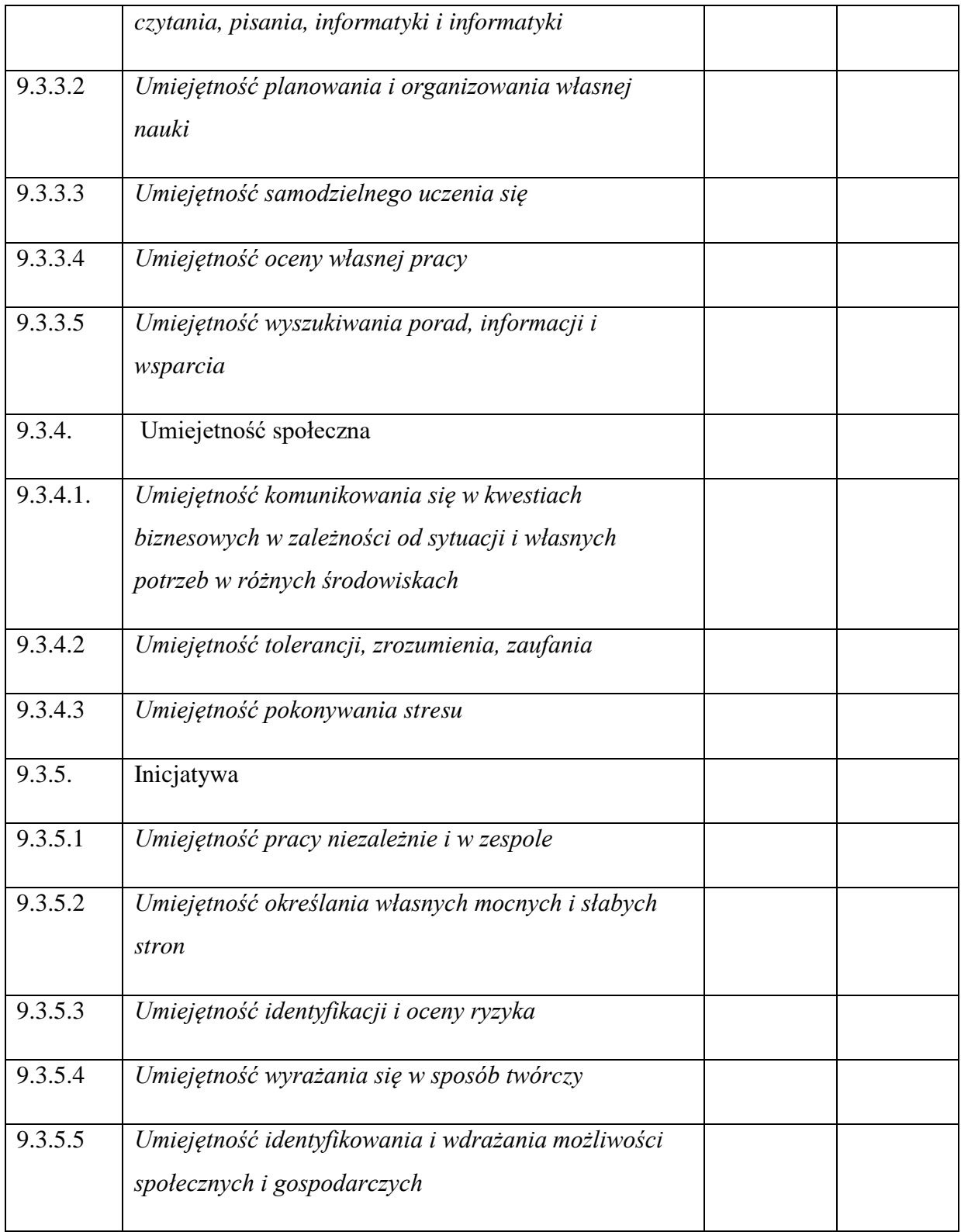